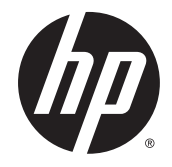

# HP ZBook 17 G2 Mobile Workstation

Maintenance and Service Guide

© Copyright 2014 Hewlett-Packard Development Company, L.P.

Bluetooth is a trademark owned by its proprietor and used by Hewlett-Packard Company under license. Intel and Core are trademarks or registered trademarks of Intel Corporation in the United States and other countries. Microsoft and Windows are U.S. registered trademarks of Microsoft Corporation. SD Logo is a trademark of its proprietor.

The information contained herein is subject to change without notice. The only warranties for HP products and services are set forth in the express warranty statements accompanying such products and services. Nothing herein should be construed as constituting an additional warranty. HP shall not be liable for technical or editorial errors or omissions contained herein.

First Edition: September 2014

Document Part number: 774963-001

#### **Product notice**

This guide describes features that are common to most models. Some features may not be available on your computer.

Not all features are available in all editions of Windows 8. Your computer may require upgraded and/or separately purchased hardware, drivers, and/or software to take full advantage of Windows 8 functionality. See <http://www.microsoft.com>for details.

#### **Important Notice about Customer Self-Repair Parts**

**A CAUTION:** The computer includes Customer Self-Repair parts and parts that should only be accessed by an authorized service provider. See Chapter 5, "Removal and replacement procedures for Customer Self-Repair parts," for details. Accessing parts described in Chapter 6, "Removal and replacement procedures for Authorized Service Provider only parts," can damage the computer or void the computer warranty.

### **Safety warning notice**

**A WARNING!** To reduce the possibility of heat-related injuries or of overheating the computer, do not place the computer directly on your lap or obstruct the computer air vents. Use the computer only on a hard, flat surface. Do not allow another hard surface, such as an adjoining optional printer, or a soft surface, such as pillows or rugs or clothing, to block airflow. Also, do not allow the AC adapter to contact the skin or a soft surface, such as pillows or rugs or clothing, during operation. The computer and the AC adapter comply with the user-accessible surface temperature limits defined by the International Standard for Safety of Information Technology Equipment (IEC 60950).

# **Table of contents**

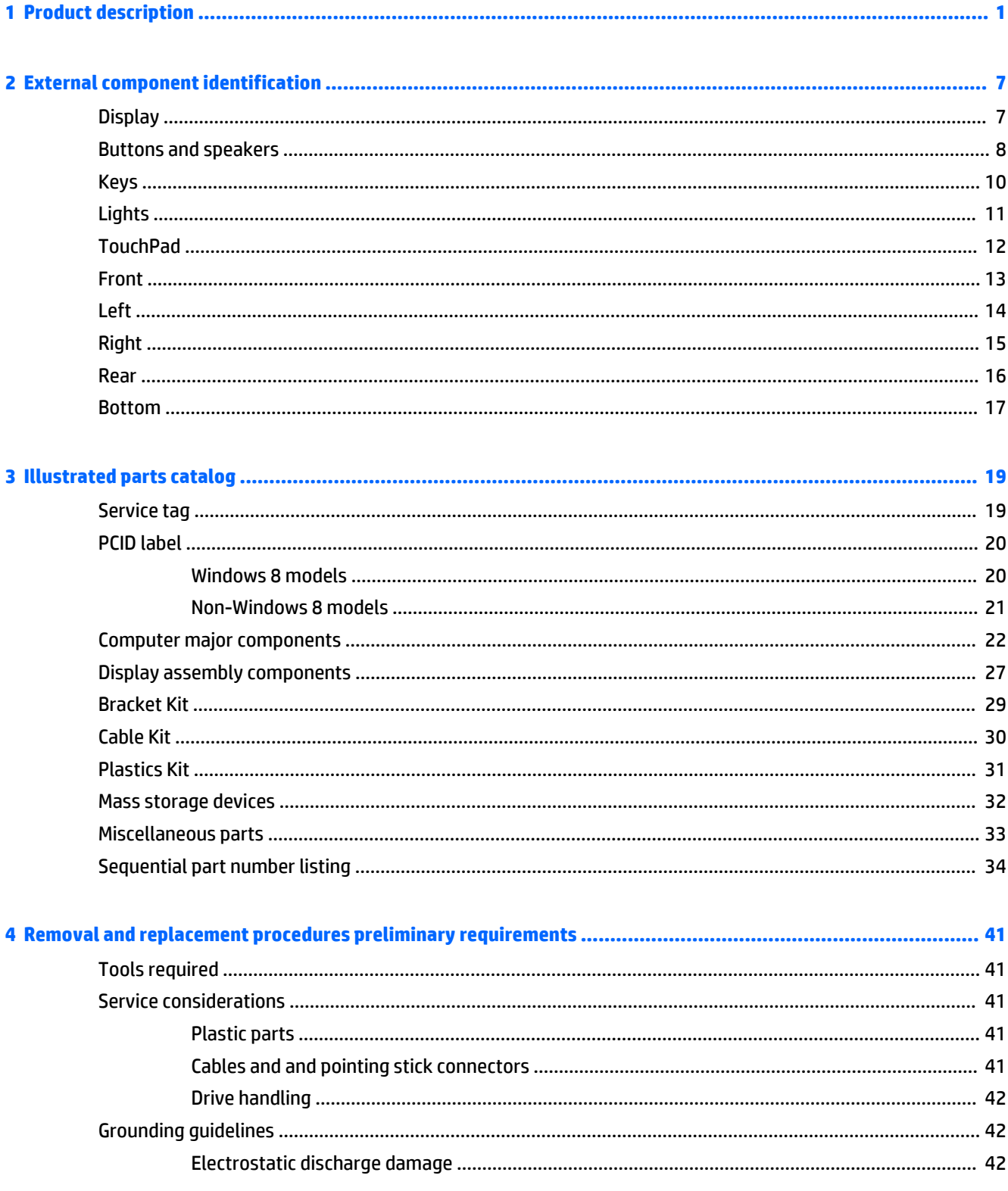

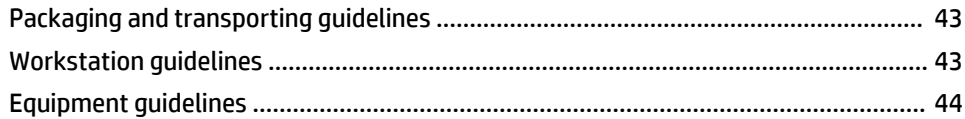

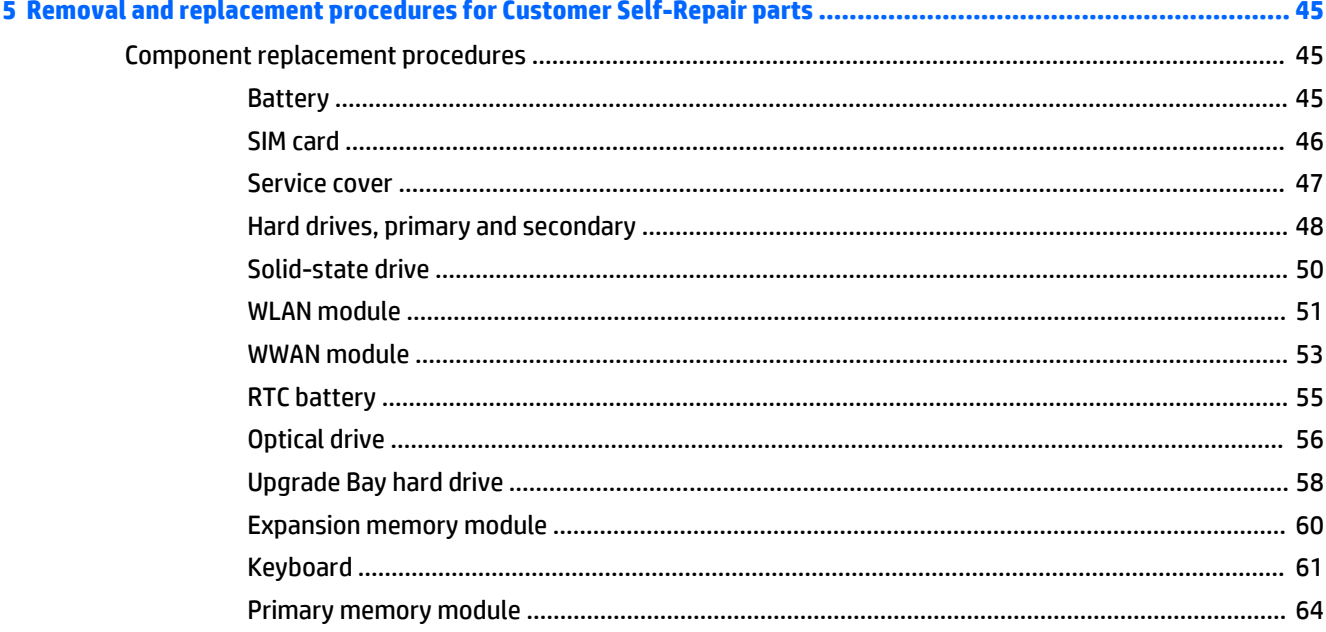

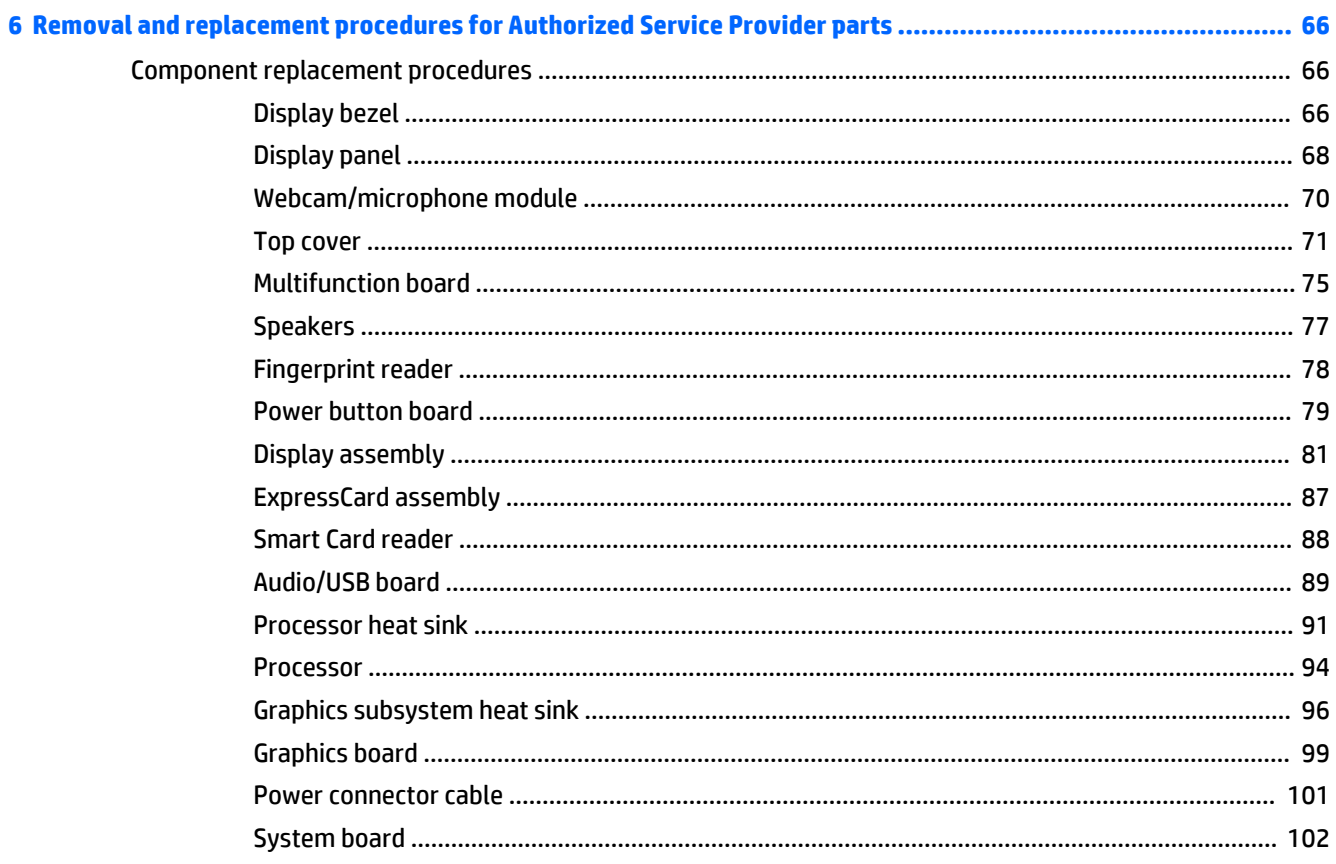

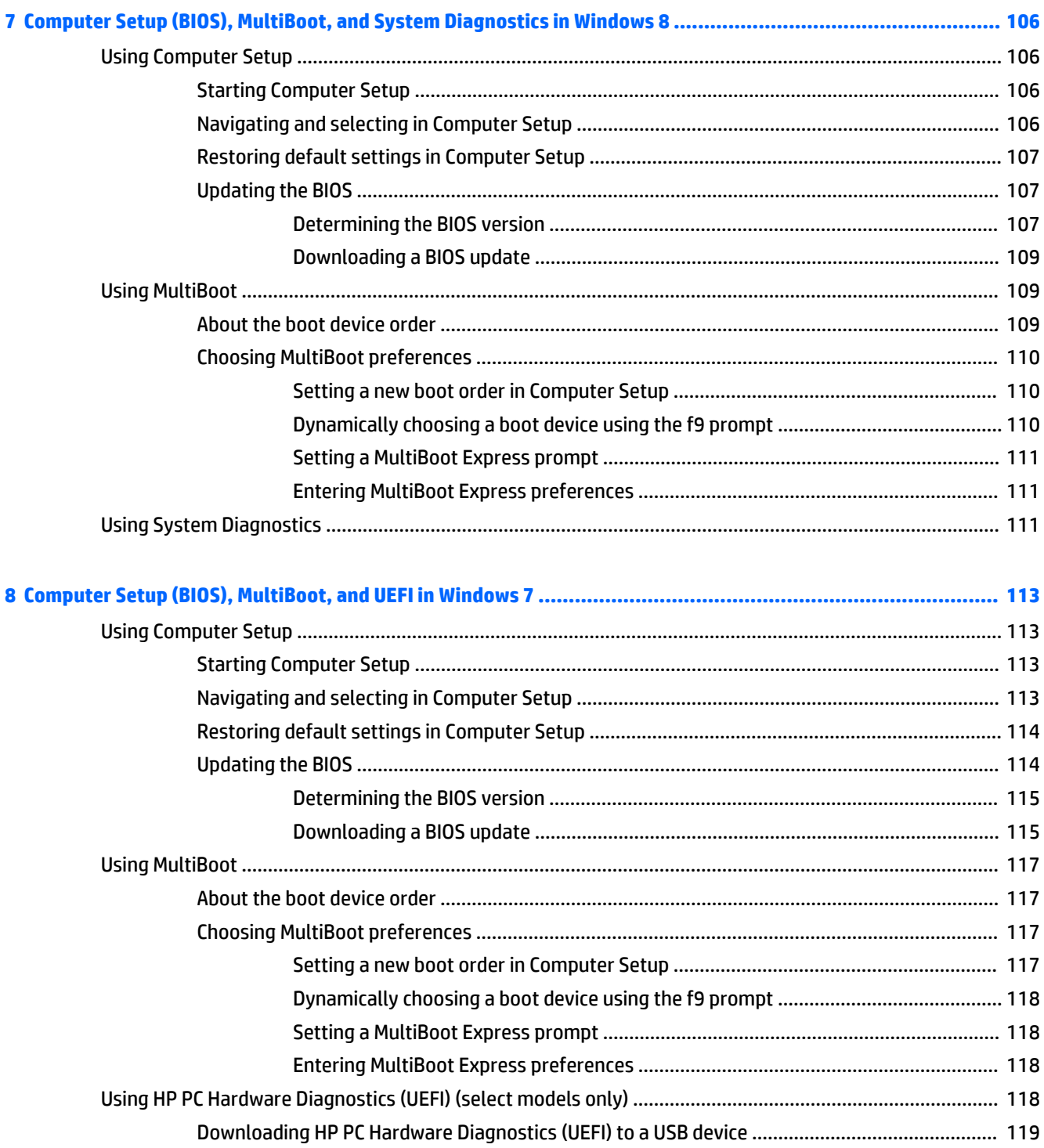

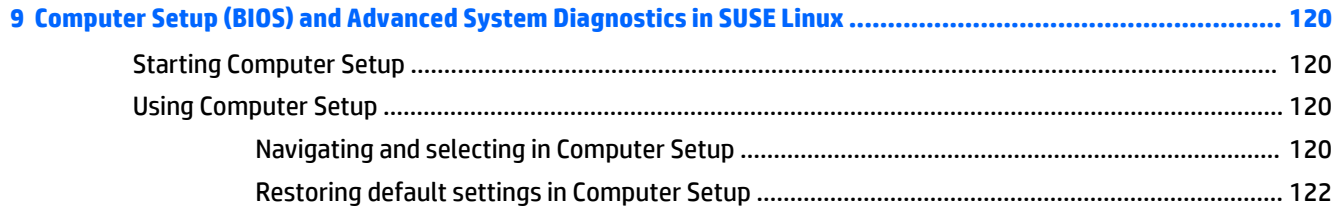

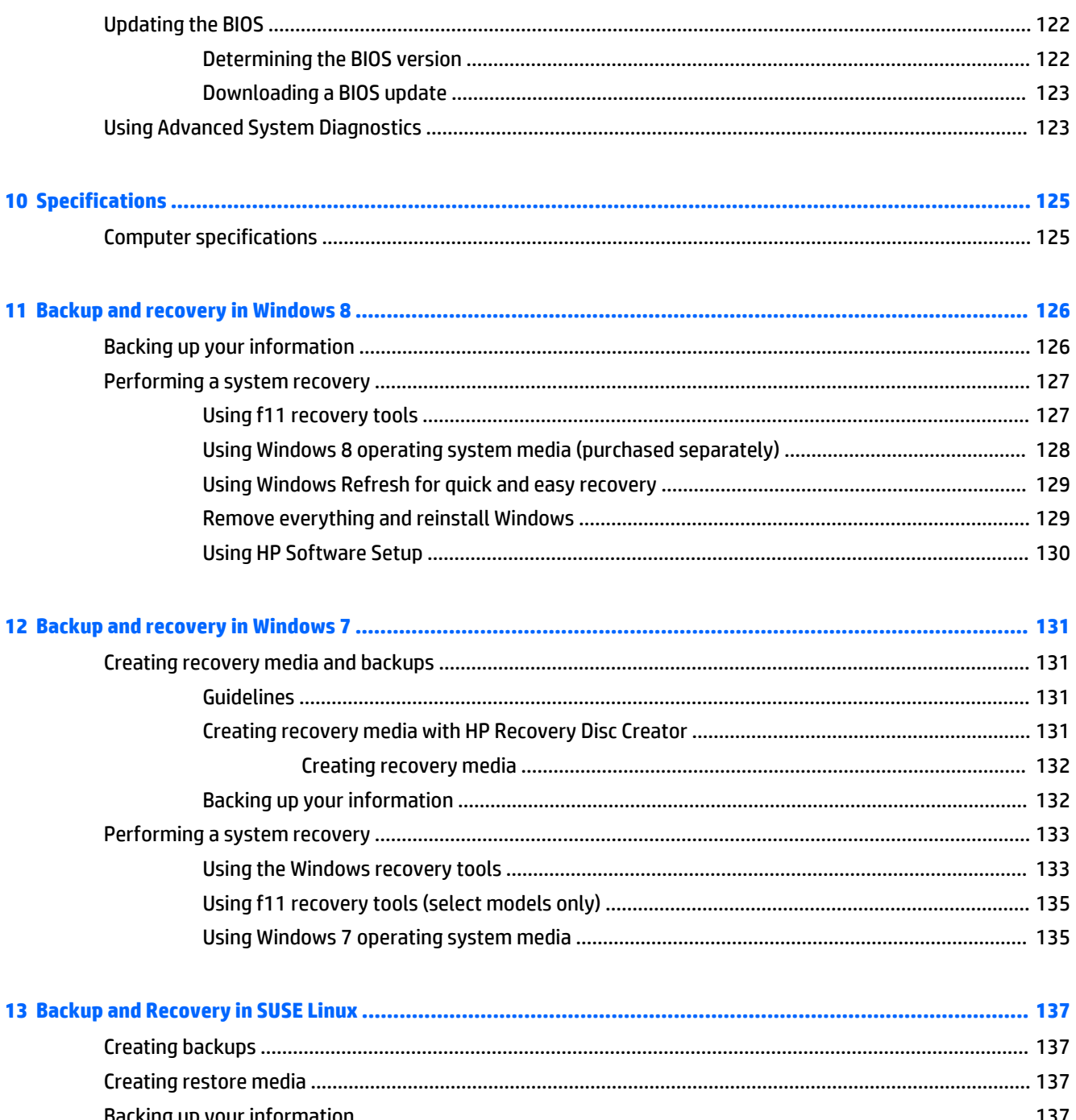

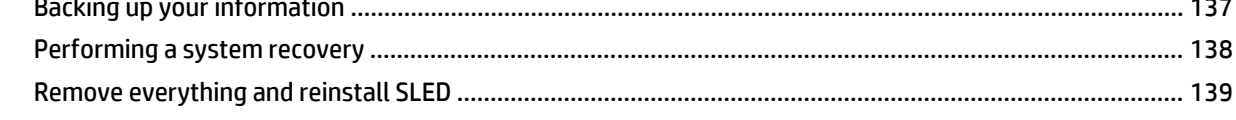

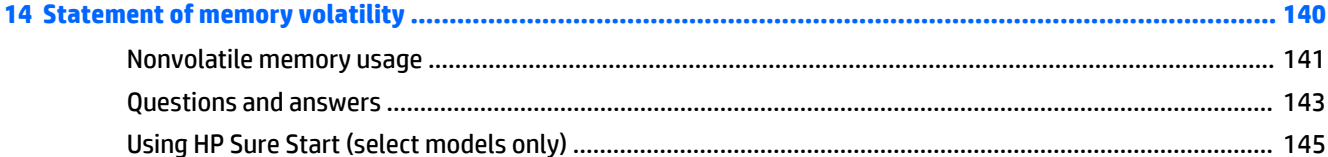

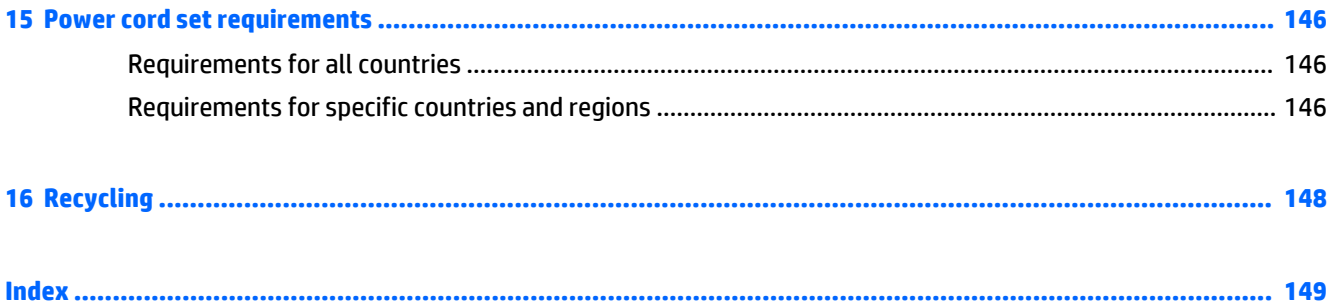

# <span id="page-12-0"></span>**1 Product description**

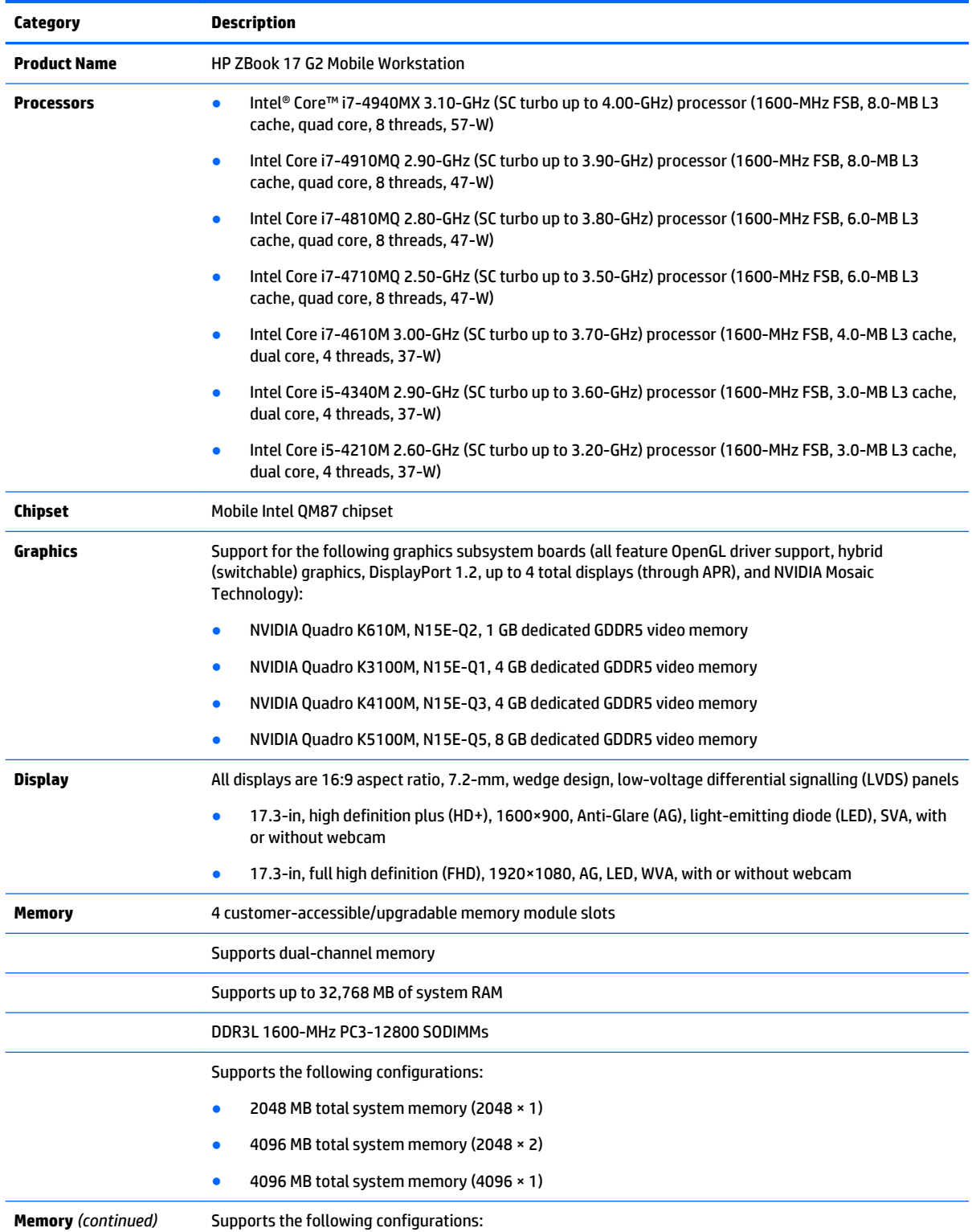

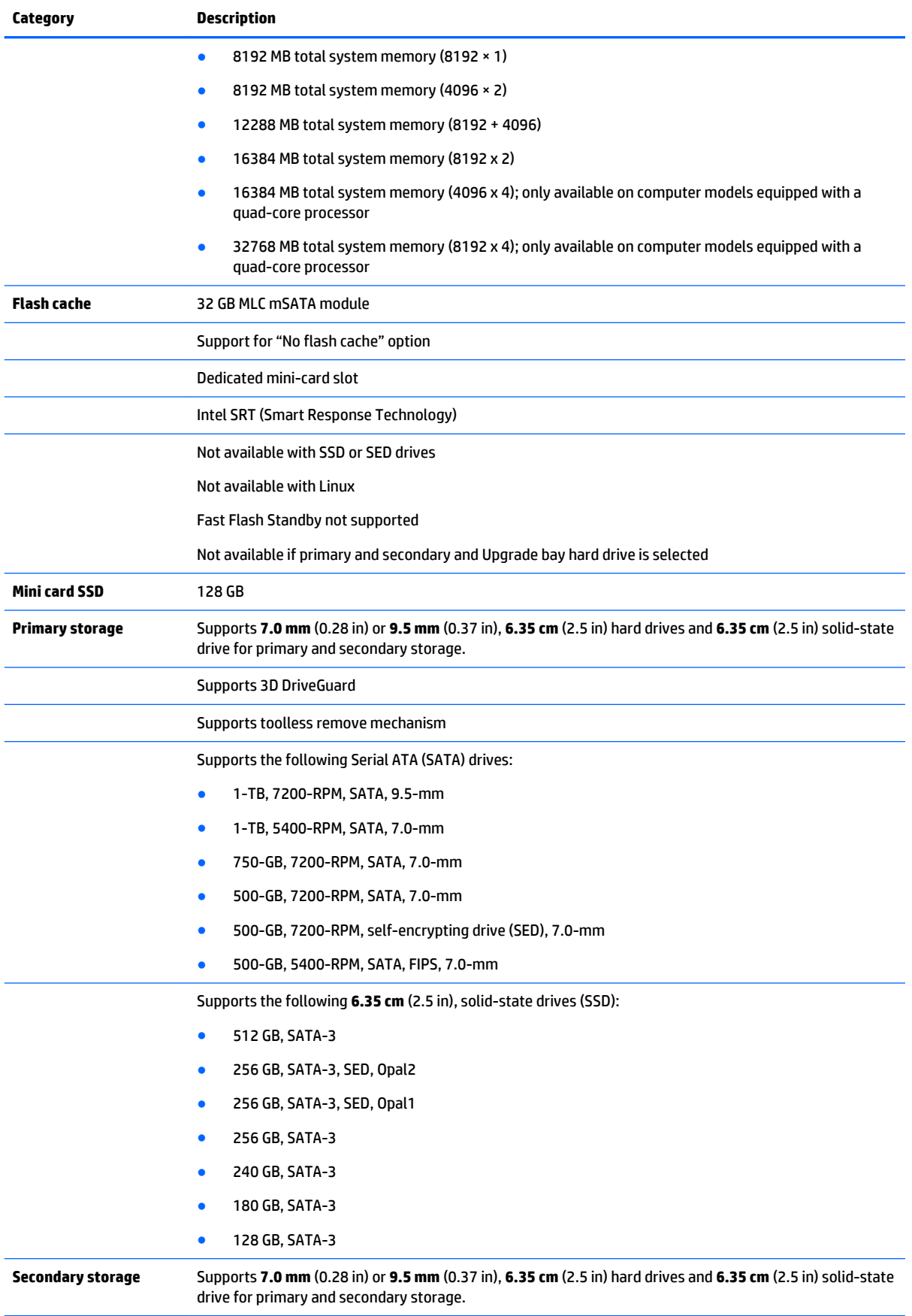

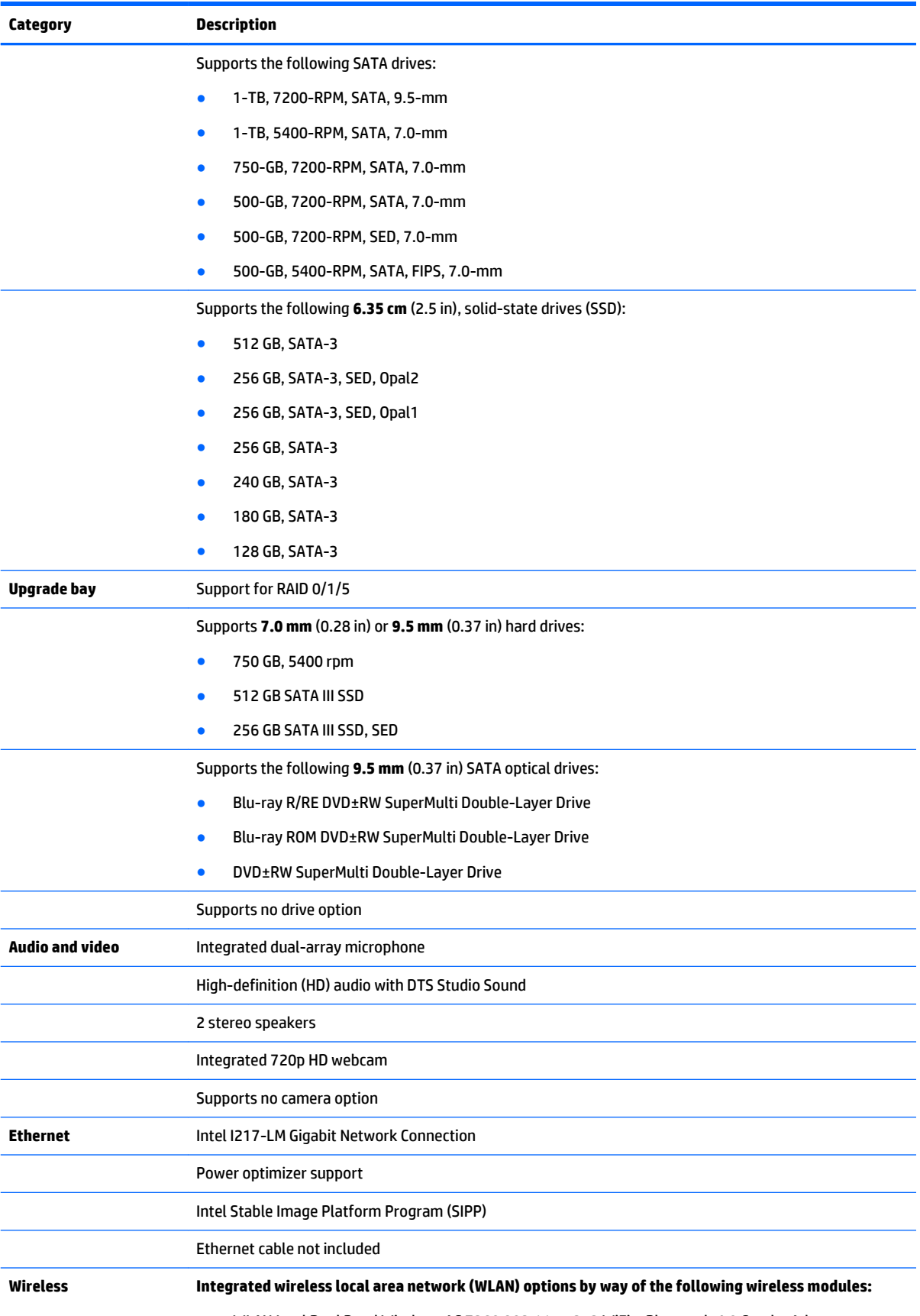

● WLAN Intel Dual Band Wireless-AC 7260 802.11 ac 2×2 WiFi + Bluetooth 4.0 Combo Adapter

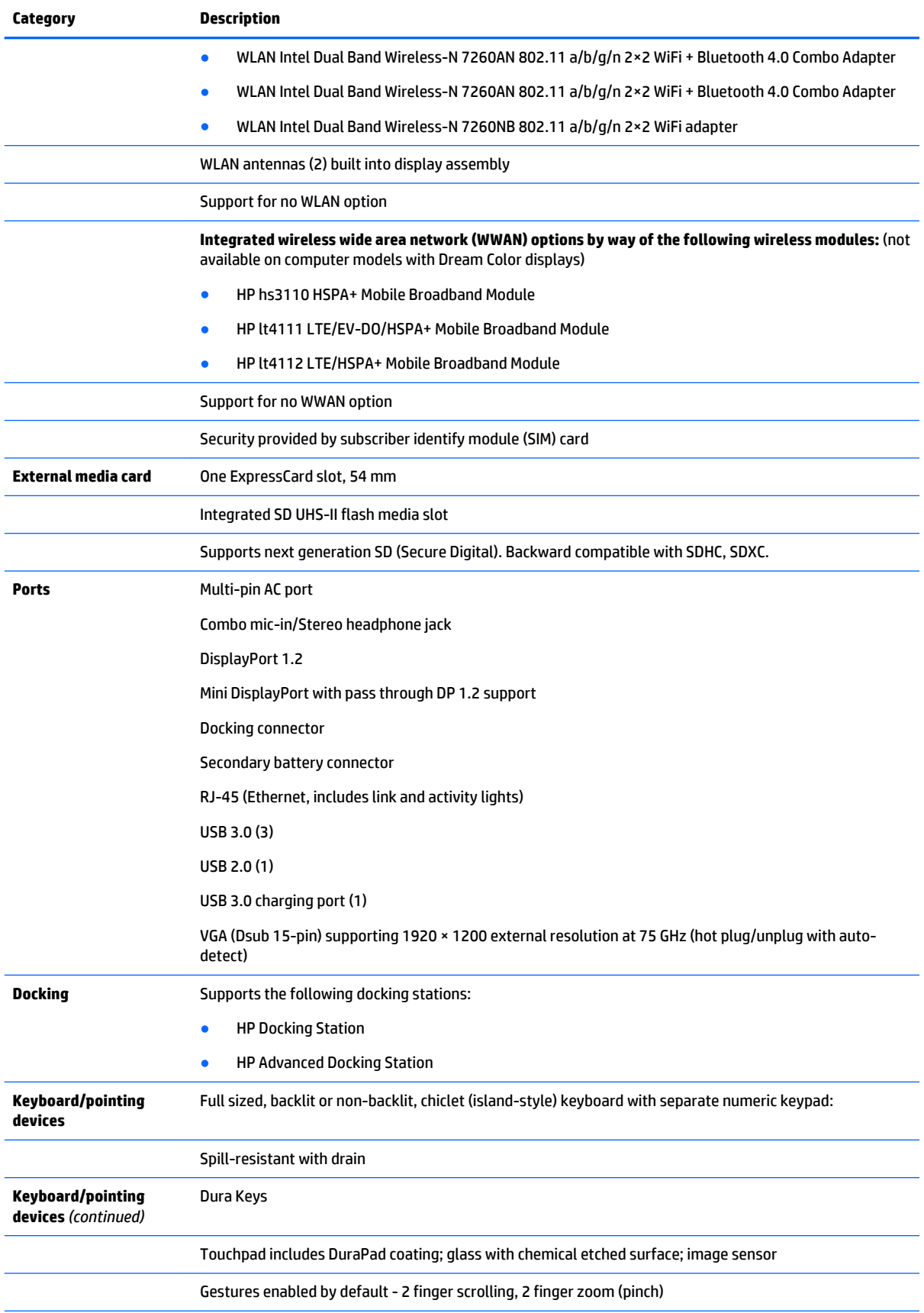

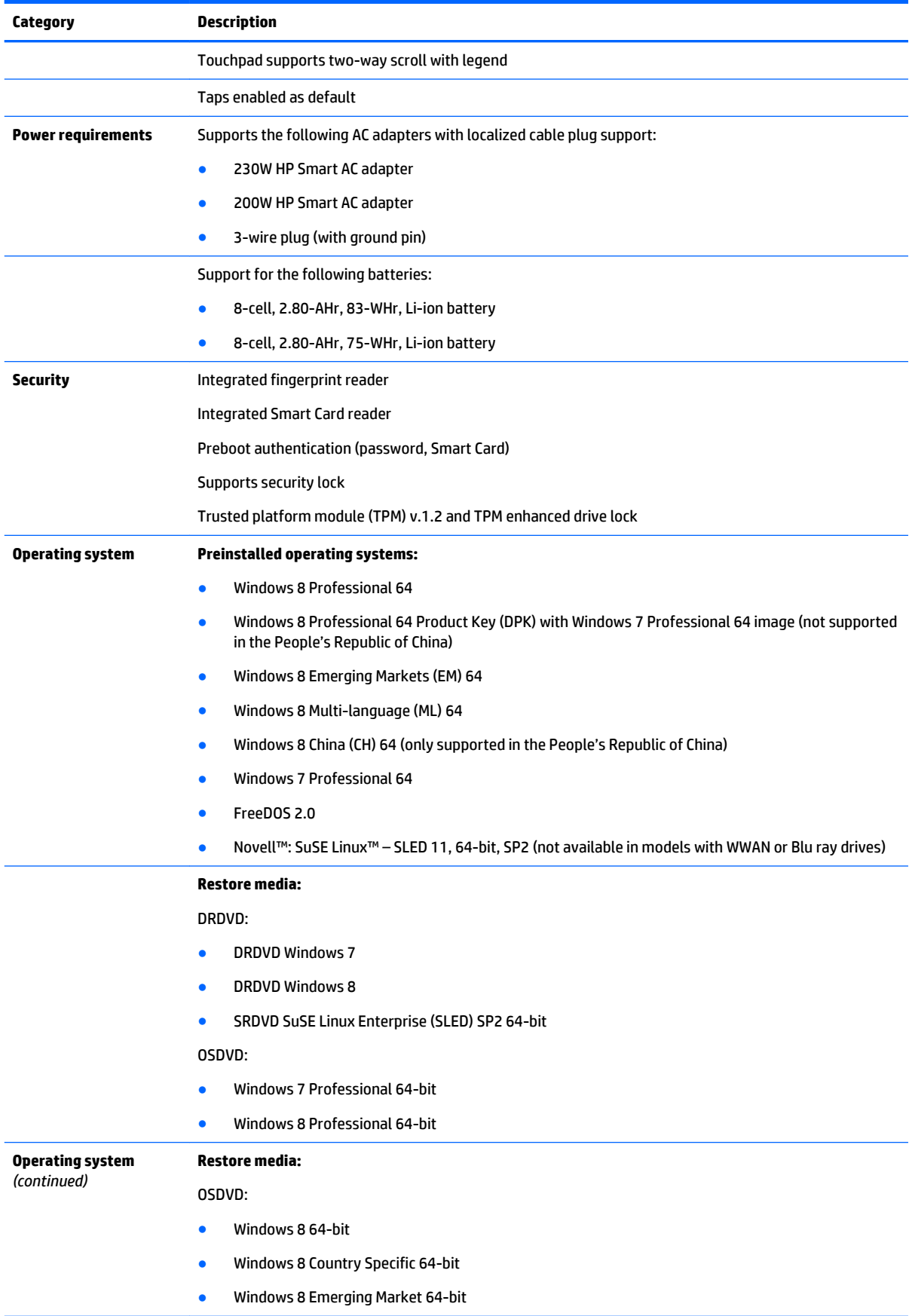

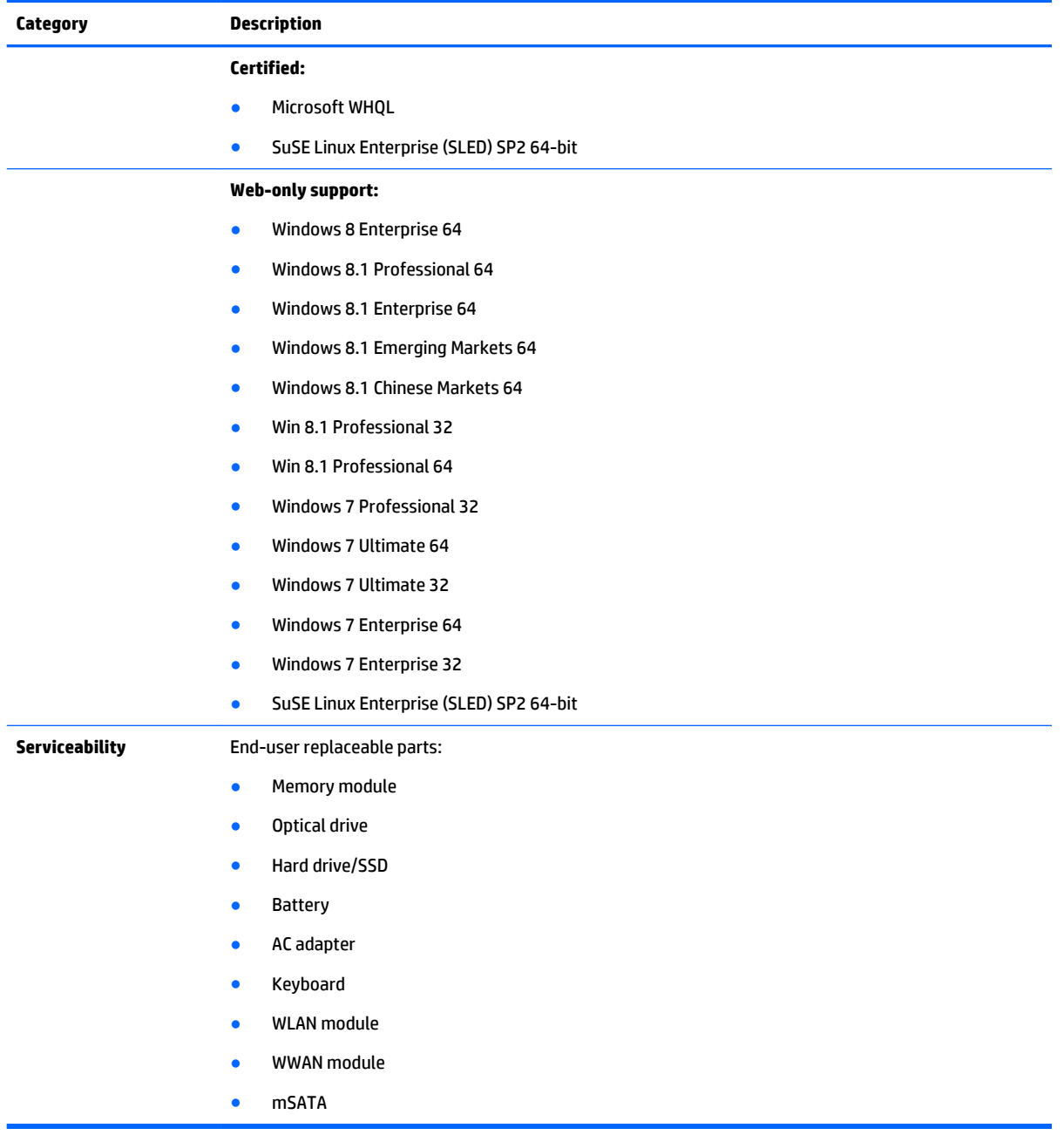

# <span id="page-18-0"></span>**2 External component identification**

## **Display**

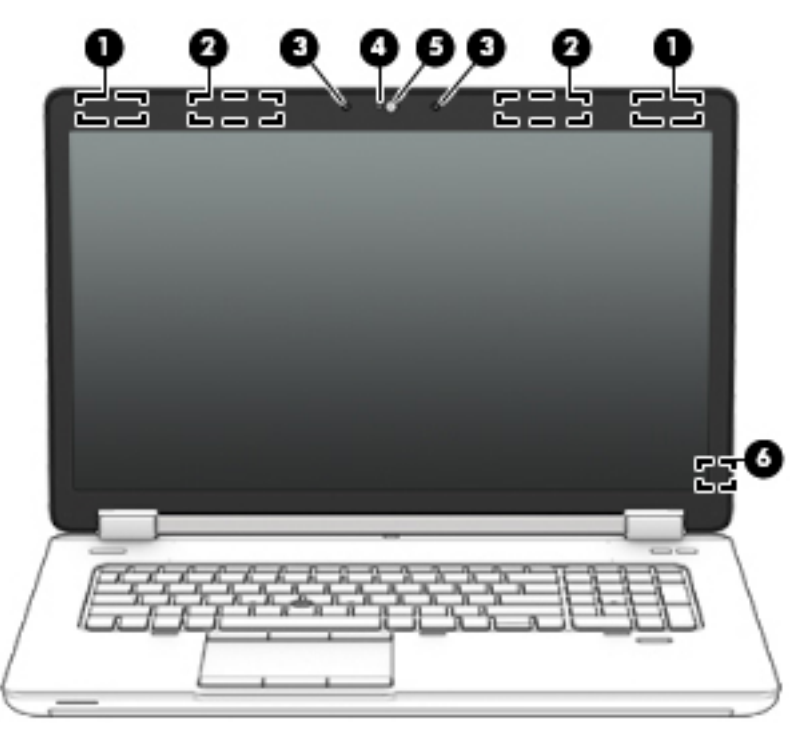

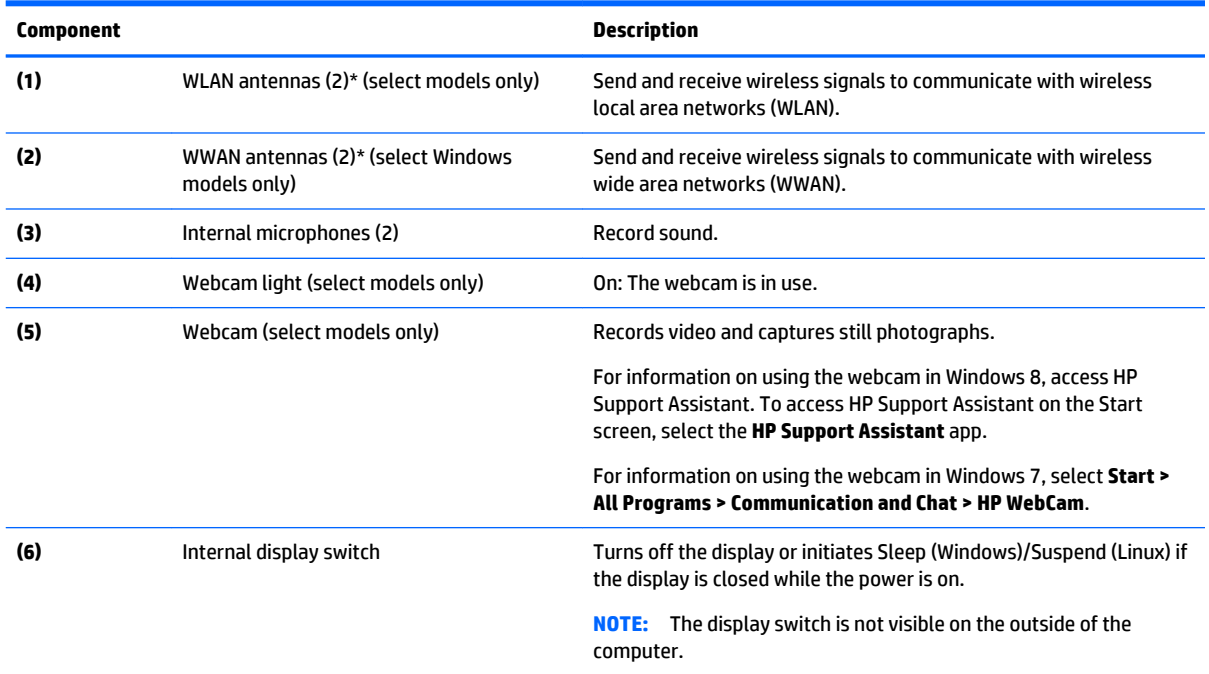

\*The antennas are not visible on the outside of the computer. For optimal transmission, keep the areas immediately around the antennas free from obstructions. To see wireless regulatory notices, see the section of the *Regulatory, Safety, and Environmental*  <span id="page-19-0"></span>**Component Description**

*Notices* that applies to your country or region. To access the user guides, select the **HP Support Assistant** app on the Start screen, select **My computer**, and then select **User guides**.

## **Buttons and speakers**

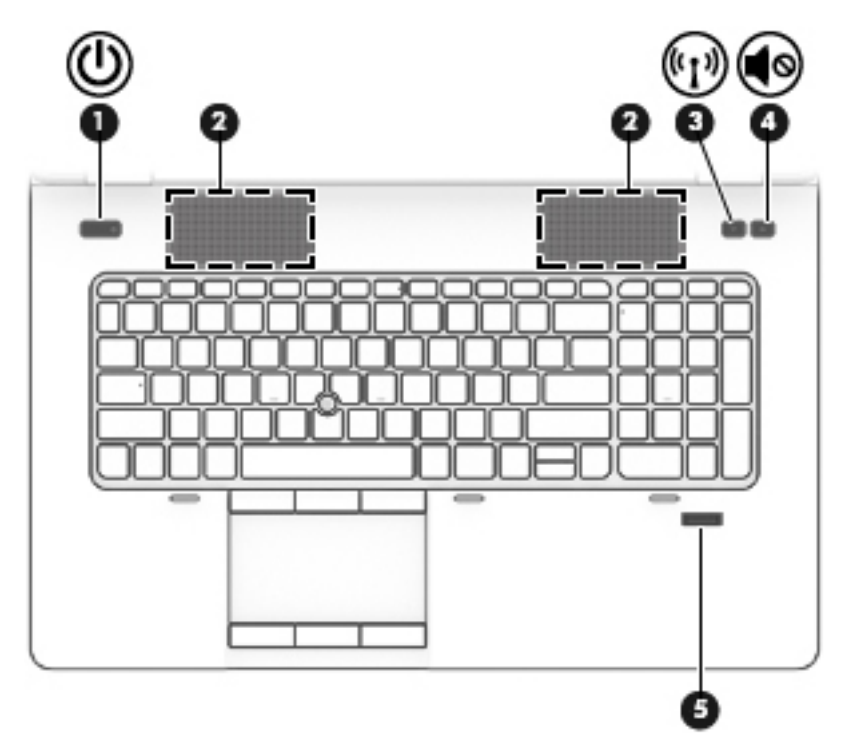

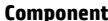

#### **Description**

- **(1)** Power button **All Accords CONFIDENTIAL BUTTER CONFIDENT CONFIDENT CONFIDENT CONFIDENT CONFIDENT CONFIDENT CONFIDENT CONFIDENT CONFIDENT CONFIDENT CONFIDENT CONFIDENT CONFIDENT CONFIDENT** computer.
	- When the computer is on, press the button briefly to initiate Sleep (Windows)/Suspend (Linux).
	- When the computer is in the Sleep state, press the button briefly to exit Sleep (Windows)/Suspend (Linux).
	- When the computer is in Hibernation, press the button briefly to exit Hibernation.

**CAUTION:** Pressing and holding down the power button will result in the loss of unsaved information.

If the computer has stopped responding and operating system shutdown procedures are ineffective, press and hold the power button for at least 5 seconds to turn off the computer.

To learn more about your power settings:

#### **Windows 8:**

See your power options. From the Start screen, type power, select **Settings**, and then select **Power Options**

#### **Windows 7:**

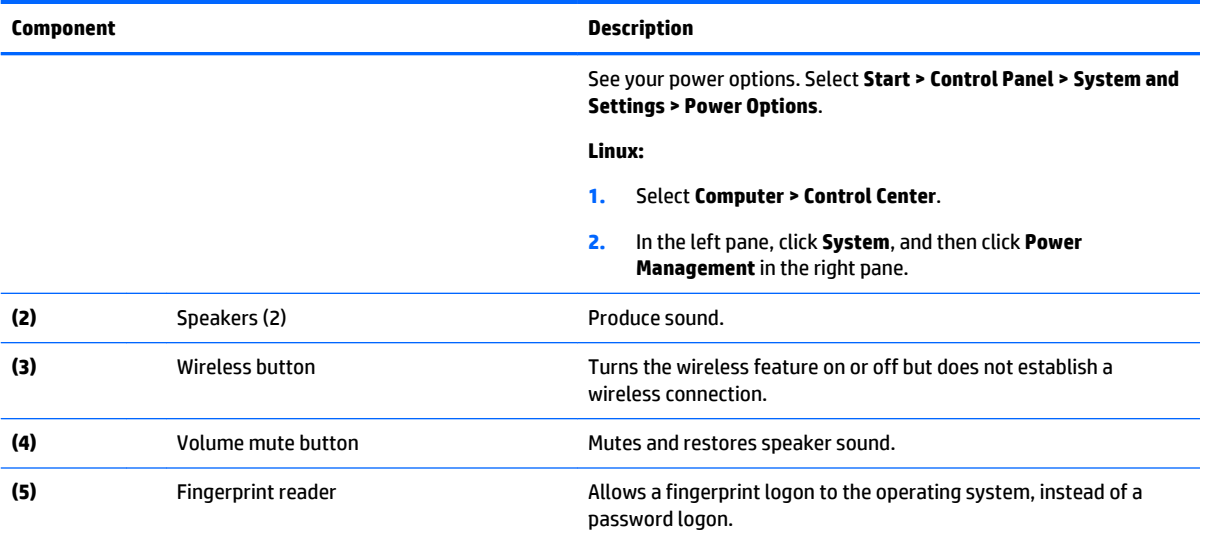

## <span id="page-21-0"></span>**Keys**

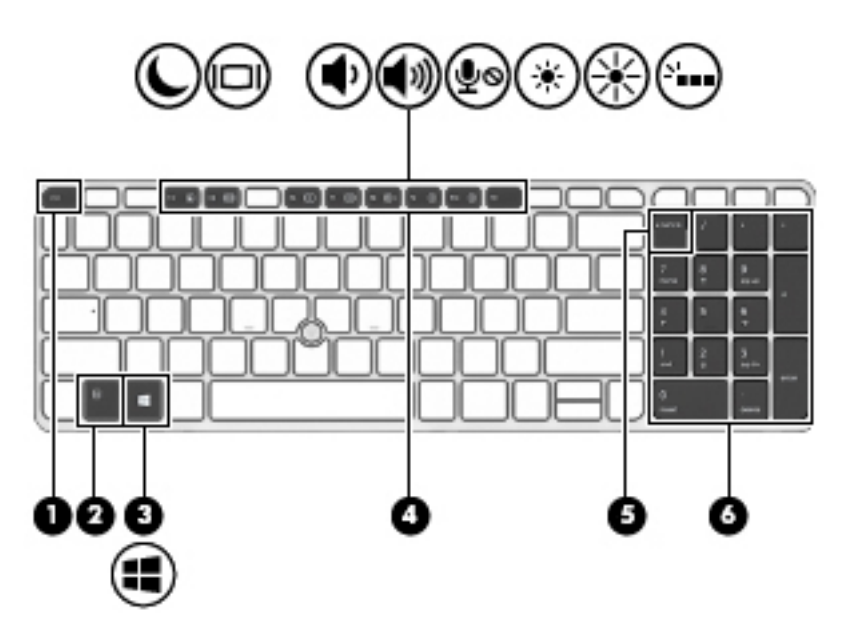

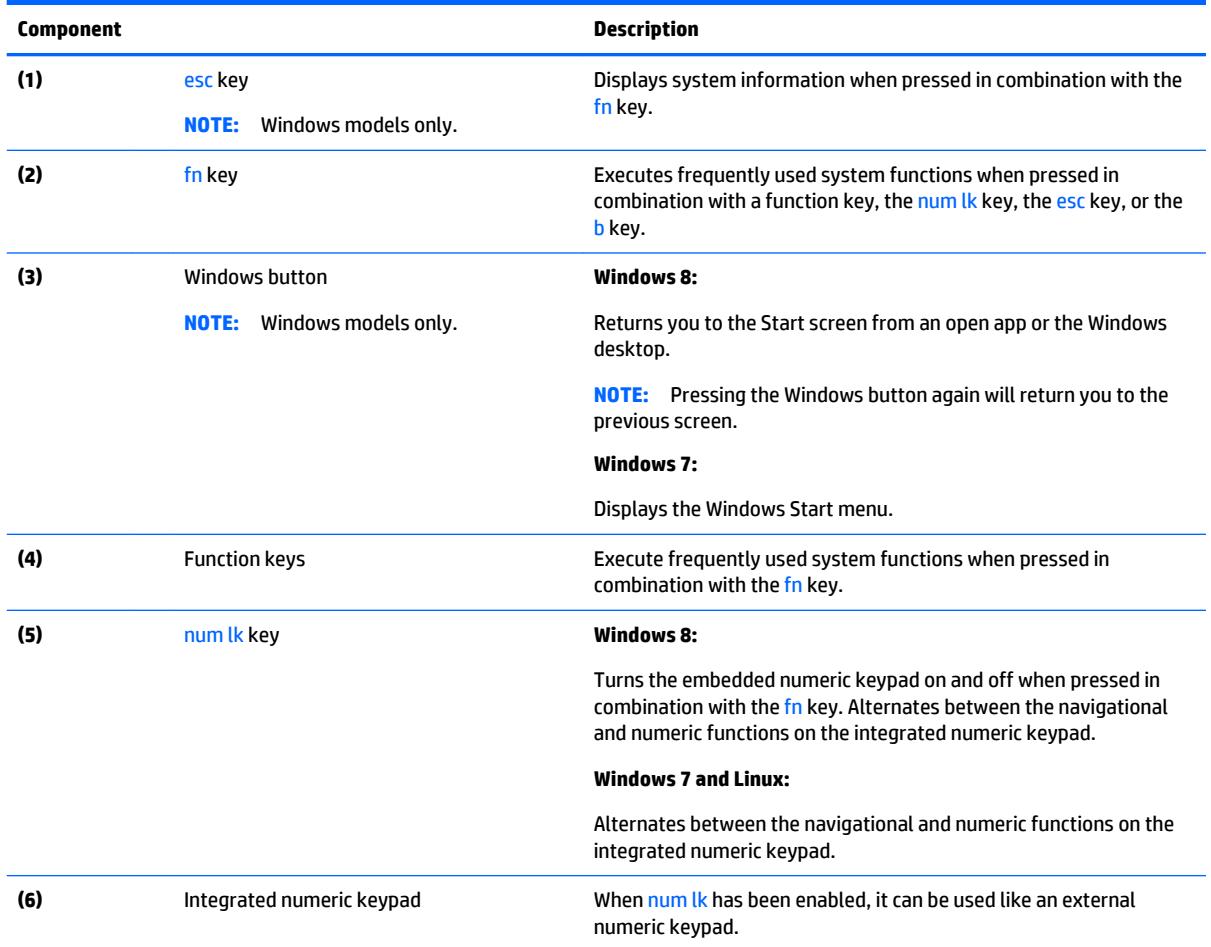

## <span id="page-22-0"></span>**Lights**

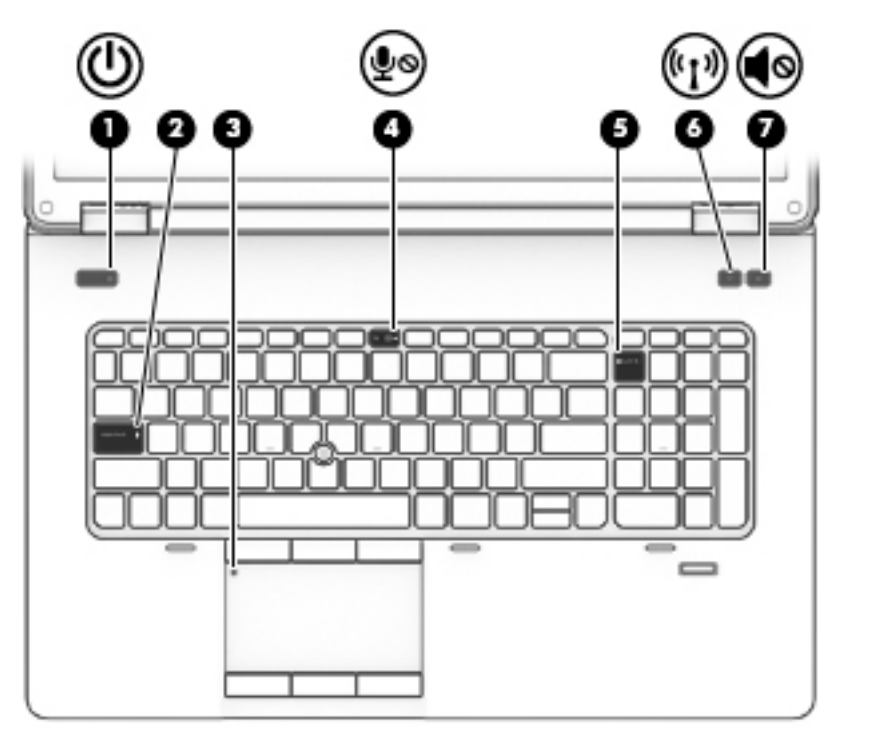

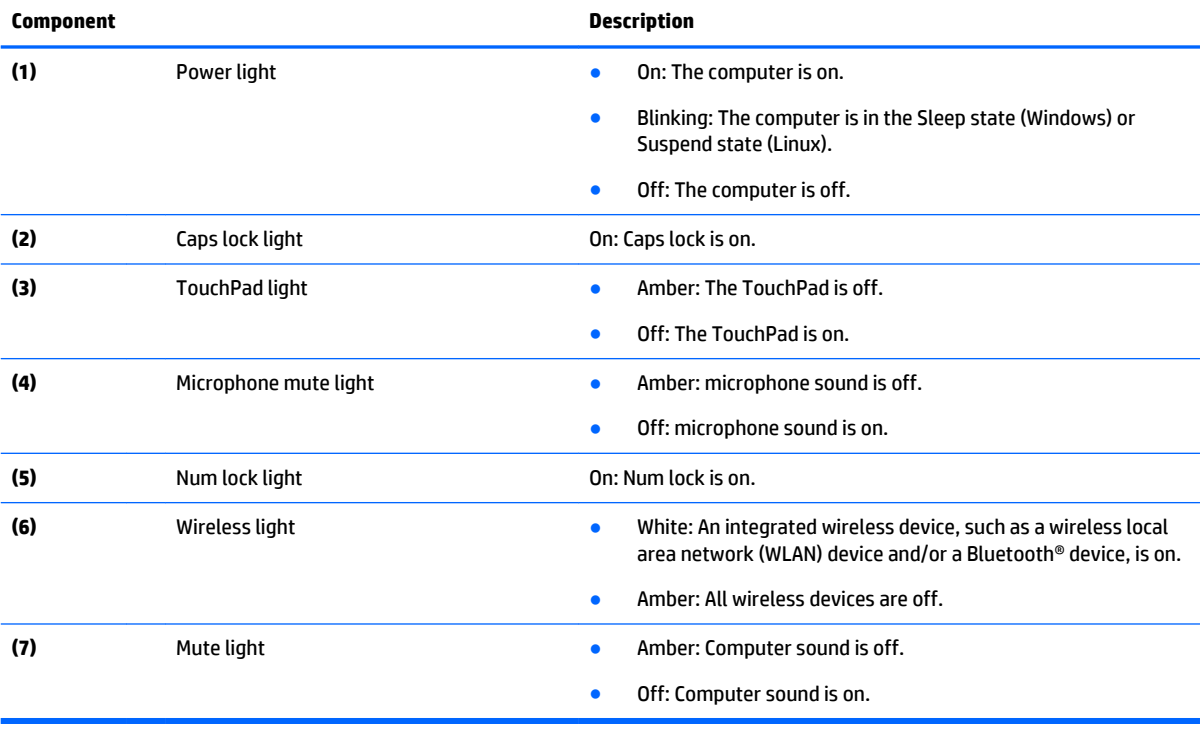

## <span id="page-23-0"></span>**TouchPad**

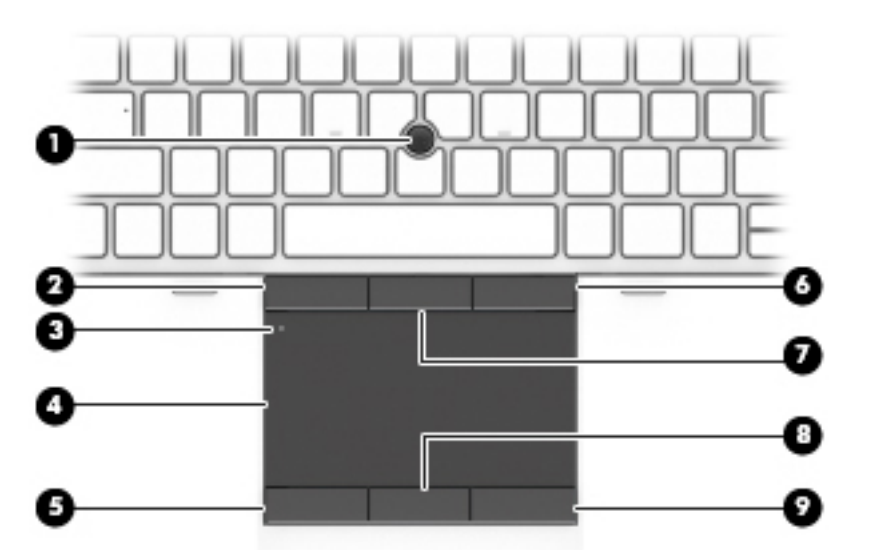

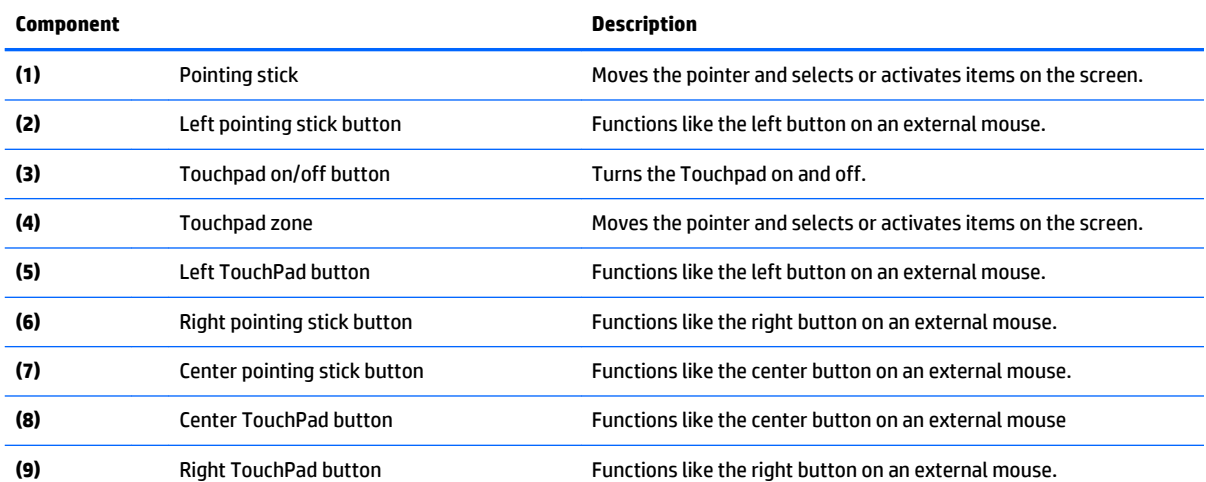

## <span id="page-24-0"></span>**Front**

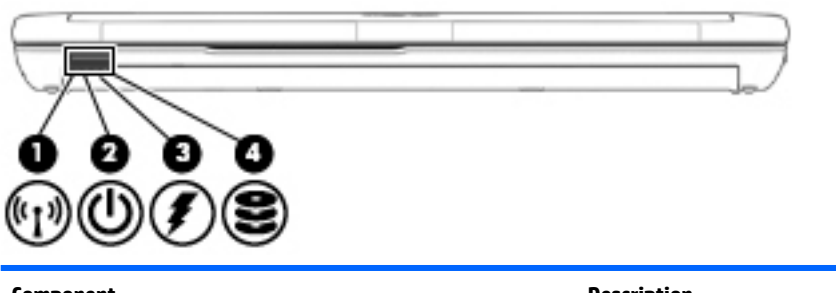

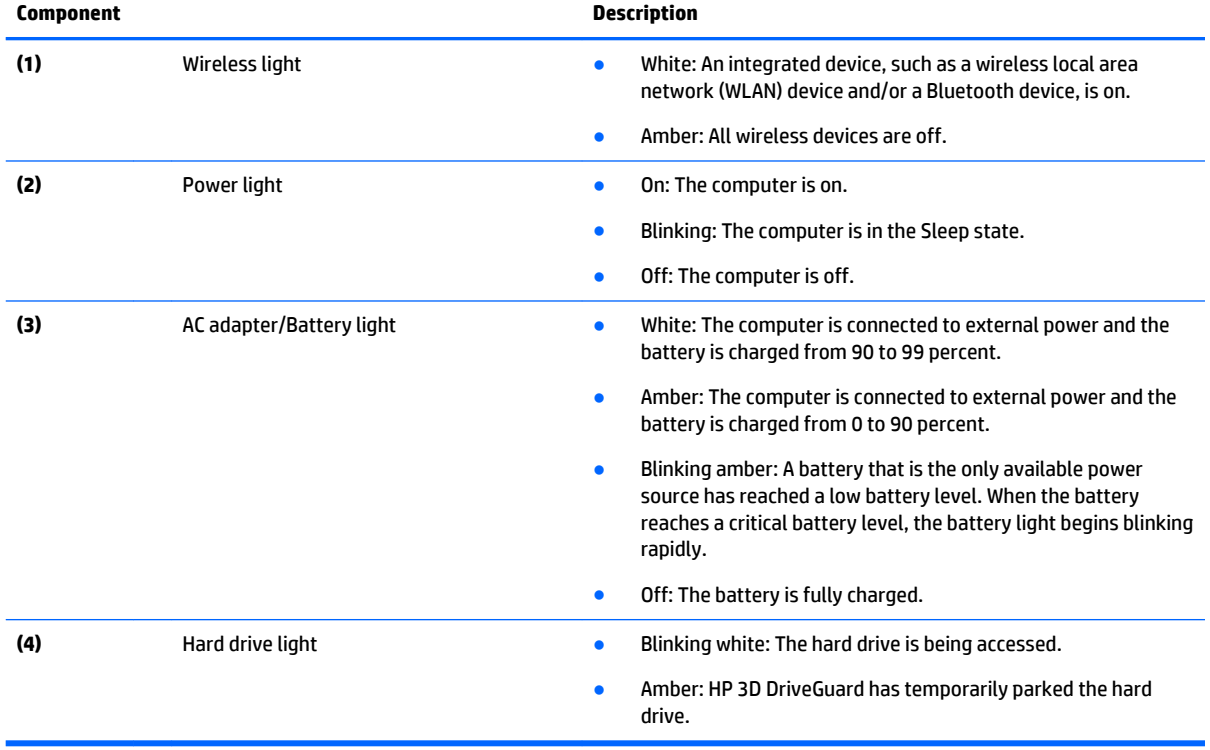

<span id="page-25-0"></span>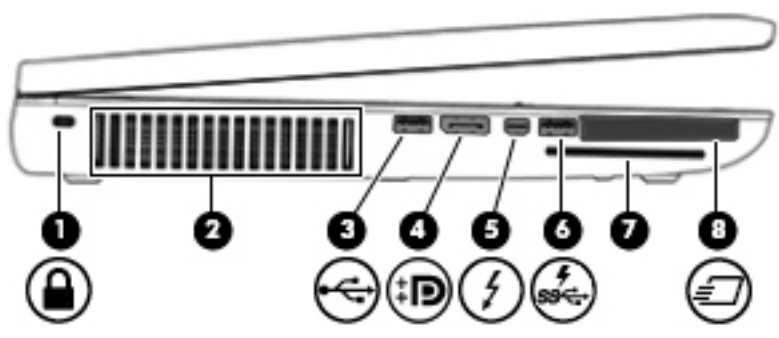

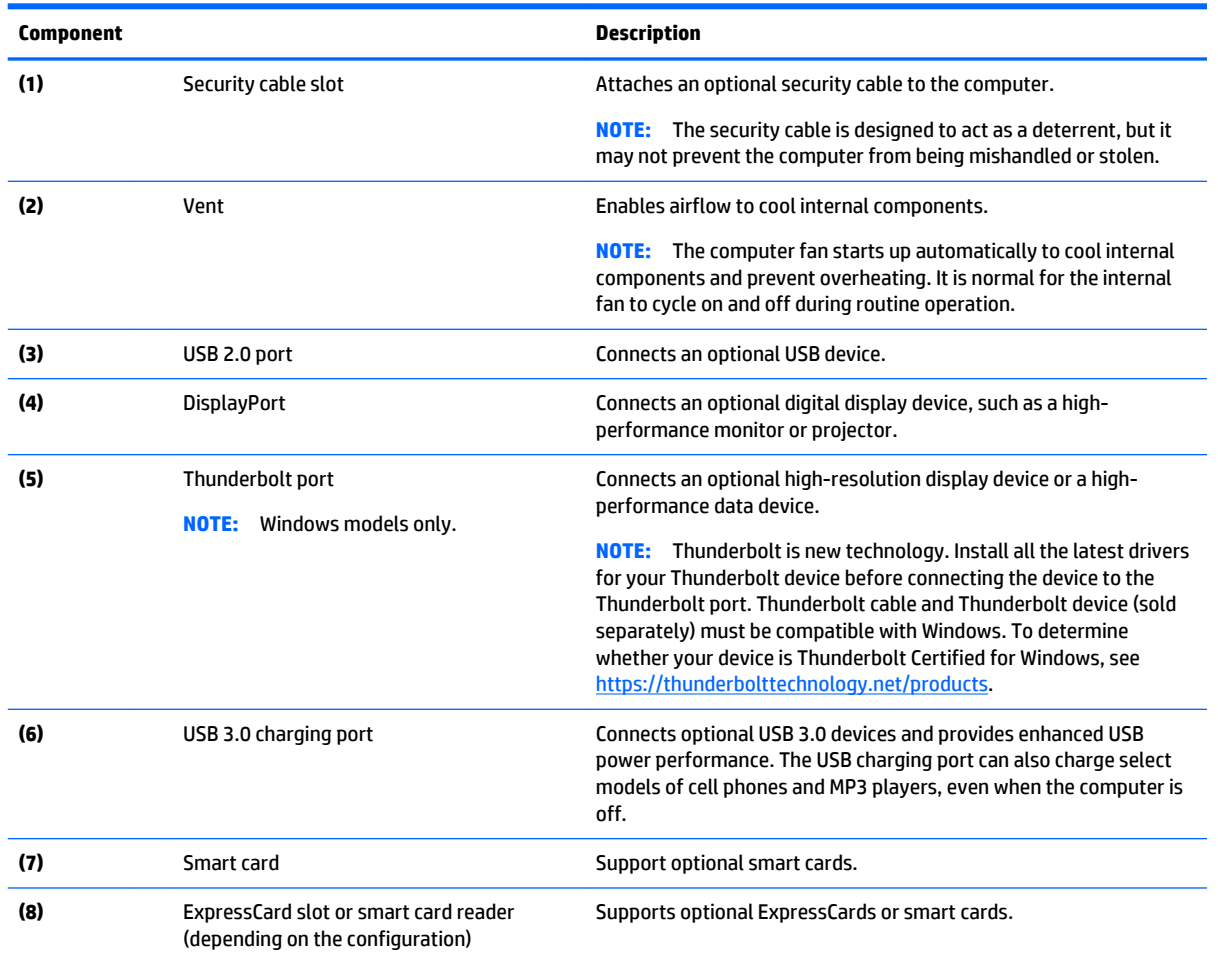

## <span id="page-26-0"></span>**Right**

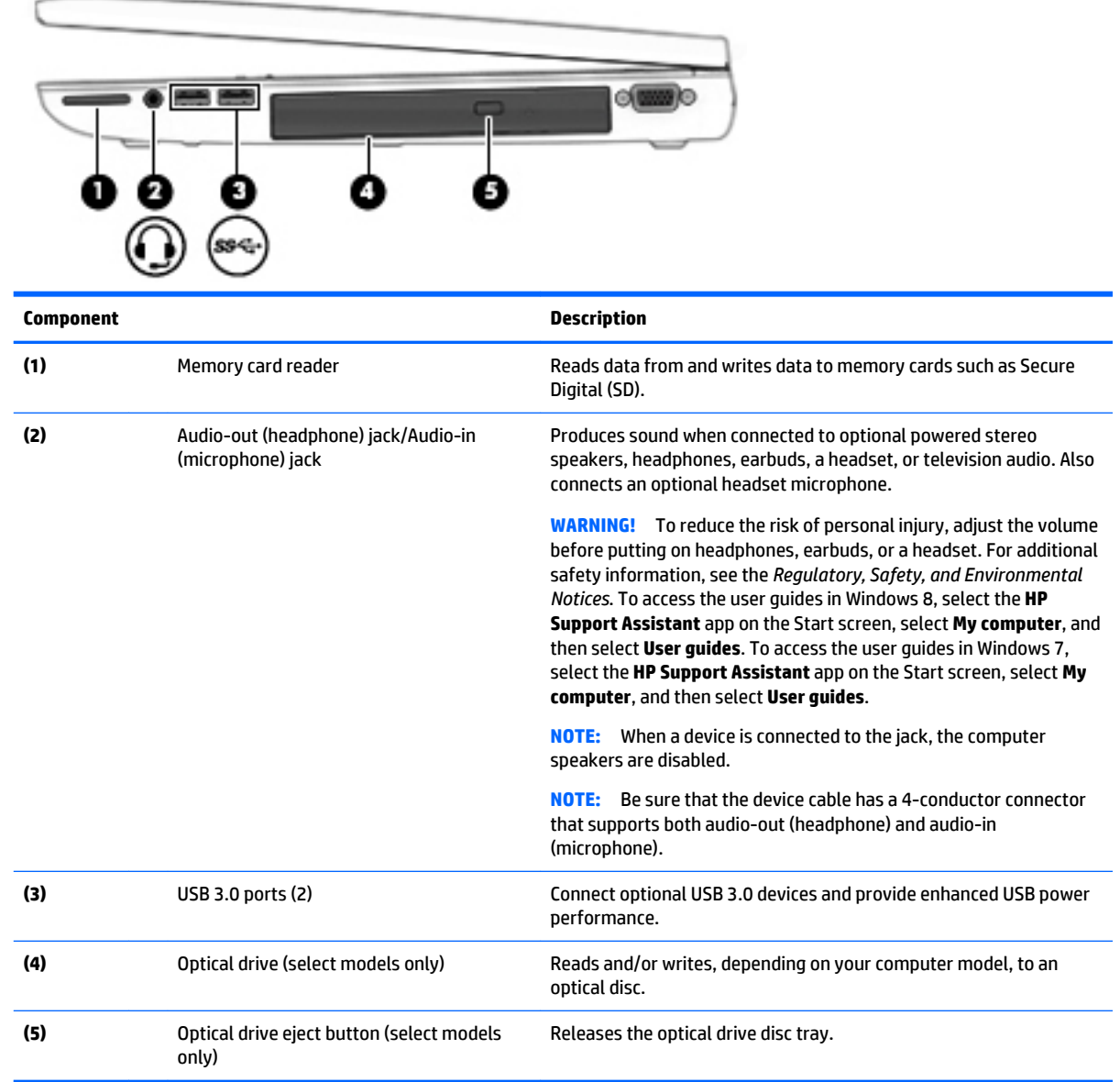

## <span id="page-27-0"></span>**Rear**

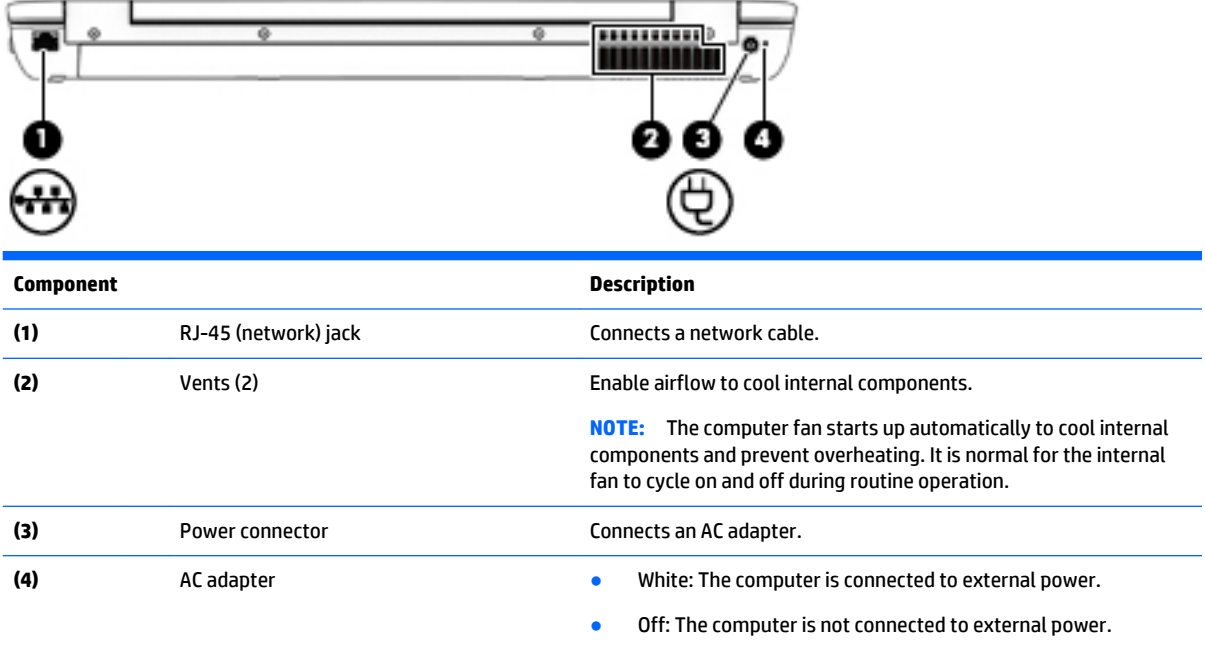

## <span id="page-28-0"></span>**Bottom**

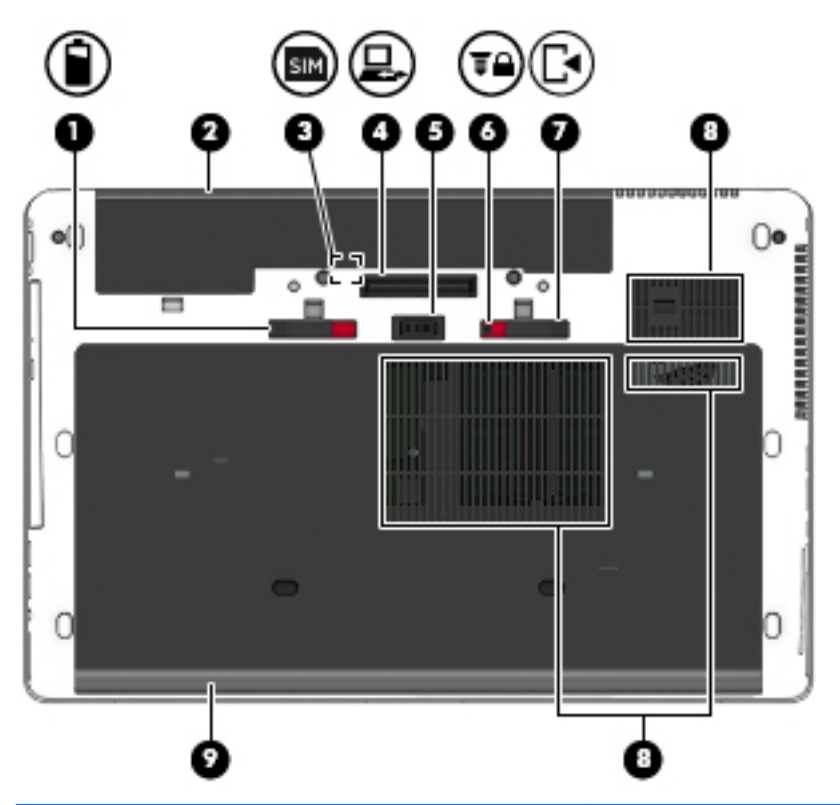

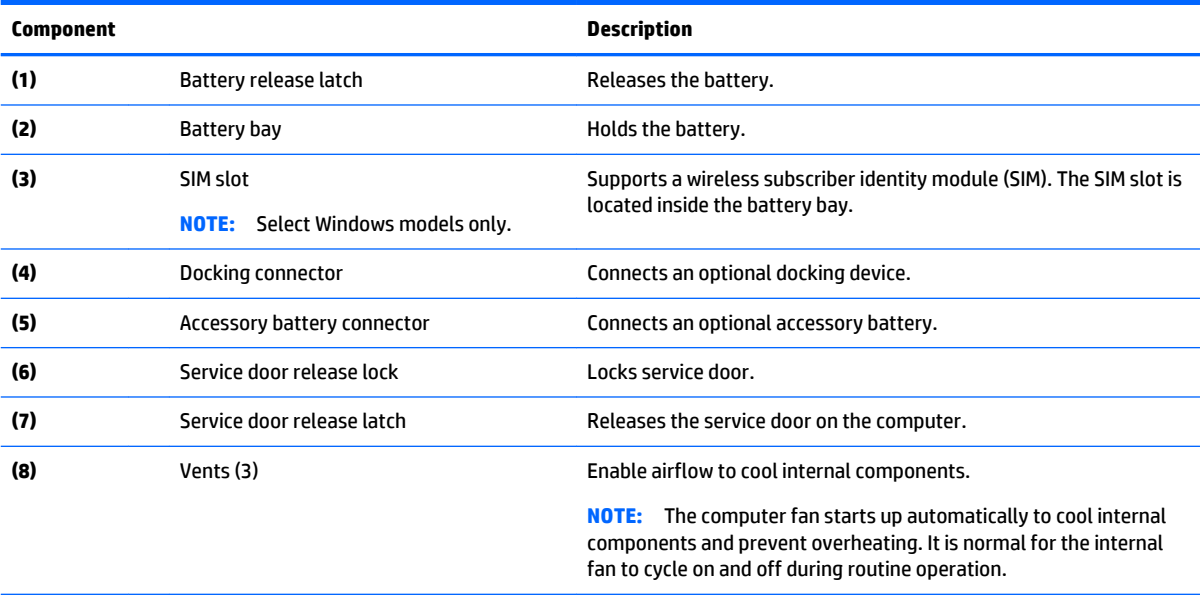

**(9)** Service door Provides access to the hard drive bay, the wireless LAN (WLAN) module slot, the WWAN module slot, and the memory module slots.

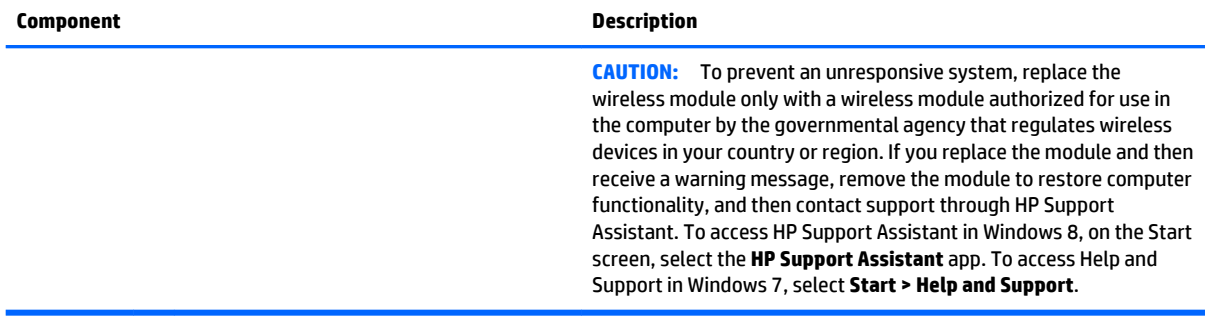

# <span id="page-30-0"></span>**3 Illustrated parts catalog**

**WE:** HP continually improves and changes product parts. For complete and current information on supported parts for your computer, go to [http://partsurfer.hp.com,](http://partsurfer.hp.com) select your country or region, and then follow the on-screen instructions.

### **Service tag**

When ordering parts or requesting information, provide the computer serial number and model number provided on the service tag.

**W** NOTE: The computer service labels will resemble one of the examples shown in this section. Refer to the illustration that most closely matches the service label on the computer.

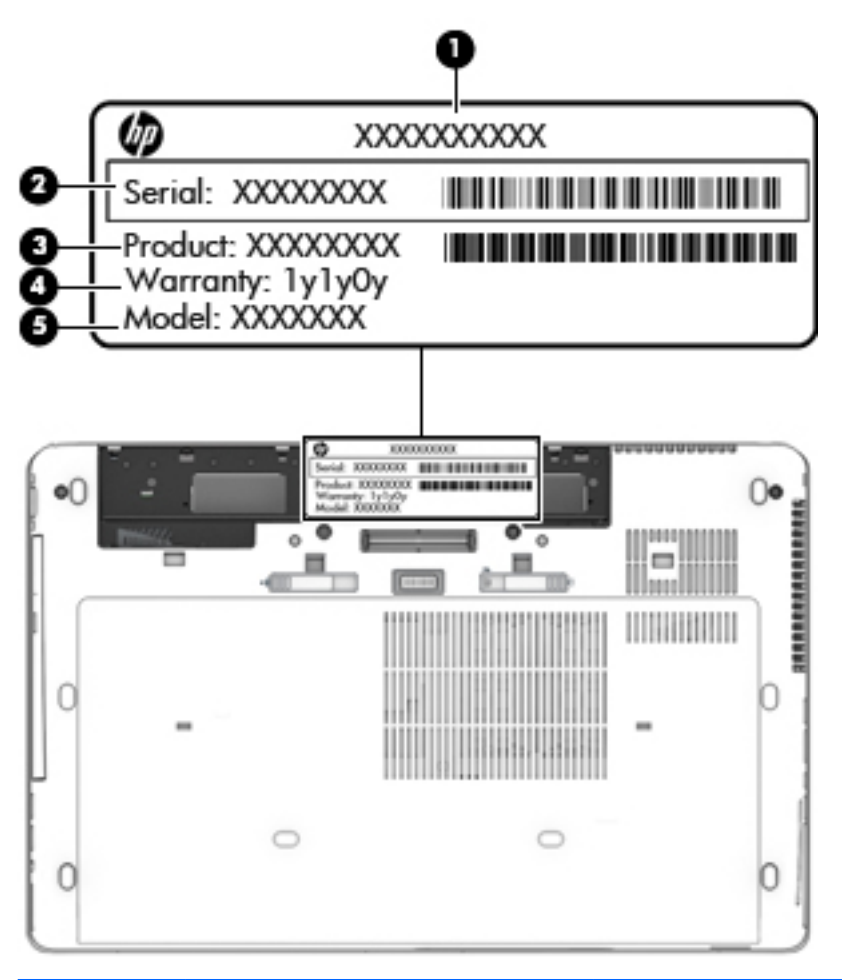

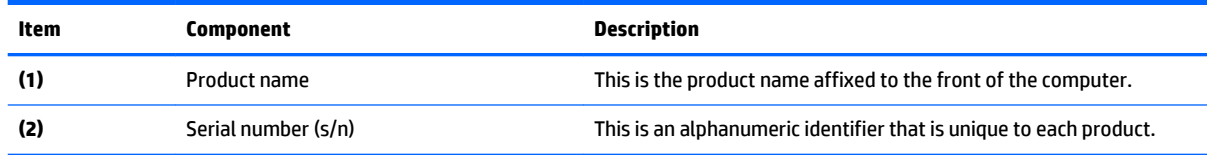

<span id="page-31-0"></span>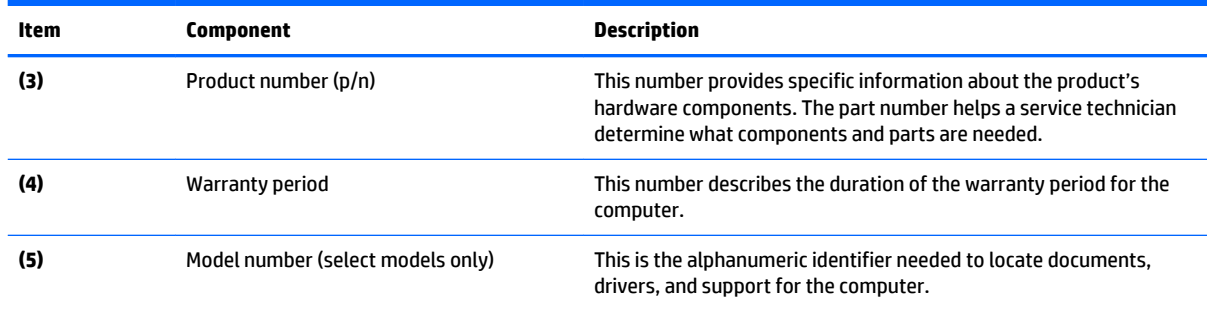

## **PCID label**

The PCID label provides the information required to properly reset the notebook firmware (BIOS) back to factory shipped specifications when replacing the system board. The label may have a different number of characters depending on the operating system on the computer.

**NOTE:** Computer details may vary from images.

#### **Windows 8 models**

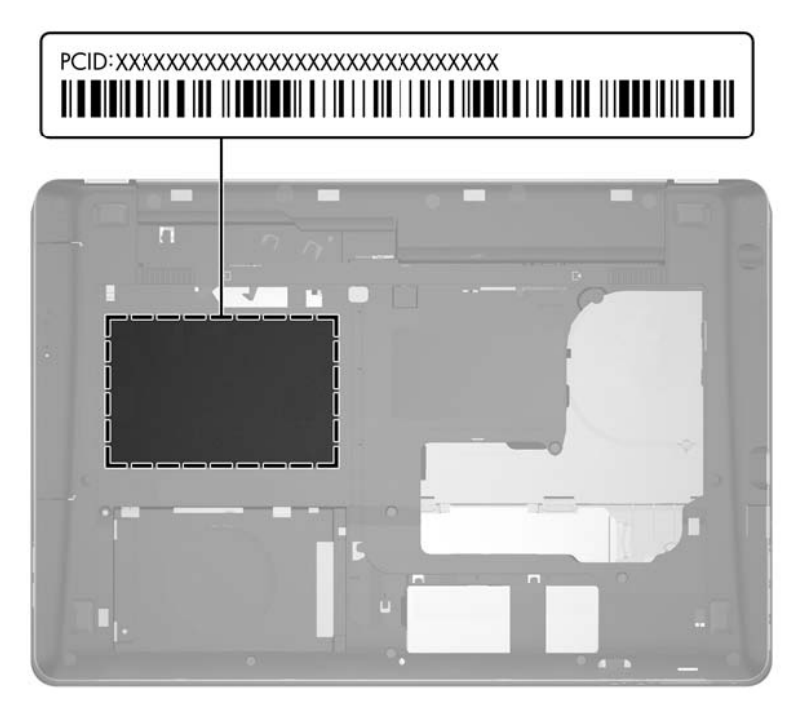

### <span id="page-32-0"></span>**Non-Windows 8 models**

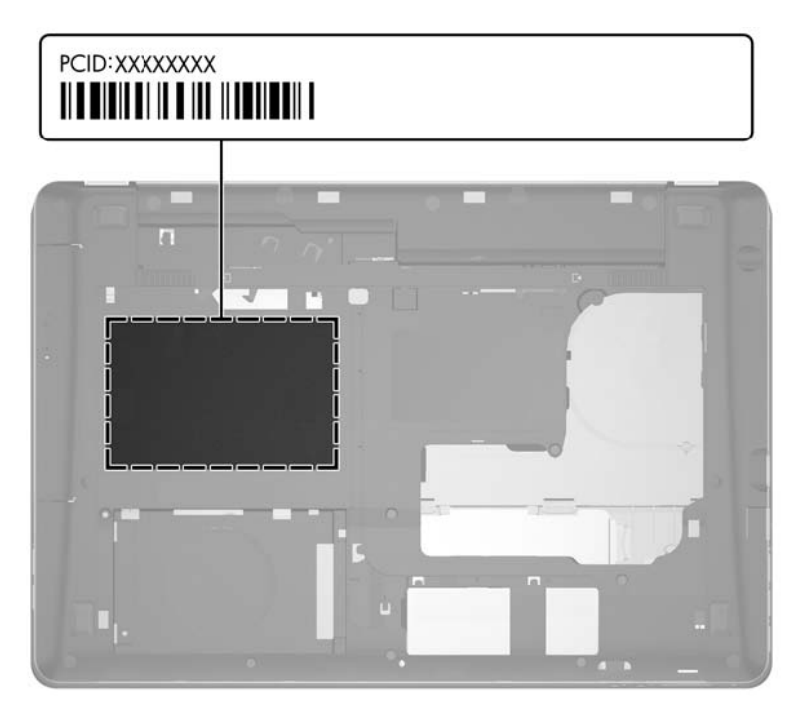

## <span id="page-33-0"></span>**Computer major components**

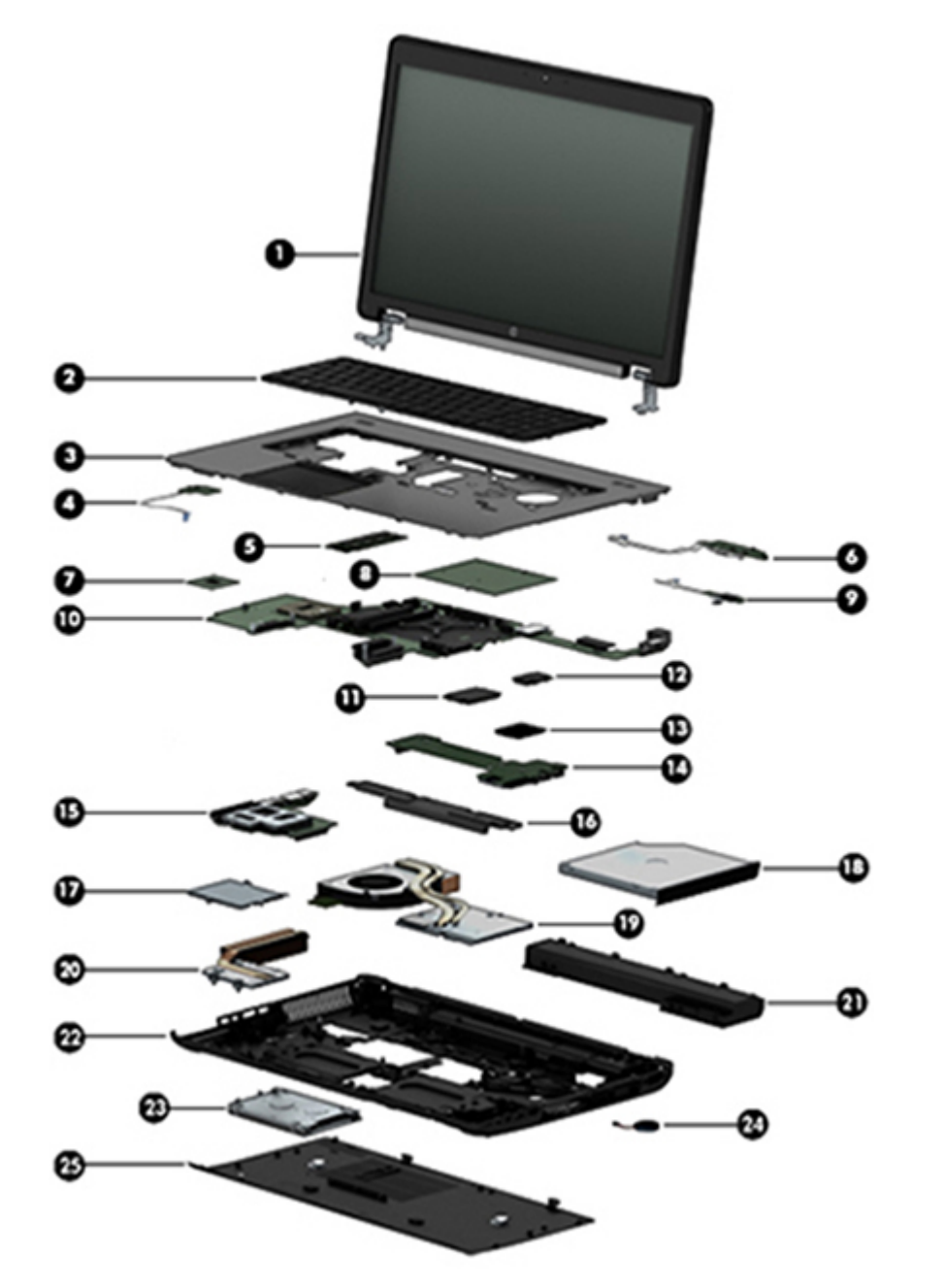

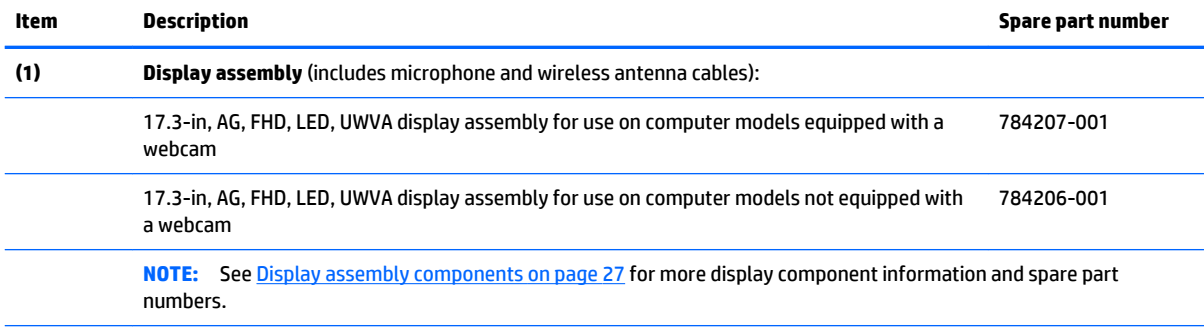

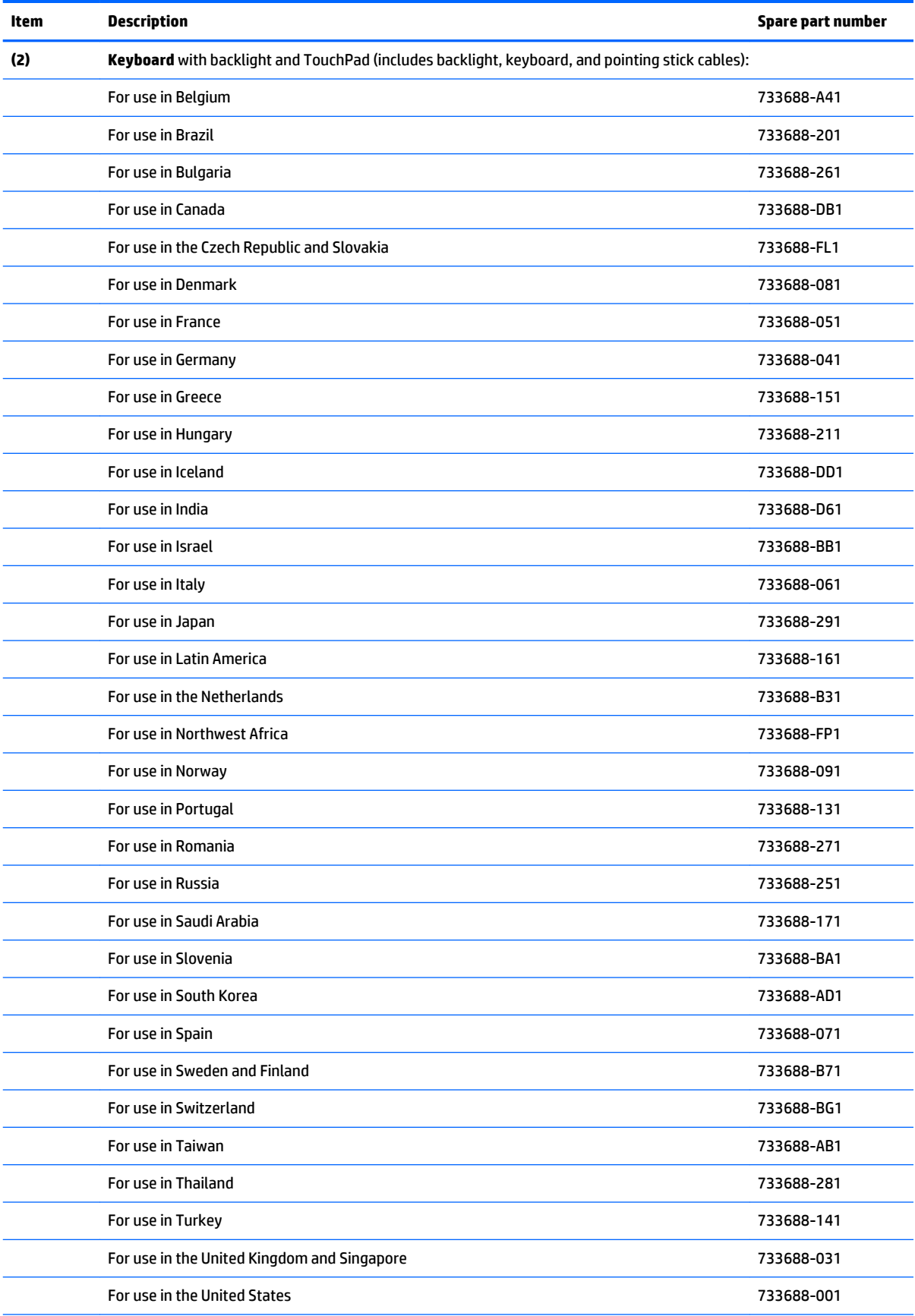

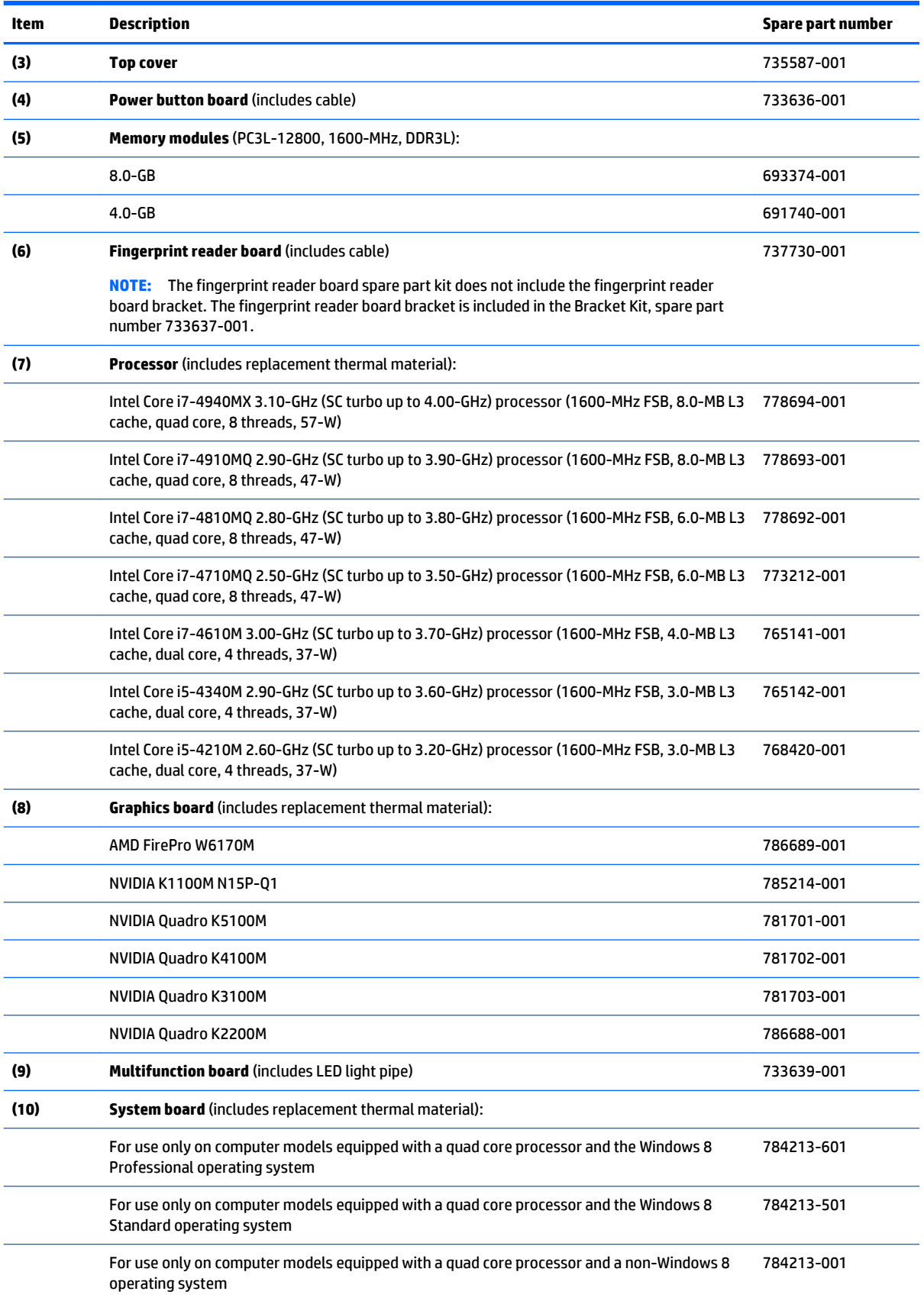
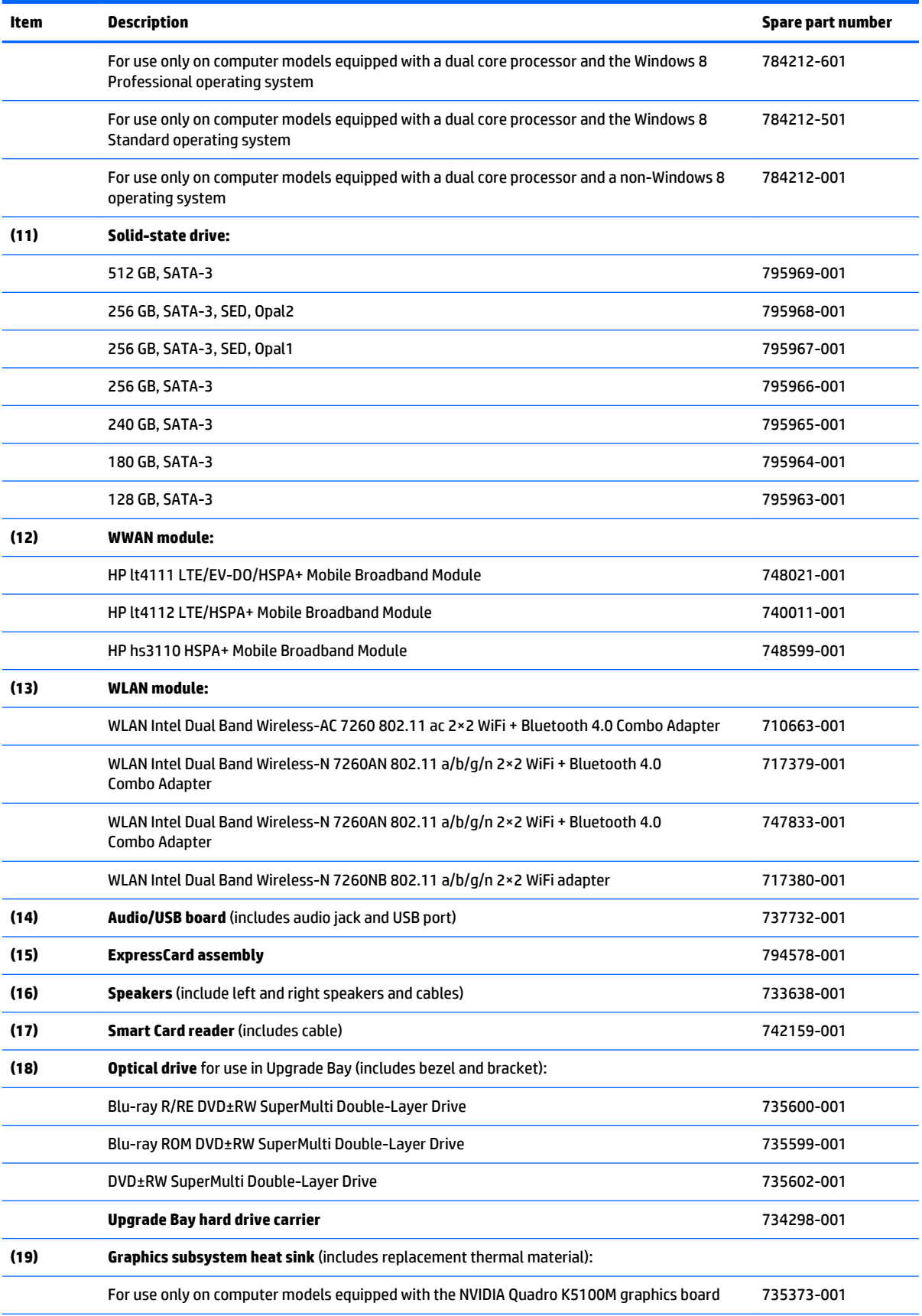

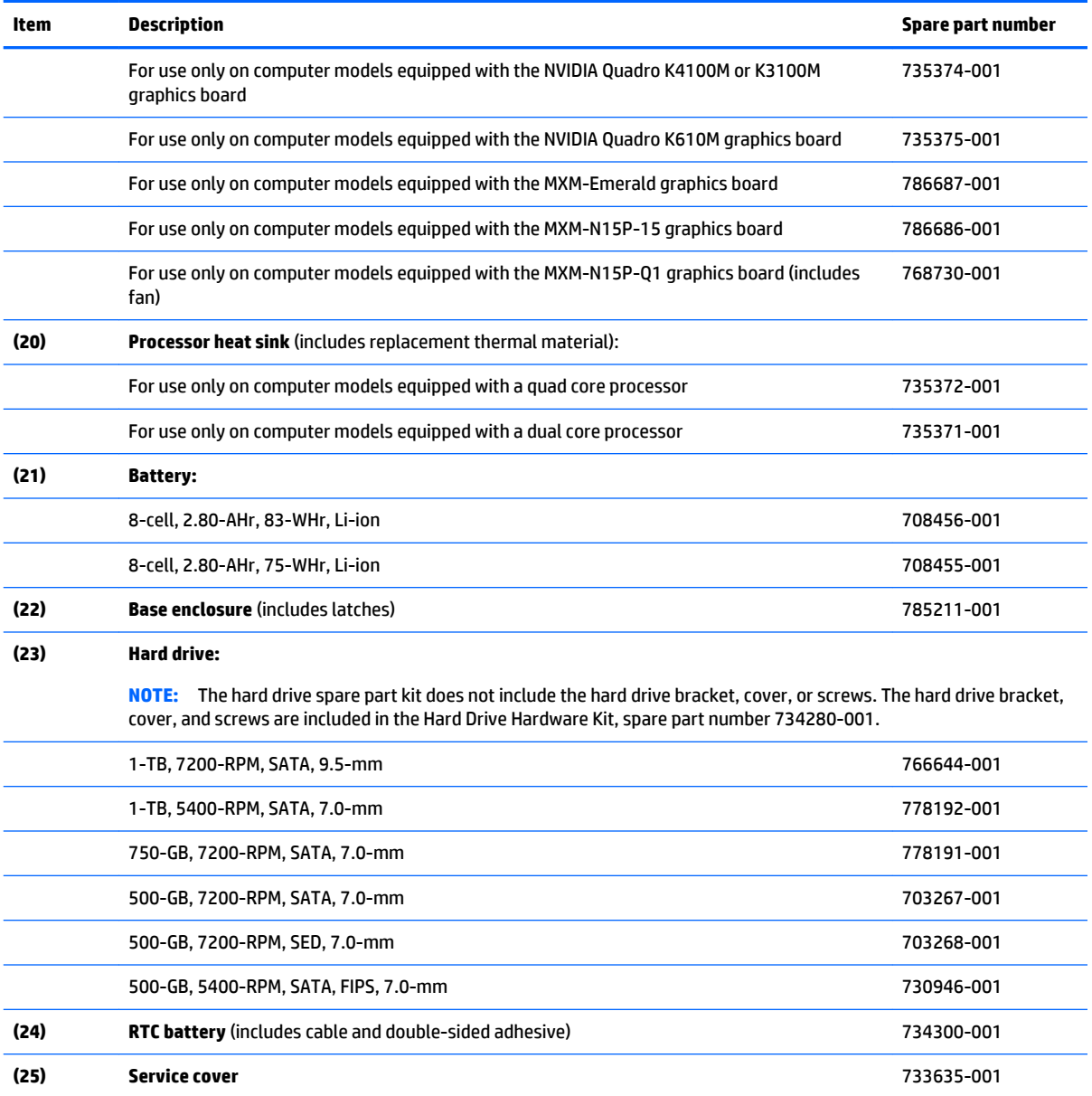

# **Display assembly components**

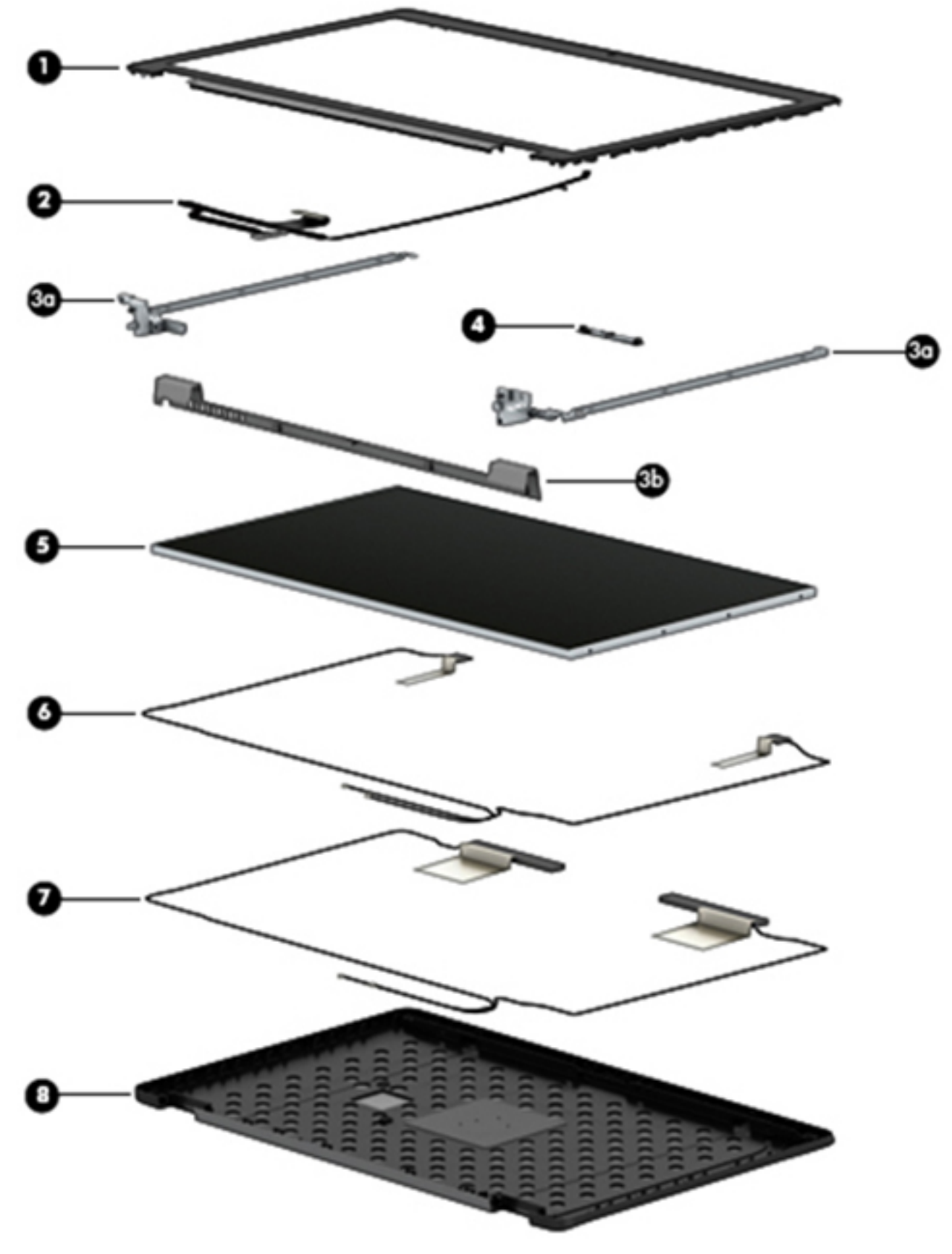

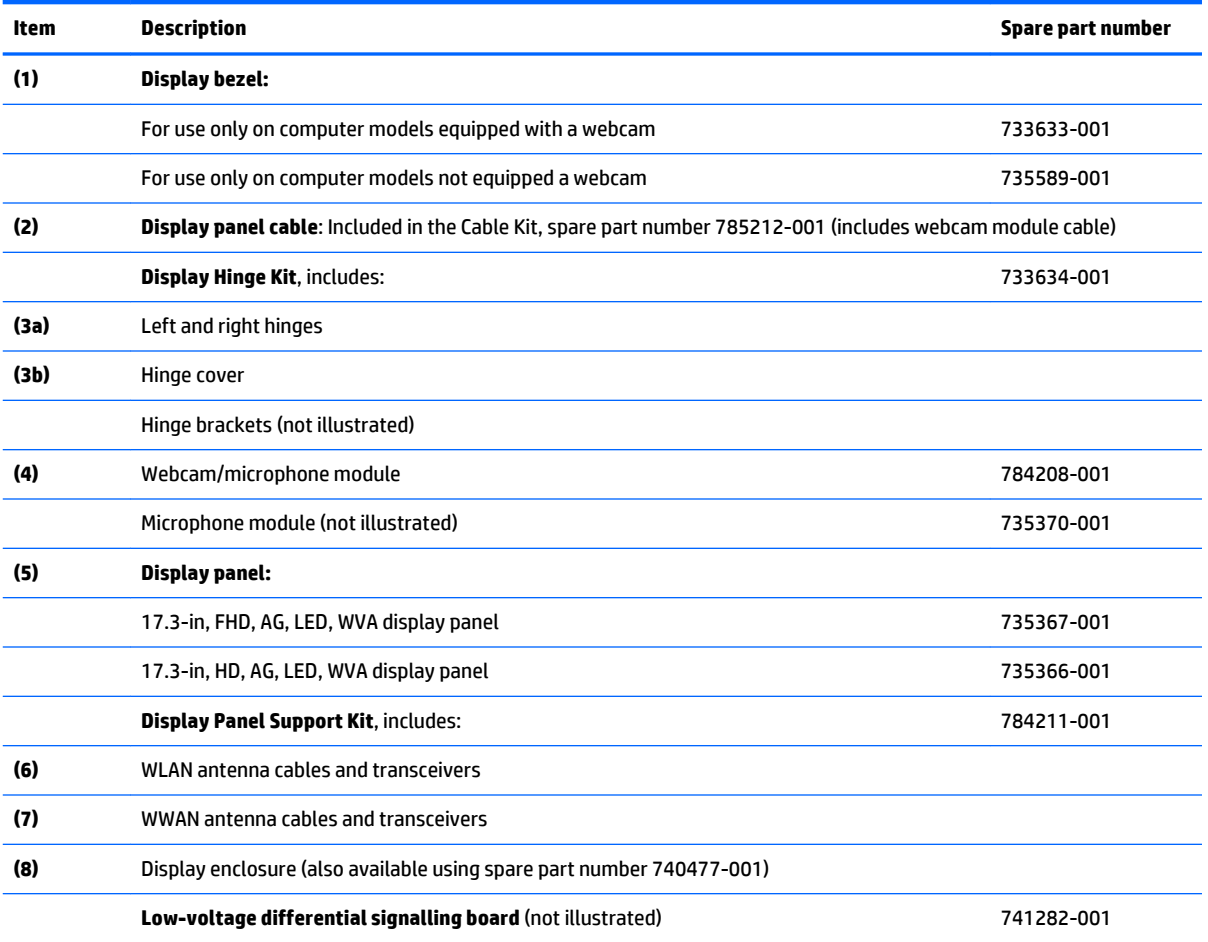

## <span id="page-40-0"></span>**Bracket Kit**

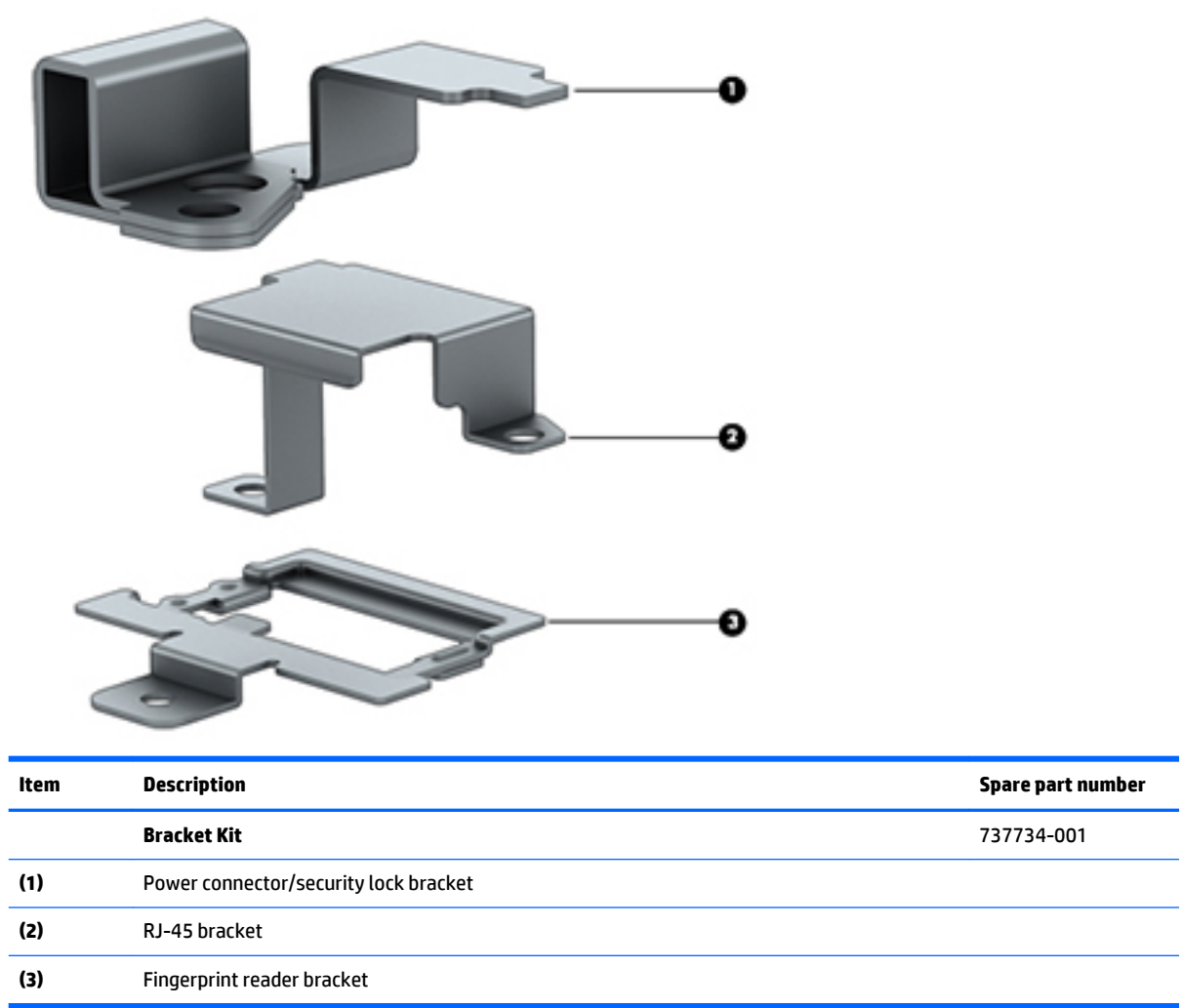

## <span id="page-41-0"></span>**Cable Kit**

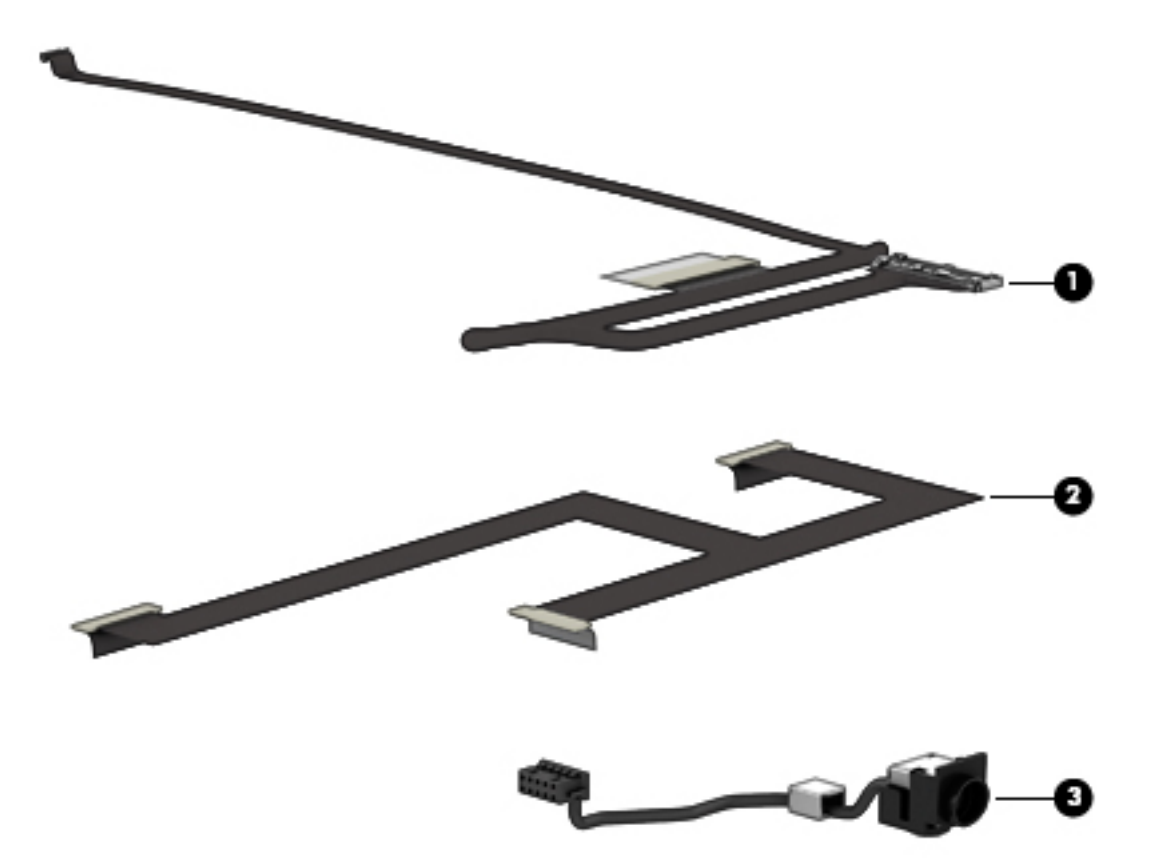

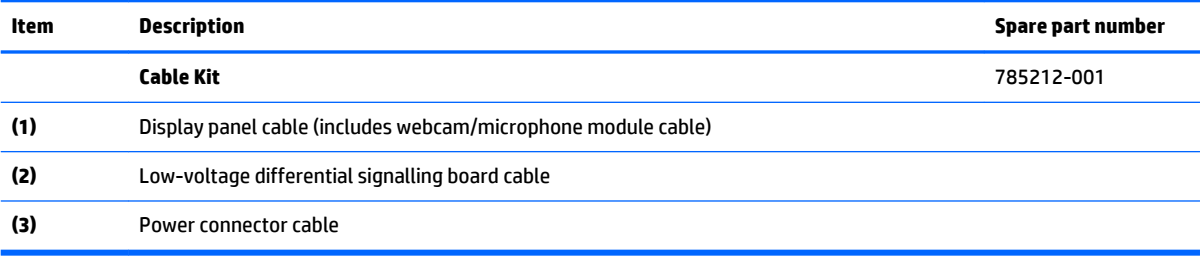

## <span id="page-42-0"></span>**Plastics Kit**

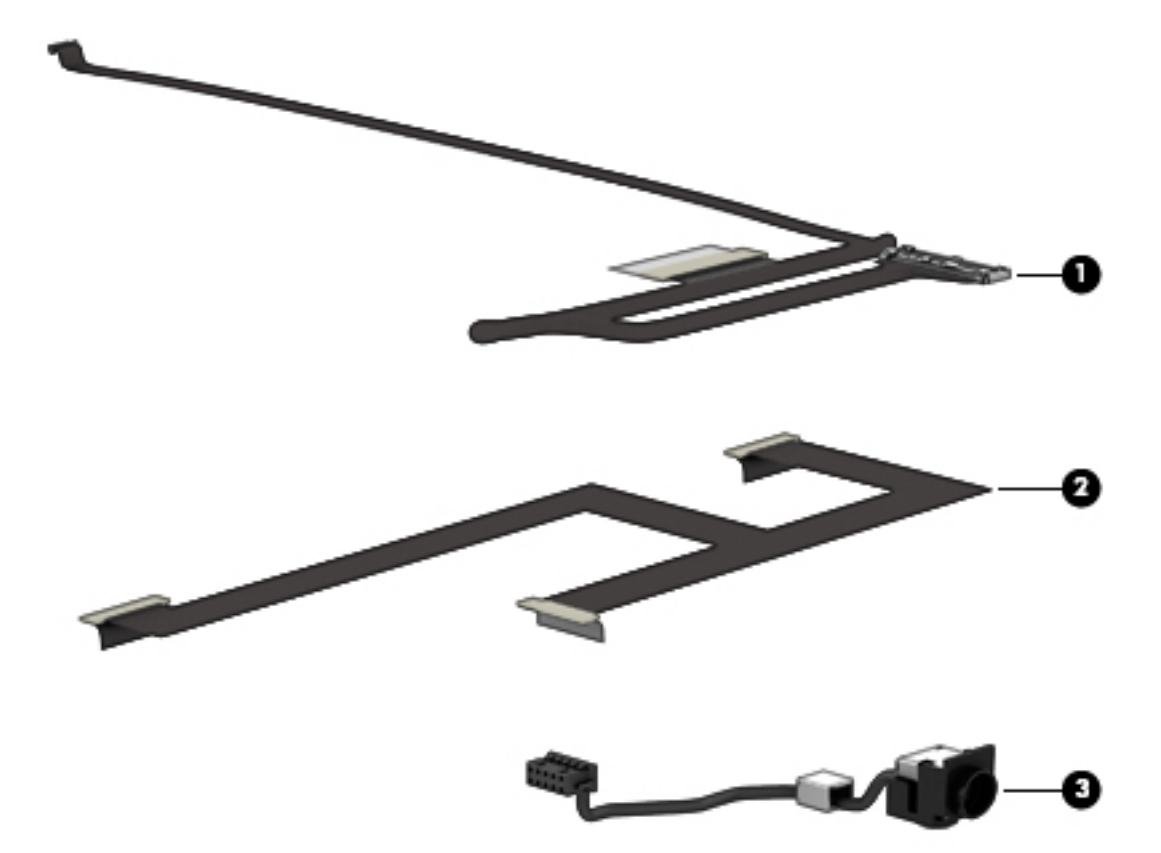

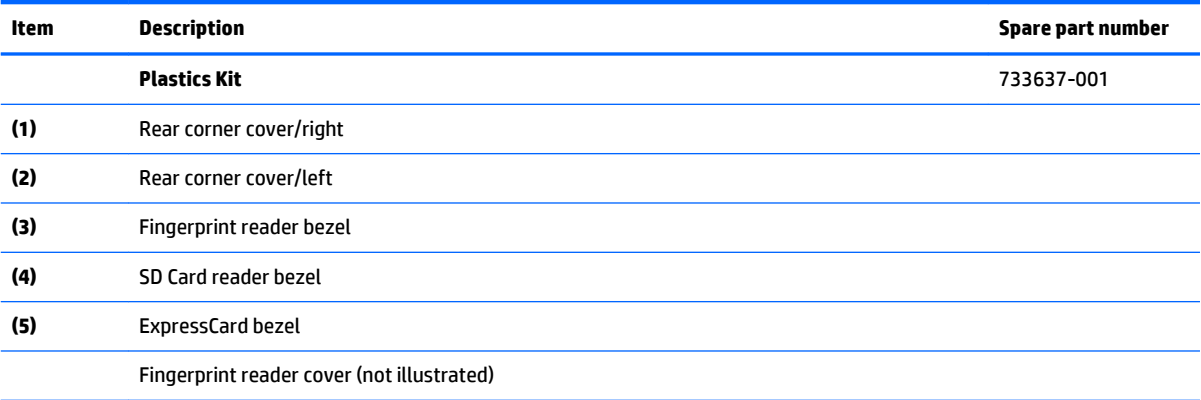

# **Mass storage devices**

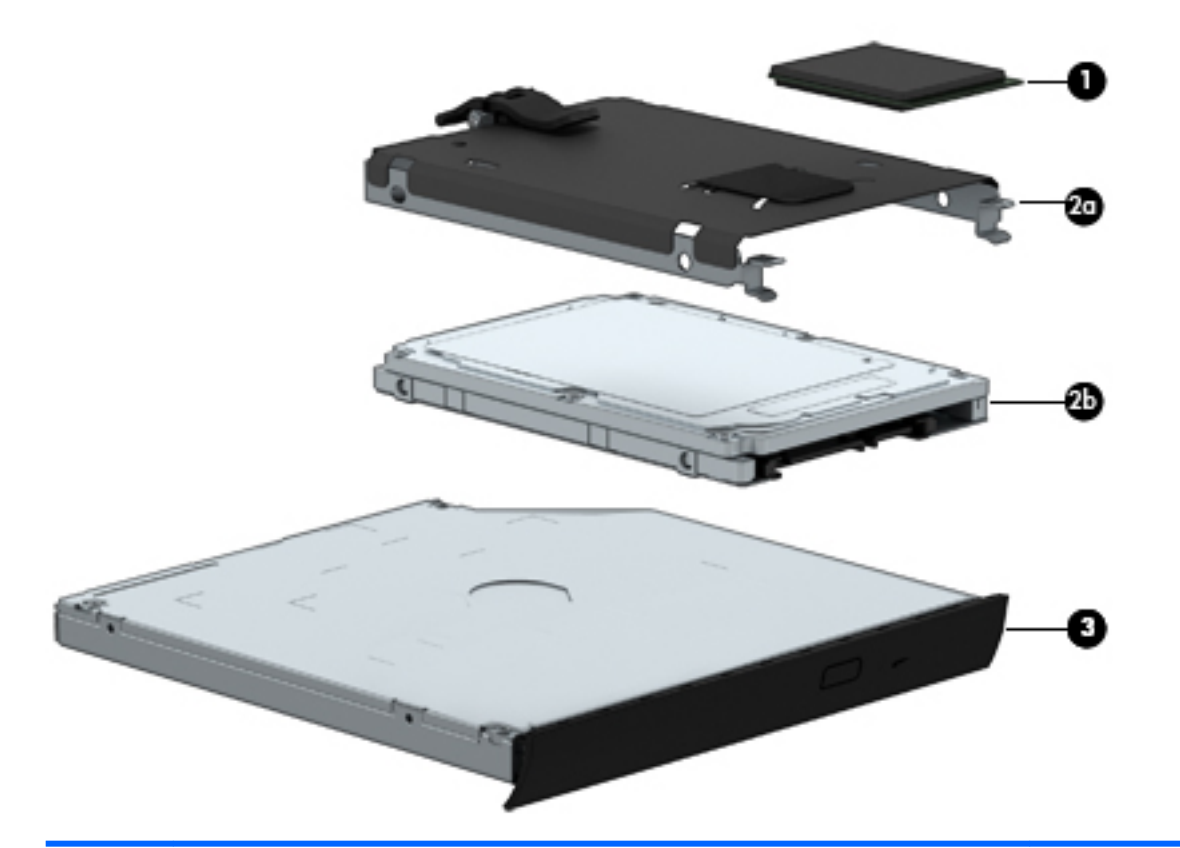

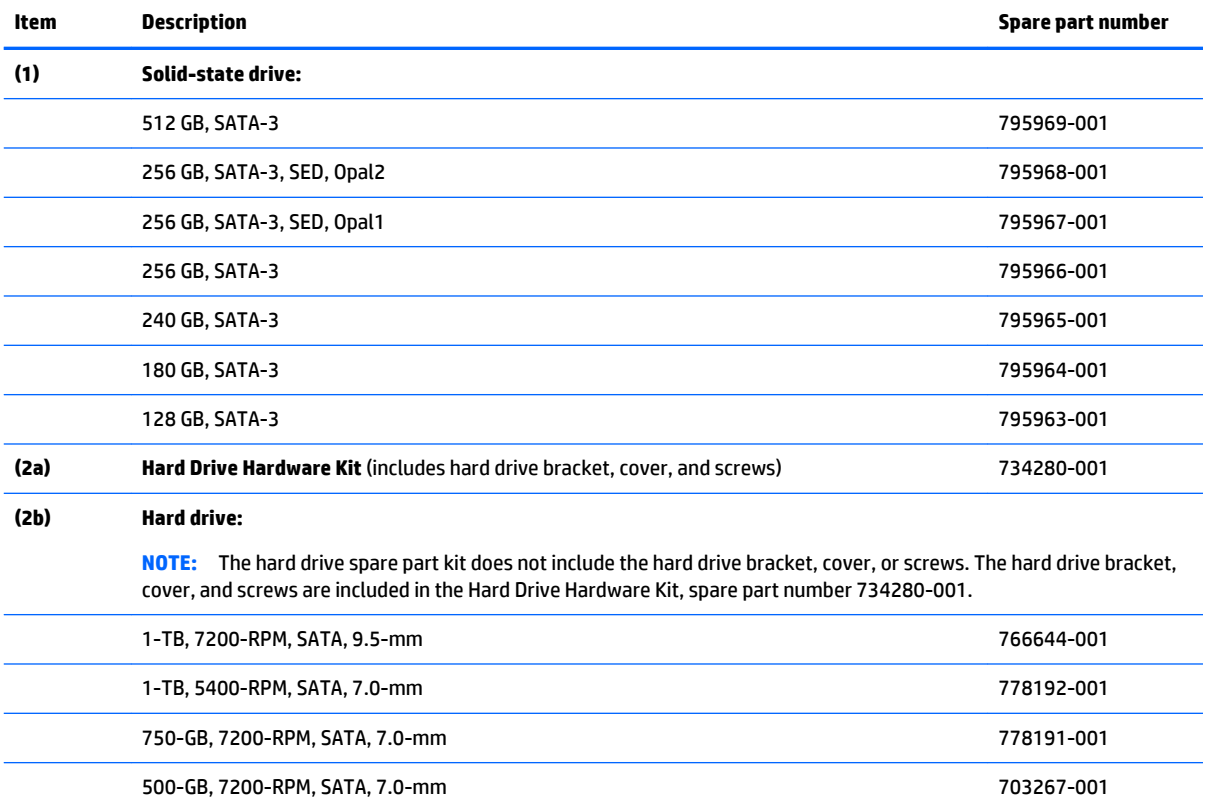

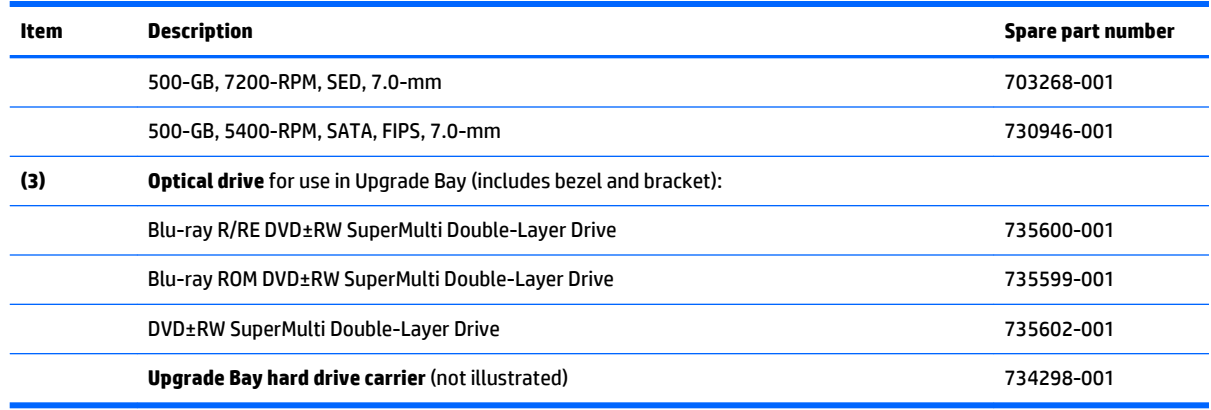

# **Miscellaneous parts**

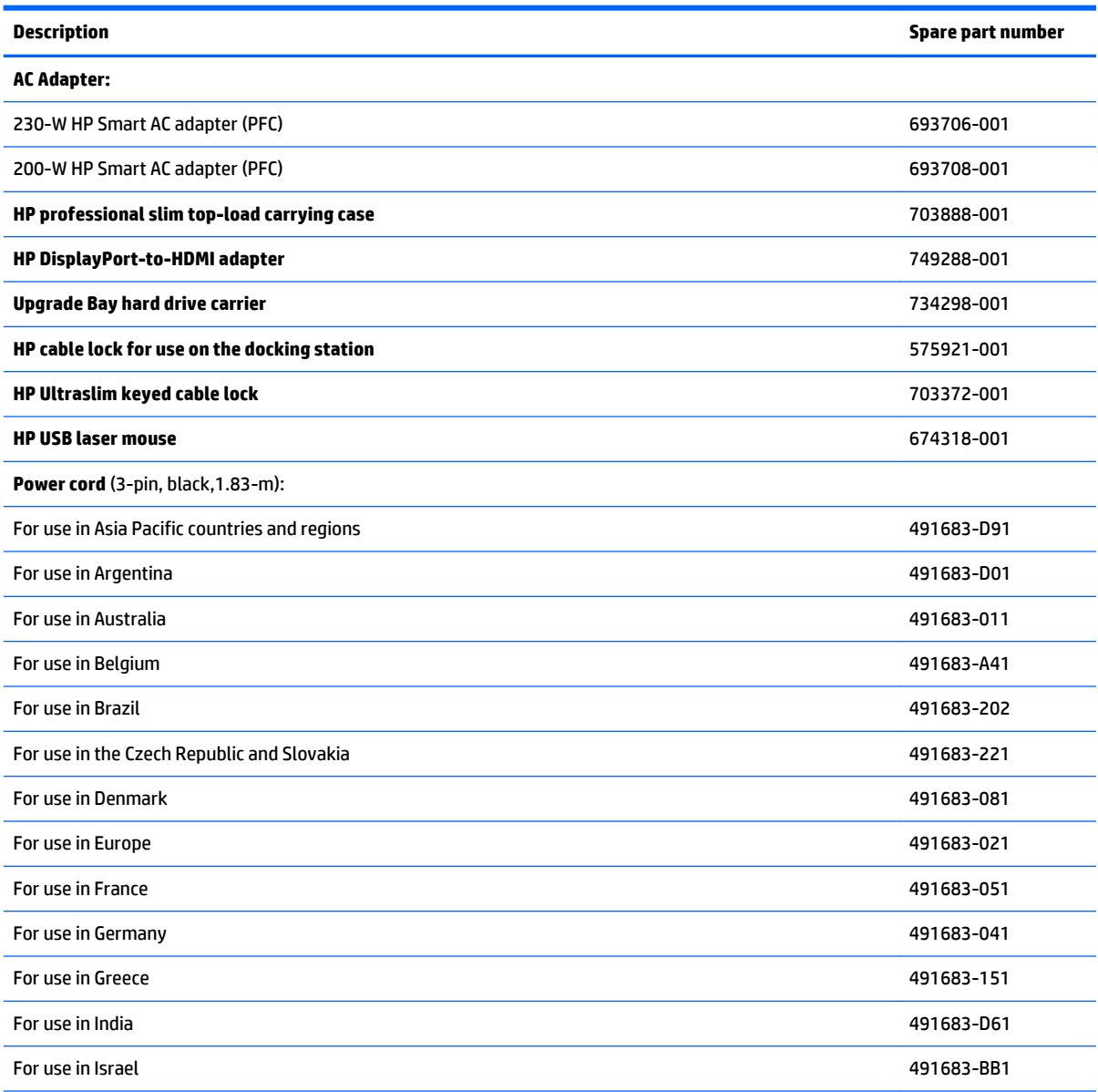

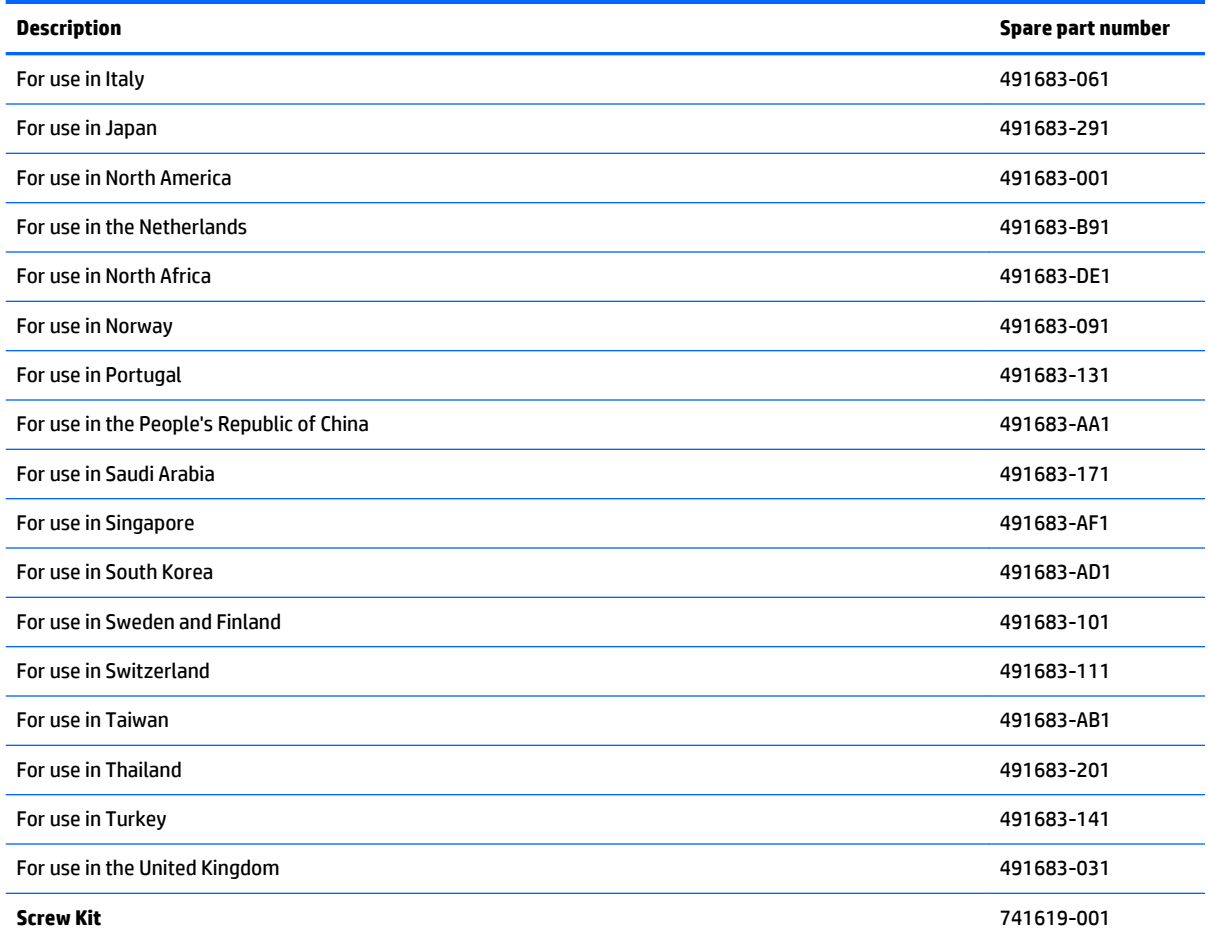

# **Sequential part number listing**

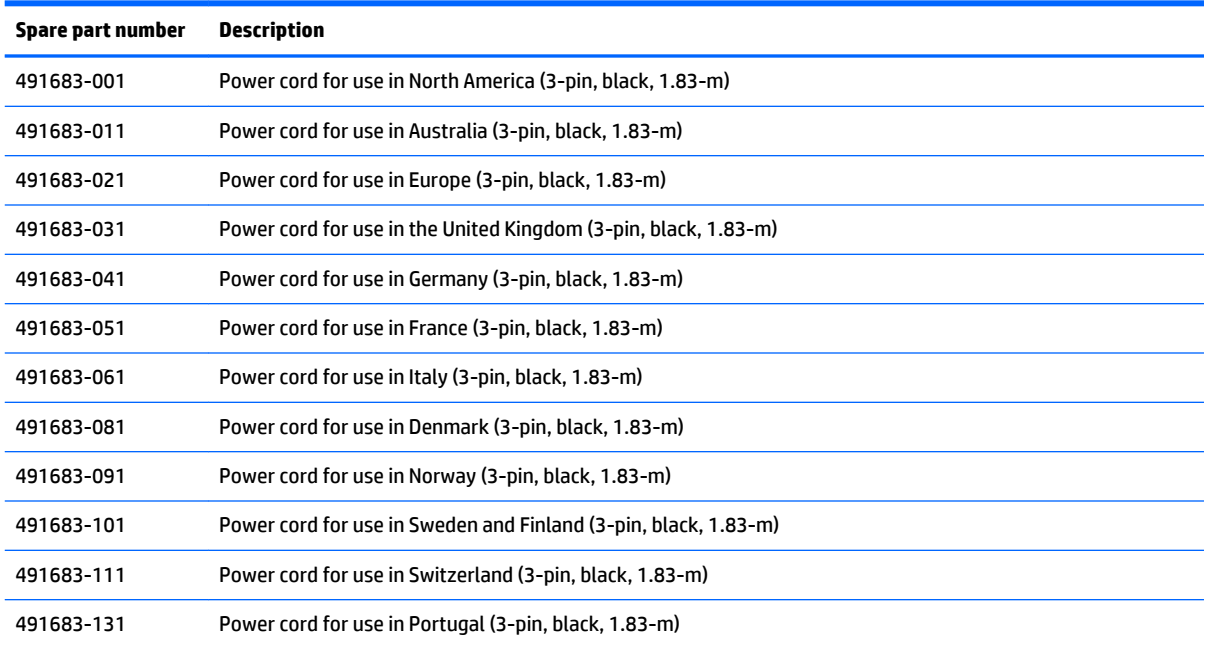

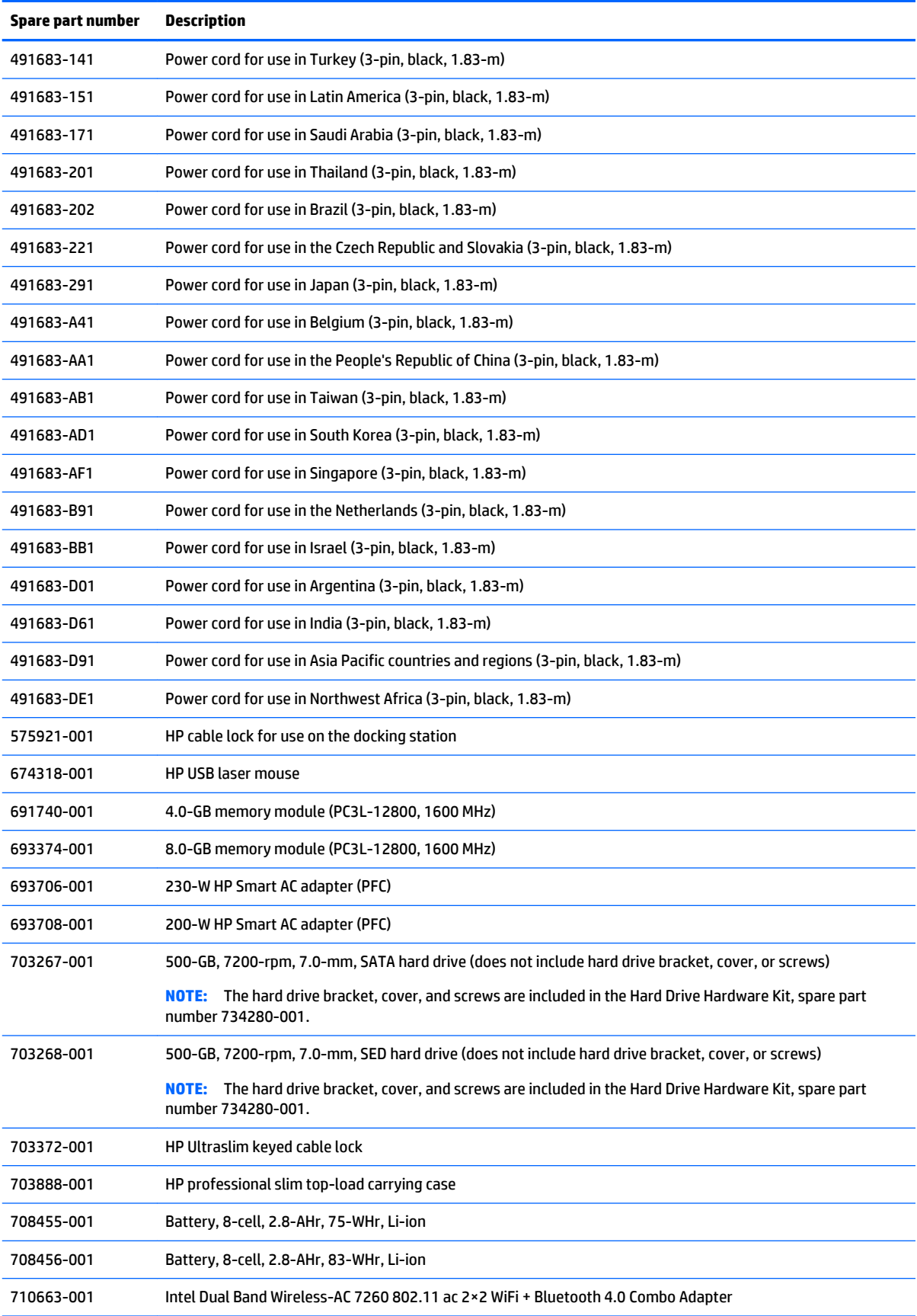

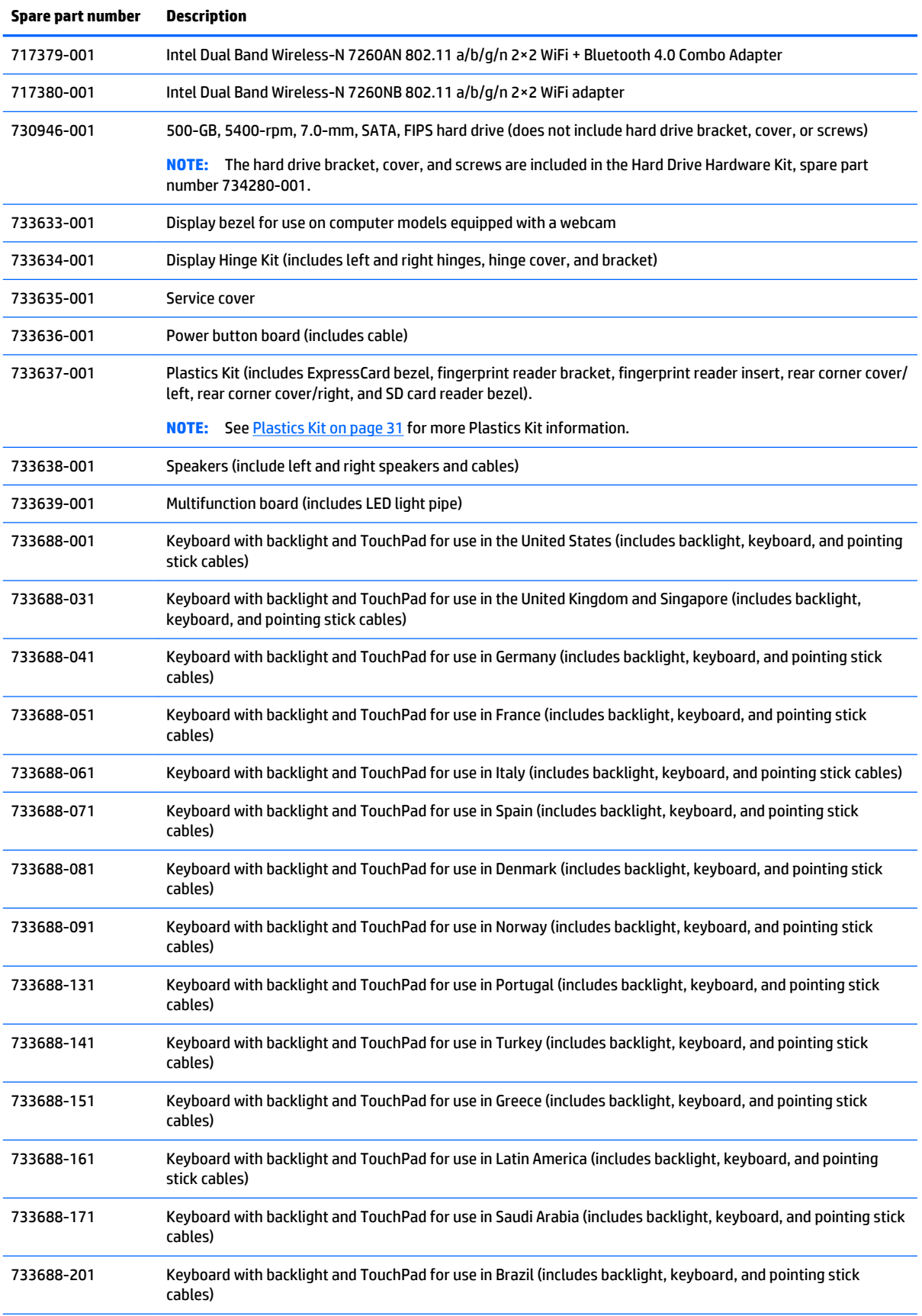

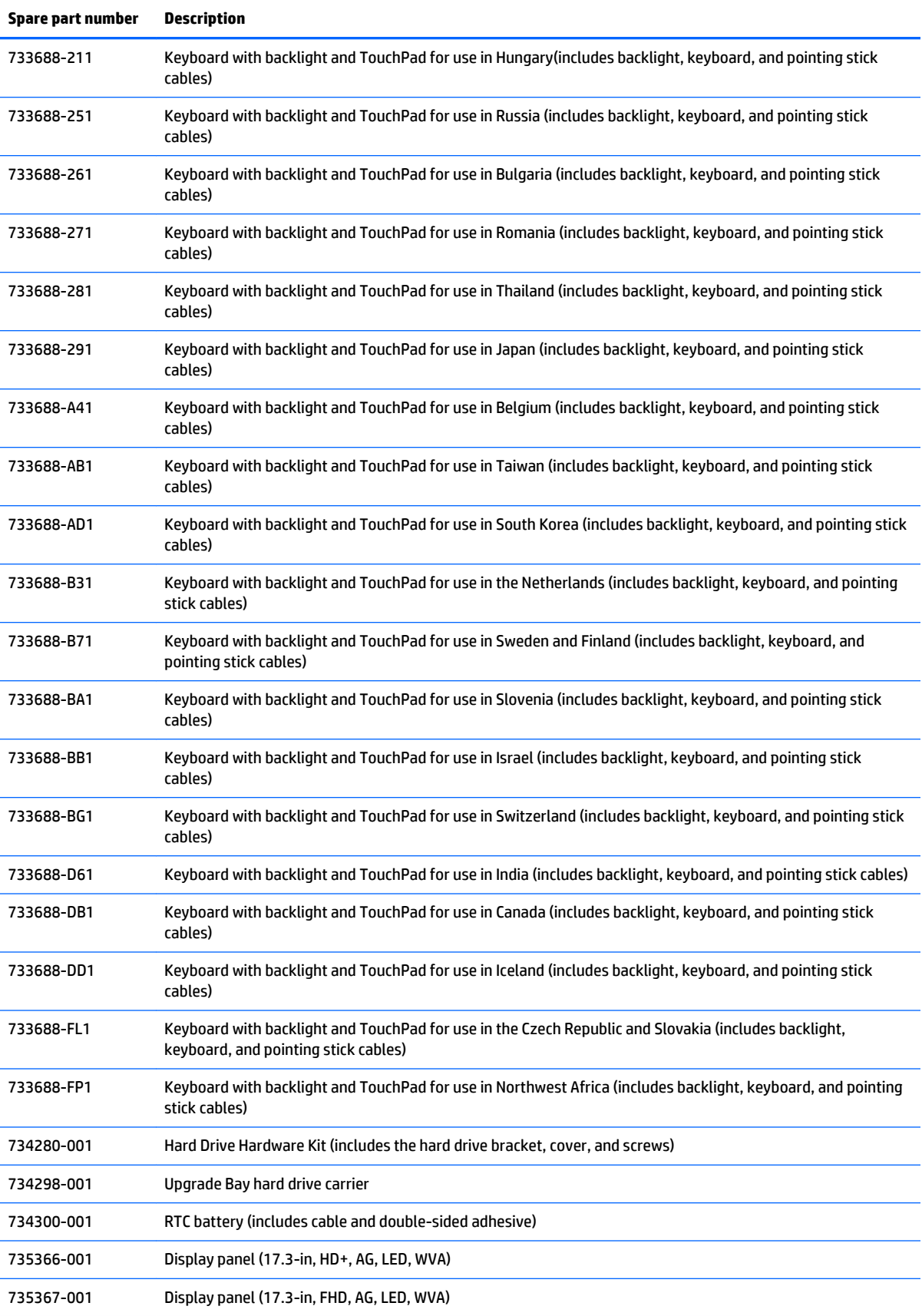

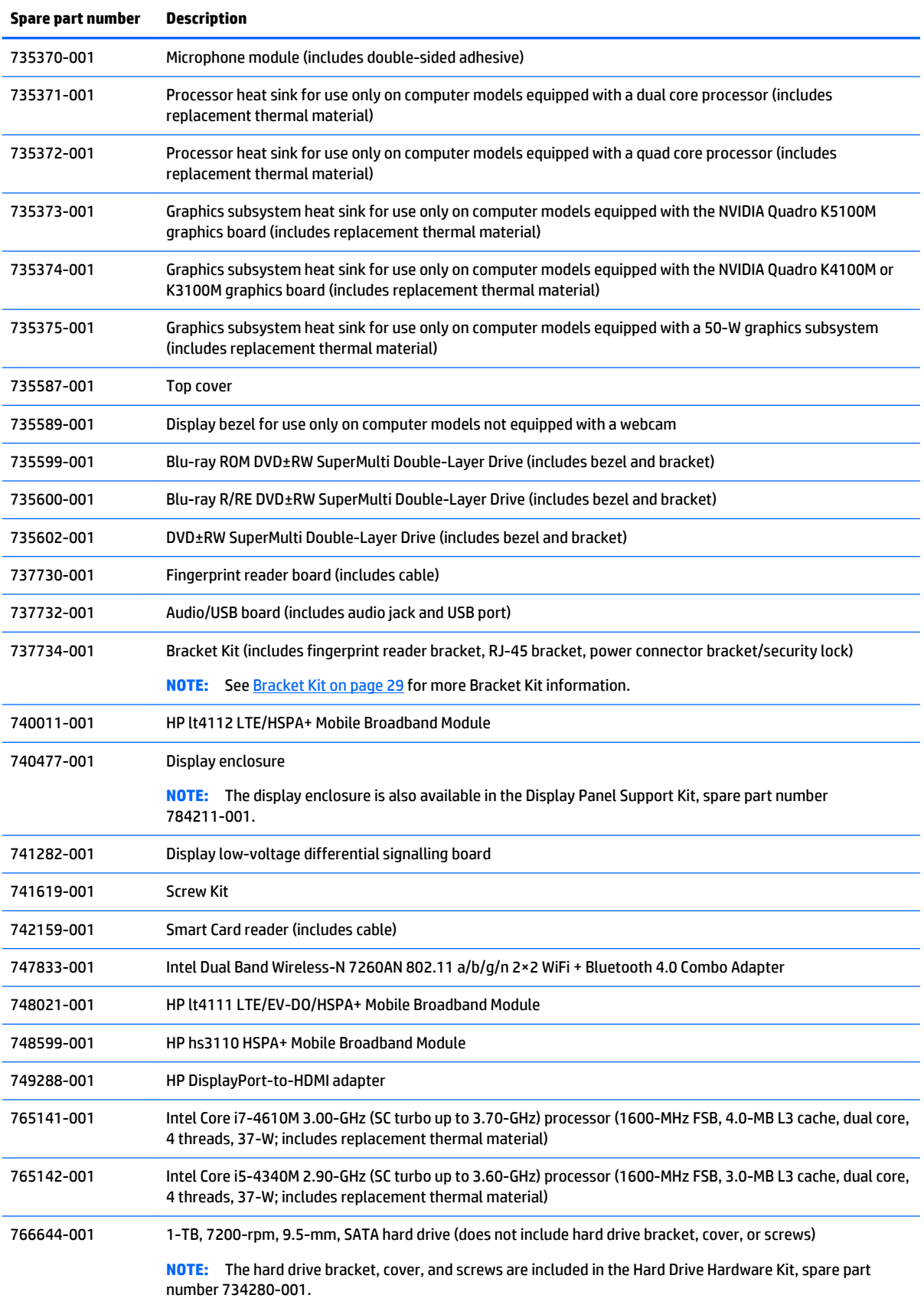

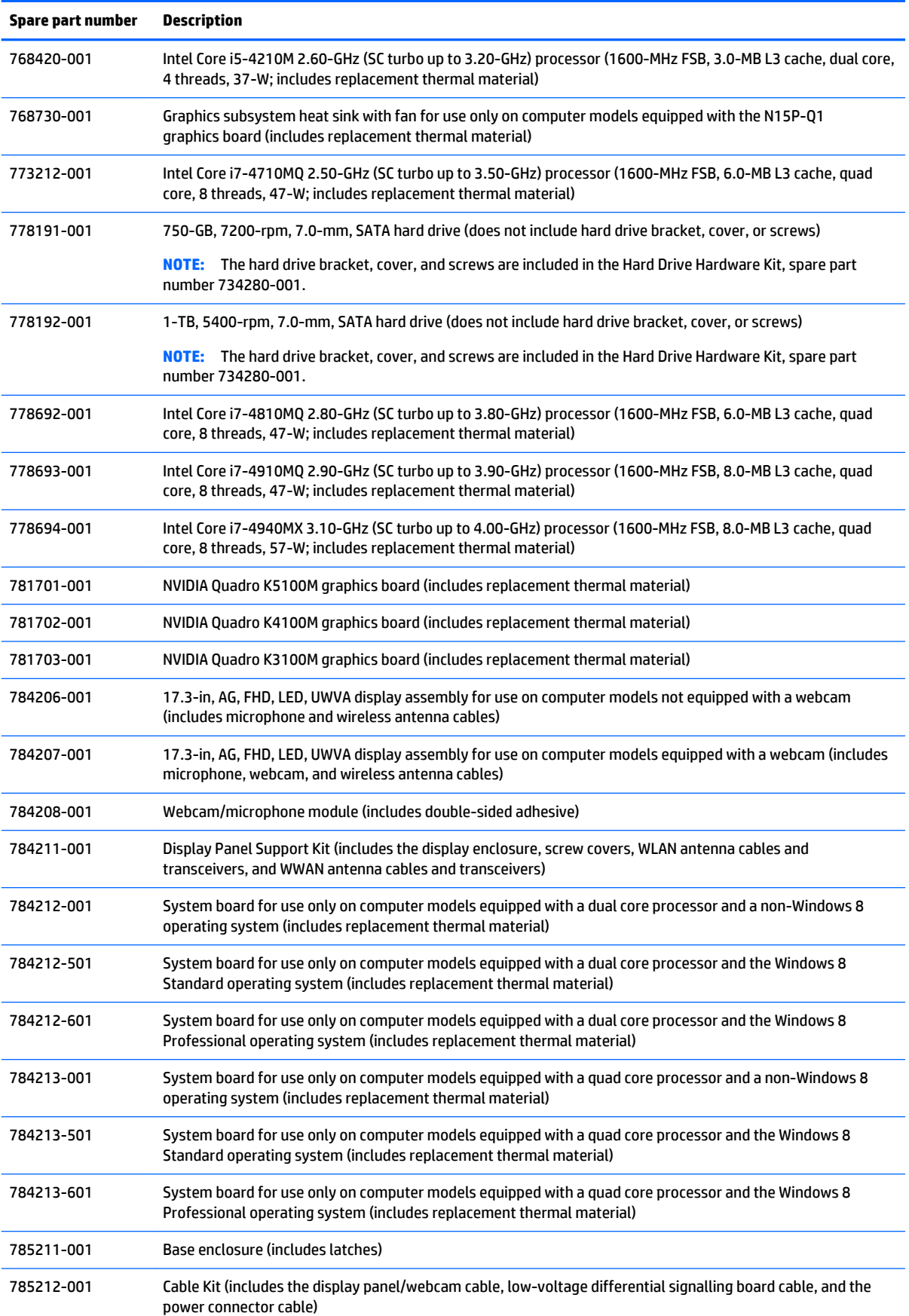

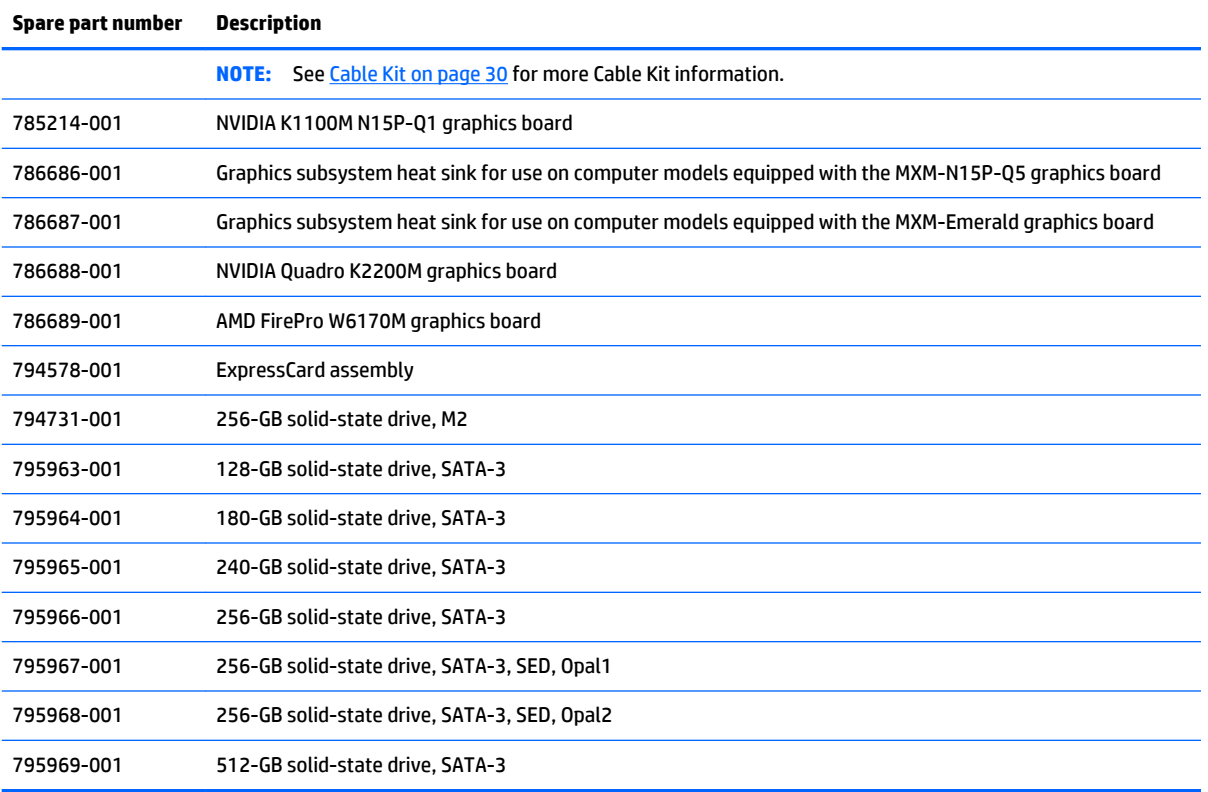

# **4 Removal and replacement procedures preliminary requirements**

## **Tools required**

You will need the following tools to complete the removal and replacement procedures:

- **Flat-bladed screwdriver**
- Magnetic screwdriver
- **•** Phillips P0 and P1 screwdrivers
- Torx T8 screwdriver
- 5.0 mm hex socket driver

### **Service considerations**

The following sections include some of the considerations that you must keep in mind during disassembly and assembly procedures.

**MOTE:** As you remove each subassembly from the computer, place the subassembly (and all accompanying screws) away from the work area to prevent damage.

#### **Plastic parts**

Using excessive force during disassembly and reassembly can damage plastic parts. Use care when handling the plastic parts. Apply pressure only at the points designated in the maintenance instructions.

#### **Cables and and pointing stick connectors**

**CAUTION:** When servicing the computer, be sure that cables are placed in their proper locations during the reassembly process. Improper cable placement can damage the computer.

Cables must be handled with extreme care to avoid damage. Apply only the tension required to unseat or seat the cables during removal and insertion. Handle cables by the connector whenever possible. In all cases, avoid bending, twisting, or tearing cables. Be sure that cables are routed in such a way that they cannot be caught or snagged by parts being removed or replaced. Handle flex cables with extreme care; these cables tear easily.

#### **Drive handling**

**CAUTION:** Drives are fragile components that must be handled with care. To prevent damage to the computer, damage to a drive, or loss of information, observe these precautions:

Before removing or inserting a hard drive, shut down the computer. If you are unsure whether the computer is off or in Hibernation, turn the computer on, and then shut it down through the operating system.

Before handling a drive, be sure that you are discharged of static electricity. While handling a drive, avoid touching the connector.

Before removing a diskette drive or optical drive, be sure that a diskette or disc is not in the drive and be sure that the optical drive tray is closed.

Handle drives on surfaces covered with at least one inch of shock-proof foam.

Avoid dropping drives from any height onto any surface.

After removing a hard drive, an optical drive, or a diskette drive, place it in a static-proof bag.

Avoid exposing a hard drive to products that have magnetic fields, such as monitors or speakers.

Avoid exposing a drive to temperature extremes or liquids.

If a drive must be mailed, place the drive in a bubble pack mailer or other suitable form of protective packaging and label the package "FRAGILE."

## **Grounding guidelines**

#### **Electrostatic discharge damage**

Electronic components are sensitive to electrostatic discharge (ESD). Circuitry design and structure determine the degree of sensitivity. Networks built into many integrated and pointing stick circuits provide some protection, but in many cases, ESD contains enough power to alter device parameters or melt silicon junctions.

A discharge of static electricity from a finger or other conductor can destroy static-sensitive devices or microcircuitry. Even if the spark is neither felt nor heard, damage may have occurred.

An electronic device exposed to ESD may not be affected at all and and pointing stick can work perfectly throughout a normal cycle. Or the device may function normally for a while, then degrade in the internal layers, reducing its life expectancy.

**CAUTION:** To prevent damage to the computer when you are removing or installing internal components, observe these precautions:

Keep components in their electrostatic-safe containers until you area ready to install them.

Use nonmagnetic tools.

Before touching an electronic component, discharge static electricity by using the guidelines described in this section.

Avoid touching pins, leads, and pointing stick circuitry. Handle electronic components as little as possible.

If you remove a component, place it in an electrostatic-safe container.

The following table shows how humidity affects the electrostatic voltage levels generated by different activities.

**CAUTION:** A product can be degraded by as little as 700 V.

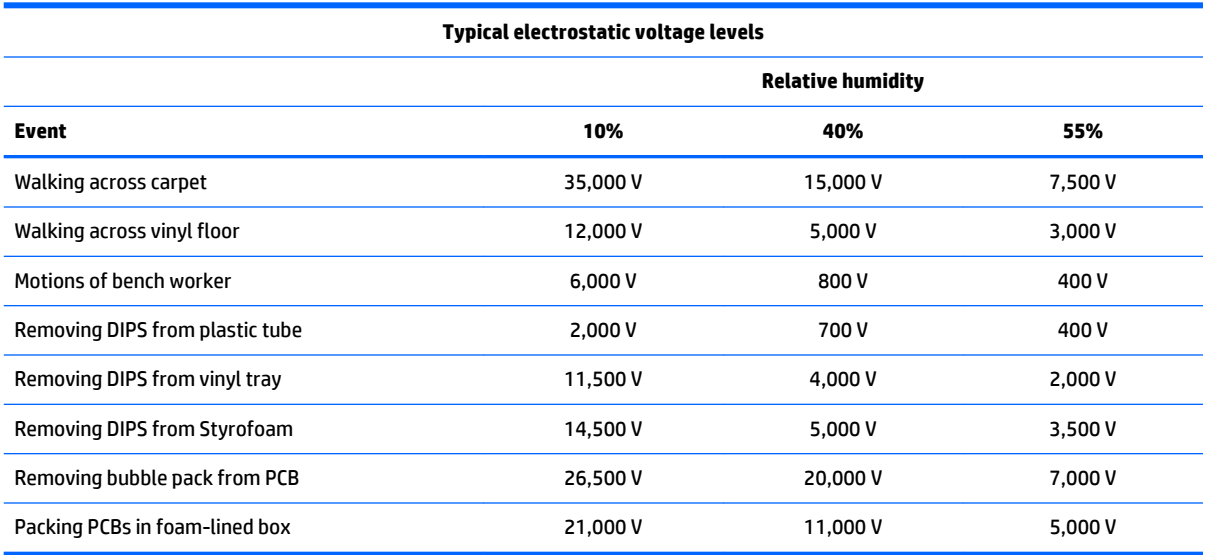

#### **Packaging and transporting guidelines**

Follow these grounding guidelines when packaging and transporting equipment:

- To avoid hand and pointing stick contact, transport products in static-safe tubes, bags, or boxes.
- Protect ESD-sensitive parts and assemblies with conductive or approved and pointing stick containers or packaging.
- Keep ESD-sensitive parts in their containers until the parts arrive at static-free workstations.
- Place items on a grounded surface before removing items from their containers.
- Always be properly grounded when touching a component or assembly.
- Store reusable ESD-sensitive parts from assemblies in protective packaging or nonconductive foam.
- Use transporters and pointing stick conveyors made of antistatic belts and roller bushings. Be sure that mechanized equipment used for moving materials is wired to ground and that proper materials are selected to avoid static charging. When grounding is not possible, use an ionizer to dissipate electric charges.

#### **Workstation guidelines**

Follow these grounding workstation guidelines:

- Cover the workstation with approved static-shielding material.
- Use a wrist strap connected to a properly grounded work surface and use properly grounded tools and equipment.
- Use conductive field service tools, such as cutters, screwdrivers, and vacuums.
- When fixtures must directly contact dissipative surfaces, use fixtures made only of static-safe materials.
- Keep the work area free of non conductive materials, such as ordinary plastic assembly aids and Styrofoam.
- Handle ESD-sensitive components, parts, and assemblies by the case or PCM laminate. Handle these items only at static-free workstations.
- Avoid and pointing stick contact with pins, leads, or circuitry.
- Turn off power and input signals before inserting or removing connectors or test equipment.

#### **Equipment guidelines**

Grounding equipment must include either a wrist strap or a foot strap at a grounded workstation.

- When seated, wear a wrist strap connected to a grounded system. Wrist straps are flexible straps with a minimum of one megohm ±10% resistance in the ground and pointing stick cords. To provide proper ground, wear a strap snugly against the skin at all times. On grounded mats with banana-plug connectors, use alligator clips to connect a wrist strap.
- When standing, use foot straps and a grounded floor mat. Foot straps (heel, toe, or boot straps) can be used at standing workstations and are compatible with most types of shoes or boots. On conductive floors or dissipative floor mats, use foot straps on both feet with a minimum of one megohm resistance between the operator and ground. To be effective, the conductive strips must be worn in contact with the skin.

The following grounding equipment is recommended to prevent electrostatic damage:

- Antistatic tape
- Antistatic smocks, aprons, and sleeve protectors
- Conductive bins and other assembly or soldering aids
- Nonconductive foam
- Conductive tabletop workstations with ground and pointing stick cords of one megohm resistance
- Static-dissipative tables or floor mats with hard ties to the ground
- **Field service kits**
- **Static awareness labels**
- Material-handling packages
- Non conductive plastic bags, tubes, or boxes
- Metal tote boxes
- Electrostatic voltage levels and protective materials

The following table lists the shielding protection provided by antistatic bags and floor mats.

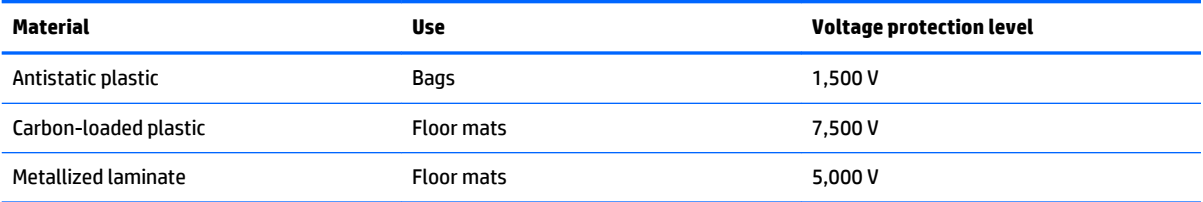

# <span id="page-56-0"></span>**5 Removal and replacement procedures for Customer Self-Repair parts**

**CAUTION:** The Customer Self-Repair program is not available in all locations. Installing a part not supported by the Customer Self-Repair program may void your warranty. Check your warranty to determine if Customer Self-Repair is supported in your location.

### **Component replacement procedures**

This chapter provides removal and replacement procedures for Customer Self-Repair parts.

There are as many as 29 screws that must be removed, replaced, or loosened when servicing Customer Self-Repair parts. Make special note of each screw size and location during removal and replacement.

#### **Battery**

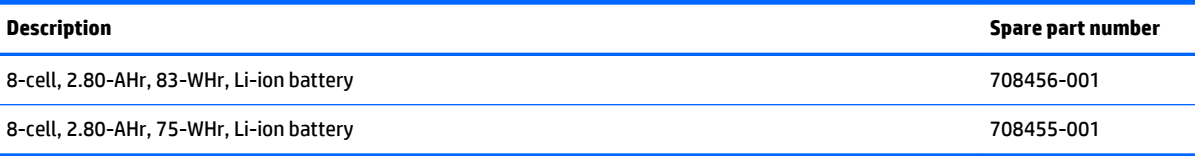

Before disassembling the computer, follow these steps:

- **1.** Shut down the computer. If you are unsure whether the computer is off or in Hibernation, turn the computer on, and then shut it down through the operating system.
- **2.** Disconnect all external devices connected to the computer.
- **3.** Disconnect the power from the computer by first unplugging the power cord from the AC outlet and then unplugging the AC adapter from the computer.
- **AN WARNING!** To reduce potential safety issues, use only the battery provided with the tablet, a replacement battery provided by HP, or a compatible battery purchased from HP.
- **A CAUTION:** Removing a battery that is the sole power source for the tablet can cause loss of information. To prevent loss of information, save your work or shut down the tablet through Windows before removing the battery.

Remove the battery:

- **1.** Position the computer upside down on a flat surface, with the front toward you.
- **2.** Slide the battery release latch **(1)** to release the battery.

**3.** Rotate the battery at an angle **(2)**, and then remove the battery from the computer **(3)**.

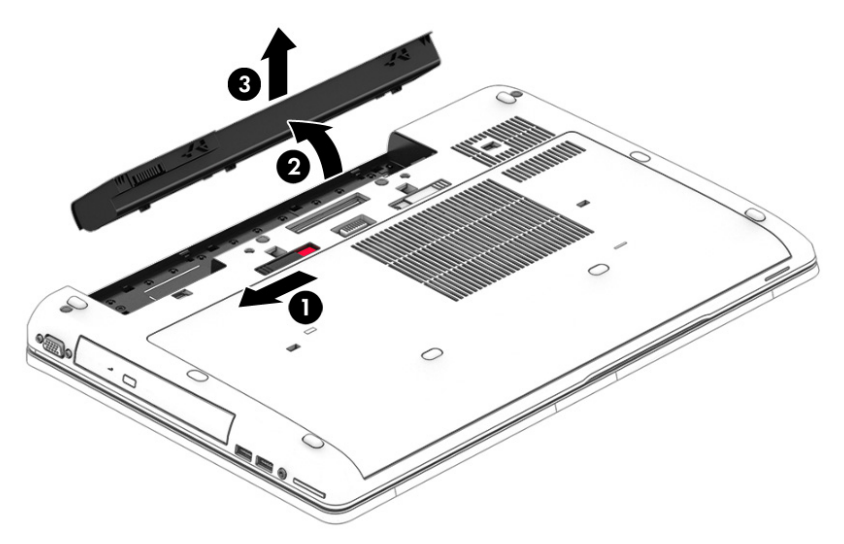

Install the battery by inserting it into the battery bay until you hear a click.

#### **SIM card**

A SIM card slot is located in the battery bay.

Before removing the SIM card, follow these steps:

- **1.** Shut down the computer. If you are unsure whether the computer is off or in Hibernation, turn the computer on, and then shut it down through the operating system.
- **2.** Disconnect all external devices connected to the computer.
- **3.** Disconnect the power from the computer by first unplugging the power cord from the AC outlet and then unplugging the AC adapter from the computer.
- **4.** Remove the battery (see [Battery on page 45\)](#page-56-0).

Remove the SIM card:

**▲** To remove a SIM card, press in on the SIM card, and then remove it from the slot.

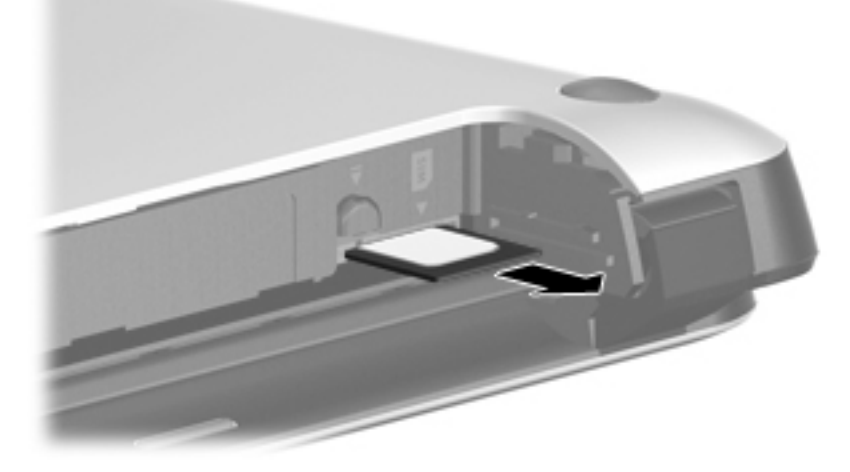

Install the SIM card by inserting it into the SIM card slot until you hear a click.

#### <span id="page-58-0"></span>**Service cover**

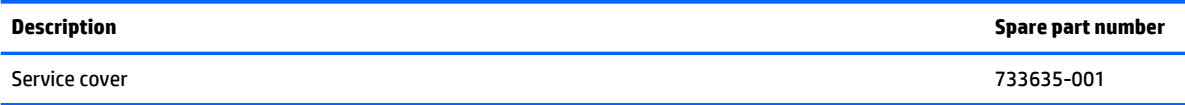

Before removing the service cover, follow these steps:

- **1.** Shut down the computer. If you are unsure whether the computer is off or in Hibernation, turn the computer on, and then shut it down through the operating system.
- **2.** Disconnect all external devices connected to the computer.
- **3.** Disconnect the power from the computer by first unplugging the power cord from the AC outlet and then unplugging the AC adapter from the computer.
- **4.** Remove the battery (see **Battery on page 45**).

Remove the service cover:

- **1.** Position the computer upside down on a flat surface with the front toward you.
- **2.** With the battery bay toward you, slide the service cover release latch to the left **(1)**, and then remove the optional screw **(2)**.
- **3.** Slide the service cover release latch to the left again **(3)**, slide the service cover forward **(4)**, and then lift to remove the service cover **(5)**.
- *MOTE:* If you do not want to use the optional screw, you can store it inside the service cover.

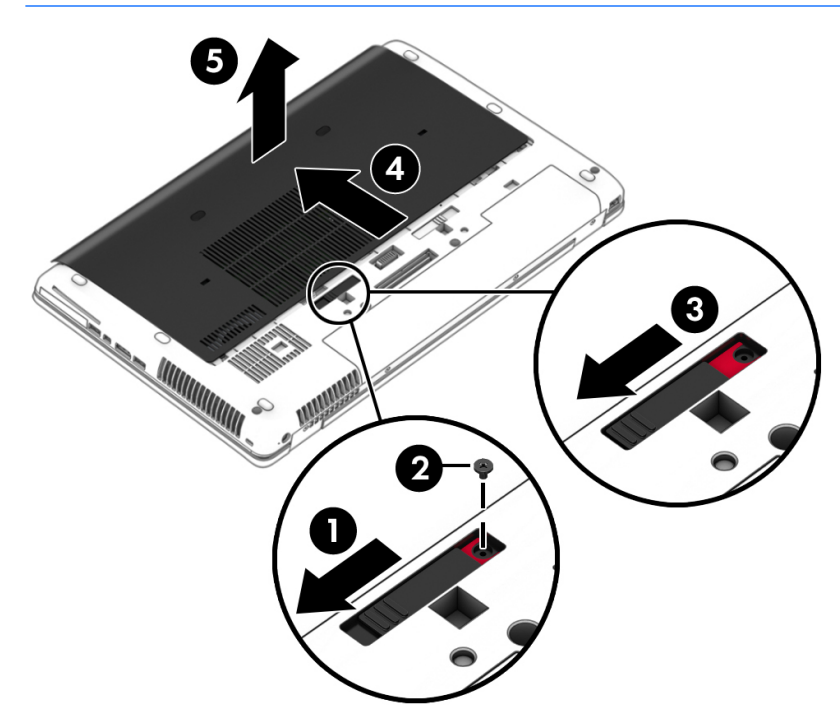

Reverse this procedure to install the service cover.

#### **Hard drives, primary and secondary**

**X** NOTE: The hard drive spare part kit does not include the hard drive bracket, cover, or screws. The hard drive bracket, cover, and screws are included in the Hard Drive Hardware Kit, spare part number 734280-001.

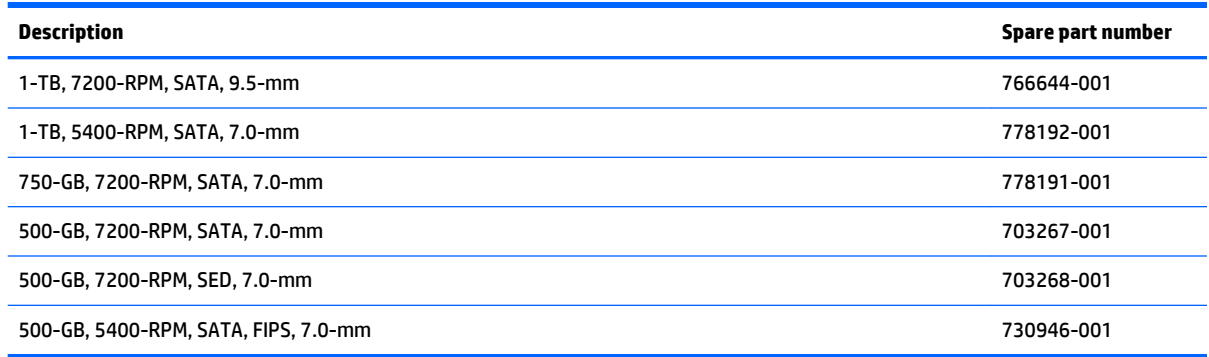

Before removing the primary hard drive, follow these steps:

- **1.** Shut down the computer. If you are unsure whether the computer is off or in Hibernation, turn the computer on, and then shut it down through the operating system.
- **2.** Disconnect all external devices connected to the computer.
- **3.** Disconnect the power from the computer by first unplugging the power cord from the AC outlet and then unplugging the AC adapter from the computer.
- **4.** Position the computer upside down on a flat surface.
- **5.** Remove the battery (see **Battery on page 45**).
- **6.** Remove the service cover (see [Service cover on page 47\)](#page-58-0).
- **7.** Loosen the 3 captive hard drive screws **(1)** that secure the hard drive to the computer.
- **8.** Release the hard drive latch **(2)**.
- **9.** Grasp the latch and remove the hard drive **(3)** from the hard drive bay.

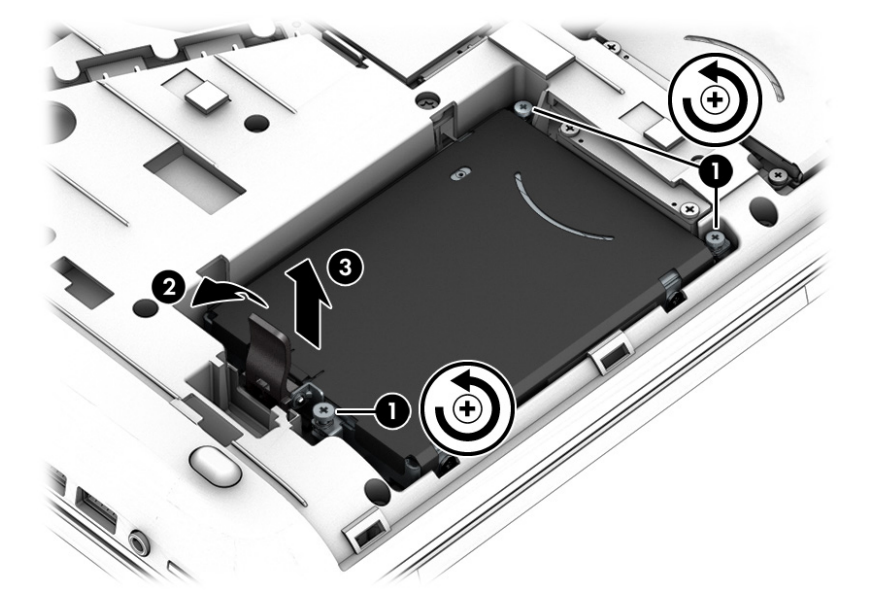

- **10.** If it is necessary to remove the hard drive cover and bracket, follow these steps:
	- **a.** Remove the four Phillips M3.0×3.0 screws **(1)** that secure the hard drive cover and bracket to the hard drive.
	- **b.** Remove the hard drive and cover from the bracket **(2)**.
	- **c.** Remove the hard drive cover from the hard drive **(3)**.

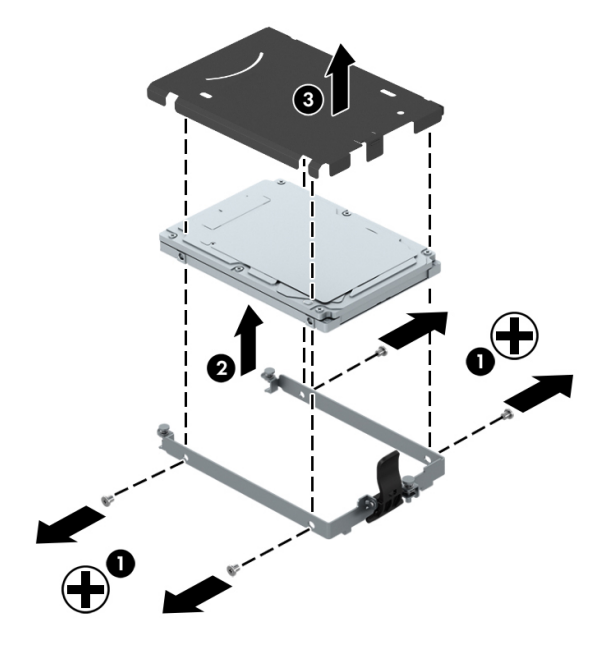

Reverse this procedure to reassemble and install the hard drive.

#### **Solid-state drive**

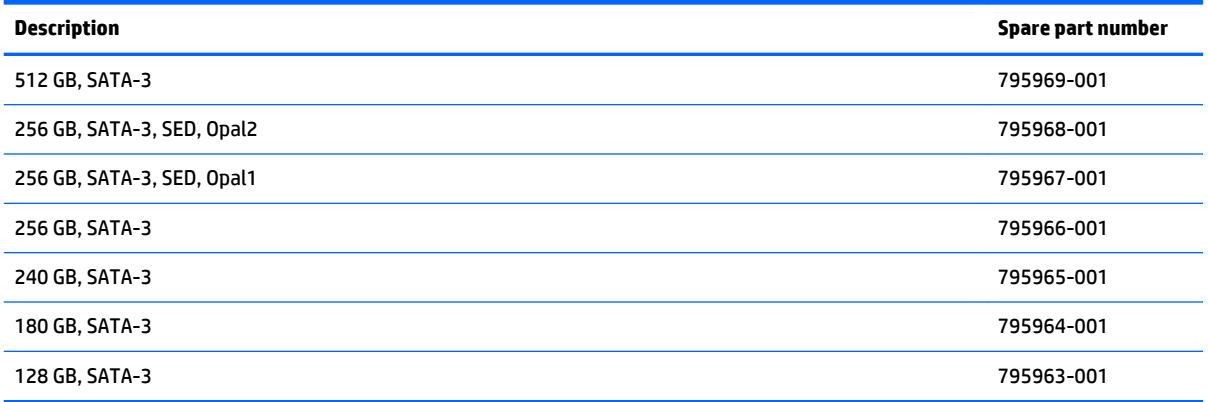

Before removing the solid-state drive, follow these steps:

- **1.** Shut down the computer. If you are unsure whether the computer is off or in Hibernation, turn the computer on, and then shut it down through the operating system.
- **2.** Disconnect all external devices connected to the computer.
- **3.** Disconnect the power from the computer by first unplugging the power cord from the AC outlet and then unplugging the AC adapter from the computer.
- **4.** Remove the battery (see **Battery on page 45**).
- **5.** Remove the service cover (see **Service cover on page 47**).

Remove the solid-state drive:

**1.** Remove the two Phillips PM2.0×3.0 screws **(1)** that secure the solid-state drive to the computer. (The solid-state drive tilts up.)

**2.** Slide the solid-state drive away to remove it from the socket **(2)**.

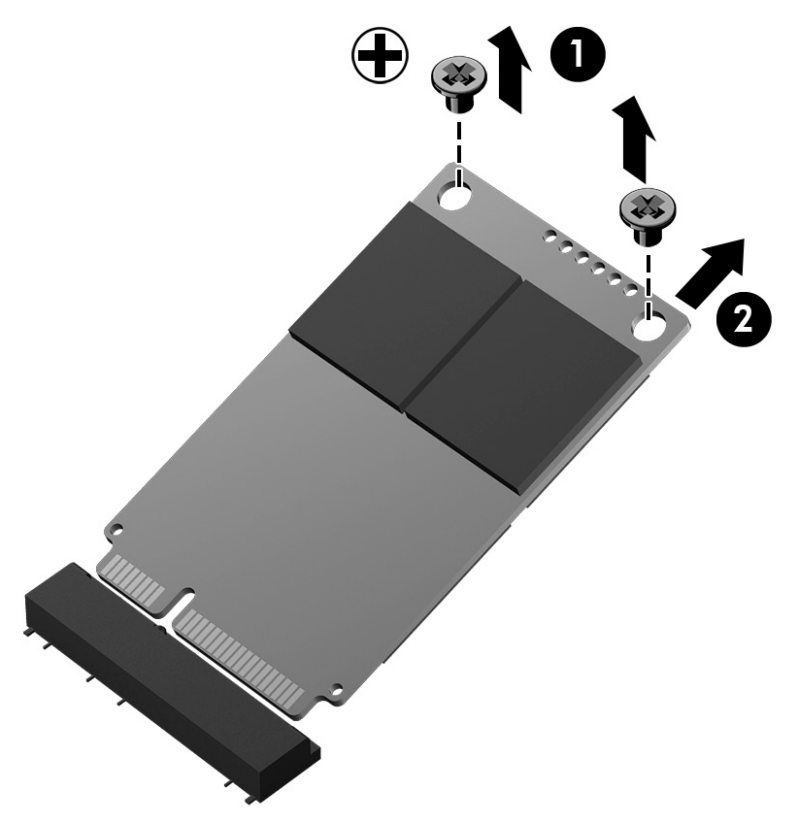

Reverse this procedure to install the solid-state drive.

#### **WLAN module**

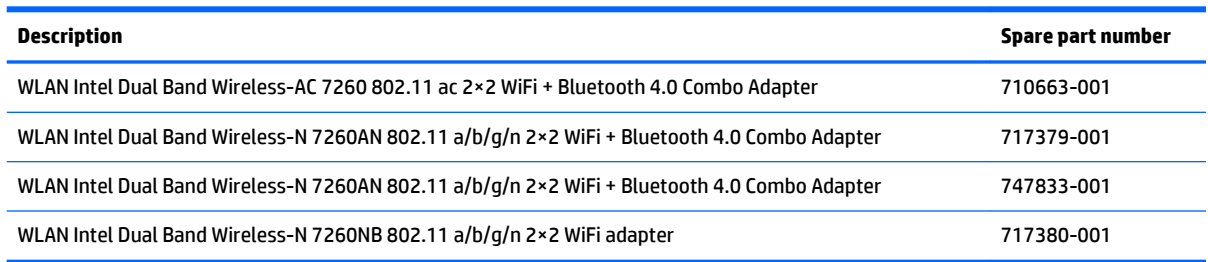

**CAUTION:** The WLAN module and the WWAN module are not interchangeable.

To prevent an unresponsive system, replace the wireless module only with a wireless module authorized for use in the computer by the governmental agency that regulates wireless devices in your country or region. If you replace the module and then receive a warning message, remove the module to restore device functionality, and then contact technical support.

Before removing the WLAN module, follow these steps:

- **1.** Shut down the computer. If you are unsure whether the computer is off or in Hibernation, turn the computer on, and then shut it down through the operating system.
- **2.** Disconnect all external devices connected to the computer.
- **3.** Disconnect the power from the computer by first unplugging the power cord from the AC outlet and then unplugging the AC adapter from the computer.
- **4.** Remove the battery (see **Battery on page 45**).
- **5.** Remove the service cover (see **Service cover on page 47**).

Remove the WLAN module:

- **1.** Position the computer with the front toward you.
- **2.** Disconnect the WLAN antenna cables **(1)** from the terminals on the WLAN module.
- *W* NOTE: The WLAN antenna cable labeled "1/Main" connects to the WLAN module "1/Main" terminal. The WLAN antenna cable labeled "2/Aux" connects to the WLAN module "2/Aux" terminal.
- **3.** Remove the two Phillips PM2.0×3.0 screws **(2)** that secure the WLAN module to the system board. (The WLAN module tilts up.)
- **4.** Remove the WLAN module **(3)** by pulling the module away from the slot at an angle.
- **WE:** WLAN modules are designed with a notch to prevent incorrect insertion of the WLAN module into the WLAN module slot.

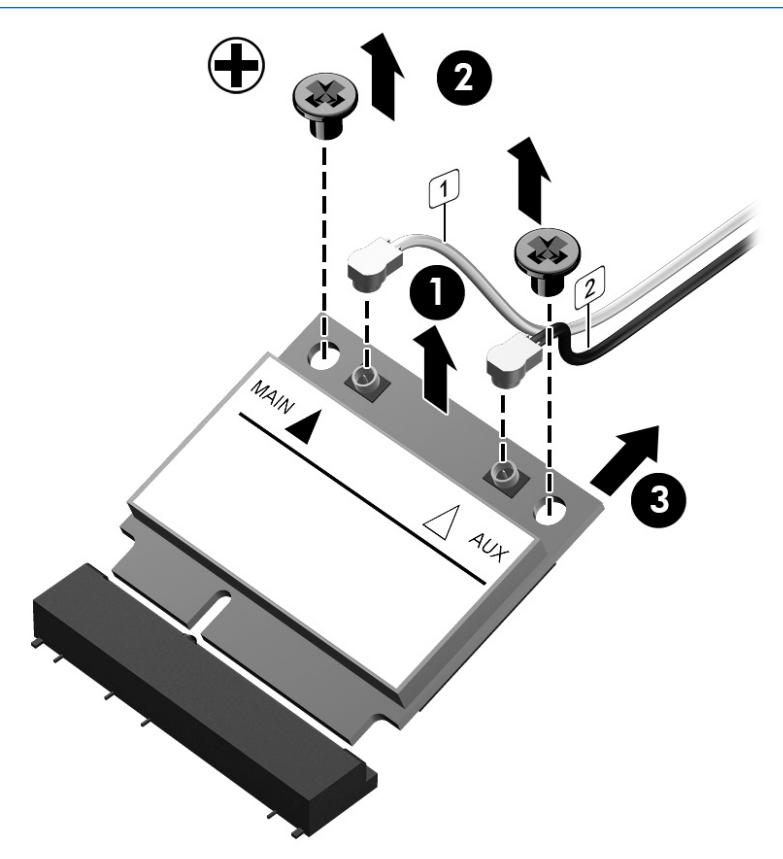

Reverse this procedure to install the WLAN module.

#### **WWAN module**

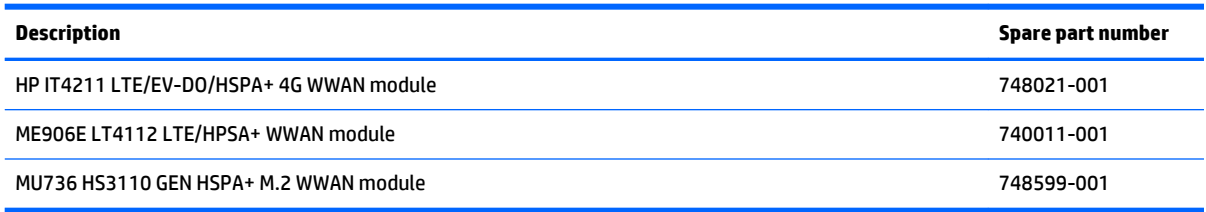

**CAUTION:** The WWAN module and the WLAN module are not interchangeable.

To prevent an unresponsive system, replace the wireless module only with a wireless module authorized for use in the computer by the governmental agency that regulates wireless devices in your country or region. If you replace the module and then receive a warning message, remove the module to restore device functionality, and then contact technical support.

Before removing the WWAN module, follow these steps:

- **1.** Shut down the computer. If you are unsure whether the computer is off or in Hibernation, turn the computer on, and then shut it down through the operating system.
- **2.** Disconnect all external devices connected to the computer.
- **3.** Disconnect the power from the computer by first unplugging the power cord from the AC outlet and then unplugging the AC adapter from the computer.
- **4.** Remove the battery (see **Battery on page 45**).
- **5.** Remove the service cover (see [Service cover on page 47\)](#page-58-0).

Remove the WWAN module:

- **1.** Disconnect the WWAN antenna cables **(1)** from the terminals on the WWAN module.
- **NOTE:** The red WWAN antenna cable connects to the WWAN module "5/Main" terminal. The blue WWAN antenna cable connects to the WWAN module "6/Aux" terminal.
- **2.** Remove the Phillips PM2.0×3.0 screw **(2)** that secures the WWAN module to the system board. (The WWAN module tilts up.)
- **3.** Remove the WWAN module **(3)** by pulling the module away from the slot at an angle.
	- **NOTE:** WWAN modules are designed with a notch to prevent incorrect insertion of the WWAN module into the WWAN module slot.

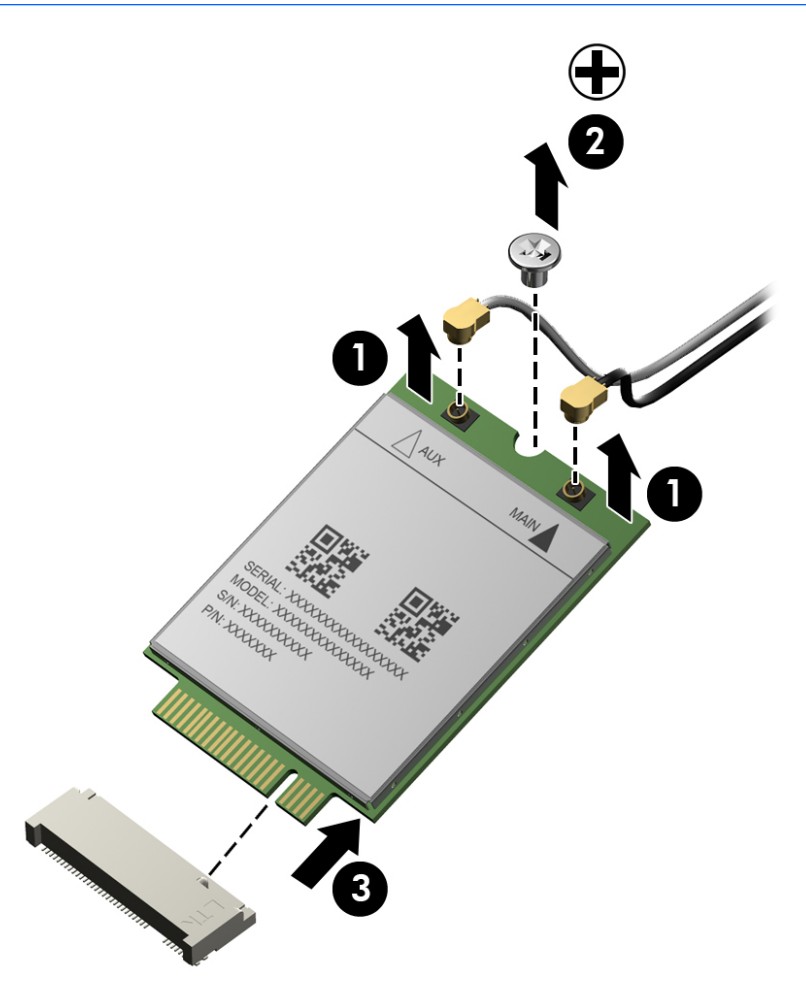

Reverse this procedure to install the WWAN module.

#### **RTC battery**

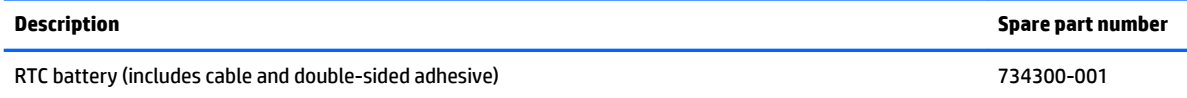

Before removing the RTC battery, follow these steps:

- **1.** Shut down the computer. If you are unsure whether the computer is off or in Hibernation, turn the computer on, and then shut it down through the operating system.
- **2.** Disconnect all external devices connected to the computer.
- **3.** Disconnect the power from the computer by first unplugging the power cord from the AC outlet and then unplugging the AC adapter from the computer.
- **4.** Remove the battery (see **Battery on page 45**).
- **5.** Remove the service cover (see **Service cover on page 47**).

#### Remove the RTC battery:

- **1.** Disconnect the RTC battery cable **(1)** from the system board.
- **2.** Detach the RTC battery **(2)** from the base enclosure. (The RTC battery is attached to the base enclosure with double-sided adhesive.)

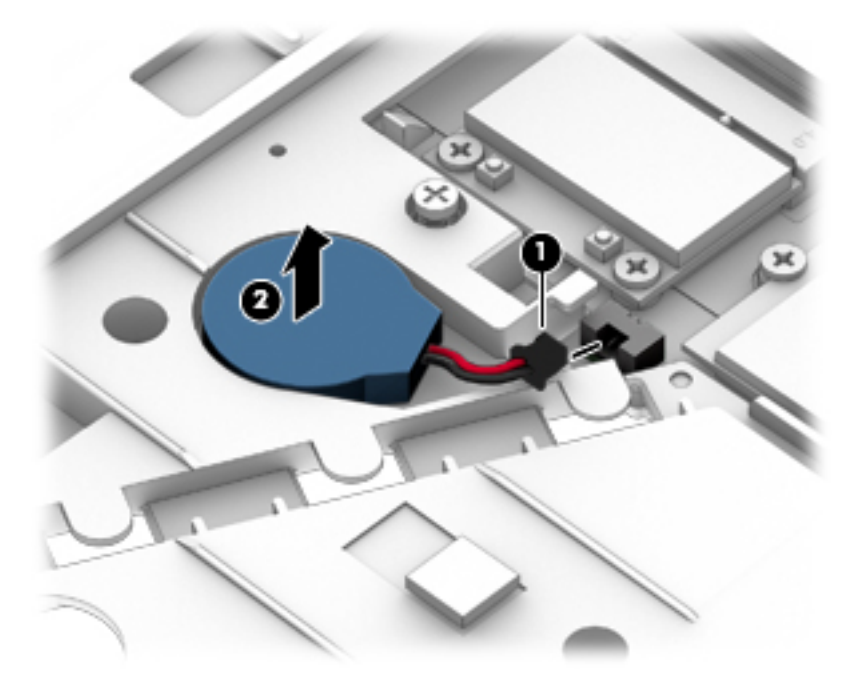

**3.** Remove the RTC battery.

Reverse this procedure to install the RTC battery.

### **Optical drive**

- **W** NOTE: The Upgrade Bay supports both optical drives and hard drives. If you switch from a hard drive to an optical drive in the Upgrade Bay, you will need to remove four additional screws that secure the hard drive carrier.
- **WE:** All optical drive spare part kits include bezel, bracket, and screws.

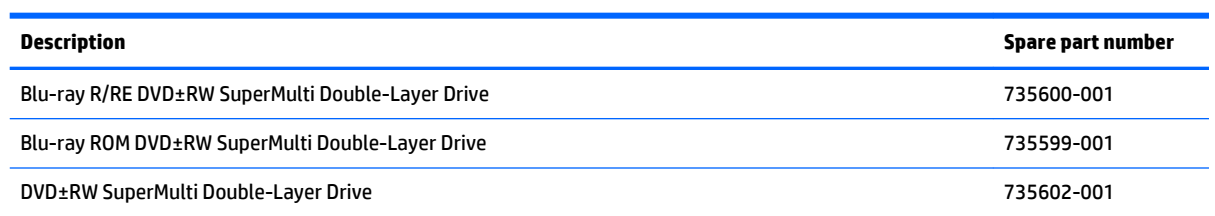

Before removing the optical drive, follow these steps:

- **1.** Shut down the computer. If you are unsure whether the computer is off or in Hibernation, turn the computer on, and then shut it down through the operating system.
- **2.** Disconnect all external devices connected to the computer.
- **3.** Disconnect the power from the computer by first unplugging the power cord from the AC outlet and then unplugging the AC adapter from the computer.
- **4.** Remove the battery (see [Battery on page 45\)](#page-56-0).
- **5.** Remove the service cover (see **Service cover on page 47**).

Remove the optical drive:

- **1.** Position the computer with the front toward you.
- **2.** Loosen the Phillips captive screw **(1)** that secures the optical drive to the computer.
- **3.** Insert a flat-bladed screwdriver or similar tool into the optical drive tab access **(2)** and press the tab to the left to release the optical drive from the computer.

**4.** Remove the optical drive **(3)**.

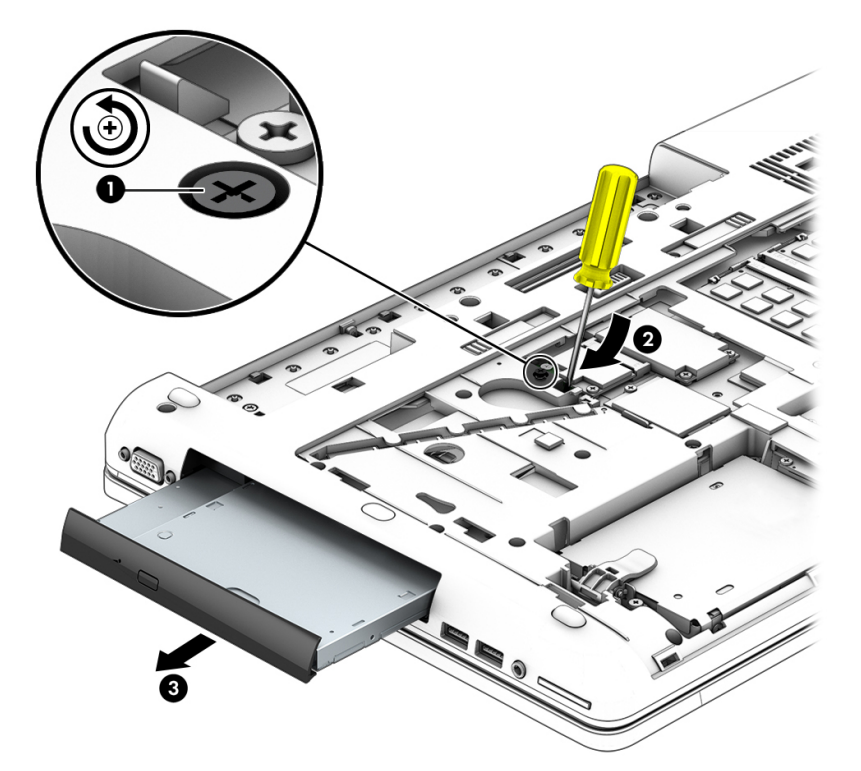

- **5.** If it is necessary to replace the optical drive bracket:
	- **a.** Position the optical drive with the rear toward you.
	- **b.** Remove the two Phillips M2.0×3.0 screws **(1)** that secure the optical drive bracket to the optical drive.
	- **c.** Remove the optical drive bracket **(2)**.

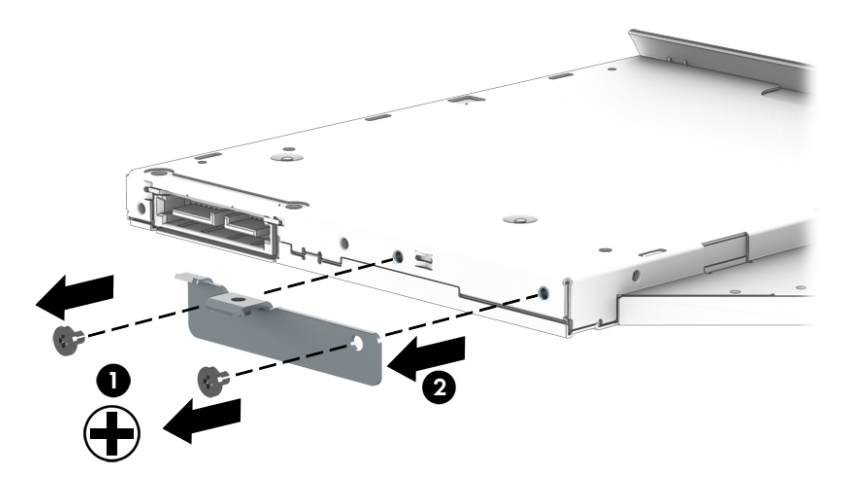

Reverse this procedure to reassemble and install the optical drive.

#### **Upgrade Bay hard drive**

**WARD:** The Upgrade Bay hard drive must be installed in the Upgrade Bay hard drive carrier before it can be installed in the computer. The Upgrade Bay hard drive carrier is available using spare part number 734298-001.

Before removing the Upgrade Bay hard drive, follow these steps:

- **1.** Shut down the computer. If you are unsure whether the computer is off or in Hibernation, turn the computer on, and then shut it down through the operating system.
- **2.** Disconnect all external devices connected to the computer.
- **3.** Disconnect the power from the computer by first unplugging the power cord from the AC outlet and then unplugging the AC adapter from the computer.
- **4.** Remove the battery (see [Battery on page 45\)](#page-56-0).
- **5.** Remove the service cover (see [Service cover on page 47\)](#page-58-0).

Remove the Upgrade Bay hard drive:

- **1.** Position the computer with the front toward you.
- **2.** Remove the four Phillips PM3.0×5.0 screws **(1)** that secure the Upgrade Bay hard drive carrier to the computer.
- **3.** Loosen the captive Phillips screw **(2)** that secures the Upgrade Bay hard drive carrier to the computer, and then insert a flat-bladed screwdriver or similar tool into the Upgrade Bay hard drive tab access **(3)**  and press the tab to the left to release the Upgrade Bay hard drive carrier from the computer **(4)**.

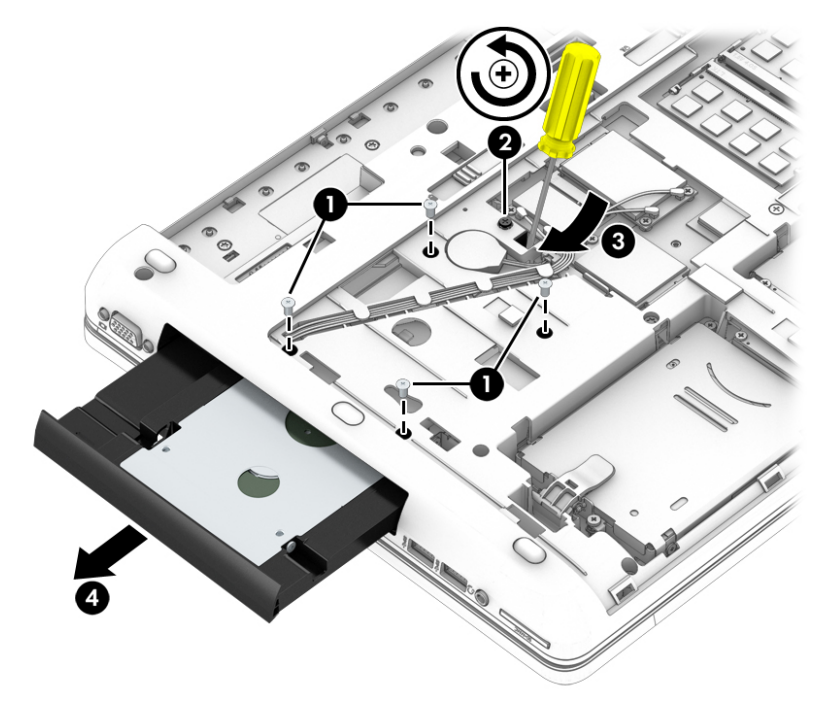

**4.** Remove the two Phillips PM2.0×5.0 screws **(1)** that secure the top bracket to the hard drive carrier, and then remove the bracket from the carrier **(2)**.

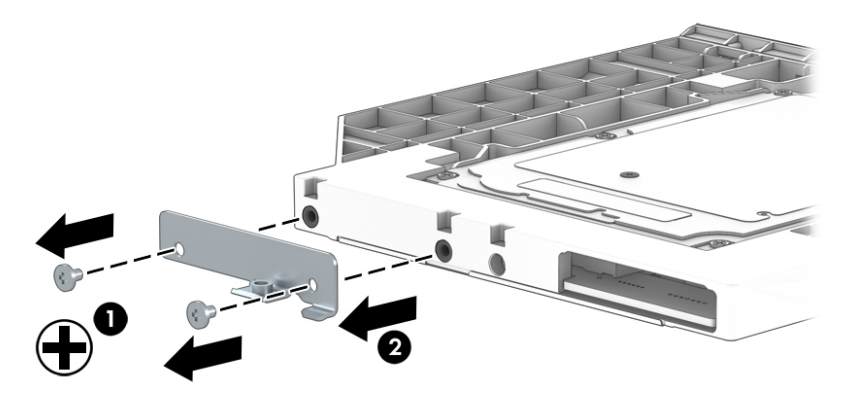

- **5.** Remove the four Phillips PM2.5×3.0 screws **(1)** that secure the hard drive to the carrier, and then pull the hard drive away from the connector **(2)** to disengage it.
- **6.** Remove the hard drive **(3)**.

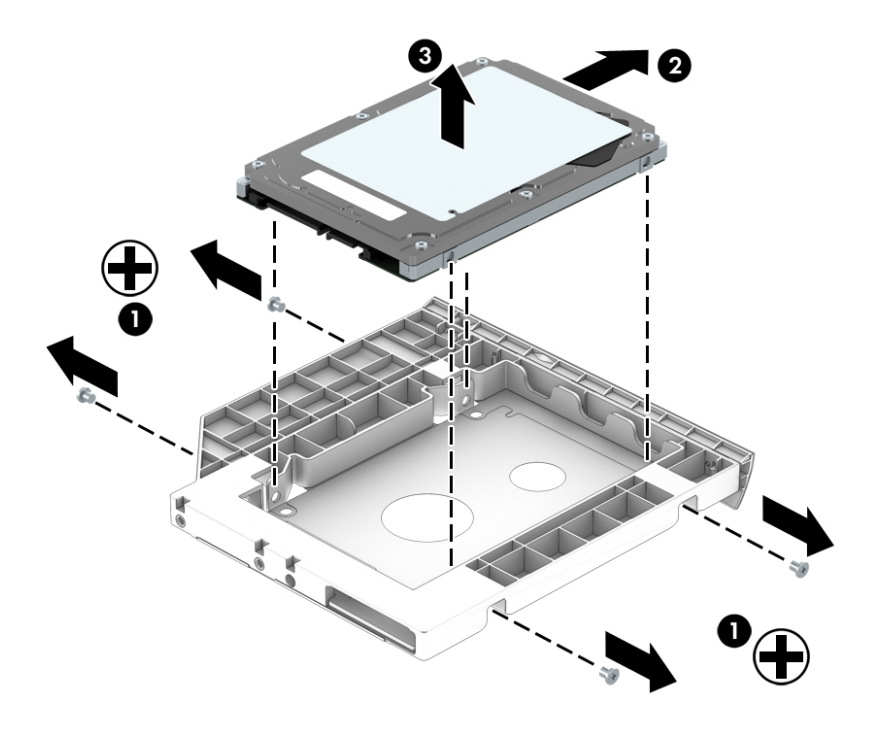

Reverse this procedure to reassemble and install the Upgrade Bay hard drive and Upgrade Bay hard drive carrier.

#### **Expansion memory module**

**X NOTE:** The computer has four memory slots. Expansion memory slots are located in a compartment on the bottom of the computer. Primary memory slots are located under the keyboard.

When you add or replace memory modules, slot 1 must be populated before slot 2 is populated.

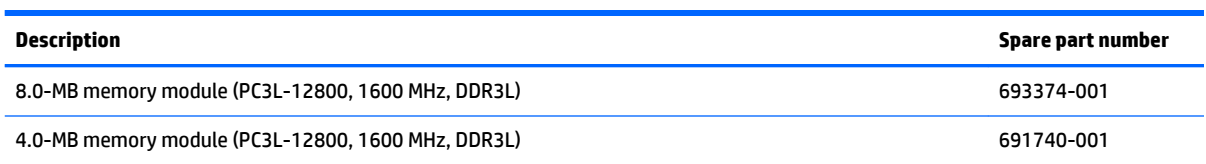

Before removing an expansion memory module, follow these steps:

- **1.** Shut down the computer. If you are unsure whether the computer is off or in Hibernation, turn the computer on, and then shut it down through the operating system.
- **2.** Disconnect all external devices connected to the computer.
- **3.** Disconnect the power from the computer by first unplugging the power cord from the AC outlet and then unplugging the AC adapter from the computer.
- **4.** Remove the battery (see [Battery on page 45\)](#page-56-0).
- **5.** Remove the service cover (see [Service cover on page 47\)](#page-58-0).

Remove an expansion memory module:

- **1.** Spread the retention tabs **(1)** on each side of the expansion memory module slot to release the expansion memory module. (The edge of the module opposite the slot rises away from the computer.)
- **2.** Remove the expansion memory module **(2)** by pulling the module away from the slot at an angle.
	- **WE:** Memory modules are designed with a notch to prevent incorrect installation into the expansion memory module slots.

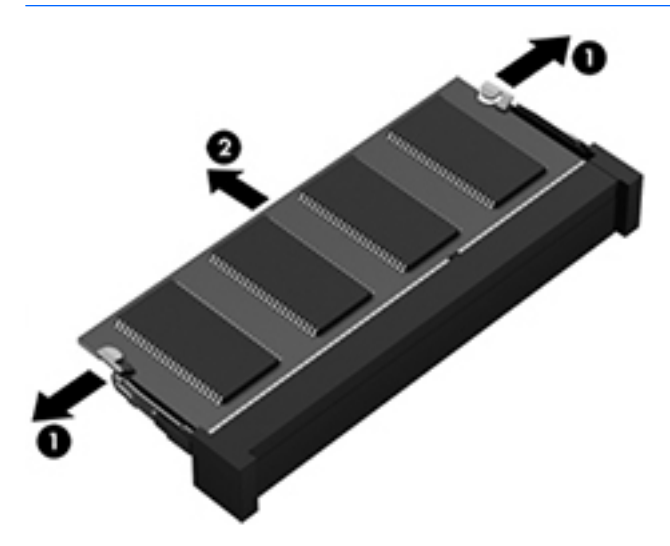

Reverse this procedure to install an expansion memory module.
## <span id="page-72-0"></span>**Keyboard**

**WE:** The keyboard spare part kit includes a backlight and cable, pointing stick and cable, TouchPad and cable, and the keyboard cable.

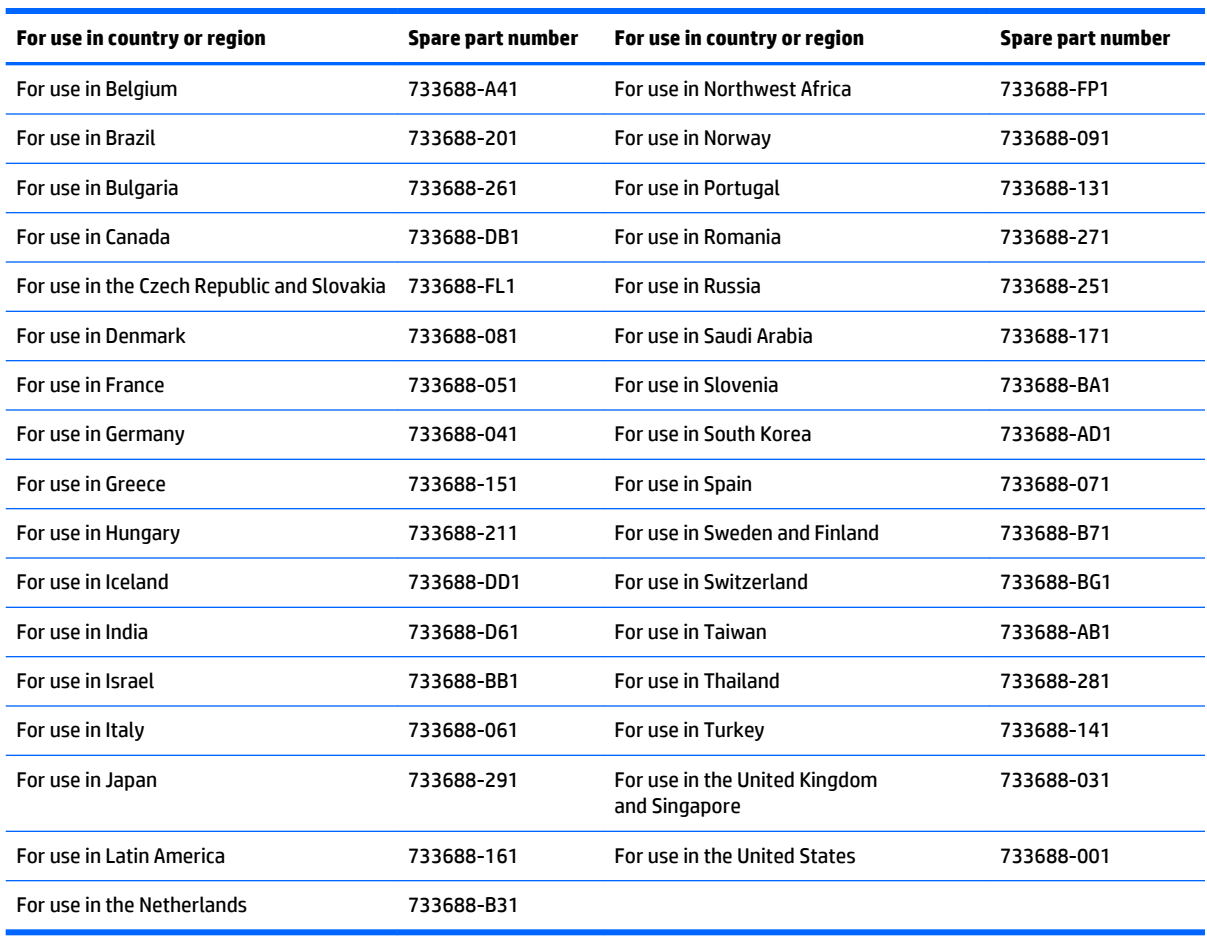

Before removing the keyboard, follow these steps:

- **1.** Shut down the computer. If you are unsure whether the computer is off or in Hibernation, turn the computer on, and then shut it down through the operating system.
- **2.** Disconnect all external devices connected to the computer.
- **3.** Disconnect the power from the computer by first unplugging the power cord from the AC outlet and then unplugging the AC adapter from the computer.
- **4.** Remove the battery (see [Battery on page 45\)](#page-56-0).
- **5.** Remove the service cover (see **Service cover on page 47**).
- **6.** Remove the optical drive (see [Optical drive on page 56\)](#page-67-0) or Upgrade Bay hard drive (see [Upgrade Bay](#page-69-0)  [hard drive on page 58](#page-69-0)).

Remove the keyboard:

**1.** Turn the computer upside down the front toward you.

**2.** Loosen the two Phillips captive screws that secure the keyboard to the computer.

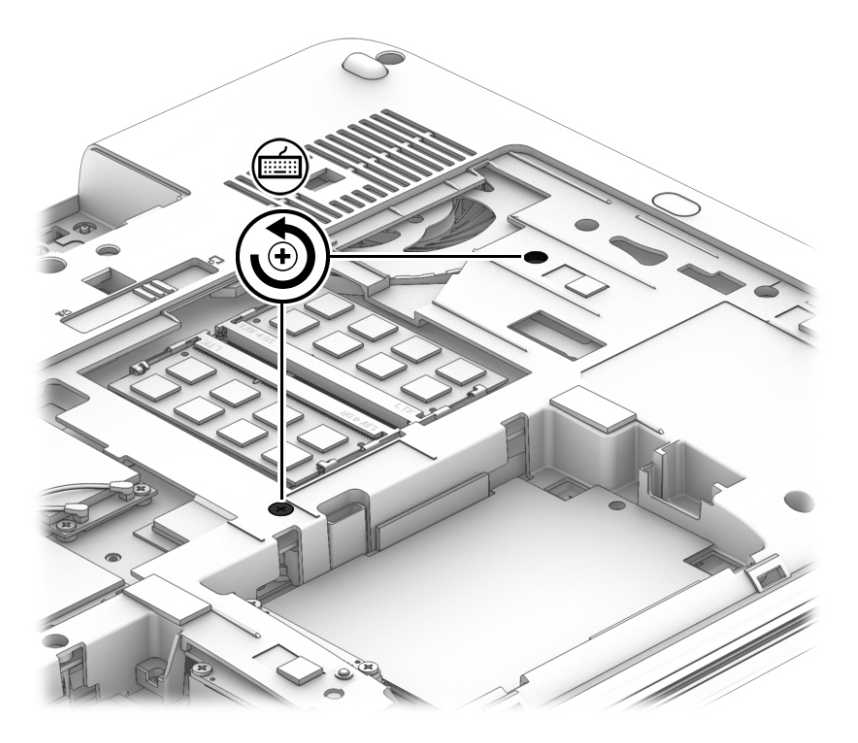

- **3.** Position the computer on its side with the display open at a 90-degree angle.
- **4.** Insert a screw driver or similar thin tool into the keyboard release opening in the optical drive bay, and then press on the back of the keyboard until the keyboard disengages from the computer.

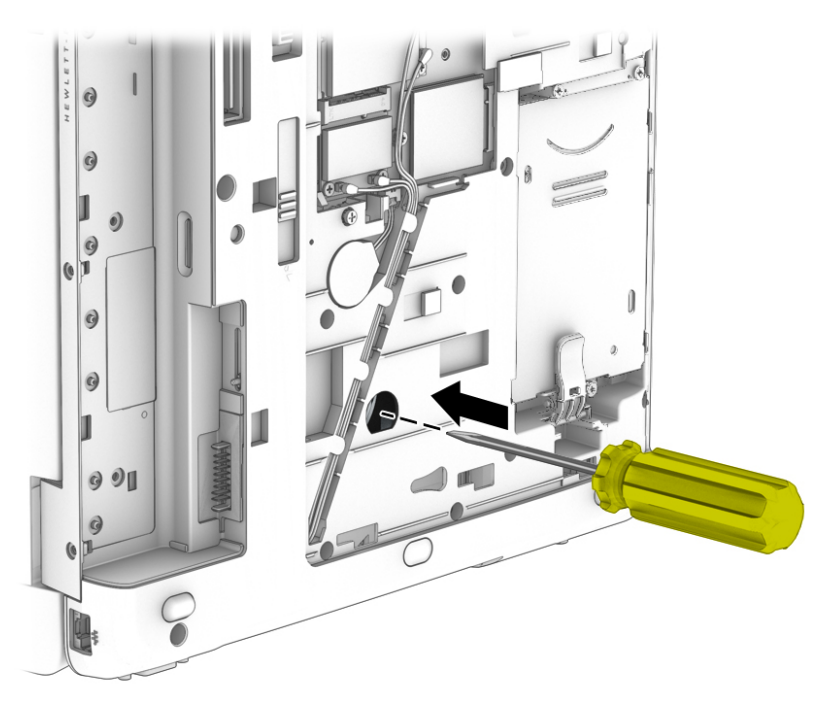

- **5.** Turn the computer right side up with the front toward you.
- **6.** Open the computer as far as it will open.

**7.** Lift the rear edge of the keyboard, and then swing it up and forward until it rests upside down on the palm rest.

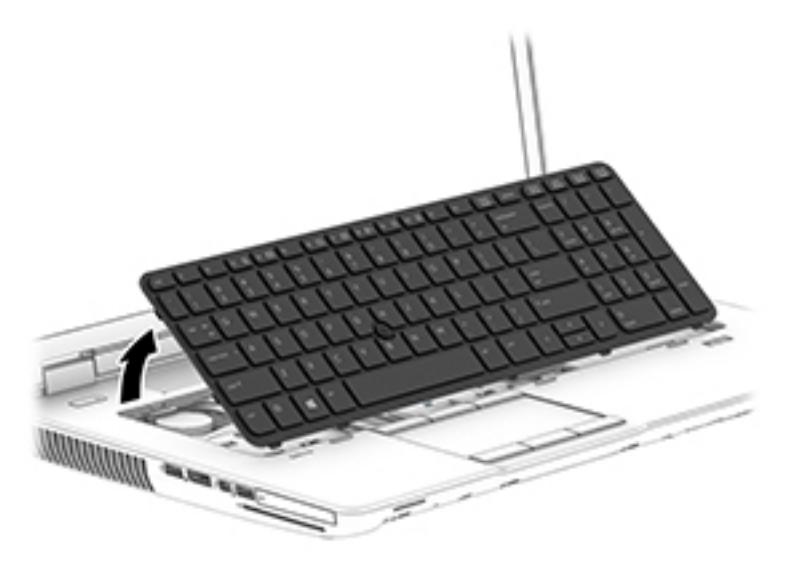

- **8.** Release the zero insertion force (ZIF) connector **(1)** to which the keyboard cable is attached, and then disconnect the keyboard cable from the system board.
- **9.** Release the ZIF connector **(2)** to which the pointing stick cable is attached, and then disconnect the pointing stick cable **(2)** from the system board.
- **10.** Remove the keyboard **(3)**.

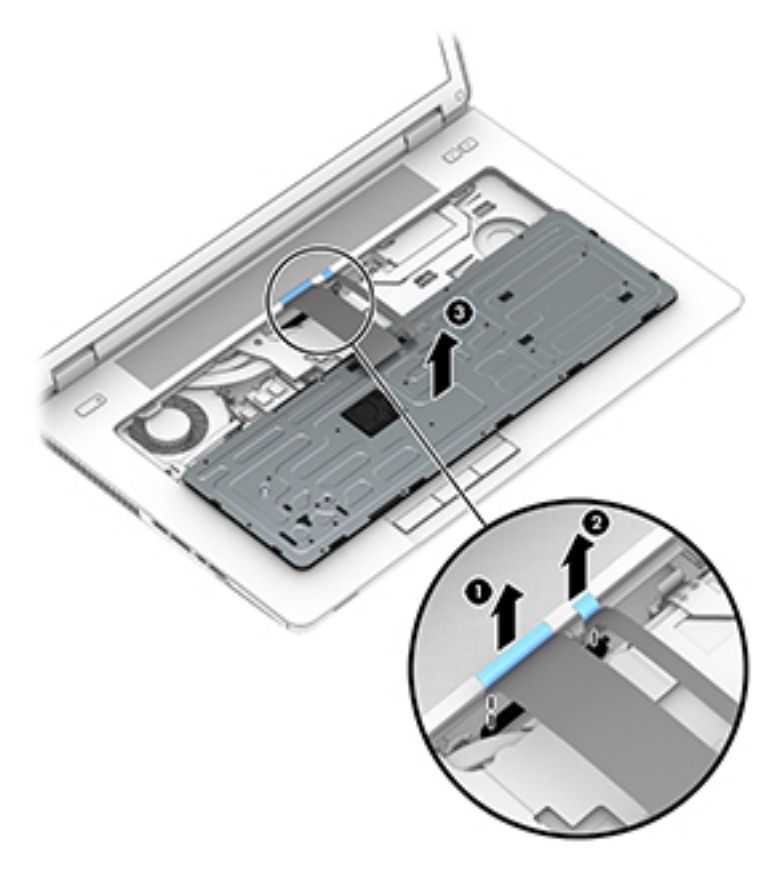

Reverse this procedure to install the keyboard.

#### **Primary memory module**

**X NOTE:** The computer has four memory slots. Expansion memory slots are located in a compartment on the bottom of the computer. Primary memory slots are located under the keyboard.

When you add or replace the primary memory modules, populate the bottom slot before the top slot.

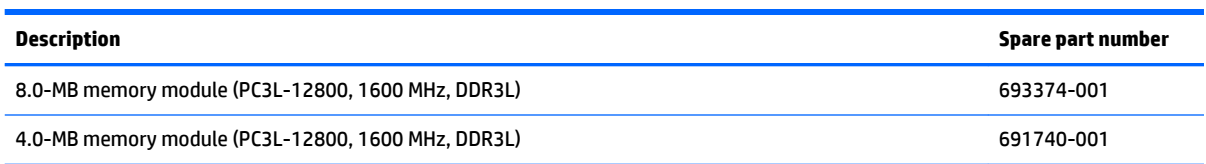

Before removing a primary memory module, follow these steps:

- **1.** Shut down the computer. If you are unsure whether the computer is off or in Hibernation, turn the computer on, and then shut it down through the operating system.
- **2.** Disconnect all external devices connected to the computer.
- **3.** Disconnect the power from the computer by first unplugging the power cord from the AC outlet and then unplugging the AC adapter from the computer.
- **4.** Remove the battery (see [Battery on page 45\)](#page-56-0).
- **5.** Remove the service cover (see [Service cover on page 47\)](#page-58-0)
- **6.** Remove the optical drive (see [Optical drive on page 56\)](#page-67-0) or Upgrade Bay hard drive (see [Upgrade Bay](#page-69-0)  [hard drive on page 58](#page-69-0)).
- **7.** Remove the keyboard (see [Keyboard on page 61\)](#page-72-0).

Remove the primary memory module:

- **1.** Spread the retetntion tabs **(1)** on each side of the primary memory module slot to release the primary memory module. (The edge of the module opposite the slot rises away from the computer.)
- **2.** Remove the primary memory module **(2)** by pulling the module away from the slot at an angle.
- **NOTE:** Memory modules are designed with a notch to prevent incorrect installation into the primary memory module slots.

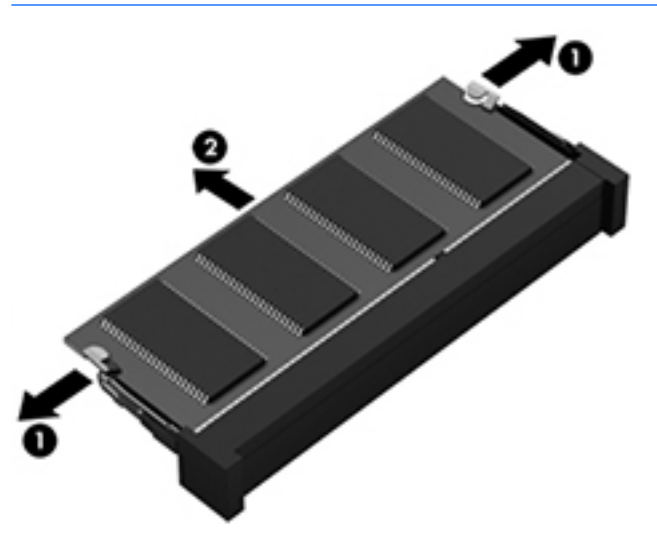

Reverse this procedure to install a primary memory module.

# <span id="page-77-0"></span>**6 Removal and replacement procedures for Authorized Service Provider parts**

CAUTION: Components described in this chapter should only be accessed by an authorized service provider. Accessing these parts can damage the computer or void the warranty.

## **Component replacement procedures**

This chapter provides removal and replacement procedures for Authorized Service Provider only parts.

There are as many as 91 screws that must be removed, replaced, or loosened when servicing Authorized Service Provider only parts. Make special note of each screw size and location during removal and replacement.

#### **Display bezel**

**X NOTE:** The display bezel, webcam/microphone module, microphone module, and display panel can be removed without removing the display assembly from the computer.

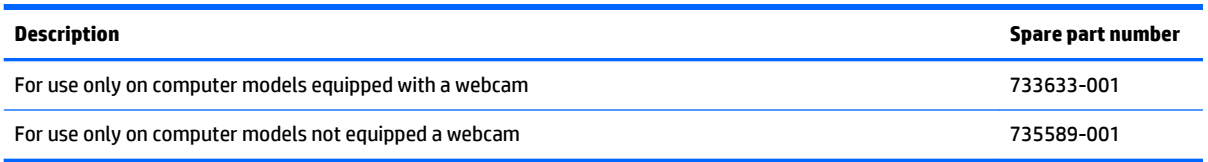

Before removing the display bezel, follow these steps:

- **1.** Shut down the computer. If you are unsure whether the computer is off or in Hibernation, turn the computer on, and then shut it down through the operating system.
- **2.** Disconnect all external devices connected to the computer.
- **3.** Disconnect the power from the computer by first unplugging the power cord from the AC outlet and then unplugging the AC adapter from the computer.
- **4.** Remove the battery (see [Battery on page 45\)](#page-56-0).

Remove the display bezel:

- **1.** Turn the computer right side up with the front toward you.
- **2.** Open the computer as far as it will open.

**3.** Remove the screw covers **(1)** and the two Phillips PM2.0x7.0 screws **(2)** that secure the display bezel to the display enclosure.

The screw covers are available in the Display Panel Support Kit, spare part number 784211-001.

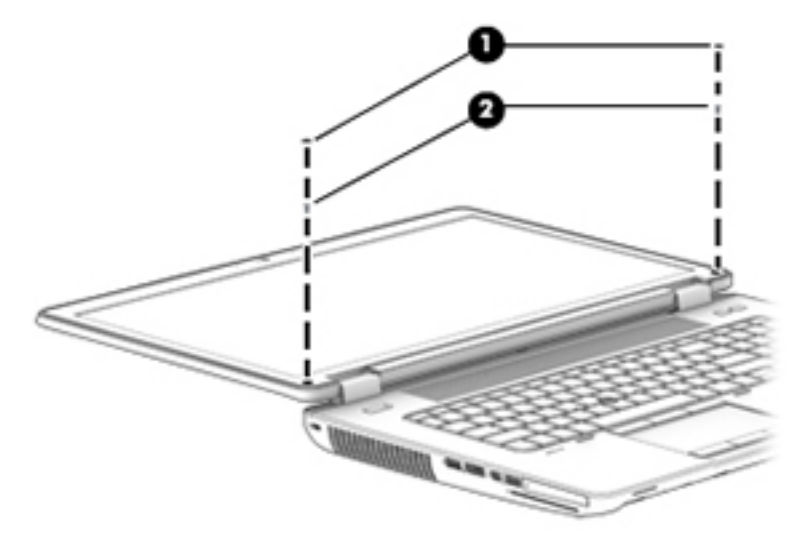

- **4.** Flex the inside edges of the bottom edge **(1)**, the left and right sides **(2)**, and the top edge **(3)** of the display bezel until the bezel disengages from the display enclosure and then remove the bezel **(4)**.
	- **W** NOTE: The top edge of the display bezel contains double-sided adhesive. Additional pressure may be needed to detach the top edge of the display bezel from the display enclosure.

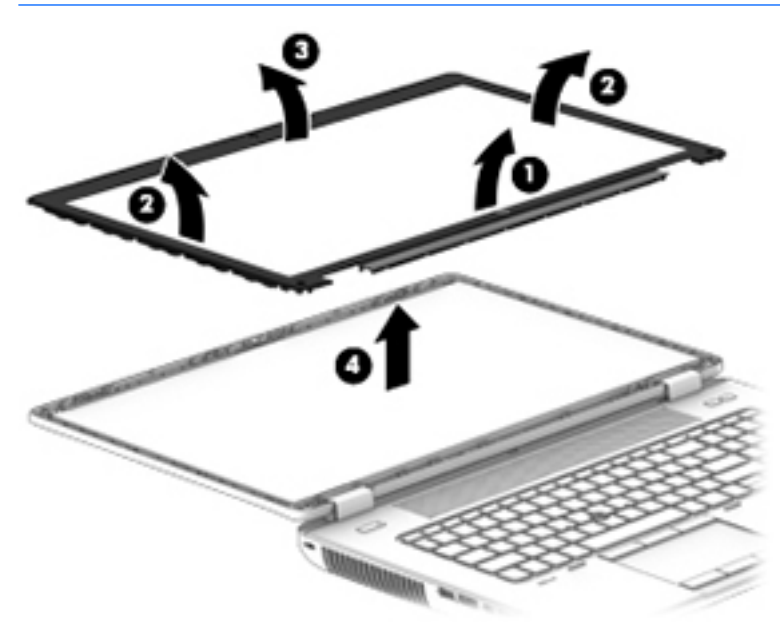

Reverse this procedure to install the display bezel.

#### <span id="page-79-0"></span>**Display panel**

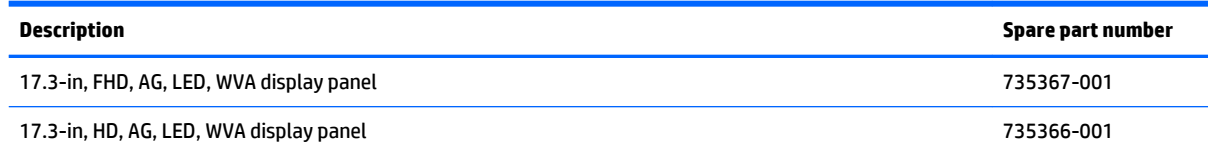

Before removing the display panel, follow these steps:

- **1.** Shut down the computer. If you are unsure whether the computer is off or in Hibernation, turn the computer on, and then shut it down through the operating system.
- **2.** Disconnect all external devices connected to the computer.
- **3.** Disconnect the power from the computer by first unplugging the power cord from the AC outlet and then unplugging the AC adapter from the computer.
- **4.** Remove the battery (see [Battery on page 45\)](#page-56-0).
- **5.** Remove the display bezel (see [Display bezel on page 66\)](#page-77-0).

Remove the display panel:

- **1.** Release the top edge of the display panel from the display enclosure **(1)**.
- **X NOTE:** If grounding tape secures the top edge of the display panel to the display enclosure, release the tape to disengage the panel from the enclosure.
- **2.** Remove the six Torx T8M2.5×7.0 screws **(2)** that secure the display panel to the display enclosure.

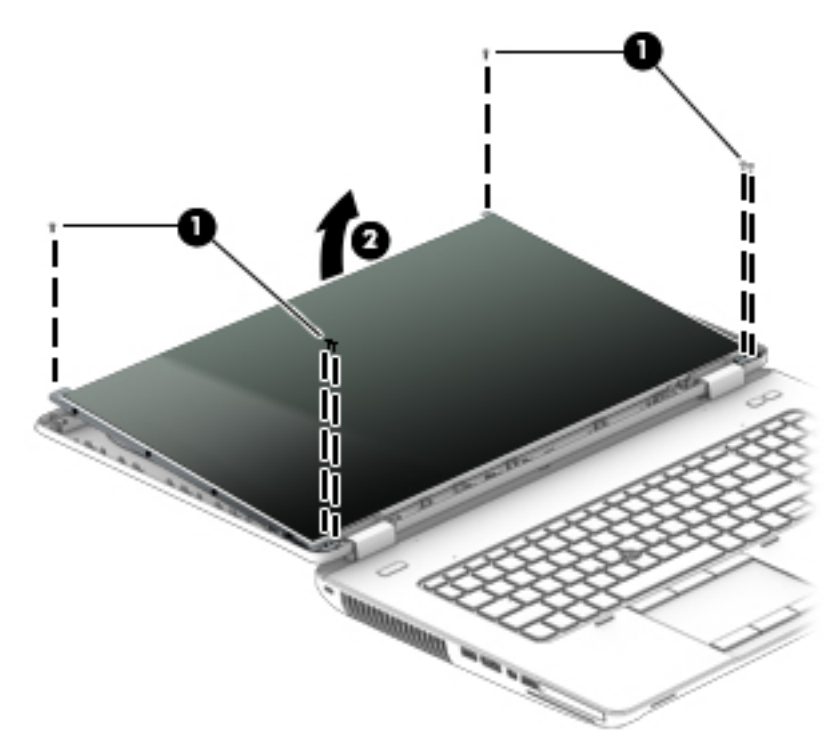

**3.** Lift the tape that covers the connector on the back of display panel **(1)**, and then disconnect the display panel cable **(2)**.

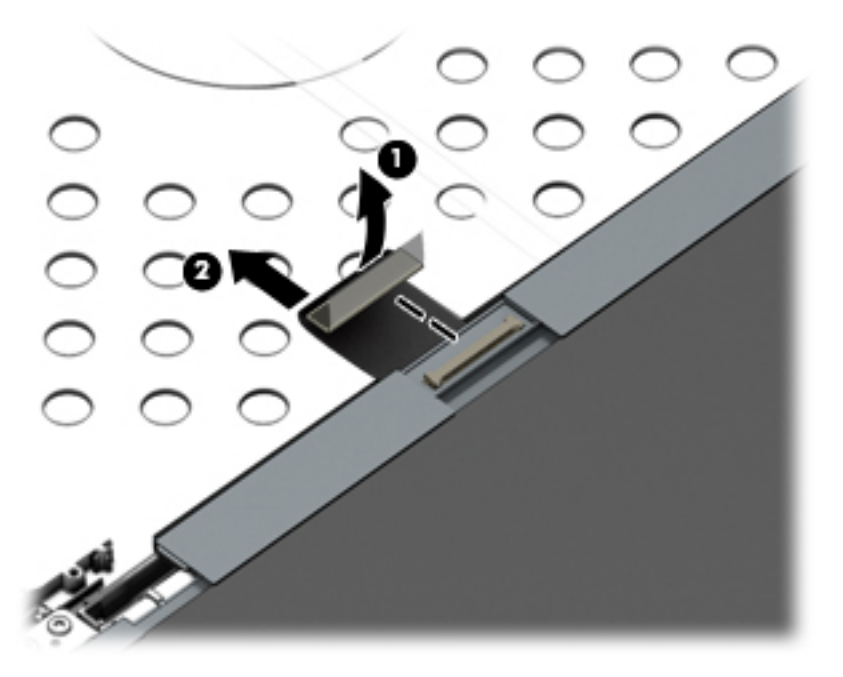

- **4.** Remove the eight Phillips PM2.0×3.0 screws **(1)** that secure the display panel to the display hinge brackets.
- **5.** Slide the display panel up and out of the display hinge brackets **(2)**.

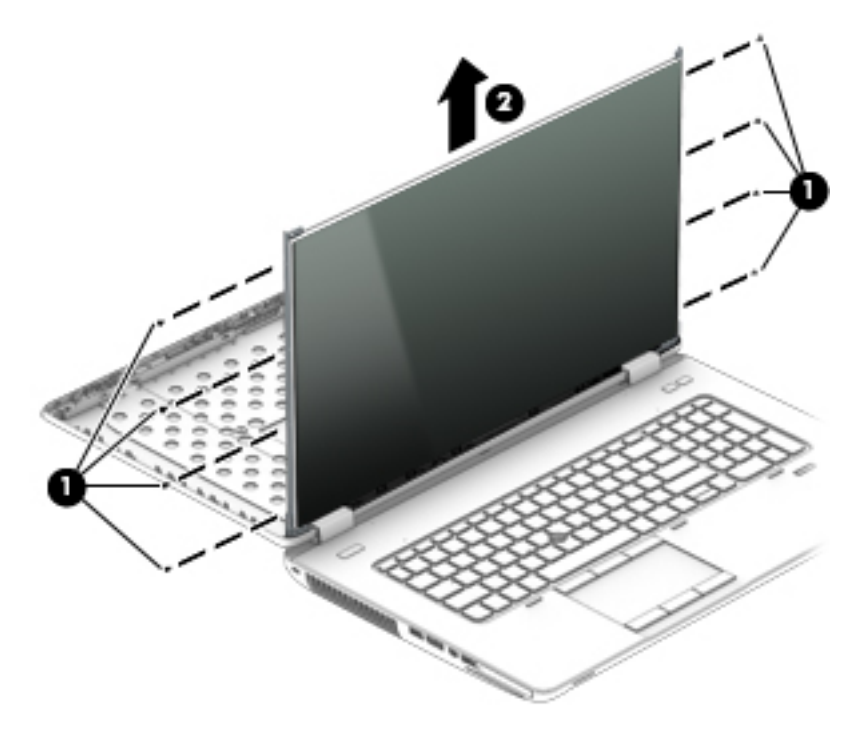

To replace the remaining display assembly components, remove the display assembly from the computer. Reverse this procedure to install the display panel. For more information, see [Display assembly on page 81.](#page-92-0)

## <span id="page-81-0"></span>**Webcam/microphone module**

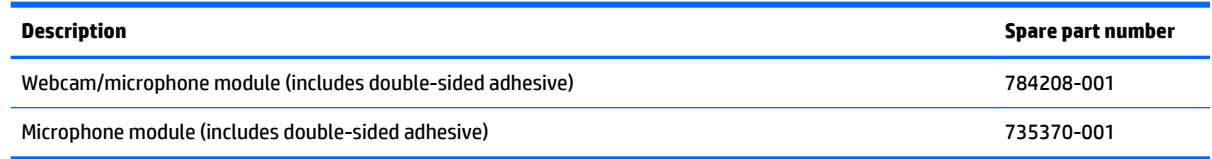

Before removing the webcam/microphone module, follow these steps:

- **1.** Shut down the computer. If you are unsure whether the computer is off or in Hibernation, turn the computer on, and then shut it down through the operating system.
- **2.** Disconnect all external devices connected to the computer.
- **3.** Disconnect the power from the computer by first unplugging the power cord from the AC outlet and then unplugging the AC adapter from the computer.
- **4.** Remove the battery (see [Battery on page 45\)](#page-56-0).
- **5.** Remove the display bezel (see [Display bezel on page 66\)](#page-77-0).
- **6.** Remove the display panel (see [Display panel on page 68](#page-79-0)).

Remove the webcam/microphone module:

- **1.** Disconnect the cable from the webcam/microphone module **(1)**.
- **2.** Detach the webcam/microphone module **(2)** from the display enclosure. (The webcam/microphone module is attached to the display enclosure with double-sided tape.)

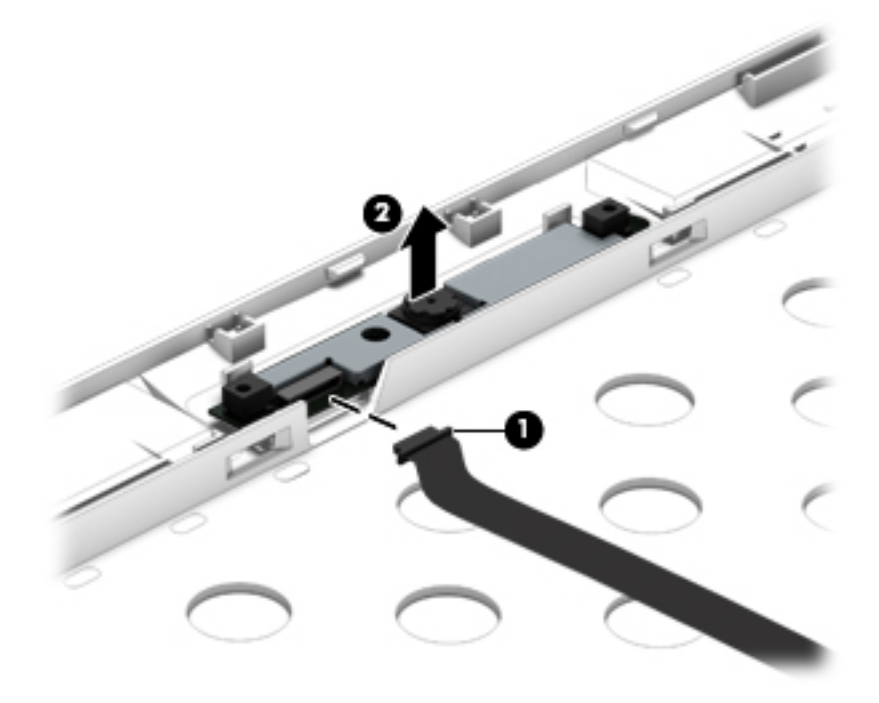

Reverse this procedure to install the webcam/microphone module.

#### <span id="page-82-0"></span>**Top cover**

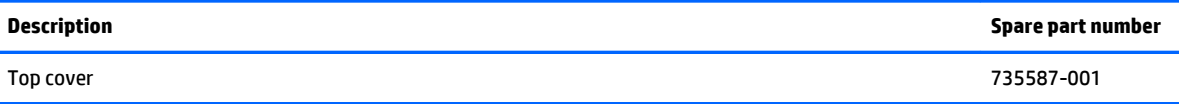

Before removing the top cover, follow these steps:

- **1.** Shut down the computer. If you are unsure whether the computer is off or in Hibernation, turn the computer on, and then shut it down through the operating system.
- **2.** Disconnect all external devices connected to the computer.
- **3.** Disconnect the power from the computer by first unplugging the power cord from the AC outlet and then unplugging the AC adapter from the computer.
- **4.** Remove the battery (see **Battery on page 45**).
- **5.** Remove the service cover (see **Service cover on page 47**).
- **6.** Remove the optical drive (see [Optical drive on page 56\)](#page-67-0) or upgrade bay hard drive (see Upgrade Bay [hard drive on page 58](#page-69-0)).
- **7.** Remove the keyboard (see [Keyboard on page 61\)](#page-72-0).

**X NOTE:** When replacing the top cover, be sure that the following components are removed from the defective top cover and installed on the replacement top cover:

- Multifunction board (see [Multifunction board on page 75\)](#page-86-0)
- Speakers (see **[Speakers on page 77](#page-88-0)**)
- Fingerprint reader (see [Fingerprint reader on page 78\)](#page-89-0)
- Power button board (see [Power button board on page 79\)](#page-90-0)

Remove the top cover:

- **1.** Close the computer.
- **2.** Turn the computer upside with the front toward you.

**3.** Remove the two Torx T8M2.5x11.0 screws **(1)** and the nine Torx T8M2.5x6.0 screws **(2)** that secure the base enclosure to the top cover.

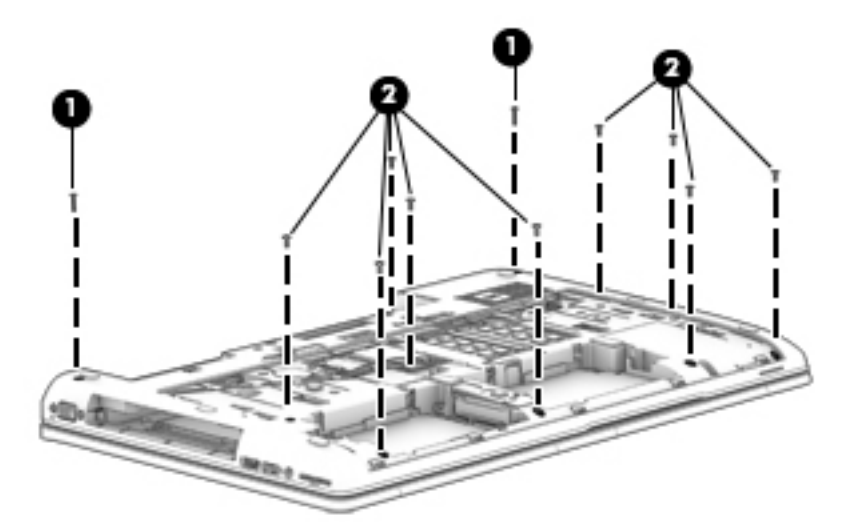

**4.** Remove the four Torx T8M2.5x5.0 screws inside the battery bay **(1)** and the three Torx T8M2.5x5.0 screws in the optical drive/upgrade drive bay **(2)**.

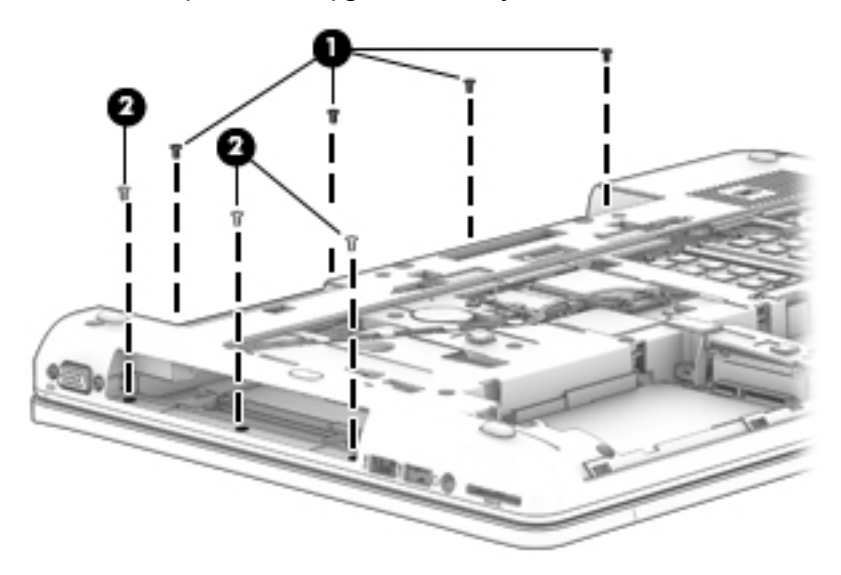

- **5.** Turn the computer right side up with the front toward you.
- **6.** Open the computer as far as it will open.
- **7.** Disconnect the following cables:
	- **(1)** Function board ZIF connector cable
	- **(2)** Power button board ZIF connector cable
	- **(3)** TouchPad ZIF connector cable
	- **(4)** Fingerprint reader board ZIF connector cable

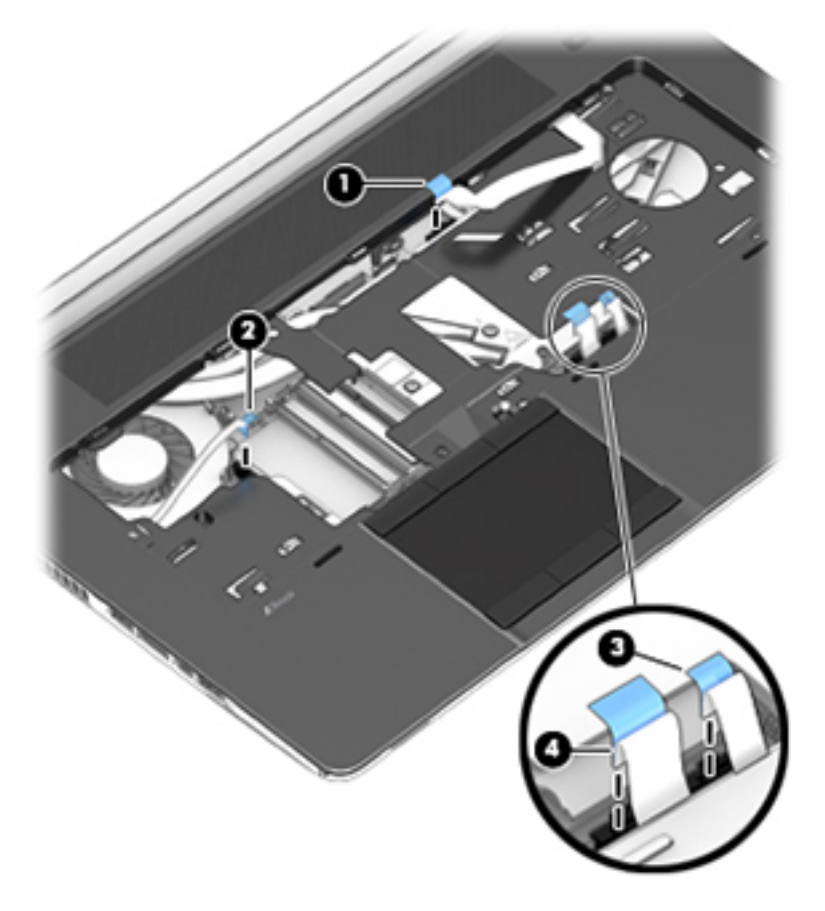

**8.** Starting at the top right, release the top cover from the base enclosure **(1)**.

**9.** Remove the top cover from the base enclosure **(2)**.

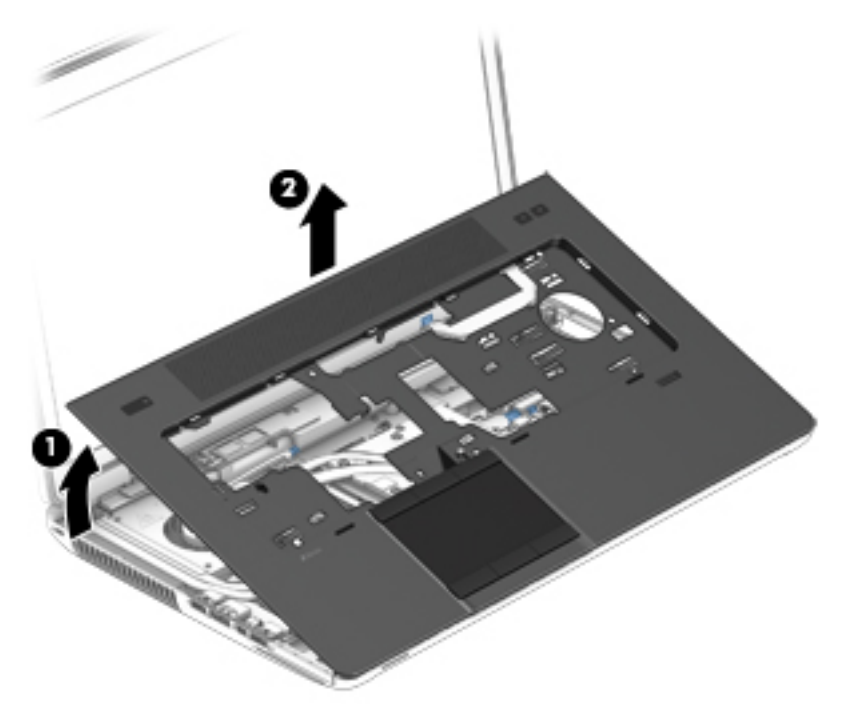

Reverse this procedure to install the top cover.

#### <span id="page-86-0"></span>**Multifunction board**

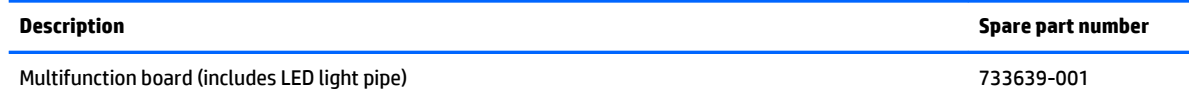

Before removing the multifunction board, follow these steps:

- **1.** Shut down the computer. If you are unsure whether the computer is off or in Hibernation, turn the computer on, and then shut it down through the operating system.
- **2.** Disconnect all external devices connected to the computer.
- **3.** Disconnect the power from the computer by first unplugging the power cord from the AC outlet and then unplugging the AC adapter from the computer.
- **4.** Remove the battery (see [Battery on page 45\)](#page-56-0).
- **5.** Remove the service cover (see **Service cover on page 47**).
- **6.** Remove the optical drive (see [Optical drive on page 56\)](#page-67-0) or upgrade bay hard drive (see Upgrade Bay [hard drive on page 58](#page-69-0)).
- **7.** Remove the keyboard (see [Keyboard on page 61\)](#page-72-0).
- **8.** Remove the top cover (see [Top cover on page 71\)](#page-82-0).

Remove the multifunction board:

- **1.** Turn the top cover right side up with the front toward you.
- **2.** Detach the multifunction board cable **(2)** from the top cover. (The multifunction board cable is attached to the top cover with double-sided tape.)

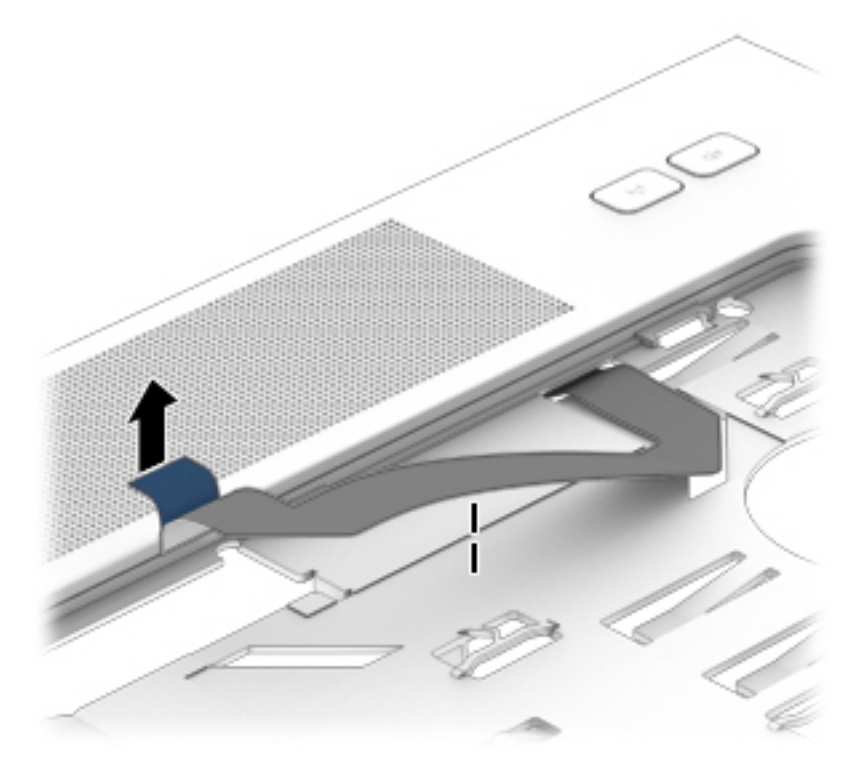

- **3.** Turn the top cover upside down with the front toward you.
- **4.** Remove the Phillips PM2.0×3.0 screw **(1)** that secures the multifunction board to the top cover.
- **5.** Slide the multifunction board cable through the opening in top cover **(2)**.
- **6.** Remove the multifunction board and cable **(3)**.

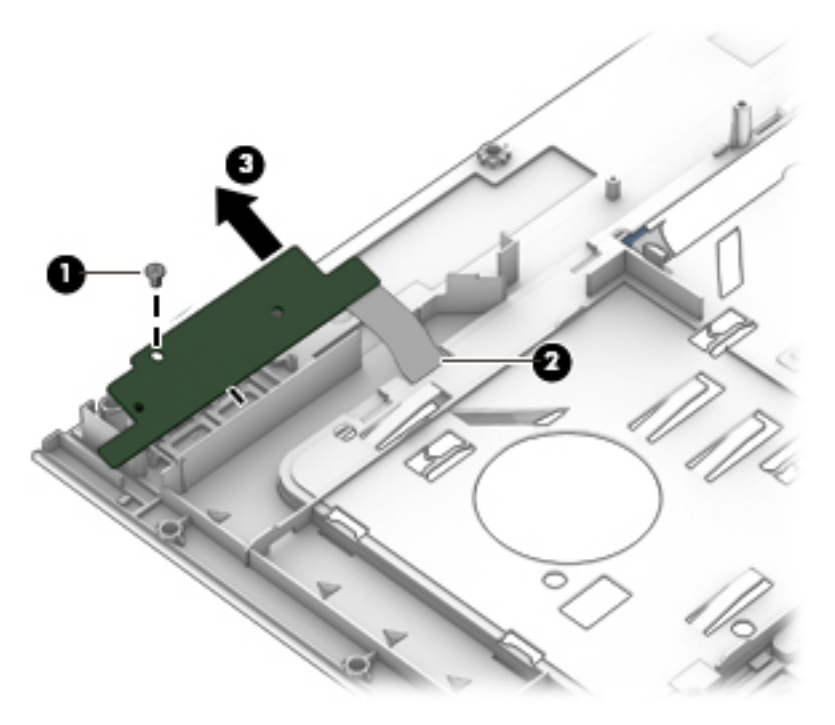

Reverse this procedure to install the multifunction board.

#### <span id="page-88-0"></span>**Speakers**

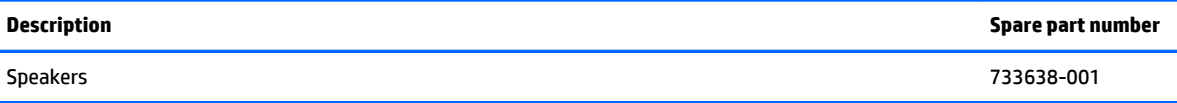

Before removing the speaker assembly, follow these steps:

- **1.** Shut down the computer. If you are unsure whether the computer is off or in Hibernation, turn the computer on, and then shut it down through the operating system.
- **2.** Disconnect all external devices connected to the computer.
- **3.** Disconnect the power from the computer by first unplugging the power cord from the AC outlet and then unplugging the AC adapter from the computer.
- **4.** Remove the battery (see **Battery on page 45**).
- **5.** Remove the service cover (see **Service cover on page 47**).
- **6.** Remove the optical drive (see [Optical drive on page 56\)](#page-67-0) or upgrade bay hard drive (see Upgrade Bay [hard drive on page 58](#page-69-0)).
- **7.** Remove the keyboard (see [Keyboard on page 61\)](#page-72-0).
- **8.** Remove the top cover (see [Top cover on page 71\)](#page-82-0).

Remove the speakers:

- **1.** Disconnect the speaker cable from the system board **(1)**.
- **2.** Remove the two Torx T8M2.5×4.0 screws **(2)** that secure the speakers to the base enclosure.
- **3.** Remove the speakers **(3)**.

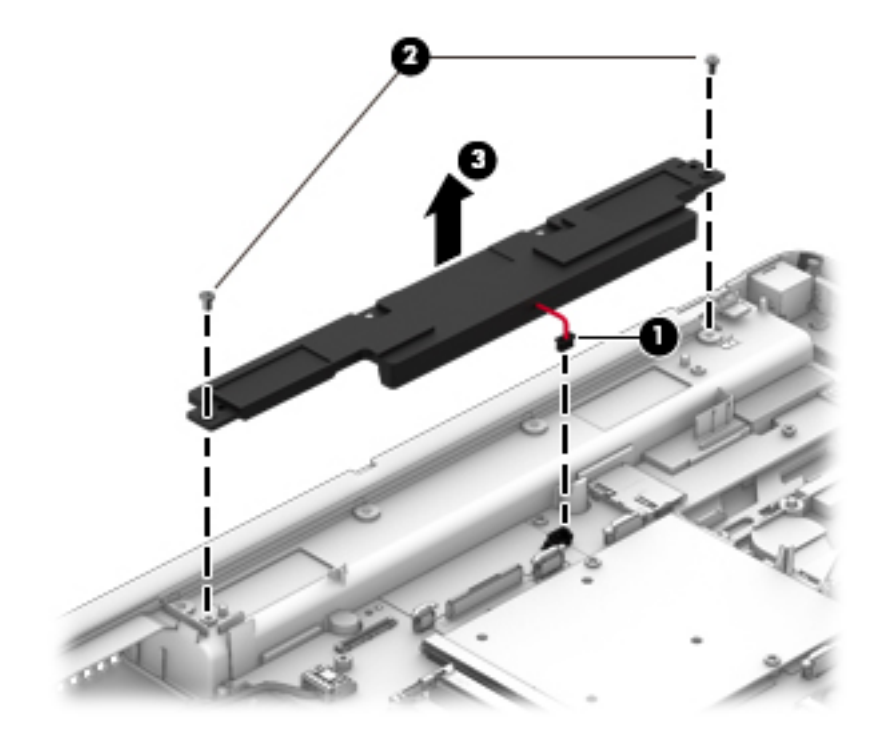

Reverse this procedure to install the speakers.

#### <span id="page-89-0"></span>**Fingerprint reader**

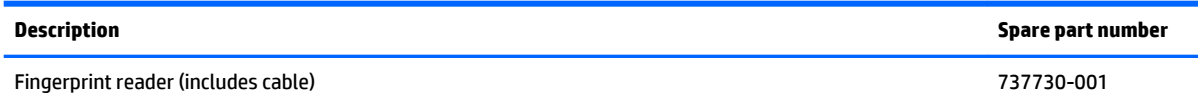

Before removing the fingerprint reader, follow these steps:

- **1.** Shut down the computer. If you are unsure whether the computer is off or in Hibernation, turn the computer on, and then shut it down through the operating system.
- **2.** Disconnect all external devices connected to the computer.
- **3.** Disconnect the power from the computer by first unplugging the power cord from the AC outlet and then unplugging the AC adapter from the computer.
- **4.** Remove the battery (see **Battery on page 45**)
- **5.** Remove the service cover (see **Service cover on page 47**).
- **6.** Remove the optical drive (see [Optical drive on page 56\)](#page-67-0) or upgrade bay hard drive (see [Upgrade Bay](#page-69-0)  [hard drive on page 58](#page-69-0)).
- **7.** Remove the keyboard (see [Keyboard on page 61\)](#page-72-0).
- **8.** Remove the top cover (see [Top cover on page 71\)](#page-82-0).

Remove the fingerprint reader:

- **1.** Turn the top cover upside down with the front toward you.
- **2.** Remove the Phillips PM2.0×3.0 screw **(1)** that secures the fingerprint reader to the top cover.
- **3.** Remove the fingerprint reader bracket **(2)**.

The fingerprint reader bracket is available in the Bracket Kit using spare part number 733637-001.

**4.** Detach the fingerprint reader cable **(3)** from the top cover. (The fingerprint reader cable is attached to the top cover with double-sided tape.)

<span id="page-90-0"></span>**5.** Remove the fingerprint reader **(4)**.

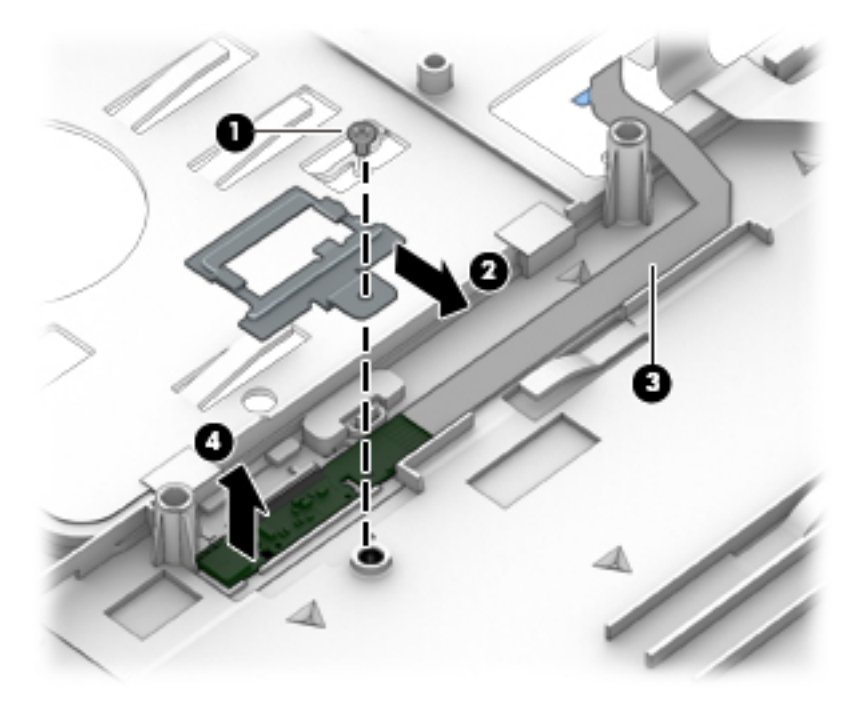

Reverse this procedure to install the fingerprint reader.

#### **Power button board**

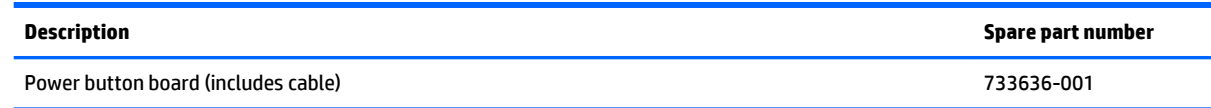

Before removing the power button board, follow these steps:

- **1.** Shut down the computer. If you are unsure whether the computer is off or in Hibernation, turn the computer on, and then shut it down through the operating system.
- **2.** Disconnect all external devices connected to the computer.
- **3.** Disconnect the power from the computer by first unplugging the power cord from the AC outlet and then unplugging the AC adapter from the computer.
- **4.** Remove the battery (see **Battery on page 45**)
- **5.** Remove the service cover (see **Service cover on page 47**).
- **6.** Remove the optical drive (see [Optical drive on page 56\)](#page-67-0) or upgrade bay hard drive (see [Upgrade Bay](#page-69-0)  [hard drive on page 58](#page-69-0)).
- **7.** Remove the keyboard (see [Keyboard on page 61\)](#page-72-0).
- **8.** Remove the top cover (see [Top cover on page 71\)](#page-82-0).

Remove the power button board:

- **1.** Turn the top cover upside down with the front toward you.
- **2.** Release the power button board cable through the opening in top cover **(1)**.
- **3.** Detach the power button board cable **(2)** from the top cover. (The power button board cable is attached to the top cover with double-sided tape.)
- **4.** Remove the Phillips PM2.0×3.0 screw **(3)** that secures the power button board to the top cover.
- **5.** Lift the bottom edge of the power button board, and then remove the power button board by sliding it up and away at an angle from the tab that secures it in place **(4)**.

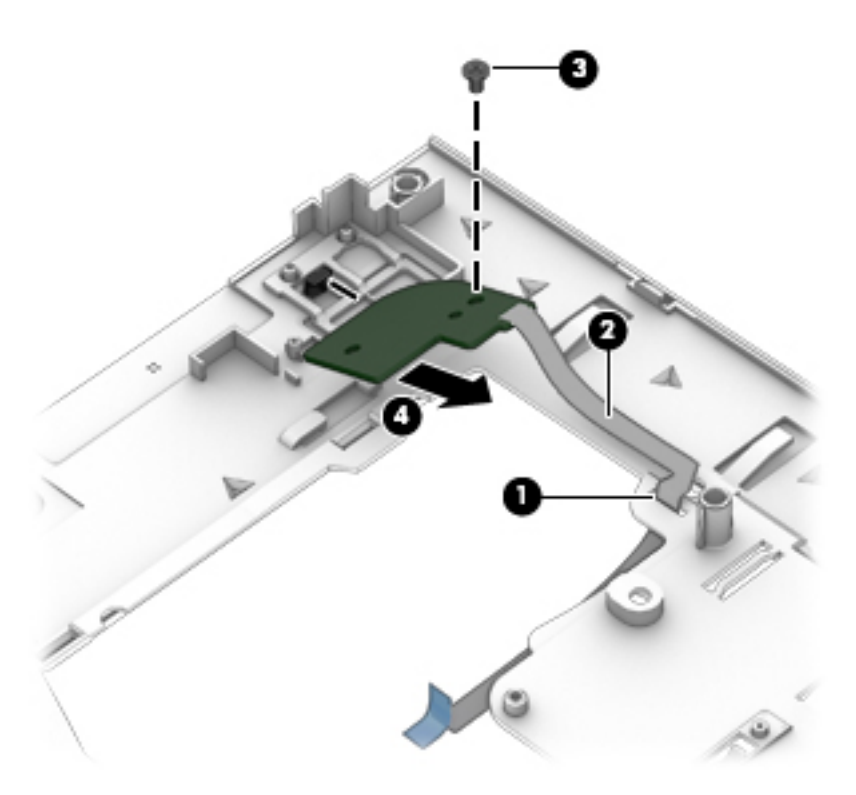

Reverse this procedure to install the power button board.

#### <span id="page-92-0"></span>**Display assembly**

The display bezel, webcam/microphone module, microphone module, and display panel can be removed without removing the entire display assembly. See [Display bezel on page 66](#page-77-0), [Webcam/microphone module](#page-81-0)  [on page 70,](#page-81-0) and [Display panel on page 68](#page-79-0) for more information.

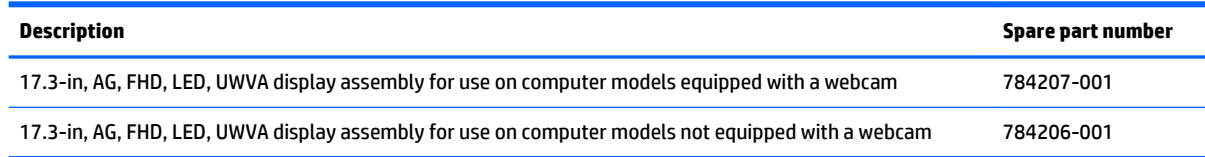

Before removing the display assembly, follow these steps:

- **1.** Shut down the computer. If you are unsure whether the computer is off or in Hibernation, turn the computer on, and then shut it down through the operating system.
- **2.** Disconnect all external devices connected to the computer.
- **3.** Disconnect the power from the computer by first unplugging the power cord from the AC outlet and then unplugging the AC adapter from the computer.
- **4.** Remove the battery (see [Battery on page 45\)](#page-56-0).
- **5.** Remove the service cover (see [Service cover on page 47\)](#page-58-0).
- **6.** Remove the optical drive (see [Optical drive on page 56\)](#page-67-0) or upgrade bay hard drive (see [Upgrade Bay](#page-69-0)  [hard drive on page 58](#page-69-0)).
- **7.** Remove the keyboard (see [Keyboard on page 61\)](#page-72-0).
- **8.** Remove the top cover (see [Top cover on page 71\)](#page-82-0).

Remove the display assembly:

**1.** Turn the computer upside down with the front toward you.

**2.** Release the WLAN and WWAN antenna cables from the routing channel built into the base enclosure.

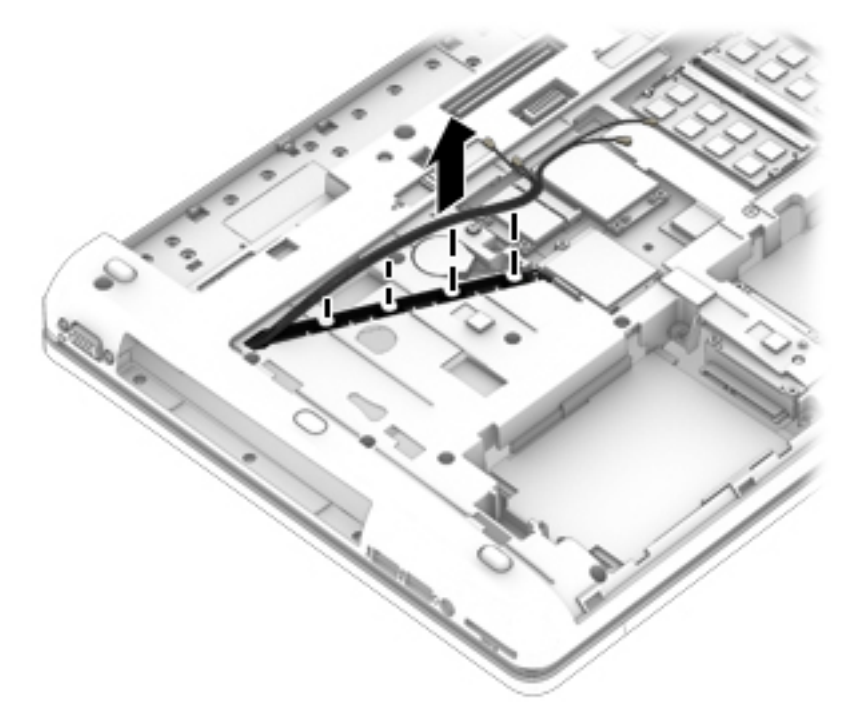

- **3.** Turn the computer right side up with the front toward you.
- **4.** Open the computer as far as it will open.
- **5.** Release the WLAN and WWAN antenna cables through the opening in the base enclosure.

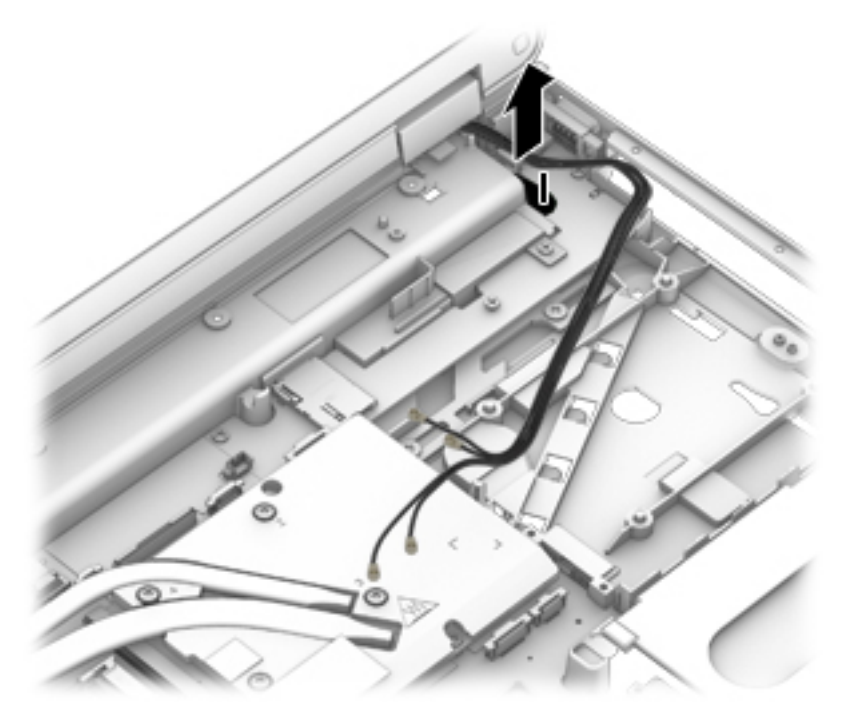

- **6.** Close the computer.
- **7.** Position the computer with the rear toward you.
- **8.** Remove the four Torx T8M2.5×3.0 screws **(1)** that secure the hinge cover to the computer.

**9.** Remove the hinge cover **(2)**.

The hinge cover is available using spare part number 733634-001.

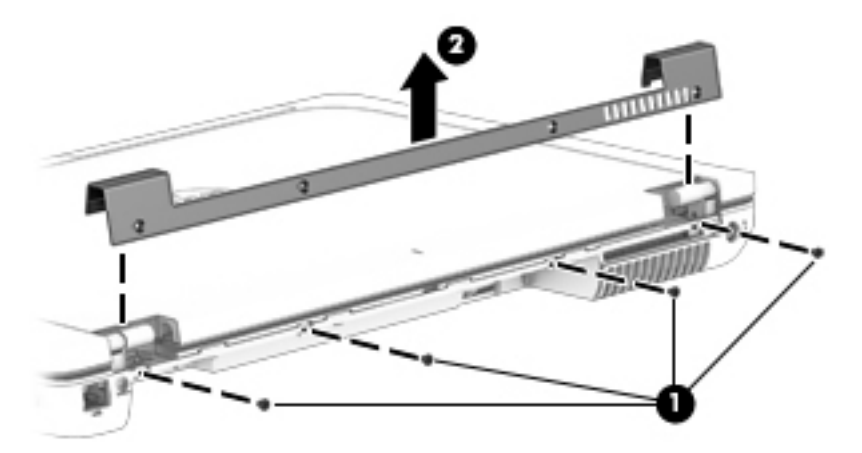

**10.** Remove the two Torx T8M2.5×7.0 screws that secure the display assembly to the computer.

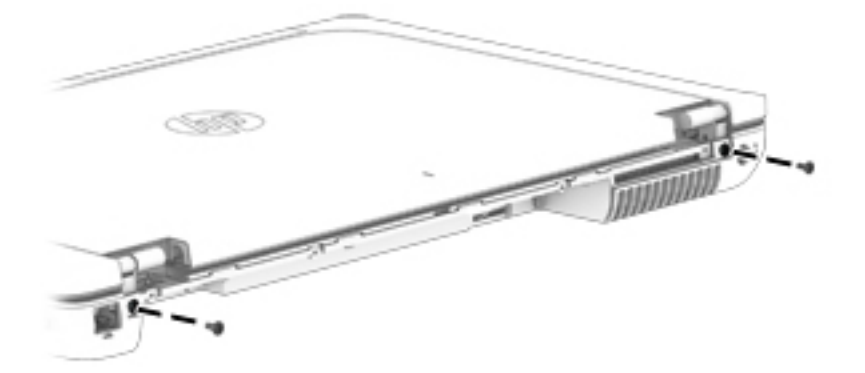

- **11.** Position the computer with the front toward you.
- **12.** Open the computer as far as it will open.
	- **CAUTION:** Support the display assembly when removing the display assembly screws in the following steps. Failure to support the display assembly can result in damage to the display assembly and other components.
- **13.** Remove the two Torx T8M2.0×5.0 screws **(1)** that secure the display panel cable to the system board.
- **14.** Remove the display panel cable bracket **(2)**.
- **15.** Detach the display panel cable **(3)** from the base enclosure. (The display panel cable is attached to the base enclosure with double-sided tape.)

**16.** Disconnect the display panel cable from the system board **(4)**.

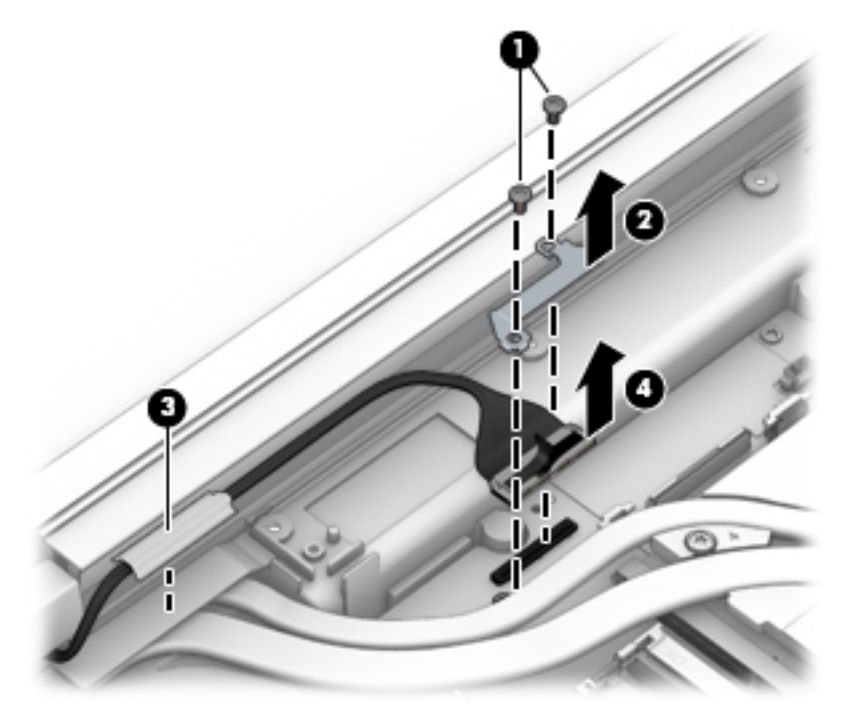

- **17.** Remove the two Torx T8M2.5×7.0 screws **(1)** that secure the display assembly to the computer.
- **18.** Remove the display assembly **(2)**.

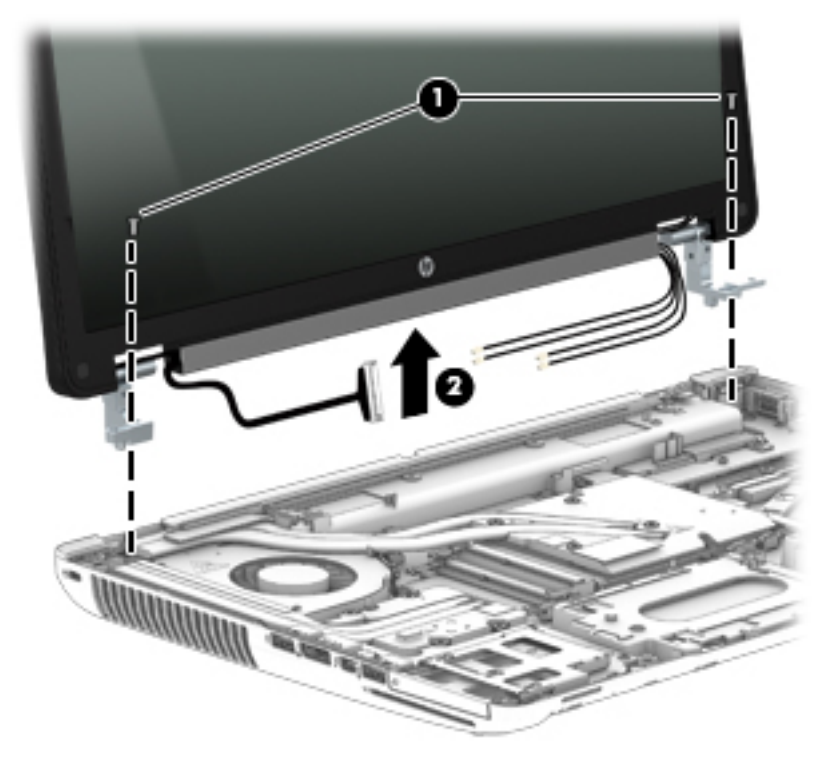

- **19.** If it is necessary to replace the display hinges:
	- Remove the display bezel (see [Display bezel on page 66\)](#page-77-0)
	- Remove the display panel (see [Display panel on page 68](#page-79-0))
- **a.** Remove the eight Phillips PM2.0×3.0 screws **(1)** that secure the hinge assemblies to the display panel.
- **b.** Remove the hinge assemblies **(2)**.

The hinge assemblies are available in the Display Hinge Kit using spare part number 733634-001.

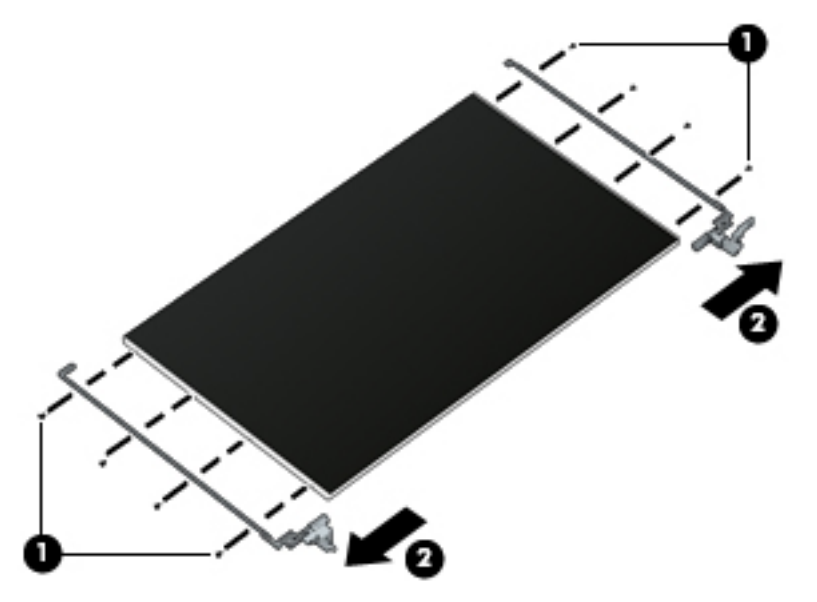

- **20.** If it is necessary to remove the LVDS board:
	- **a.** Disconnect the display panel cable **(1)** from the display panel.
	- **b.** Disconnect the LVDS board cable **(2)** from the display panel.
	- **c.** Remove the two Phillips PM1.5×3.0 screws **(3)** that secure the LVDS board to the display panel.

**d.** Remove the LVDS board **(4)**.

The LVDS board is available using spare part number 741282-001.

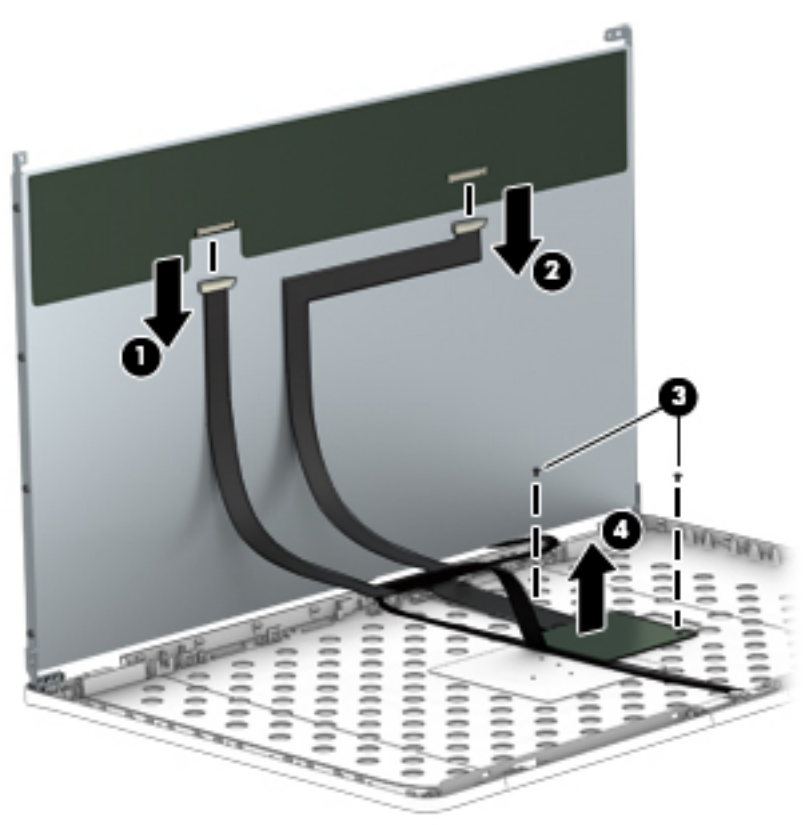

- **21.** If it is necessary to replace the display panel cable:
	- **a.** Detach the display panel cable **(2)** from the display enclosure. (The display panel cable is attached to the display enclosure with double-sided tape.)
	- **b.** Remove the display panel cable **(2)**.

The display panel cable is available in the Cable Kit, 785212-001.

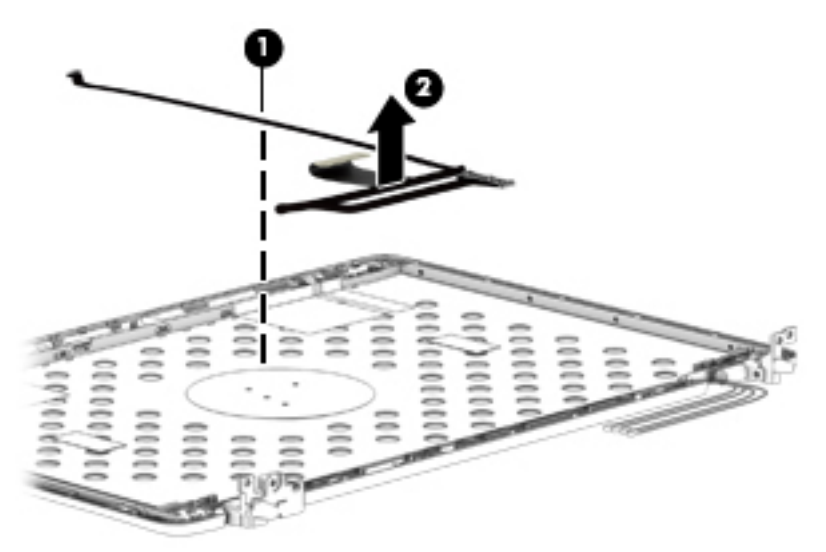

Reverse this procedure to install the display assembly.

#### <span id="page-98-0"></span>**ExpressCard assembly**

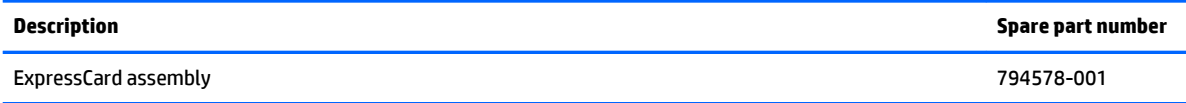

Before removing the ExpressCard assembly, follow these steps:

- **1.** Shut down the computer. If you are unsure whether the computer is off or in Hibernation, turn the computer on, and then shut it down through the operating system.
- **2.** Disconnect all external devices connected to the computer.
- **3.** Disconnect the power from the computer by first unplugging the power cord from the AC outlet and then unplugging the AC adapter from the computer.
- **4.** Remove the battery (see **Battery on page 45**).
- **5.** Remove the service cover (see **Service cover on page 47**).
- **6.** Remove the optical drive (see [Optical drive on page 56\)](#page-67-0) or upgrade bay hard drive (see Upgrade Bay [hard drive on page 58](#page-69-0)).
- **7.** Remove the keyboard (see [Keyboard on page 61\)](#page-72-0).
- **8.** Remove the top cover (see [Top cover on page 71\)](#page-82-0).

Remove the ExpressCard assembly:

- **1.** Remove the Torx T8M2.5×4.0 screw **(1)** that secures the light pipe to the computer.
- **2.** Remove the light pipe **(2)**.
- **3.** Remove the four Torx T8M2.5×4.0 screws **(3)** that secure the ExpressCard assembly to the system board.
- **4.** Lift up on the right side **(4)** of the ExpressCard assembly to disconnect it from the system board connector.

**5.** Remove the ExpressCard assembly **(5)** by sliding it up and to the right at an angle.

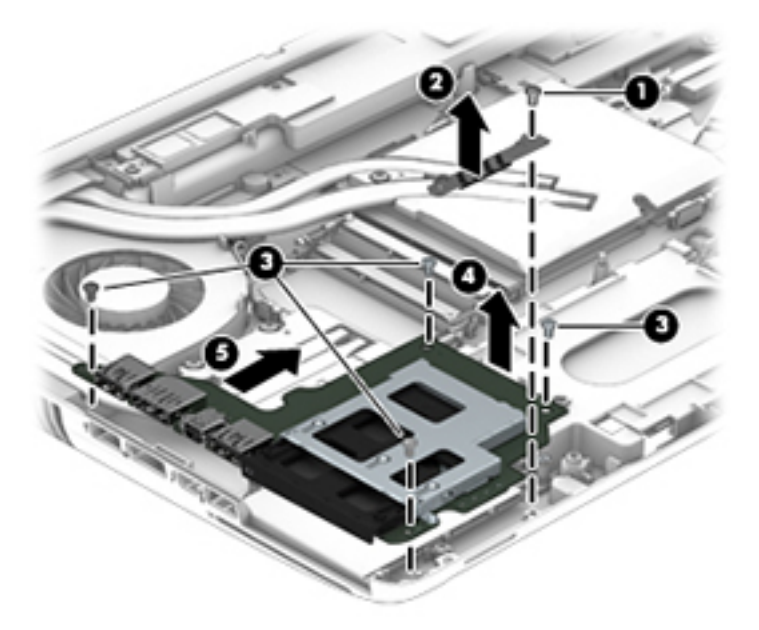

Reverse this procedure to install the ExpressCard assembly.

#### **Smart Card reader**

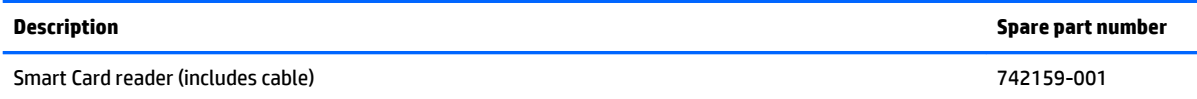

Before removing the Smart Card reader, follow these steps:

- **1.** Shut down the computer. If you are unsure whether the computer is off or in Hibernation, turn the computer on, and then shut it down through the operating system.
- **2.** Disconnect all external devices connected to the computer.
- **3.** Disconnect the power from the computer by first unplugging the power cord from the AC outlet and then unplugging the AC adapter from the computer.
- **4.** Remove the battery (see **Battery on page 45**).
- **5.** Remove the service cover (see **Service cover on page 47**).
- **6.** Remove the optical drive (see **Optical drive on page 56**) or upgrade bay hard drive (see *Upgrade Bay* [hard drive on page 58](#page-69-0)).
- **7.** Remove the keyboard (see [Keyboard on page 61\)](#page-72-0).
- **8.** Remove the top cover (see [Top cover on page 71\)](#page-82-0).
- **9.** Remove the ExpressCard assembly (see [ExpressCard assembly on page 87\)](#page-98-0).

Remove the Smart Card:

- **1.** Remove the three Phillips PM2.5×4.0 screws **(1)** that secure the Smart Card reader to the system board.
- **2.** Lift the Smart Card reader slightly upward and toward the left **(2)**.
- **3.** Release the ZIF connector **(3)** to which the Smart Card reader cable is attached, and then disconnect the Smart Card reader cable from the system board.
- **4.** Remove the Smart Card reader **(4)**.

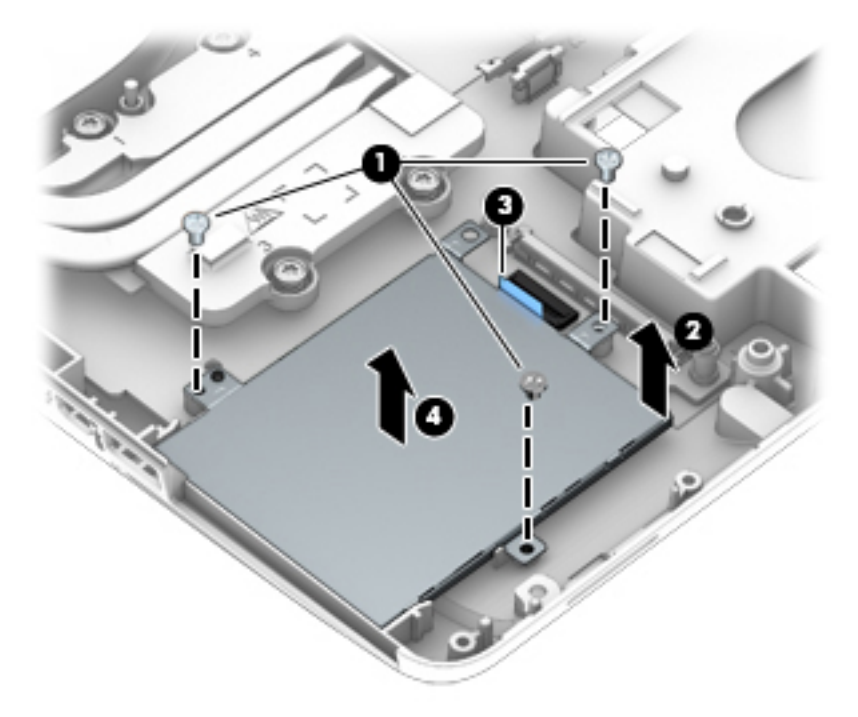

Reverse this procedure to install the Smart Card reader.

#### **Audio/USB board**

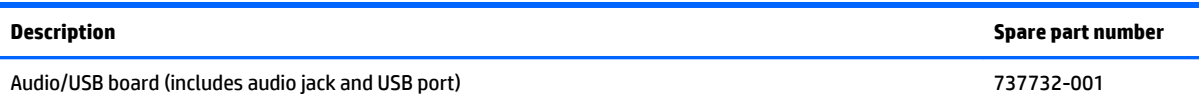

Before removing the audio/USB board, follow these steps:

- **1.** Shut down the computer. If you are unsure whether the computer is off or in Hibernation, turn the computer on, and then shut it down through the operating system.
- **2.** Disconnect all external devices connected to the computer.
- **3.** Disconnect the power from the computer by first unplugging the power cord from the AC outlet and then unplugging the AC adapter from the computer.
- **4.** Remove the battery (see [Battery on page 45\)](#page-56-0),
- **5.** Remove the service cover (see **Service cover on page 47**).
- **6.** Remove the optical drive (see [Optical drive on page 56\)](#page-67-0) or upgrade bay hard drive (see [Upgrade Bay](#page-69-0)  [hard drive on page 58](#page-69-0)).
- **7.** Remove the keyboard (see [Keyboard on page 61\)](#page-72-0).
- **8.** Remove the top cover (see [Top cover on page 71\)](#page-82-0).

Remove the audio/USB board:

- **1.** Remove the four Phillips M2.5×4.0 screws **(1)** that secure the audio/USB board to the base enclosure.
- **2.** Lift up on the left side of the board to disconnect it from the system board connector **(2)**.
- **3.** Remove the audio/USB board **(3)** by sliding it up and to the left at an angle.

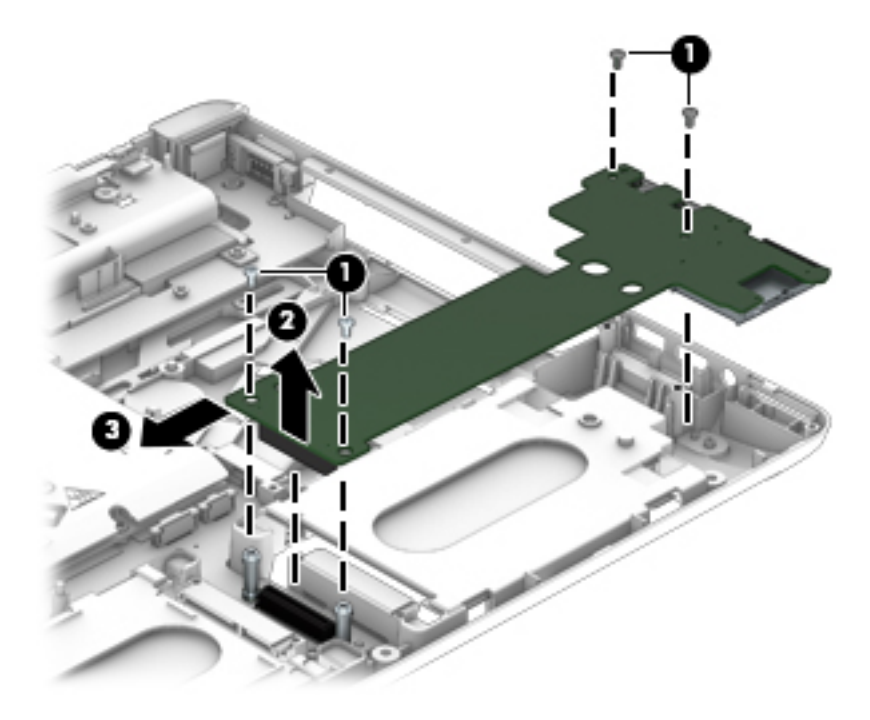

Reverse this procedure to install the audio/USB board.

#### <span id="page-102-0"></span>**Processor heat sink**

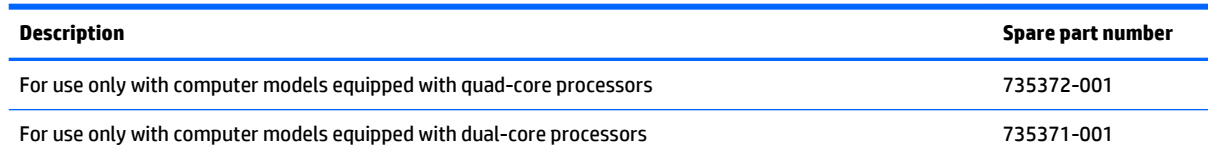

Before removing the processor heat sink, follow these steps:

- **1.** Shut down the computer. If you are unsure whether the computer is off or in Hibernation, turn the computer on, and then shut it down through the operating system.
- **2.** Disconnect all external devices connected to the computer.
- **3.** Disconnect the power from the computer by first unplugging the power cord from the AC outlet and then unplugging the AC adapter from the computer.
- **4.** Remove the battery (see [Battery on page 45\)](#page-56-0)
- **5.** Remove the service cover (see **Service cover on page 47**).
- **6.** Remove the optical drive (see [Optical drive on page 56\)](#page-67-0) or upgrade bay hard drive (see [Upgrade Bay](#page-69-0)  [hard drive on page 58](#page-69-0)).
- **7.** Remove the keyboard (see [Keyboard on page 61\)](#page-72-0).
- **8.** Remove the top cover (see [Top cover on page 71\)](#page-82-0).

Remove the processor heat sink:

- **1.** Following the sequence stamped into the processor heat sink, loosen the four Phillips captive screws **(1)** that secure the processor heat sink to the system board.
- **X NOTE:** If there is Mylar tape that secures the heat sink to the fan, release the tape to disengage the heat sink.

#### **2.** Remove the heat sink **(2)**.

## **NOTE:** Use the image below that best matches your model.

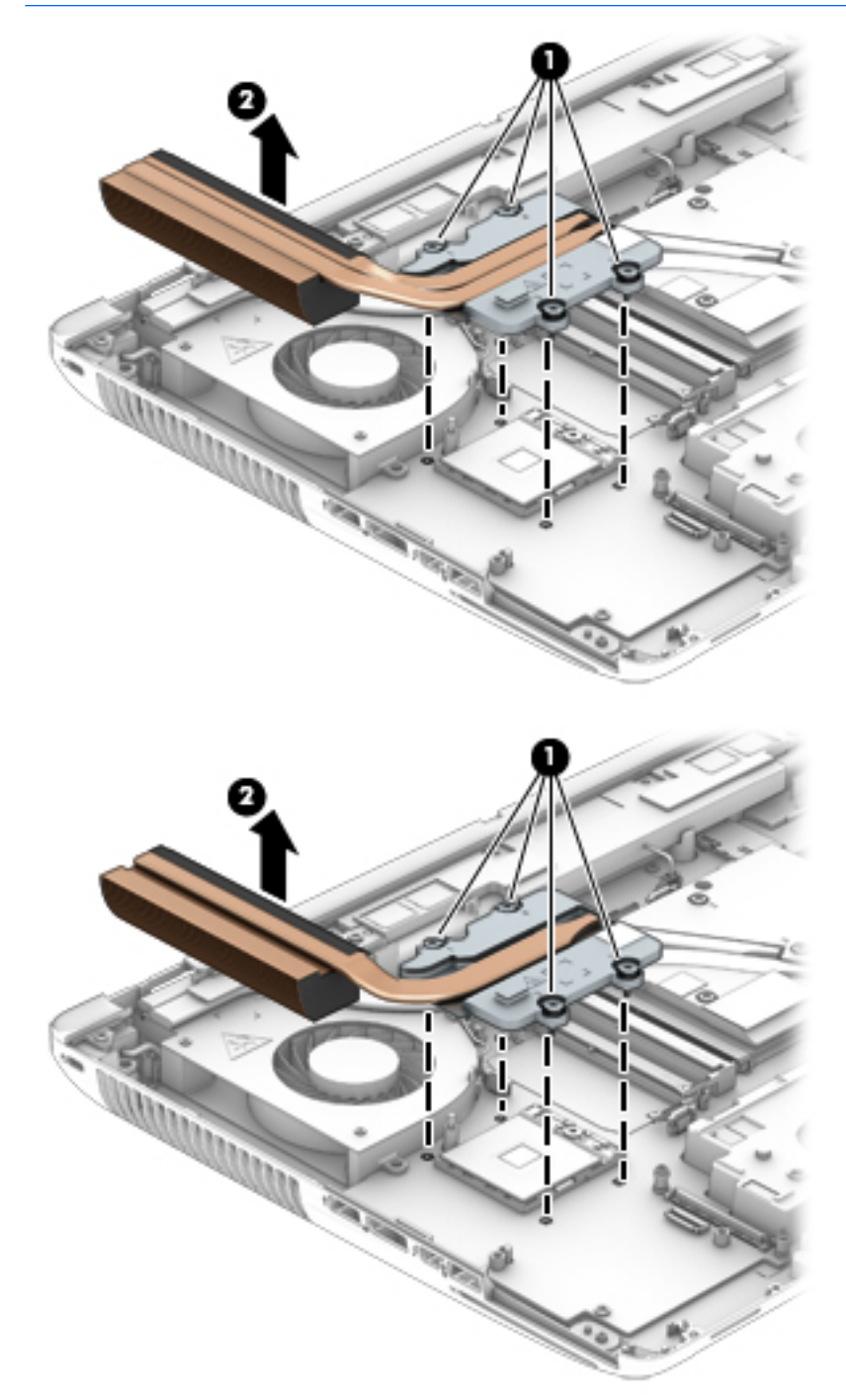

**NOTE:** Thermal paste located on the surfaces of the processor **(1)** and the processor heat sink **(2)**. Replacement thermal paste and pads are included in the processor heat sink and processor spare part kits.

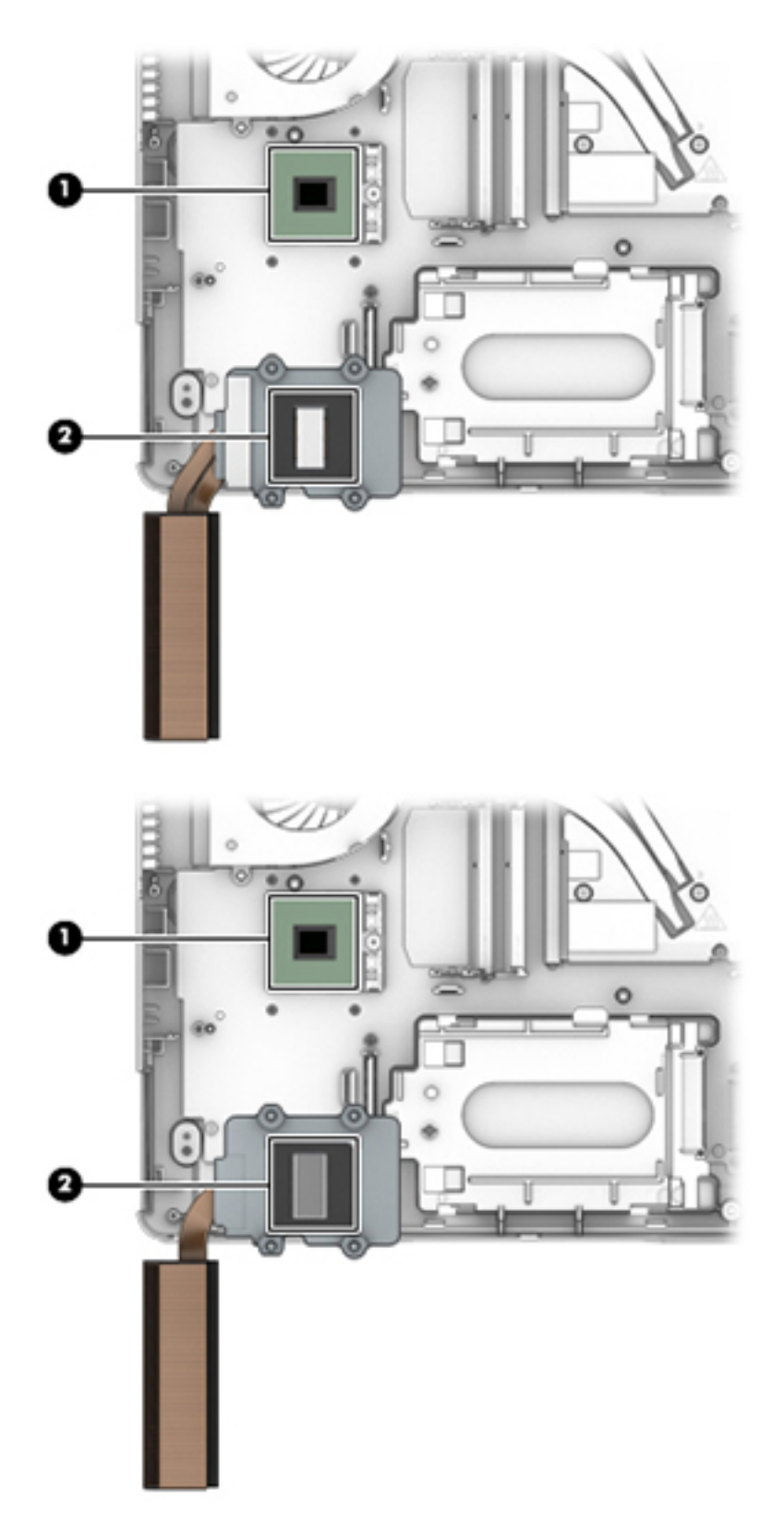

Reverse this procedure to install the processor heat sink.

#### **Processor**

#### **B** NOTE: The processor spare part kit includes replacement thermal material.

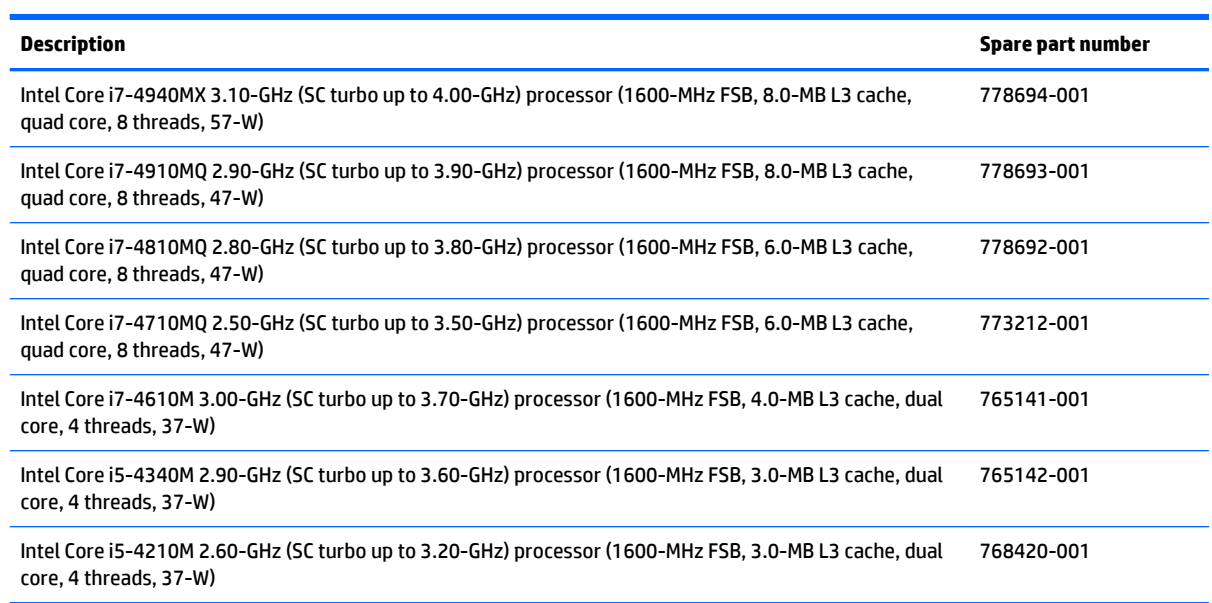

Before removing the processor, follow these steps:

- **1.** Shut down the computer. If you are unsure whether the computer is off or in Hibernation, turn the computer on, and then shut it down through the operating system.
- **2.** Disconnect all external devices connected to the computer.
- **3.** Disconnect the power from the computer by first unplugging the power cord from the AC outlet and then unplugging the AC adapter from the computer.
- **4.** Remove the battery (see [Battery on page 45\)](#page-56-0)
- **5.** Remove the service cover (see [Service cover on page 47\)](#page-58-0).
- **6.** Remove the optical drive (see [Optical drive on page 56\)](#page-67-0) or upgrade bay hard drive (see [Upgrade Bay](#page-69-0)  [hard drive on page 58](#page-69-0)).
- **7.** Remove the keyboard (see [Keyboard on page 61\)](#page-72-0).
- **8.** Remove the top cover (see [Top cover on page 71\)](#page-82-0).
- **9.** Remove the processor heat sink (see **Processor heat sink on page 91**).

Remove the processor:

**1.** Use a Torx T8 screwdriver to turn the processor locking screw **(1)** one-half turn counterclockwise, until you hear a click.

- **2.** Lift the processor **(2)** straight up and remove it.
	- **NOTE:** When installing the processor, the gold triangle (3) on the processor must be aligned with the triangle **(4)** embossed on the processor socket.

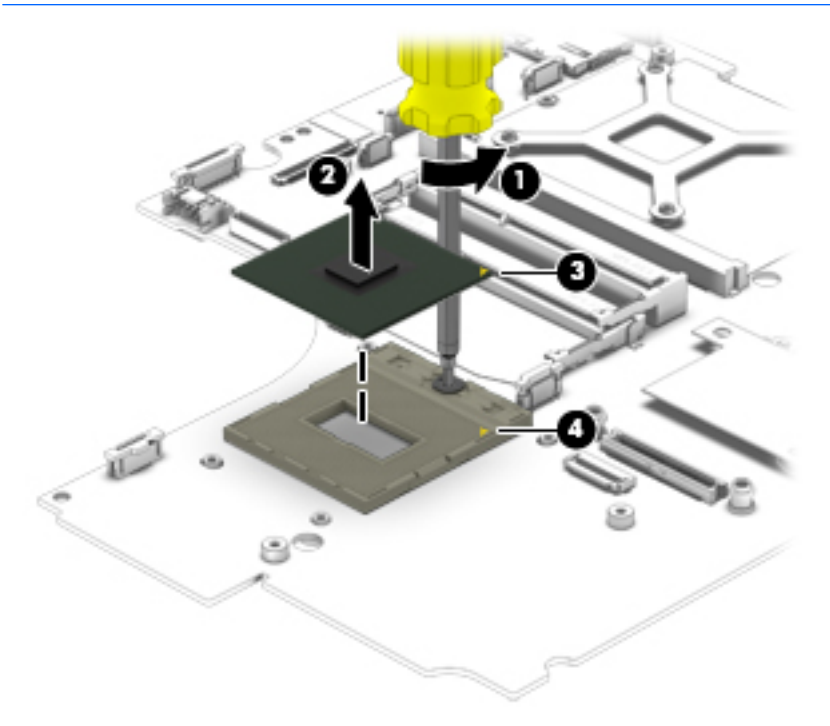

Reverse this procedure to install the processor.

#### **Graphics subsystem heat sink**

*X* **NOTE:** The graphics subsystem heat sink includes a fan and replacement thermal material.

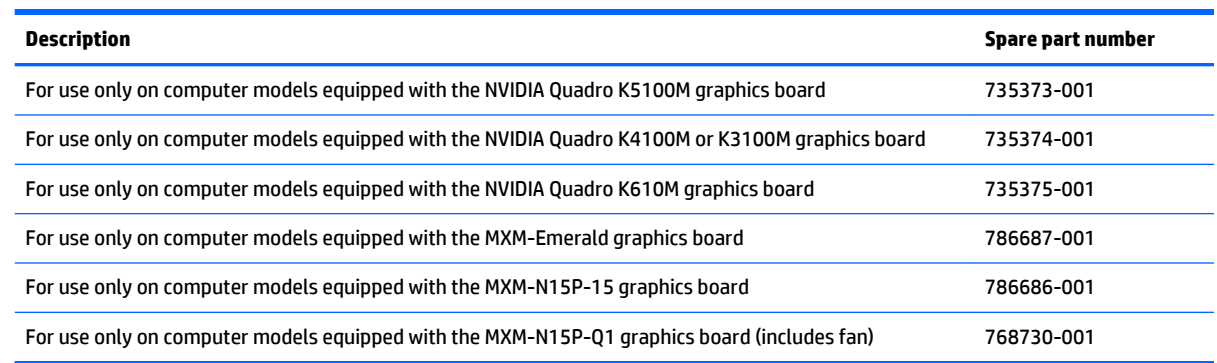

**NOTE:** To properly ventilate the computer, allow at least a 7.6-cm (3-inch) clearance on the left side of the computer. The computer uses an electric fan for ventilation. The fan is controlled by a temperature sensor and is designed to turn on automatically when high temperature conditions exist. These conditions are affected by high external temperatures, system power consumption, power management/battery conservation configurations, battery fast charging, and software requirements. Exhaust air is displaced through the ventilation grill located on the left side of the computer.

Before removing the graphics subsystem heat sink, follow these steps:

- **1.** Shut down the computer. If you are unsure whether the computer is off or in Hibernation, turn the computer on, and then shut it down through the operating system.
- **2.** Disconnect all external devices connected to the computer.
- **3.** Disconnect the power from the computer by first unplugging the power cord from the AC outlet and then unplugging the AC adapter from the computer.
- **4.** Remove the battery (see [Battery on page 45\)](#page-56-0).
- **5.** Remove the service cover (see service cover).
- **6.** Remove the optical drive (see [Optical drive on page 56\)](#page-67-0) or upgrade bay hard drive (see [Upgrade Bay](#page-69-0)  [hard drive on page 58](#page-69-0)).
- **7.** Remove the keyboard (see [Keyboard on page 61\)](#page-72-0).
- **8.** Remove the top cover (see [Top cover on page 71\)](#page-82-0)

Remove the graphics subsystem heat sink:

- **1.** If present, release the tape that promotes airflow between the fan and the processor heat sink.
- **2.** Disconnect the fan cable from the system board **(1)**.
- **3.** Following the sequence stamped into the graphics subsystem heat sink, loosen the four captive Torx screws **(2)** that secure the graphics subsystem heat sink to the system board.
**4.** Remove the graphics subsystem heat sink **(3)**.

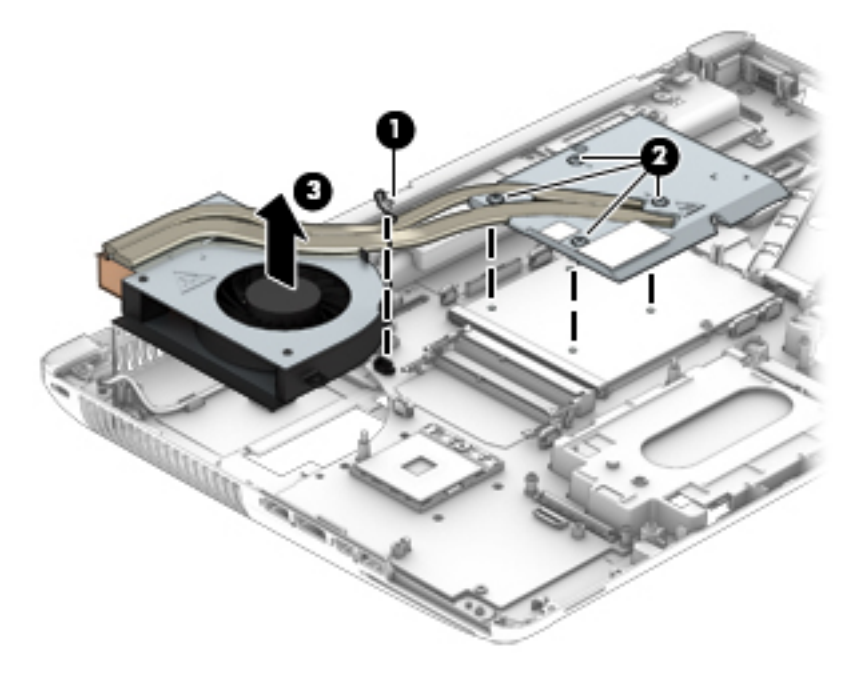

**X** NOTE: The thermal material must be thoroughly cleaned from the surfaces of the graphics subsystem heat sink and the graphics board each time the graphics subsystem heat sink is removed. Thermal material is used on the system board component closest to the fan **(1)** and the heat sink component that services it **(2)**, as well as on the graphics board **(3)** and various locations on the graphics subsystem heat sink section **(4)** that services it.

Use the image below that matches the computer's thermal pad configuration.

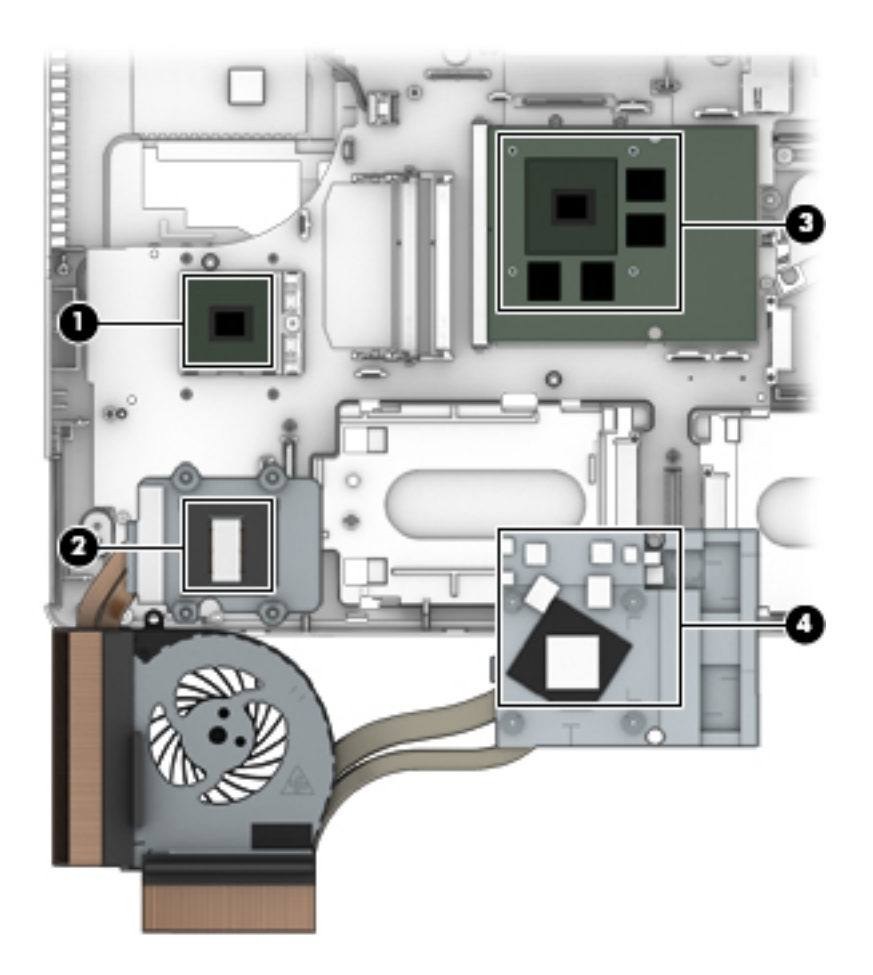

<span id="page-110-0"></span>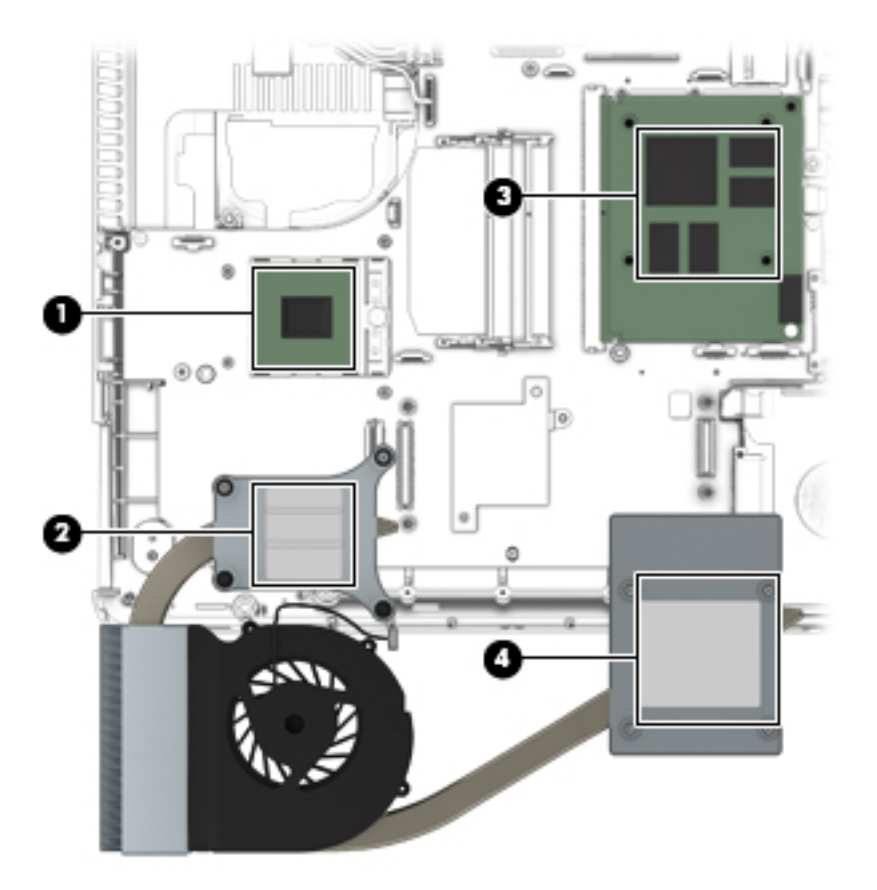

Reverse this procedure to install the graphics subsystem heat sink.

## **Graphics board**

**NOTE:** The graphics board spare part kit includes replacement thermal material.

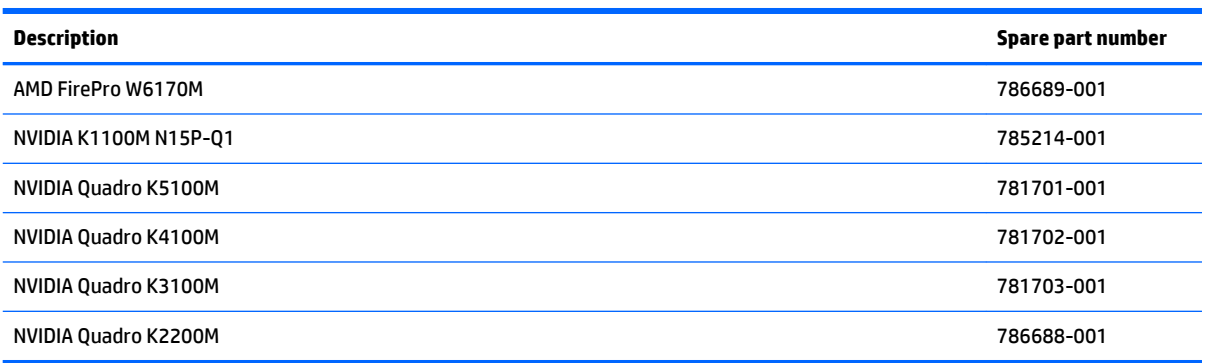

Before removing the graphics board, follow these steps:

- **1.** Shut down the computer. If you are unsure whether the computer is off or in Hibernation, turn the computer on, and then shut it down through the operating system.
- **2.** Disconnect all external devices connected to the computer.
- **3.** Disconnect the power from the computer by first unplugging the power cord from the AC outlet and then unplugging the AC adapter from the computer.
- **4.** Remove the battery (see [Battery on page 45\)](#page-56-0).
- **5.** Remove the service cover (see **Service cover on page 47**).
- **6.** Remove the optical drive (see **Optical drive on page 56**) or upgrade bay hard drive (see *Upgrade Bay* [hard drive on page 58](#page-69-0)).
- **7.** Remove the keyboard (see [Keyboard on page 61\)](#page-72-0).
- **8.** Remove the top cover (see [Top cover on page 71\)](#page-82-0).
- **9.** Remove the graphics board fan/heat sink assembly (see [Graphics subsystem heat sink on page 96](#page-107-0)).

Remove the graphics board:

- **1.** Remove the two Torx T8M2.5×4.0 screws **(1)** that secure the graphics board to the system board.
- **2.** Lift the right edge of the graphics board until it rests at an angle **(2)**, and then remove it from the connector **(3)**.

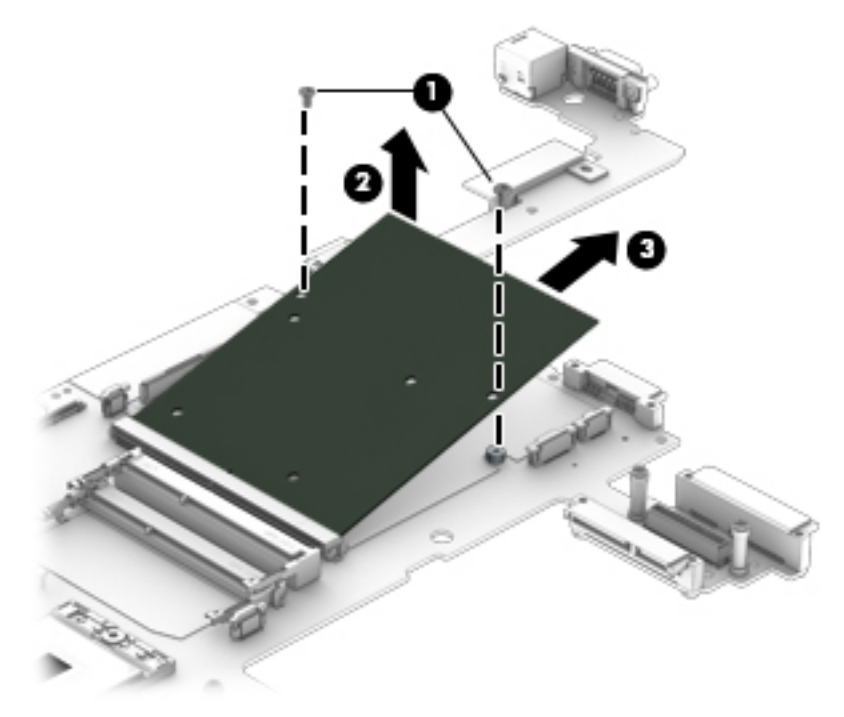

Reverse this procedure to install the graphics board.

## **Power connector cable**

#### **W** NOTE: The power connector cable is included in the Cable Kit, spare part number 785212-001.

Before removing the power connector cable, follow these steps:

- **1.** Shut down the computer. If you are unsure whether the computer is off or in Hibernation, turn the computer on, and then shut it down through the operating system.
- **2.** Disconnect all external devices connected to the computer.
- **3.** Disconnect the power from the computer by first unplugging the power cord from the AC outlet and then unplugging the AC adapter from the computer.
- **4.** Remove the battery (see [Battery on page 45\)](#page-56-0).
- **5.** Remove the service cover (see **Service cover on page 47**).
- **6.** Remove the optical drive (see [Optical drive on page 56\)](#page-67-0) or upgrade bay hard drive (see [Upgrade Bay](#page-69-0)  [hard drive on page 58](#page-69-0)).
- **7.** Remove the keyboard (see [Keyboard on page 61\)](#page-72-0).
- **8.** Remove the top cover (see [Top cover on page 71\)](#page-82-0).
- **9.** Remove the display assembly (see **[Display assembly on page 81](#page-92-0)**).
- **10.** Remove the graphics subsystem heat sink (see [Graphics subsystem heat sink on page 96](#page-107-0)).

Remove the power connector cable:

- **1.** Remove the Torx T8M2.5×7.0 screw **(1)** that secures to the rear corner cover/left to the base enclosure.
- **2.** Remove the rear corner cover/left **(2)**.

The rear corner cover/left is available in the Plastics Kit, 733637-001.

- **3.** Remove the Torx T8M2.5×4.0 screw **(3)** that secures to the power connector bracket.
- **4.** Remove the power connector bracket **(4)**.

The power connector bracket is available in the Bracket Kit, spare part number 737734-001.

**5.** Disconnect the power connector cable from the system board **(5)**.

**6.** Remove the power connector cable **(6)**.

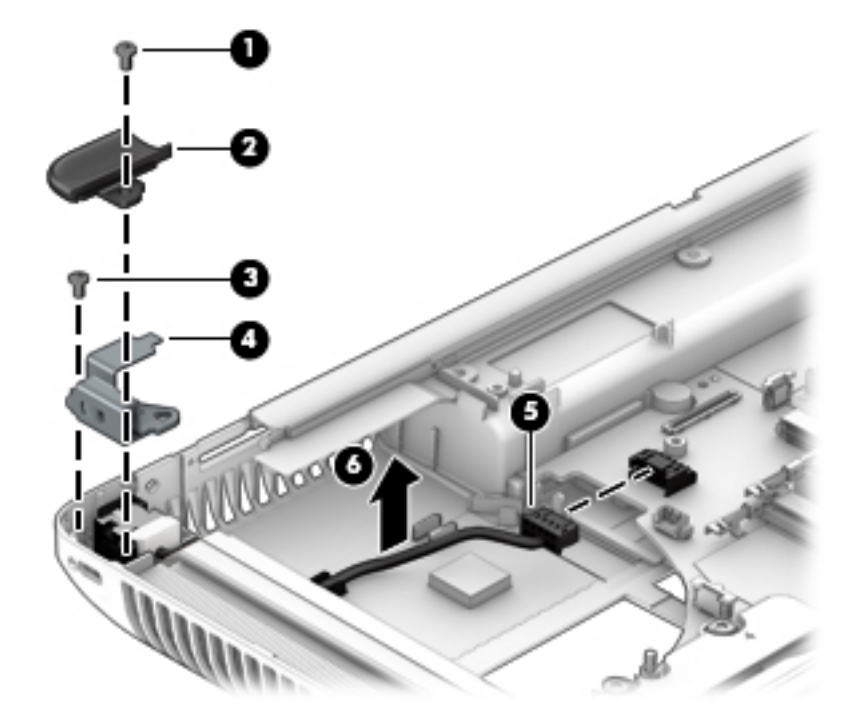

Reverse this procedure to install the power connector cable.

## **System board**

**NOTE:** All system board spare part kits include replacement thermal material.

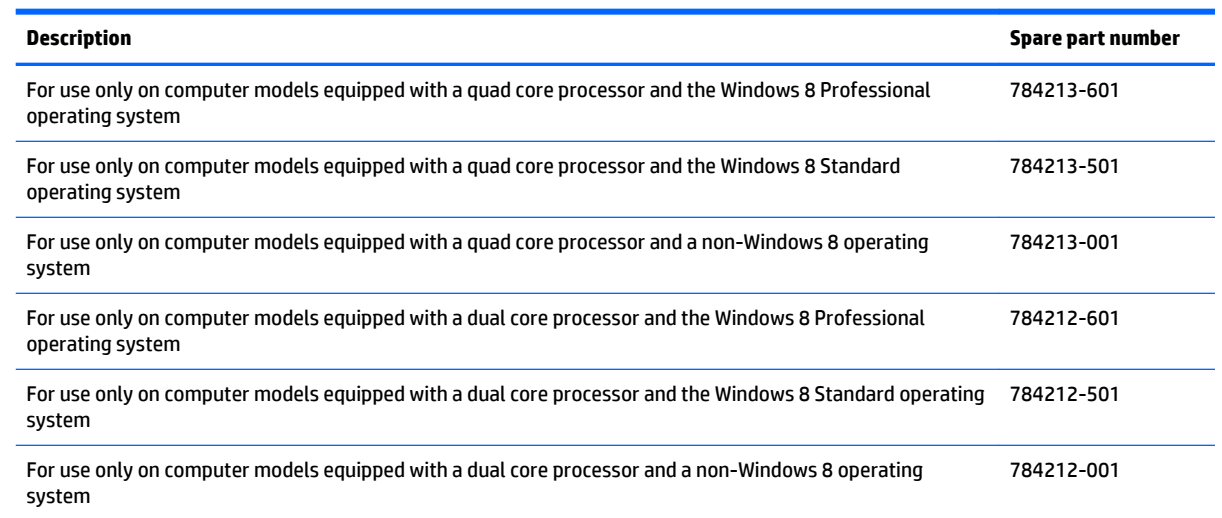

Before removing the system board, follow these steps:

- **1.** Shut down the computer. If you are unsure whether the computer is off or in Hibernation, turn the computer on, and then shut it down through the operating system.
- **2.** Disconnect all external devices connected to the computer.
- **3.** Disconnect the power from the computer by first unplugging the power cord from the AC outlet and then unplugging the AC adapter from the computer.
- **4.** Remove the battery (see [Battery on page 45\)](#page-56-0).
- **5.** Remove the service cover (see [Service cover on page 47\)](#page-58-0).
- **6.** Remove the optical drive (see [Optical drive on page 56\)](#page-67-0) or upgrade bay hard drive (see [Upgrade Bay](#page-69-0)  [hard drive on page 58](#page-69-0)).
- **7.** Remove the keyboard (see [Keyboard on page 61\)](#page-72-0).
- **8.** Remove the top cover (see [Top cover on page 71\)](#page-82-0).
- **9.** Remove the display assembly (see [Display assembly on page 81](#page-92-0)).
- **10.** Remove the graphics board fan/heat sink (see [Graphics subsystem heat sink on page 96\)](#page-107-0).
- **11.** Remove the processor heat sink (see **Processor heat sink on page 91**).
- **12.** Remove the audio/USB board (see [Audio/USB board on page 89\)](#page-100-0).
- **13.** Remove the Smart Card reader (see [Smart Card reader on page 88\)](#page-99-0).
- **14.** Remove the Expresscard assembly (see [ExpressCard assembly on page 87\)](#page-98-0).

When replacing the system board, be sure that the following additional components are removed from the defective system board and installed on the replacement system board:

- SIM (see [SIM card on page 46](#page-57-0))
- WLAN module (see [WLAN module on page 51](#page-62-0))
- WWAN module (see [WWAN module on page 53\)](#page-64-0)
- Solid-state drive (see [Solid-state drive on page 50\)](#page-61-0)
- Hard drives (see [Hard drives, primary and secondary on page 48\)](#page-59-0)
- Primary memory modules (see [Primary memory module on page 64\)](#page-75-0)
- Expansion memory modules (see [Expansion memory module on page 60\)](#page-71-0)
- Graphics board (see [Graphics board on page 99\)](#page-110-0)
- Processor (see [Processor on page 94](#page-105-0))

Remove the system board:

**1.** Remove the rear corner cover/right **(1)**.

The rear corner cover/right is available in the Plastics Kit, 733637-001.

**2.** Remove the Torx T8M2.5×4.0 screw that secures the RJ-45 connector bracket **(2)**.

**3.** Remove the RJ-45 connector bracket **(3)**.

The RJ-45 connector bracket is available in the Bracket Kit, spare part number 737734-001.

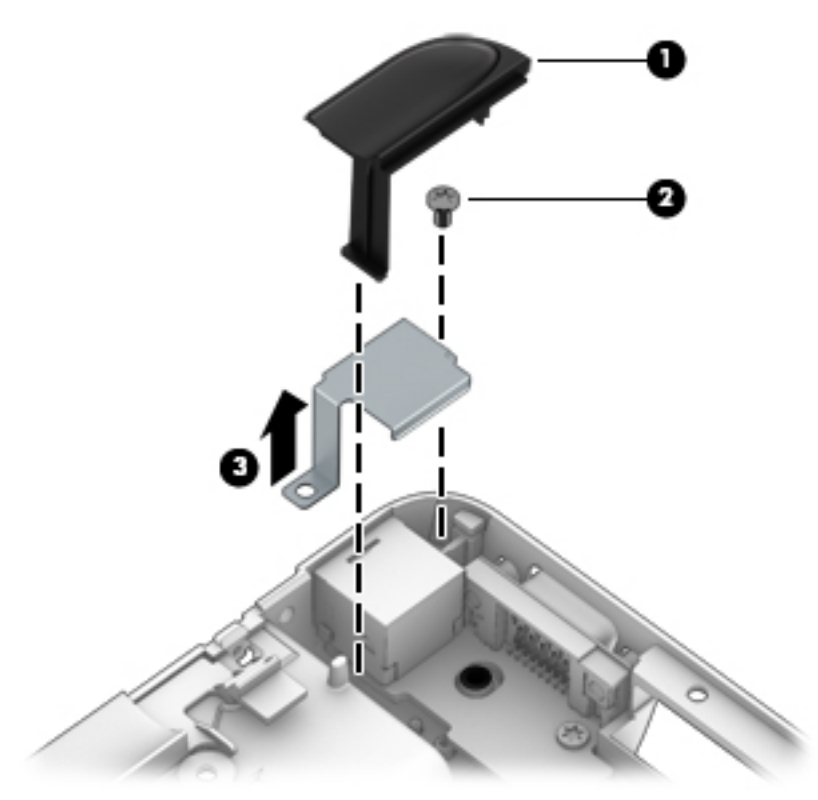

- **4.** Disconnect the power connector cable **(1)** and the speaker cable **(2)** from the system board.
- **5.** Remove the six Torx T8M2.5×4.0 screws **(3)** that secure the system board to the base enclosure.

**6.** Lift up on the left side of the system board **(4)** until it rests at an angle, and then remove it by sliding it up and to the left at an angle.

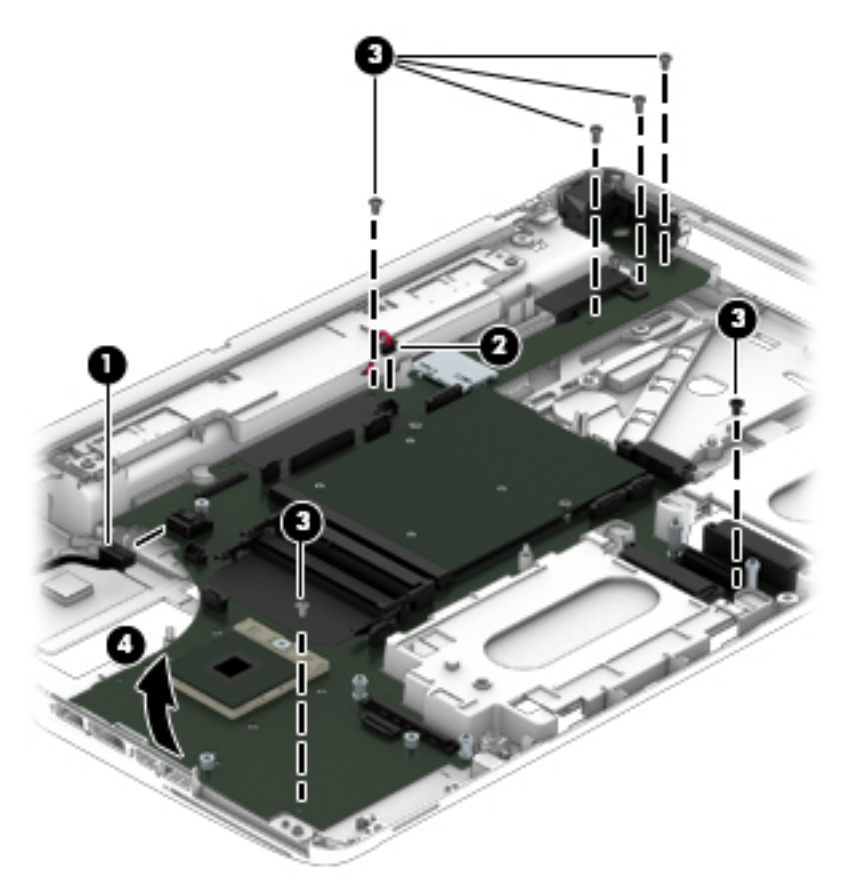

When replacing the system board, note the location of the thermal material on the system board **(1)** and the base enclosure **(2)**.

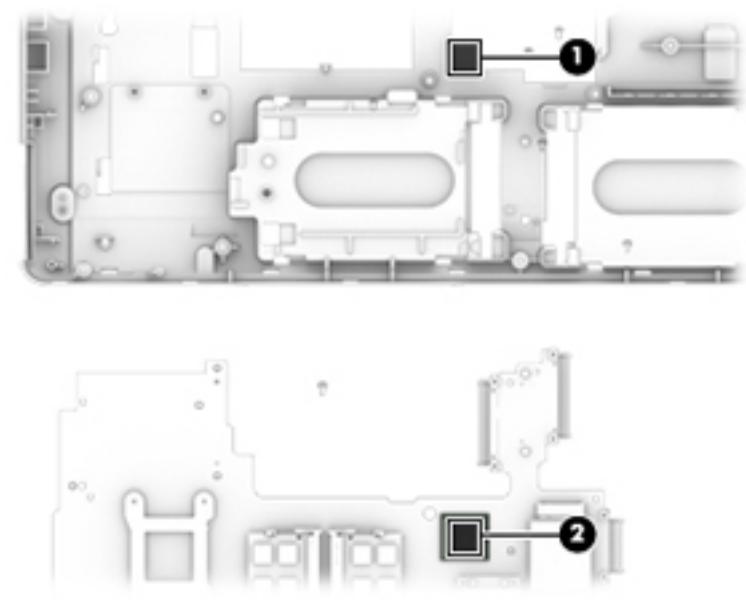

Reverse this procedure to install the system board.

# **7 Computer Setup (BIOS), MultiBoot, and System Diagnostics in Windows 8**

## **Using Computer Setup**

Computer Setup, or Basic Input/Output System (BIOS), controls communication between all the input and output devices on the system (such as disk drives, display, keyboard, mouse, and printer). Computer Setup includes settings for the types of devices installed, the startup sequence of the computer, and the amount of system and extended memory.

**X NOTE:** Use extreme care when making changes in Computer Setup. Errors can prevent the computer from operating properly.

### **Starting Computer Setup**

**X NOTE:** An external keyboard or mouse connected to a USB port can be used with Computer Setup only if USB legacy support is enabled.

To start Computer Setup, follow these steps:

- **1.** Turn on or restart the computer, and then press esc while the "Press the ESC key for Startup Menu" message is displayed at the bottom of the screen.
- **2.** Press f10 to enter Computer Setup.

### **Navigating and selecting in Computer Setup**

To navigate and select in Computer Setup, follow these steps:

- **1.** Turn on or restart the computer, and then press esc while the "Press the ESC key for Startup Menu" message is displayed at the bottom of the screen.
- **X NOTE:** You can use either a pointing device (TouchPad, pointing stick, or USB mouse) or the keyboard to navigate and make selections in Computer Setup.
- **2.** Press f10 to enter Computer Setup.
	- To select a menu or a menu item, use the tab key and the keyboard arrow keys and then press enter, or use a pointing device to click the item.
	- To scroll up and down, click the up arrow or the down arrow in the upper-right corner of the screen, or use the up arrow key or the down arrow key on the keyboard.
	- To close open dialog boxes and return to the main Computer Setup screen, press esc, and then follow the on-screen instructions.

To exit Computer Setup menus, choose one of the following methods:

To exit Computer Setup menus without saving your changes:

Click the **Exit** icon in the lower-right corner of the screen, and then follow the on-screen instructions.

 $-$  or  $-$ 

Use the tab key and the arrow keys to select **File > Ignore Changes and Exit**, and then press enter.

● To save your changes and exit Computer Setup menus:

Click the **Save** icon in the lower-right corner of the screen, and then follow the on-screen instructions.  $-$  or  $-$ 

Use the tab key and the arrow keys to select **File > Save Changes and Exit**, and then press enter.

Your changes go into effect when the computer restarts.

### **Restoring default settings in Computer Setup**

**X NOTE:** Restoring defaults will not change the hard drive mode.

To return all settings in Computer Setup to the values that were set at the factory, follow these steps:

- **1.** Turn on or restart the computer, and then press esc while the "Press the ESC key for Startup Menu" message is displayed at the bottom of the screen.
- **2.** Press f10 to enter Computer Setup.
- **3.** Use a pointing device or the arrow keys to select **File > Restore Defaults**.
- **4.** Follow the on-screen instructions.
- **5.** To save your changes and exit, click the **Save** icon in the lower-right corner of the screen, and then follow the on-screen instructions.

 $-$  or  $-$ 

Use the arrow keys to select **File > Save Changes and Exit**, and then press enter.

Your changes go into effect when the computer restarts.

*MOTE:* Your password settings and security settings are not changed when you restore the default settings.

### **Updating the BIOS**

Updated versions of the BIOS may be available on the HP website.

Most BIOS updates on the HP website are packaged in compressed files called *SoftPaqs*.

Some download packages contain a file named Readme.txt, which contains information regarding installing and troubleshooting the file.

#### **Determining the BIOS version**

To determine whether available BIOS updates contain later BIOS versions than those currently installed on the computer, you need to know the version of the system BIOS currently installed.

BIOS version information (also known as *ROM date* and *System BIOS*) can be displayed by pressing fn+esc (if you are already in Windows) or by using Computer Setup.

- **1.** Start Computer Setup.
- **2.** Use a pointing device or the arrow keys to select **File > System Information**.
- **3.** To exit Computer Setup without saving your changes, click the **Exit** icon in the lower-right corner of the screen, and then follow the on-screen instructions.

 $-$  or  $-$ 

Use the tab key and the arrow keys to select **File > Ignore Changes and Exit**, and then press enter.

#### **Downloading a BIOS update**

**CAUTION:** To reduce the risk of damage to the computer or an unsuccessful installation, download and install a BIOS update only when the computer is connected to reliable external power using the AC adapter. Do not download or install a BIOS update while the computer is running on battery power, docked in an optional docking device, or connected to an optional power source. During the download and installation, follow these instructions:

Do not disconnect power on the computer by unplugging the power cord from the AC outlet.

Do not shut down the computer or initiate Sleep.

Do not insert, remove, connect, or disconnect any device, cable, or cord.

- **1.** From the Start screen, select the HP Support Assistant app.
- **2.** Select **Updates and tune-ups**, and then select **Check for HP updates now**.
- **3.** At the download area, follow these steps:
	- **a.** Identify the most recent BIOS update and compare it to the BIOS version currently installed on your computer. Make a note of the date, name, or other identifier. You may need this information to locate the update later, after it has been downloaded to your hard drive.
	- **b.** Follow the on-screen instructions to download your selection to the hard drive.

If the update is more recent than your BIOS, make a note of the path to the location on your hard drive where the BIOS update is downloaded. You will need to access this path when you are ready to install the update.

**NOTE:** If you connect your computer to a network, consult the network administrator before installing any software updates, especially system BIOS updates.

BIOS installation procedures vary. Follow any instructions that are displayed on the screen after the download is complete. If no instructions are displayed, follow these steps:

- **1.** From the Start screen, type e, and then click **File Explorer**.
- **2.** Click your hard drive designation. The hard drive designation is typically Local Disk (C:).
- **3.** Using the hard drive path you recorded earlier, open the folder on your hard drive that contains the update.
- **4.** Double-click the file that has an .exe extension (for example, *filename*.exe).

The BIOS installation begins.

- **5.** Complete the installation by following the on-screen instructions.
- **MOTE:** After a message on the screen reports a successful installation, you can delete the downloaded file from your hard drive.

## **Using MultiBoot**

### **About the boot device order**

As the computer starts, the system attempts to boot from enabled devices. The MultiBoot utility, which is enabled at the factory, controls the order in which the system selects a boot device. Boot devices can include optical drives, diskette drives, a network interface card (NIC), hard drives, and USB devices. Boot devices contain bootable media or files that the computer needs to start and operate properly.

**WE:** Some boot devices must be enabled in Computer Setup before they can be included in the boot order.

You can change the order in which the computer searches for a boot device by changing the boot order in Computer Setup. You can also press esc while the "Press the ESC key for Startup Menu" message is displayed at the bottom of the screen, and then press f9. Pressing f9 displays a menu that shows the current boot devices and allows you to select a boot device. Or, you can use MultiBoot Express to set the computer to prompt you for a boot location each time the computer turns on or restarts.

### **Choosing MultiBoot preferences**

You can use MultiBoot in the following ways:

- To set a new boot order that the computer uses each time it is turned on, by changing the boot order in Computer Setup.
- To dynamically choose the boot device, by pressing esc while the "Press the ESC key for Startup Menu" message is displayed at the bottom of the screen, and then pressing f9 to enter the Boot Device Options menu.
- To use MultiBoot Express to set variable boot orders. This feature prompts you for a boot device each time the computer is turned on or restarted.

#### **Setting a new boot order in Computer Setup**

To start Computer Setup and set a boot device order that the computer uses each time it is turned on or restarted, follow these steps:

- **1.** Turn on or restart the computer, and then press esc while the "Press the ESC key for Startup Menu" message is displayed at the bottom of the screen.
- **2.** Press f10 to enter Computer Setup.
- **3.** Use a pointing device or the arrow keys to select the **Legacy Boot Order** list, and then press enter.
- **4.** To move the device up in the boot order, use a pointing device to click the up arrow, or press the + key.

 $-$  or  $-$ 

To move the device down in the boot order, use a pointing device to click the down arrow, or press the key.

**5.** To save your changes and exit Computer Setup, click the **Save** icon in the lower-left corner of the screen, and then follow the on-screen instructions.

 $-$  or  $-$ 

Use the arrow keys to select **File > Save Changes and Exit**, and then press enter.

#### **Dynamically choosing a boot device using the f9 prompt**

To dynamically choose a boot device for the current startup sequence, follow these steps:

- **1.** Open the Select Boot Device menu by turning on or restarting the computer, and then pressing esc while the "Press the ESC key for Startup Menu" message is displayed at the bottom of the screen.
- **2.** Press f9.
- **3.** Use a pointing device or the arrow keys to select a boot device, then press enter.

#### **Setting a MultiBoot Express prompt**

To start Computer Setup and set the computer to display the MultiBoot startup location menu each time the computer is started or restarted, follow these steps:

- **1.** Turn on or restart the computer, and then press esc while the "Press the ESC key for Startup Menu" message is displayed at the bottom of the screen.
- **2.** Press f10 to enter Computer Setup.
- **3.** Use a pointing device or the arrow keys to select **System Configuration > Boot Options**, and then press enter.
- **4.** In the **MultiBoot Express Popup Delay (Sec)** field, enter the length of time in seconds that you want the computer to display the startup location menu before it defaults to the current MultiBoot setting. (When 0 is selected, the Express Boot startup location menu is not displayed.)
- **5.** To save your changes and exit Computer Setup, click the **Save** icon in the lower-left corner of the screen, and then follow the on-screen instructions.

 $-$  or  $-$ 

Use the arrow keys to select **File > Save Changes and Exit**, and then press enter.

Your changes go into effect when the computer restarts.

#### **Entering MultiBoot Express preferences**

When the Express Boot menu is displayed during startup, you have the following choices:

- To specify a boot device from the Express Boot menu, select your preference within the allotted time, and then press enter.
- **•** To prevent the computer from defaulting to the current MultiBoot setting, press any key before the allotted time expires. The computer will not start until you select a boot device and press enter.
- To allow the computer to start according to the current MultiBoot settings, wait for the allotted time to expire.

## **Using System Diagnostics**

System Diagnostics allows you to run diagnostic tests to determine if the computer hardware is functioning properly. The following diagnostic tests may be available in System Diagnostics:

- System Tune-Up—This group of additional tests checks your computer to make sure that the main components are functioning correctly. System Tune-Up runs longer and more comprehensive tests on memory modules, hard drive SMART attributes, the hard drive surface, the battery (and battery calibration), video memory, and the WLAN module status.
- Start-up test—This test analyzes the main computer components that are required to start the computer.
- Run-in test—This test repeats the start-up test and checks for intermittent problems that the start-up test does not detect.
- Hard disk test—This test analyzes the physical condition of the hard drive, and then checks all data in every sector of the hard drive. If the test detects a damaged sector, it attempts to move the data to a good sector.
- Memory test—This test analyzes the physical condition of the memory modules. If it reports an error, replace the memory modules immediately.
- Battery test—This test analyzes the condition of the battery and calibrates the battery if necessary. If the battery fails the test, contact HP support to report the issue and purchase a replacement battery.
- **BIOS Management—You can update or rollback the version of the BIOS on the system. Do not shut** down or remove external power during the process. You will be given a confirmation screen before your BIOS is modified. Select **BIOS update**, **BIOS Rollback**, or **Back to main menu**.

You can view system information and error logs or select languages in the System Diagnostics window.

To start System Diagnostics:

- **1.** Turn on or restart the computer. While the "Press the ESC key for Startup Menu" message is displayed in the lower-left corner of the screen, press esc. When the Startup Menu is displayed, press f2.
- **2.** Click the diagnostic test you want to run, and then follow the on-screen instructions.

**W** NOTE: If you need to stop a diagnostics test while it is running, press esc.

# **8 Computer Setup (BIOS), MultiBoot, and UEFI in Windows 7**

## **Using Computer Setup**

Computer Setup, or Basic Input/Output System (BIOS), controls communication between all the input and output devices on the system (such as disk drives, display, keyboard, mouse, and printer). Computer Setup includes settings for the types of devices installed, the startup sequence of the computer, and the amount of system and extended memory.

**X NOTE:** Use extreme care when making changes in Computer Setup. Errors can prevent the computer from operating properly.

### **Starting Computer Setup**

**NOTE:** An external keyboard or mouse connected to a USB port can be used with Computer Setup only if USB legacy support is enabled.

To start Computer Setup, follow these steps:

- **1.** Turn on or restart the computer, and then press esc while the "Press the ESC key for Startup Menu" message is displayed at the bottom of the screen.
- **2.** Press f10 to enter Computer Setup.

## **Navigating and selecting in Computer Setup**

To navigate and select in Computer Setup, follow these steps:

- **1.** Turn on or restart the computer, and then press esc while the "Press the ESC key for Startup Menu" message is displayed at the bottom of the screen.
- **X NOTE:** You can use either a pointing device (TouchPad, pointing stick, or USB mouse) or the keyboard to navigate and make selections in Computer Setup.
- **2.** Press f10 to enter Computer Setup.
	- To select a menu or a menu item, use the tab key and the keyboard arrow keys and then press enter, or use a pointing device to click the item.
	- To scroll up and down, click the up arrow or the down arrow in the upper-right corner of the screen, or use the up arrow key or the down arrow key on the keyboard.
	- **•** To close open dialog boxes and return to the main Computer Setup screen, press esc, and then follow the on-screen instructions.

To exit Computer Setup menus, choose one of the following methods:

To exit Computer Setup menus without saving your changes:

Click the **Exit** icon in the lower-right corner of the screen, and then follow the on-screen instructions.

 $-$  or  $-$ 

Use the tab key and the arrow keys to select **File > Ignore Changes and Exit**, and then press enter.

● To save your changes and exit Computer Setup menus:

Click the **Save** icon in the lower-right corner of the screen, and then follow the on-screen instructions.  $-$  or  $-$ 

Use the tab key and the arrow keys to select **File > Save Changes and Exit**, and then press enter.

Your changes go into effect when the computer restarts.

### **Restoring default settings in Computer Setup**

*X* **NOTE:** Restoring defaults will not change the hard drive mode.

To return all settings in Computer Setup to the values that were set at the factory, follow these steps:

- **1.** Turn on or restart the computer, and then press esc while the "Press the ESC key for Startup Menu" message is displayed at the bottom of the screen.
- **2.** Press f10 to enter Computer Setup.
- **3.** Use a pointing device or the arrow keys to select **File > Restore Defaults**.
- **4.** Follow the on-screen instructions.
- **5.** To save your changes and exit, click the **Save** icon in the lower-right corner of the screen, and then follow the on-screen instructions.

 $-$  or  $-$ 

Use the arrow keys to select **File > Save Changes and Exit**, and then press enter.

Your changes go into effect when the computer restarts.

*MOTE:* Your password settings and security settings are not changed when you restore the default settings.

### **Updating the BIOS**

Updated versions of the BIOS may be available on the HP website.

Most BIOS updates on the HP website are packaged in compressed files called *SoftPaqs*.

Some download packages contain a file named Readme.txt, which contains information regarding installing and troubleshooting the file.

#### **Determining the BIOS version**

To determine whether available BIOS updates contain later BIOS versions than those currently installed on the computer, you need to know the version of the system BIOS currently installed.

BIOS version information (also known as *ROM date* and *System BIOS*) can be displayed by pressing fn+esc (if you are already in Windows) or by using Computer Setup.

- **1.** Start Computer Setup.
- **2.** Use a pointing device or the arrow keys to select **File > System Information**.
- **3.** To exit Computer Setup without saving your changes, click the **Exit** icon in the lower-right corner of the screen, and then follow the on-screen instructions.

 $-$  or  $-$ 

Use the tab key and the arrow keys to select **File > Ignore Changes and Exit**, and then press enter.

#### **Downloading a BIOS update**

**CAUTION:** To reduce the risk of damage to the computer or an unsuccessful installation, download and install a BIOS update only when the computer is connected to reliable external power using the AC adapter. Do not download or install a BIOS update while the computer is running on battery power, docked in an optional docking device, or connected to an optional power source. During the download and installation, follow these instructions:

Do not disconnect power on the computer by unplugging the power cord from the AC outlet.

Do not shut down the computer or initiate Sleep.

Do not insert, remove, connect, or disconnect any device, cable, or cord.

- **1.** Access Help and Support by selecting **Start > Help and Support**.
- **2.** Select **Updates and tune-ups**, and then select **Check for HP updates now**.
- **3.** At the download area, follow these steps:
	- **a.** Identify the most recent BIOS update and compare it to the BIOS version currently installed on your computer. Make a note of the date, name, or other identifier. You may need this information to locate the update later, after it has been downloaded to your hard drive.
	- **b.** Follow the on-screen instructions to download your selection to the hard drive.

If the update is more recent than your BIOS, make a note of the path to the location on your hard drive where the BIOS update is downloaded. You will need to access this path when you are ready to install the update.

**X** NOTE: If you connect your computer to a network, consult the network administrator before installing any software updates, especially system BIOS updates.

BIOS installation procedures vary. Follow any instructions that are displayed on the screen after the download is complete. If no instructions are displayed, follow these steps:

#### **1.** Select **Start > Computer**.

- **2.** Click your hard drive designation. The hard drive designation is typically Local Disk (C:).
- **3.** Using the hard drive path you recorded earlier, open the folder on your hard drive that contains the update.

**4.** Double-click the file that has an .exe extension (for example, *filename*.exe).

The BIOS installation begins.

- **5.** Complete the installation by following the on-screen instructions.
- **NOTE:** After a message on the screen reports a successful installation, you can delete the downloaded file from your hard drive.

## **Using MultiBoot**

## **About the boot device order**

As the computer starts, the system attempts to boot from enabled devices. The MultiBoot utility, which is enabled at the factory, controls the order in which the system selects a boot device. Boot devices can include optical drives, diskette drives, a network interface card (NIC), hard drives, and USB devices. Boot devices contain bootable media or files that the computer needs to start and operate properly.

**X NOTE:** Some boot devices must be enabled in Computer Setup before they can be included in the boot order.

You can change the order in which the computer searches for a boot device by changing the boot order in Computer Setup. You can also press esc while the "Press the ESC key for Startup Menu" message is displayed at the bottom of the screen, and then press f9. Pressing f9 displays a menu that shows the current boot devices and allows you to select a boot device. Or, you can use MultiBoot Express to set the computer to prompt you for a boot location each time the computer turns on or restarts.

## **Choosing MultiBoot preferences**

You can use MultiBoot in the following ways:

- To set a new boot order that the computer uses each time it is turned on, by changing the boot order in Computer Setup.
- To dynamically choose the boot device, by pressing esc while the "Press the ESC key for Startup Menu" message is displayed at the bottom of the screen, and then pressing f9 to enter the Boot Device Options menu.
- To use MultiBoot Express to set variable boot orders. This feature prompts you for a boot device each time the computer is turned on or restarted.

#### **Setting a new boot order in Computer Setup**

To start Computer Setup and set a boot device order that the computer uses each time it is turned on or restarted, follow these steps:

- **1.** Turn on or restart the computer, and then press esc while the "Press the ESC key for Startup Menu" message is displayed at the bottom of the screen.
- **2.** Press f10 to enter Computer Setup.
- **3.** Use a pointing device or the arrow keys to select the **Legacy Boot Order** list, and then press enter.
- **4.** To move the device up in the boot order, use a pointing device to click the up arrow, or press the + key.

 $-$  or  $-$ 

To move the device down in the boot order, use a pointing device to click the down arrow, or press the key.

**5.** To save your changes and exit Computer Setup, click the **Save** icon in the lower-left corner of the screen, and then follow the on-screen instructions.

 $-$  or  $-$ 

Use the arrow keys to select **File > Save Changes and Exit**, and then press enter.

#### **Dynamically choosing a boot device using the f9 prompt**

To dynamically choose a boot device for the current startup sequence, follow these steps:

- **1.** Open the Select Boot Device menu by turning on or restarting the computer, and then pressing esc while the "Press the ESC key for Startup Menu" message is displayed at the bottom of the screen.
- **2.** Press f9.
- **3.** Use a pointing device or the arrow keys to select a boot device, then press enter.

#### **Setting a MultiBoot Express prompt**

To start Computer Setup and set the computer to display the MultiBoot startup location menu each time the computer is started or restarted, follow these steps:

- **1.** Turn on or restart the computer, and then press esc while the "Press the ESC key for Startup Menu" message is displayed at the bottom of the screen.
- **2.** Press f10 to enter Computer Setup.
- **3.** Use a pointing device or the arrow keys to select **System Configuration > Boot Options**, and then press enter.
- **4.** In the **MultiBoot Express Popup Delay (Sec)** field, enter the length of time in seconds that you want the computer to display the startup location menu before it defaults to the current MultiBoot setting. (When 0 is selected, the Express Boot startup location menu is not displayed.)
- **5.** To save your changes and exit Computer Setup, click the **Save** icon in the lower-left corner of the screen, and then follow the on-screen instructions.

 $-$  or  $-$ 

Use the arrow keys to select **File > Save Changes and Exit**, and then press enter.

Your changes go into effect when the computer restarts.

#### **Entering MultiBoot Express preferences**

When the Express Boot menu is displayed during startup, you have the following choices:

- To specify a boot device from the Express Boot menu, select your preference within the allotted time, and then press enter.
- To prevent the computer from defaulting to the current MultiBoot setting, press any key before the allotted time expires. The computer will not start until you select a boot device and press enter.
- To allow the computer to start according to the current MultiBoot settings, wait for the allotted time to expire.

## **Using HP PC Hardware Diagnostics (UEFI) (select models only)**

HP PC Hardware Diagnostics is a Unified Extensible Firmware Interface (UEFI) that allows you to run diagnostic tests to determine if the computer hardware is functioning properly. The tool runs outside of the operating system to isolate hardware failures from issues that may be caused by the operating system or other software components.

To start HP PC Hardware Diagnostics UEFI:

**1.** Turn on or restart the computer, quickly press esc, and then press f2.

After pressing f2, the BIOS searches three places for the HP PC Hardware Diagnostics (UEFI) tools in the following order:

- **a.** Connected USB drive
	- **WE:** To download the HP PC Hardware Diagnostics (UEFI) tool to a USB drive, see **Downloading** HP PC Hardware Diagnostics (UEFI) to a USB device on page 119.
- **b.** Hard drive
- **c.** BIOS
- **2.** Click the type of diagnostic test you want to run, and then follow the on-screen instructions.

**W** NOTE: If you need to stop a diagnostic test while it is running, press esc.

## **Downloading HP PC Hardware Diagnostics (UEFI) to a USB device**

**WE:** The HP PC Hardware Diagnostics (UEFI) download instructions are provided in English only.

- **1.** Go to <http://www.hp.com>.
- **2.** Click **Support & Drivers**, and then click the **Drivers & Software** tab.
- **3.** Enter the product name in the text box, and then click **Search**.
- **4.** Select your computer model, and then select your operating system.
- **5.** In the Diagnostic section, click **HP UEFI Support Environment**.

 $-$  or  $-$ 

Click **Download**, and then select **Run**.

# **9 Computer Setup (BIOS) and Advanced System Diagnostics in SUSE Linux**

Computer Setup, or Basic Input/Output System (BIOS), controls communication between all the input and output devices on the system (such as disk drives, display, keyboard, mouse, and printer). Computer Setup includes settings for the types of peripherals installed, the startup sequence of the computer, and the amount of system and extended memory.

**X NOTE:** Use extreme care when making changes in Computer Setup. Errors can prevent the computer from operating properly.

## **Starting Computer Setup**

**NOTE:** An external keyboard or mouse connected to a USB port can be used with Computer Setup only if USB legacy support is enabled.

To start Computer Setup, follow these steps:

- **1.** Turn on or restart the computer, and then press esc while the "Press the ESC key for Startup Menu" message is displayed at the bottom of the screen.
- **2.** Press f10 to enter Computer Setup.

## **Using Computer Setup**

## **Navigating and selecting in Computer Setup**

To navigate and select in Computer Setup, follow these steps:

- **1.** Turn on or restart the computer, and then press esc while the "Press the ESC key for Startup Menu" message is displayed at the bottom of the screen.
	- To select a menu or a menu item, use the tab key and the keyboard arrow keys and then press enter, or use a pointing device to click the item.
	- To scroll up and down, click the up arrow or the down arrow in the upper-right corner of the screen, or use the up arrow key or the down arrow key.
	- **•** To close open dialog boxes and return to the main Computer Setup screen, press esc, and then follow the on-screen instructions.
- **X NOTE:** You can use either a pointing device (TouchPad, pointing stick, or USB mouse) or the keyboard to navigate and make selections in Computer Setup.
- **2.** Press f10 to enter Computer Setup.

To exit Computer Setup menus, choose one of the following methods:

● To exit Computer Setup menus without saving your changes, click the **Exit** icon in the lower-left corner of the screen, and then follow the on-screen instructions.

 $-$  or  $-$ 

Use the tab key and the arrow keys to select **File > Ignore Changes and Exit**, and then press enter.

 $-$  or  $-$ 

● To save your changes and exit Computer Setup menus, click the **Save** icon in the lower-left corner of the screen, and then follow the on-screen instructions.

 $-$  or  $-$ 

Use the tab key and the arrow keys to select **File > Save Changes and Exit**, and then press enter.

Your changes go into effect when the computer restarts.

## **Restoring default settings in Computer Setup**

**X NOTE:** Restoring defaults will not change the hard drive mode.

To return all settings in Computer Setup to the values that were set at the factory, follow these steps:

- **1.** Turn on or restart the computer, and then press esc while the "Press the ESC key for Startup Menu" message is displayed at the bottom of the screen.
- **2.** Press f10 to enter Computer Setup.
- **3.** Use a pointing device or the arrow keys to select **File > Restore Defaults**.
- **4.** Follow the on-screen instructions.
- **5.** To save your changes and exit, click the **Save** icon in the lower-left corner of the screen, and then follow the on-screen instructions.

 $-$  or  $-$ 

Use the arrow keys to select **File > Save Changes and Exit**, and then press enter.

Your changes go into effect when the computer restarts.

**X NOTE:** Your password settings and security settings are not changed when you restore the default settings.

## **Updating the BIOS**

Updated versions of the BIOS may be available on the HP Web site.

Most BIOS updates on the HP Web site are packaged in compressed files called *SoftPaqs*.

Some download packages contain a file named Readme.txt, which contains information regarding installing and troubleshooting the file.

#### **Determining the BIOS version**

To determine whether available BIOS updates contain later BIOS versions than those currently installed on the computer, you need to know the version of the system BIOS currently installed.

BIOS version information (also known as *ROM date* and *System BIOS*) can be displayed as follows:

- **1.** Start Computer Setup.
- **2.** Use a pointing device or the arrow keys to select **File > System Information**.
- **3.** To exit Computer Setup without saving your changes, click the **Exit** icon in the lower-left corner of the screen, and then follow the on-screen instructions.

 $-$  or  $-$ 

Use the tab key and the arrow keys to select **File > Ignore Changes and Exit**, and then press enter.

**WAOTE:** You can also determine the BIOS version by turning on or restarting the computer, pressing the esc key while the "Press the ESC key for Startup Menu" message is displayed at the bottom of the screen, and then pressing the f1 key. Follow the on-screen instructions to exit this screen.

## **Downloading a BIOS update**

**CAUTION:** To reduce the risk of damage to the computer or an unsuccessful installation, download and install a BIOS update only when the computer is connected to reliable external power using the AC adapter. Do not download or install a BIOS update while the computer is running on battery power, docked in an optional docking device, or connected to an optional power source. During the download and installation, follow these instructions:

Do not disconnect power from the computer by unplugging the power cord from the AC outlet.

Do not shut down the computer or initiate Suspend or Hibernation.

Do not insert, remove, connect, or disconnect any device, cable, or cord.

- **1.** Open your web browser. For U.S. support, go to [http://www.hp.com/go/contactHP.](http://www.hp.com/go/contactHP) For worldwide support, go to [http://welcome.hp.com/country/us/en/wwcontact\\_us.html](http://welcome.hp.com/country/us/en/wwcontact_us.html).
- **2.** Follow the on-screen instructions to identify your computer and access the BIOS update you want to download.
- **3.** Click the option for software and driver downloads, type your computer model number in the product box, and then press enter. Follow the on-screen instructions to identify your computer and access the BIOS update you want to download.
- **4.** Click your specific product from the models listed.
- **5.** Click the appropriate operating system.
- **6.** Go to the BIOS section and download the BIOS software package.
- **7.** Follow the installation instructions as provided with the downloaded BIOS software package.
- **X NOTE:** After a message on the screen reports a successful installation, you can delete the downloaded file from your hard drive.

## **Using Advanced System Diagnostics**

Advanced System Diagnostics allows you to run diagnostic tests to determine if the computer hardware is functioning properly. The following diagnostic tests are available in Advanced System Diagnostics:

- Start-up test—This test analyzes the main computer components that are required to start the computer.
- Run-in test—This test repeats the start-up test and checks for intermittent problems that the start-up test does not detect.
- Hard disk test—This test analyzes the physical condition of the hard drive, and then checks all data in every sector of the hard drive. If the test detects a damaged sector, it attempts to move the data to a good sector.
- Memory test—This test analyzes the physical condition of the memory modules. If it reports an error, replace the memory modules immediately.
- Battery test—This test analyzes the condition of the battery and calibrates the battery if necessary. If the battery fails the test, contact support to report the issue and purchase a replacement battery.
- System Tune-Up—This group of additional tests checks your computer to make sure that the main components are functioning correctly. System Tune-Up runs longer and more comprehensive tests on memory modules, hard drive SMART attributes, the hard drive surface, the battery (and battery calibration), video memory, and the WLAN module status.

You can view system information and error logs in the Advanced System Diagnostics window.

To start Advanced System Diagnostics:

- **1.** Turn on or restart the computer. While the "Press the ESC key for Startup Menu" message is displayed in the lower-left corner of the screen, press esc. When the Startup Menu is displayed, press f2.
- **2.** Click the diagnostic test you want to run, and then follow the on-screen instructions.

**WE:** If you need to stop a diagnostics test while it is running, press esc.

# **10 Specifications**

## **Computer specifications**

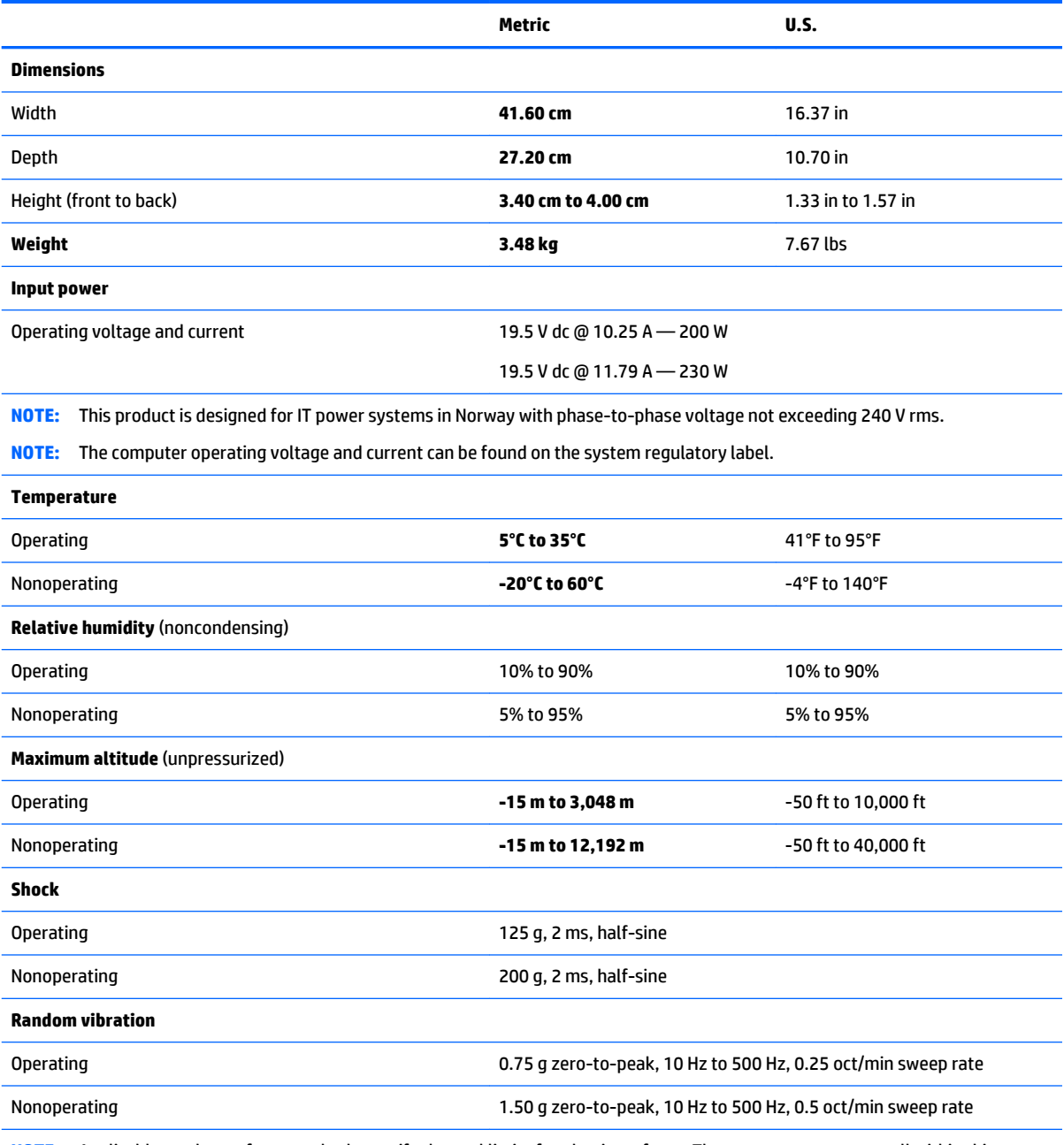

**NOTE:** Applicable product safety standards specify thermal limits for plastic surfaces. The computer operates well within this range of temperatures.

# **11 Backup and recovery in Windows 8**

To protect your information, use Windows backup and restore utilities to back up individual files and folders, back up your entire hard drive, create system repair media (select models only) by using the installed optical drive (select models only) or an optional external optical drive, or create system restore points. In case of system failure, you can use the backup files to restore the contents of your computer.

In Windows 8, from the Start screen, type restore, click **Settings**, and then select from the list of displayed options.

- or -

In Windows 8.1, from the Start screen, type  $\text{restore}$ , and then select from the list of displayed options.

**WE:** For detailed instructions on various backup and restore options, perform a search for these topics in HP Support Assistant. To access HP Support Assistant on the Start screen, select the **HP Support Assistant**  app.

In case of system instability, HP recommends that you print the recovery procedures and save them for later use.

**NOTE:** Windows includes the User Account Control feature to improve the security of your computer. You may be prompted for your permission or password for tasks such as installing software, running utilities, or changing Windows settings. Refer to HP Support Assistant. To access HP Support Assistant on the Start screen, select the **HP Support Assistant** app.

## **Backing up your information**

Recovery after a system failure is as good as your most recent backup. You should create system repair media and your initial backup immediately after initial system setup. As you add new software and data files, you should continue to back up your system on a regular basis to maintain a reasonably current backup. The system repair media (select models only) are used to start up (boot) the computer and repair the operating system in case of system instability or failure. Your initial and subsequent backups allow you to restore your data and settings if a failure occurs.

On Start screen, type backup, click **Settings**, and then select **Save backup copies of your files with File History**.

You can back up your information to an optional external hard drive or a network drive.

Note the following when backing up:

- Store personal files in the Documents library, and back it up regularly.
- Back up templates that are stored in their associated programs.
- Save customized settings that appear in a window, toolbar, or menu bar by taking a screen shot of your settings. The screen shot can be a time-saver if you have to reset your preferences.

To create a backup using Backup and Restore in Windows 8.0:

- **X NOTE:** Be sure that the computer is connected to AC power before you start the backup process.
- **NOTE:** The backup process may take over an hour, depending on file size and the speed of the computer.
- **1.** From the Start screen, type backup, and then click **Settings**.
- **2.** Click **Save backup copy of your files with file history**.

File History windows are launched.

- **3.** Follow the on-screen instructions to use file history to backup files.
	- or -

Click **recovery** to create a recovery drive using a USB flash drive.

- or -

```
Click Windows 7 file recovery, and then click create a system image to create a system image.
```
To create a backup using Backup and Restore in Windows 8.1:

**IZY NOTE:** Be sure that the computer is connected to AC power before you start the backup process.

**NOTE:** The backup process may take over an hour, depending on file size and the speed of the computer.

- **1.** From the Start screen, type backup.
- **2.** Click **Save backup copy of your files with file history**.

File History windows are launched.

**3.** Follow the on-screen instructions to use file history to backup files.

- or -

Click **recovery** to create a recovery drive using a USB flash drive.

- or -

Click **System Image Backup** to create a system image.

## **Performing a system recovery**

In case of system failure or instability, the computer provides the following tools to recover your files:

- Windows recovery tools: You can use Windows Backup and Restore to recover information you have previously backed up. You can also use Windows Automatic Repair to fix problems that might prevent Windows from starting correctly.
- f11 recovery tools: You can use the f11 recovery tools to recover your original hard drive image. The image includes the Windows operating system and software programs installed at the factory.
- **X NOTE:** If you are unable to boot (start up) your computer and you cannot use the system repair media you previously created (select models only), you must purchase Windows 8 operating system media to reboot the computer and repair the operating system.

## **Using f11 recovery tools**

**CAUTION:** Using f11 completely erases hard drive contents and reformats the hard drive. All files that you have created and any software that you have installed on the computer are permanently removed. The f11 recovery tool reinstalls the operating system and HP programs and drivers that were installed at the factory. Software not installed at the factory must be reinstalled.

To recover the original hard drive image using f11:

- **1.** If possible, back up all personal files.
- **2.** If possible, check for the presence of the Recovery Image partition: From the Start screen, type C, and then select **Computer**.
- **X NOTE:** If the Recovery Image partition is not listed, you must recover your operating system and programs using the Windows 8 operating system media and the *Driver Recovery* media (both purchased separately).
- **3.** If the Recovery Image partition is listed, restart the computer, and then press esc while the "Press the ESC key for Startup Menu" message is displayed at the bottom of the screen.
- **4.** Press f11 while the "Press <F11> for recovery" message is displayed on the screen.
- **5.** Choose your language.
- **6.** Choose your keyboard layout.
- **7.** Select **Troubleshoot** from the boot options menu.
- **8.** Select **Reset your PC**, and follow the on-screen instructions.

### **Using Windows 8 operating system media (purchased separately)**

To order a Windows 8 operating system DVD, go to [http://www.hp.com/support,](http://www.hp.com/support) select your country or region, and follow the on-screen instructions. You can also order the DVD by calling support. For contact information, see the *Worldwide Telephone Numbers* booklet included with the computer.

**CAUTION:** Using a Windows 8 operating system media completely erases hard drive contents and reformats the hard drive. All files that you have created and any software that you have installed on the computer are permanently removed. When reformatting is complete, the recovery process helps you restore the operating system, as well as drivers, software, and utilities.

To initiate recovery using a Windows 8 operating system DVD:

- **NOTE:** This process takes several minutes.
	- **1.** If possible, back up all personal files.
	- **2.** Restart the computer, and then insert the Windows 8 operating system DVD into the optical drive before the Windows operating system loads.
	- **3.** Power off the computer.
	- **4.** Power on the computer, and then press F9 to show the BIOS boot menu.
	- **5.** When the DVD is booting, select the DVD from the **UEFI Boot Sources**.
	- **6.** When prompted, press any keyboard key.
	- **7.** Follow the on-screen instructions.

After the installation is completed:

- **1.** Eject the Windows 8 operating system media and then insert the *Driver Recovery* media.
- **2.** Install the Hardware Enabling Drivers first, and then install Recommended Applications.

## **Using Windows Refresh for quick and easy recovery**

When your computer is not working properly and you need to regain system stability, the Windows Refresh option allows you to start fresh and keep what is important to you.

**IMPORTANT:** Refresh removes any traditional applications that were not originally installed on the system at the factory.

**NOTE:** During Refresh, a list of removed traditional applications will be saved so that you have a quick way to see what you might need to reinstall. See HP Support Assistant for instructions on reinstalling traditional applications. To access HP Support Assistant on the Start screen, select the **HP Support Assistant** app.

**WE:** You may be prompted for your permission or password when using Refresh. See HP Support Assistant for more information. To access HP Support Assistant on the Start screen, select the **HP Support Assistant** app.

To start Refresh:

- **1.** On the Start screen, point to the far-right upper or lower corner of the screen to display the charms.
- **2.** Click **Settings**.
- **3.** Click **Change PC settings** in the bottom-right corner of the screen.
- **4.** In Windows 8.0, select **General** from the PC settings screen.

- or -

In Windows 8.1, select **Update and Recovery** , and then select **Recovery**.

- **5.** Scroll the right-side choices down to display **Refresh your PC without affecting your files**.
- **6.** Under **Refresh your PC without affecting your files**, select **Get started**, and follow the on-screen instructions.

#### **Remove everything and reinstall Windows**

Sometimes you want to perform detailed reformatting of your computer, or you want to remove personal information before you give away or recycle your computer. The process described in this section provides a speedy, simple way to return the computer to its original state. This option removes all personal data, apps, and settings from your computer, and reinstalls Windows.

**IMPORTANT:** This option does not provide backups of your information. Before using this option, back up any personal information you wish to retain.

You can initiate this option by using the f11 key or from the Start screen.

To use the f11 key:

**1.** Press f11 while the computer boots.

 $-$  or  $-$ 

Press and hold f11 as you press the power button.

- **2.** Choose your language.
- **3.** Choose your keyboard layout.
- **4.** Select **Troubleshoot** from the boot options menu.
- **5.** Select **Reset your PC**, and follow the on-screen instructions.

To use the Start screen:

- **1.** On the Start screen, point to the far-right upper or lower corner of the screen to display the charms.
- **2.** Click **Settings**.
- **3.** Click **Change PC settings** in the bottom-right corner of the screen.
- **4.** In Windows 8.0, select **General** from the PC settings screen.

- or -

In Windows 8.1, select **Update and Recovery** , and then select **Recovery**.

- **5.** Scroll the right-side choices down to display **Remove everything and reinstall Windows**.
- **6.** Under **Remove everything and reinstall Windows**, select **Get started**, and follow the on-screen instructions.

### **Using HP Software Setup**

HP Software Setup can be used to reinstall drivers or select software that has been corrupted or deleted from the system.

- **1.** From the Start screen, type HP Software Setup, and select **Apps**.
- **2.** Open HP Software Setup.
- **3.** Follow the on-screen directions to reinstall drivers or select software.

# **12 Backup and recovery in Windows 7**

Your computer includes HP and Windows tools to help you safeguard your information and retrieve it if you ever need to. These tools will help you return your computer to a proper working state, all with simple steps. This section provides information about the following processes:

- Creating recovery media and backups
- Restoring and recovering your system

## **Creating recovery media and backups**

Recovery after a system failure is only as good as your most recent backup.

- **1.** After you successfully set up the computer, create HP Recovery media. This step creates a Windows 7 operating system DVD and a *Driver Recovery* DVD. The Windows DVD can be used to reinstall the original operating system in cases where the hard drive is corrupted or has been replaced. The *Driver Recovery*  DVD installs specific drivers and applications. See Creating recovery media with HP Recovery Disc Creator on page 131.
- **2.** Use Windows Backup and Recovery tools to perform the following:
	- Back up individual files and folders
	- Back up your entire hard drive (select models only)
	- Create system repair discs (select models only) with the installed optical drive (select models only) or an optional external optical drive
	- Create system restore points
- **X** NOTE: This guide describes an overview of backing up, restoring, and recovering options. For more details about the tools provided, see Help and Support. To access Help and Support, select **Start > Help and Support**.
- **NOTE:** HP recommends that you print the recovery procedures and save them for later use, in case of system instability.

In case of system failure, you can use the backup files to restore the contents of your computer. See Backing [up your information on page 132](#page-143-0).

### **Guidelines**

- When creating recovery media or backing up to discs, use any of the following types of discs (purchased separately): DVD+R, DVD+R DL, DVD-R, DVD-R DL, or DVD±RW. The discs you use will depend on the type of optical drive you are using.
- Be sure that the computer is connected to AC power before you start the recovery media creation process or the backup process.

### **Creating recovery media with HP Recovery Disc Creator**

HP Recovery Disc Creator is a software program that offers an alternative way to create recovery media. After you successfully set up the computer, you can create recovery media using HP Recovery Disc Creator. This recovery media allows you to reinstall your original operating system as well as select drivers and

<span id="page-143-0"></span>applications if the hard drive becomes corrupted. HP Recovery Disc Creator can create two kinds of recovery DVDs:

- Windows 7 operating system DVD—Installs the operating system without additional drivers or applications.
- *Driver Recovery* DVD—Installs specific drivers and applications only, in the same way that the HP Software Setup utility installs drivers and applications.

#### **Creating recovery media**

**WARD:** The Windows 7 operating system DVD can be created only once. Thereafter, the option to create that media will not be available after you create a Windows DVD.

To create the Windows DVD:

- **1.** Select **Start > All Programs > Productivity and Tools > HP Recovery Disc Creator**.
- **2.** Select **Windows disk**.
- **3.** From the drop-down menu, select the drive for burning the recovery media.
- **4.** Click the **Create** button to start the burning process. Label the disc after you create it, and store it in a secure place.

After the Windows 7 operating system DVD has been created, create the *Driver Recovery* DVD:

- **1.** Select **Start > All Programs > Productivity and Tools > HP Recovery Disc Creator**.
- **2.** Select **Driver disk**.
- **3.** From the drop-down menu, select the drive for burning the recovery media.
- **4.** Click the **Create** button to start the burning process. Label the disc after you create it, and store it in a secure place.

### **Backing up your information**

You should create system repair media and your initial backup immediately after initial system setup. As you add new software and data files, you should continue to back up your system on a regular basis to maintain a reasonably current backup. You should also create Windows system repair media (select models only) which can be used to start up (boot) the computer and repair the operating system in case of system instability or failure. Your initial and subsequent backups allow you to restore your data and settings if a failure occurs.

You can back up your information to an optional external hard drive, a network drive, or discs.

Note the following when backing up:

- Store personal files in the Documents library, and back it up regularly.
- Back up templates that are stored in their associated directories.
- Save customized settings that appear in a window, toolbar, or menu bar by taking a screen shot of your settings. The screen shot can be a time-saver if you have to reset your preferences.
- When backing up to discs, number each disc after removing it from the drive.

**X NOTE:** For detailed instructions on various backup and restore options, perform a search for these topics in Help and Support. To access Help and Support, select **Start > Help and Support**.
<span id="page-144-0"></span>**NOTE:** Windows includes the User Account Control feature to improve the security of your computer. You may be prompted for your permission or password for tasks such as installing software, running utilities, or changing Windows settings. Refer to Help and Support. To access Help and Support, select **Start > Help and Support**.

To create a backup using Windows Backup and Restore:

- **X NOTE:** The backup process may take over an hour, depending on file size and the speed of the computer.
	- **1.** Select **Start > All Programs > Maintenance > Backup and Restore**.
	- **2.** Follow the on-screen instructions to set up your backup, create a system image (select models only), or create system repair media (select models only).

# **Performing a system recovery**

In case of system failure or instability, the computer provides the following tools to recover your files:

- Windows recovery tools: You can use Windows Backup and Restore to recover information you have previously backed up. You can also use Windows Startup Repair to fix problems that might prevent Windows from starting correctly.
- f11 recovery tools (select models only): You can use the f11 recovery tools to recover your original hard drive image. The image includes the Windows operating system and software programs installed at the factory.
- **X NOTE:** If you are unable to boot (start up) your computer and you cannot use the system repair media you previously created (select models only), you must purchase Windows 7 operating system media to reboot the computer and repair the operating system.

## **Using the Windows recovery tools**

Using the Windows recovery tools, you can:

- **Recover individual files**
- Restore the computer to a previous system restore point
- Recover information using recovery tools
- **X NOTE:** For detailed instructions on various recovery and restore options, perform a search for these topics in Help and Support. To access Help and Support, select **Start > Help and Support**.
- **WOTE:** Windows includes the User Account Control feature to improve the security of your computer. You may be prompted for your permission or password for tasks such as installing software, running utilities, or changing Windows settings. Refer to Help and Support. To access Help and Support, select **Start > Help and Support**.

To recover information you previously backed up:

- **1.** Select **Start > All Programs > Maintenance > Backup and Restore**.
- **2.** Follow the on-screen instructions to recover your system settings, your computer (select models only), or your files.

To recover your information using Startup Repair, follow these steps:

- **CAUTION:** Some Startup Repair options will completely erase and reformat the hard drive. All files you have created and any software installed on the computer are permanently removed. When reformatting is complete, the recovery process restores the operating system, as well as the drivers, software, and utilities from the backup used for recovery.
	- **1.** If possible, back up all personal files.
	- **2.** If possible, check for the presence of the Recovery Image partition and the Windows partition.

To check for the Windows partition, select **Start > Computer**.

- **X NOTE:** If the Windows partition and the Recovery Image partition is not listed, you must recover your operating system and programs using the Windows 7 operating system DVD and the *Driver Recovery*  media.
- **3.** If the Windows partition is listed, restart the computer, and then press f8 before the Windows operating system loads.
- **4.** Select **Startup Repair**.
- **5.** Follow the on-screen instructions.
- **NOTE:** For additional information on recovering information using the Windows tools, select **Start > Help and Support**.

## <span id="page-146-0"></span>**Using f11 recovery tools (select models only)**

**CAUTION:** Using f11 completely erases hard drive contents and reformats the hard drive. All files that you have created and any software that you have installed on the computer are permanently removed. The f11 recovery tool reinstalls the operating system and HP programs and drivers that were installed at the factory. Software not installed at the factory must be reinstalled.

To recover the original hard drive image using f11:

- **1.** If possible, back up all personal files.
- **2.** If possible, check for the presence of the Recovery Image partition: click **Start**, right-click **Computer**, click **Manage**, and then click **Disk Management**.
- **X** NOTE: If the Recovery Image partition is not listed, you must recover your operating system and programs using the Windows 7 operating system media and the *Driver Recovery* media.
- **3.** If the Recovery Image partition is listed, restart the computer, and then press esc while the "Press the ESC key for Startup Menu" message is displayed at the bottom of the screen.
- **4.** Press f11 while the "Press <F11> for recovery" message is displayed on the screen.
- **5.** Follow the on-screen instructions.

### **Using Windows 7 operating system media**

If you cannot use the recovery media you previously created using the HP Recovery Disc Creator (select models only), you must purchase a Windows 7 operating system DVD to reboot the computer and repair the operating system.

To order a Windows 7 operating system DVD, go to the HP website. For U.S. support, go to <http://www.hp.com/support>. For worldwide support, go to [http://welcome.hp.com/country/us/en/](http://welcome.hp.com/country/us/en/wwcontact_us.html) [wwcontact\\_us.html.](http://welcome.hp.com/country/us/en/wwcontact_us.html) You can also order the DVD by calling support. For contact information, see the *Worldwide Telephone Numbers* booklet included with the computer.

**CAUTION:** Using a Windows 7 operating system DVD completely erases hard drive contents and reformats the hard drive. All files that you have created and any software that you have installed on the computer are permanently removed. When reformatting is complete, the recovery process helps you restore the operating system, as well as drivers, software, and utilities.

To initiate recovery using a Windows 7 operating system DVD:

- **NOTE:** This process takes several minutes.
	- **1.** If possible, back up all personal files.
	- **2.** Restart the computer, and then insert the Windows 7 operating system DVD into the optical drive before the Windows operating system loads.
	- **3.** When prompted, press any keyboard key.
	- **4.** Follow the on-screen instructions.
	- **5.** Click **Next**.
	- **6.** Select **Install now**.
	- **7.** Follow the on-screen instructions.

After the installation is completed:

- **1.** Eject the Windows 7 operating system DVD and then insert the *Driver Recovery* DVD.
- **2.** Install the Hardware Enabling Drivers first, and then install Recommended Applications.

# <span id="page-148-0"></span>**13 Backup and Recovery in SUSE Linux**

Recovery after a system failure is as good as your most recent backup. As you add new software and data files, you should continue to back up your system on a regular basis to maintain a reasonably current backup.

Your computer includes tools provided by HP to help you safeguard your information and retrieve it if ever needed.

# **Creating backups**

- **1.** Create restore media immediately after you set up the computer.
- **2.** As you add files, routinely create a backup of your system and personal information.

# **Creating restore media**

You can create an HP Factory Image, using an installed or an external DVD±RW optical drive or a USB drive. The HP Factory Image can be used to perform system recovery in the event of a system failure. The recovery tool reinstalls the original operating system and HP programs and drivers that were installed at the factory.

To create the restore media:

- **1.** Select **Computer > More Applications**.
- **2.** In the left pane, click **Tools**, and then click **Create HP Factory Image** in the right pane.
- **3.** Follow the on-screen instructions to create an image file to burn a recovery disc.
- **WE:** The image produced by HP Create Factory Image can be written to a USB disk on key or a DVD. If you are writing to a DVD, follow the on-screen instructions. To write the image to a USB disk on key:

To write the image to a USB disk on key:

- **a.** Insert the USB disk on key in a USB port.
- **b.** To transfer the image to a USB disk on key, use the **dd** command.

# **Backing up your information**

You should back up your computer files on a regular schedule to maintain a current backup. You can manually back up your information to an optional external drive, a network drive, or discs. Back up your system at the following times:

- At regularly scheduled times
- Before the computer is repaired or restored
- Before you add or modify hardware or software

To back up your home directory files using **Backup Manager Settings**:

- **1.** Select **Computer > More Applications > Tools > Backup Manager Settings**, and click **Backup my home directory**.
- **2.** Click **Storage Destination Location**, and then select a location to back up your information.

**3.** Click **Schedule**, and then select a time schedule to perform backups at a regularly scheduled time.

To immediately back up your information, click the **Backup Now** check box.

- **X NOTE:** Before you back up your information, be sure you have designated a location to save the backup files.
- **4.** Click **Save and Backup** to start the backup and to save the backup settings.

To restore backup files:

- **1.** Select **Computer > More Applications > Tools > Backup Manager Restore**.
- **2.** Click **Backup Source**, and then select the location of the backup files.
- **3.** Click **Restore Destination**, and then select the destination to restore the files.
- **4.** To restore all files from the selected location, click **Restore all files**. To restore select files only, click **Restore selected files**, click **Select Files** and then select the files to be restored.
- **5.** Under **Restore Point**, click the time and date of the backup.
	- **NOTE:** If multiple backups have been performed, click **Use the latest version** to restore the latest version.
- **6.** Click **Restore** to start restoring the files, or click **Cancel** to cancel the operation.

# **Performing a system recovery**

Recovery allows you to repair or restore the computer to its original factory state.

**CAUTION:** Using Recovery completely erases hard drive contents and reformats the hard drive. All files you have created and any software installed on the computer are permanently removed. The recovery tool reinstalls the original operating system and HP programs and drivers that were installed at the factory. Software, drivers, and updates not installed by HP must be manually reinstalled. Personal files must be restored from a backup.

To restore the computer using the HP Factory Image, you must first create the recovery media. If you have not already created it, see [Creating restore media on page 137](#page-148-0).

To restore the computer from the recovery disc, follow these steps:

- **1.** If possible, back up all personal files.
- **2.** Insert the HP Factory Image into the optical drive or insert the USB disk on key into the USB port, and restart the computer.
- **3.** As the computer is restarting, press f9 to open the Computer Setup boot option menu and select the option for the optical drive, if you are using a DVD to restore. If you are using a USB disk to key, select USB disk on key.
- **4.** Press the down arrow to select **Restore SLED HP-BNB preload image** from the **Linux boot** menu, and then press enter.
- **5.** Using the arrow keys, select **Yes** when prompted: **Do you want to start the System-Restore?**
- **6.** Follow the on-screen instructions.
- **MOTE:** The image produced by the Create Factory Image utility may be written to either a USB disk on a key or a DVD. To write the image to a disk, use the dd command to transfer the image to a USB disk on a key. The USB disk on a key may be inserted in a USB port.

# <span id="page-150-0"></span>**Remove everything and reinstall SLED**

Sometimes you want to perform detailed reformatting of your computer, or you want to remove personal information before you give away or recycle your computer. The process described in this section provides a speedy, simple way to return the computer to its original state. This option removes all personal data, applications, and settings from your computer, and reinstalls the Linux operating system.

**IMPORTANT:** This option does not provide backups of your information. Before using this option, back up any personal information you wish to retain.

You can initiate this option by using the f11 key.

To use the f11 key:

Press f11 while the computer boots.

 $-$  or  $-$ 

Press and hold f11 as you press the power button.

The following options are available:

- Cancel/Reboot—Reboots the system. No recovery or restore activity is performed.
- Recover/Repair System—This option repairs a system that is not working properly and preserves user data.
- Restore Factory System—This option restores the system back to the original factory state. User data is not preserved.

Select an option and follow the on-screen instructions.

# **14 Statement of memory volatility**

The purpose of this chapter is to provide general information regarding nonvolatile memory in HP Business Notebook PCs. This chapter also provides general instructions for restoring nonvolatile memory that can contain personal data after the system has been powered off and the hard drive has been removed.

HP Business Notebook PC products that use Intel®-based or AMD®-based system boards contain volatile DDR memory. The amount of nonvolatile memory present in the system depends upon the system configuration. Intel-based and AMD-based system boards contain nonvolatile memory subcomponents as originally shipped from HP, assuming that no subsequent modifications have been made to the system and assuming that no applications, features, or functionality have been added to or installed on the system.

Following system shutdown and removal of all power sources from an HP Business Notebook PC system, personal data can remain on volatile system memory (DIMMs) for a finite period of time and will also remain in nonvolatile memory. Use the steps below to remove personal data from the notebook PC, including the nonvolatile memory found in Intel-based and AMD-based system boards.

**NOTE:** If your tablet has a keyboard base, connect to the keyboard base before beginning steps in this chapter.

- **1.** Follow steps (a) through (j) below to restore the nonvolatile memory that can contain personal data. Restoring or reprogramming nonvolatile memory that does not store personal data is neither necessary nor recommended.
	- **a.** Turn on or restart the computer, and then press esc while the "Press the ESC key for Startup Menu" message is displayed at the bottom of the screen.
	- **NOTE:** If the system has a BIOS administrator password, enter the password at the prompt.
	- **b.** Select **Main**, select **Restore Defaults**, and then select **Yes** to load defaults.
	- **c.** Select the **Security** menu, select **Restore Security Level Defaults**, and then select **Yes** to restore security level defaults.
	- **d.** If an asset or ownership tag is set, select the **Security** menu and scroll down to the **Utilities** menu. Select **System IDs**, and then select **Asset Tracking Number**. Clear the tag, and then make the selection to return to the prior menu.
	- **e.** If a DriveLock password is set, select the **Security** menu, and scroll down to **Hard Drive Tools**  under the **Utilities** menu. **Select Hard Drive Tools**, select **DriveLock**, then uncheck the checkbox for **DriveLock password on restart**. Select **OK** to proceed.
	- **f.** If an Automatic DriveLock password is set, select the **Security** menu, scroll down to **Hard Drive Tools** under the **Utilities** menu. Select **Hard Drive Tools**, scroll down to **Automatic DriveLock**, then select the desired hard drive and disable protection. At the automatic drive lock warning screen, select **Yes** to continue. Repeat this procedure if more than one hard drive has an Automatic DriveLock password.
	- **g.** Select the **Main** menu, and then select **Reset BIOS Security to factory default**. Click **Yes** at the warning message.
	- **h.** Select the **Main** menu, select **Save Changes and Exit**, select **Yes** to save changes and exit, and then select **Shutdown**.
- **i.** Reboot the system. If the system has a Trusted Platform Module (TPM) and/or fingerprint reader, one or two prompts will appear—one to clear the TPM and the other to Reset Fingerprint Sensor; press or tap F1 to accept or F2 to reject.
- **j.** Remove all power and system batteries for at least 24 hours.
- **2.** Complete one of the following:
	- Remove and retain the storage drive.

 $-$  or  $-$ 

● Clear the drive contents by using a third party utility designed to erase data from an SSD.

 $-$  or  $-$ 

● Clear the contents of the drive by using the following BIOS Setup Secure Erase command option steps:

**IMPORTANT:** If you clear data using Secure Erase, it cannot be recovered.

- **a.** Turn on or restart the computer, and then press esc while the "Press the ESC key for Startup Menu" message is displayed at the bottom of the screen.
- **b.** Select the **Security** menu and scroll down to the Utilities menu.
- **c.** Select **Hard Drive Tools**.
- **d.** Under **Utilities**, select **Secure Erase**, select the hard drive storing the data you want to clear, and then follow the on-screen instructions to continue.

 $-$  or  $-$ 

Clear the contents of the drive by using the following Disk Sanitizer command steps:

**IMPORTANT:** If you clear data using Disk Sanitizer, it cannot be recovered.

- **NOTE:** The amount of time it takes for Disk Sanitizer to run can take several hours. Plug the computer into an AC outlet before starting.
- **a.** Turn on or restart the computer, and then press esc while the "Press the ESC key for Startup Menu" message is displayed at the bottom of the screen.
- **b.** Select the **Security** menu and scroll down to the **Utilities** menu.
- **c.** Select **Hard Drive Tools**.
- **d.** Under **Utilities**, select **Disk Sanitizer**, select the hard drive holding the data you want to clear, and then follow the on-screen instructions to continue.

# **Nonvolatile memory usage**

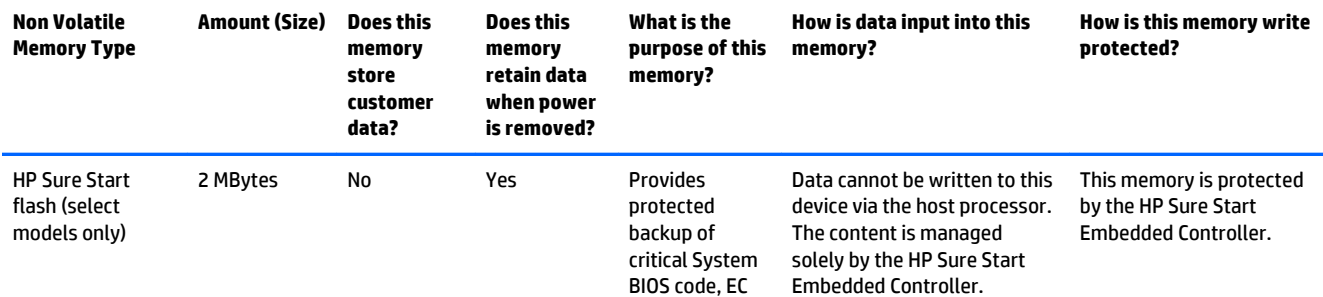

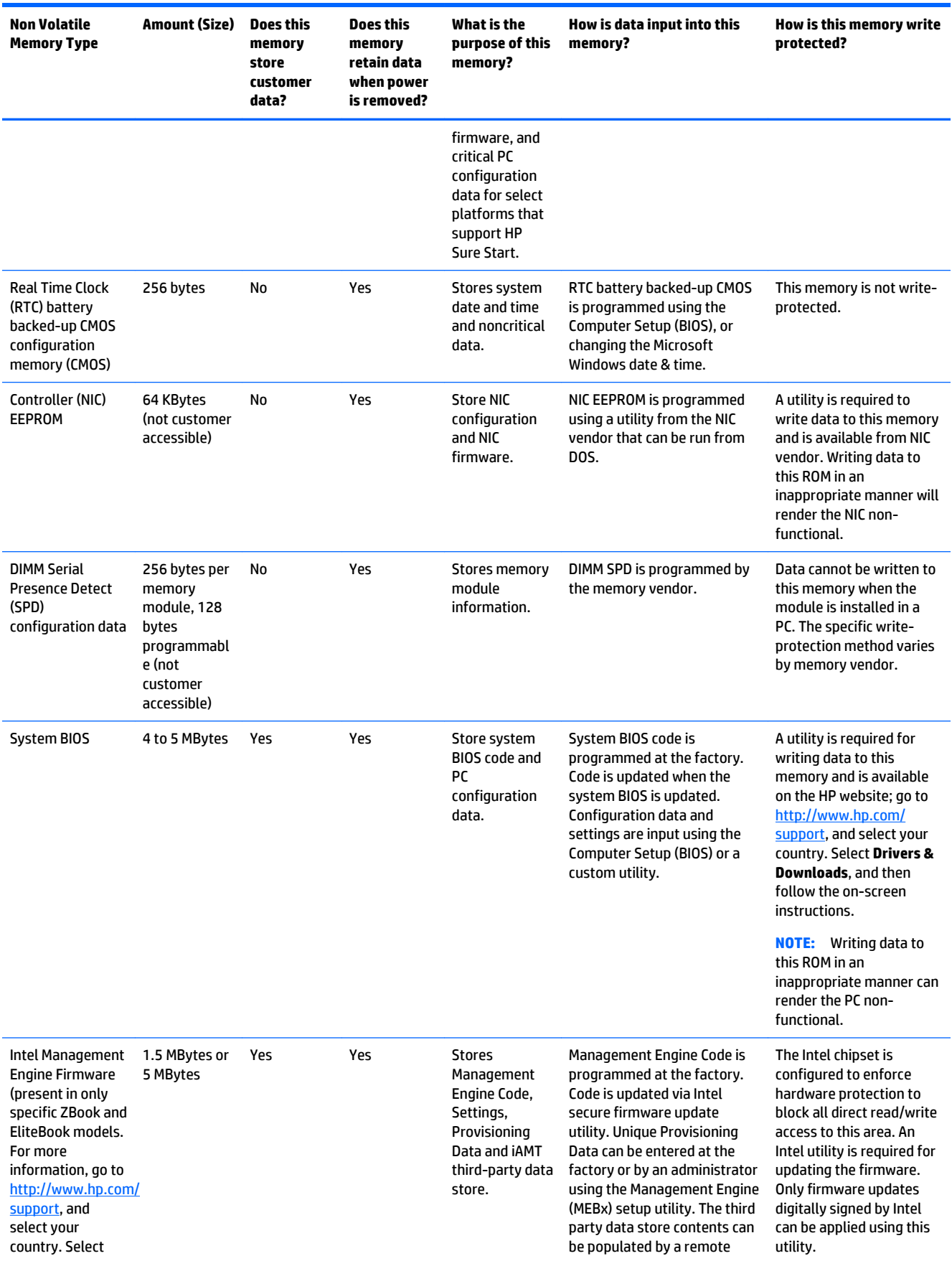

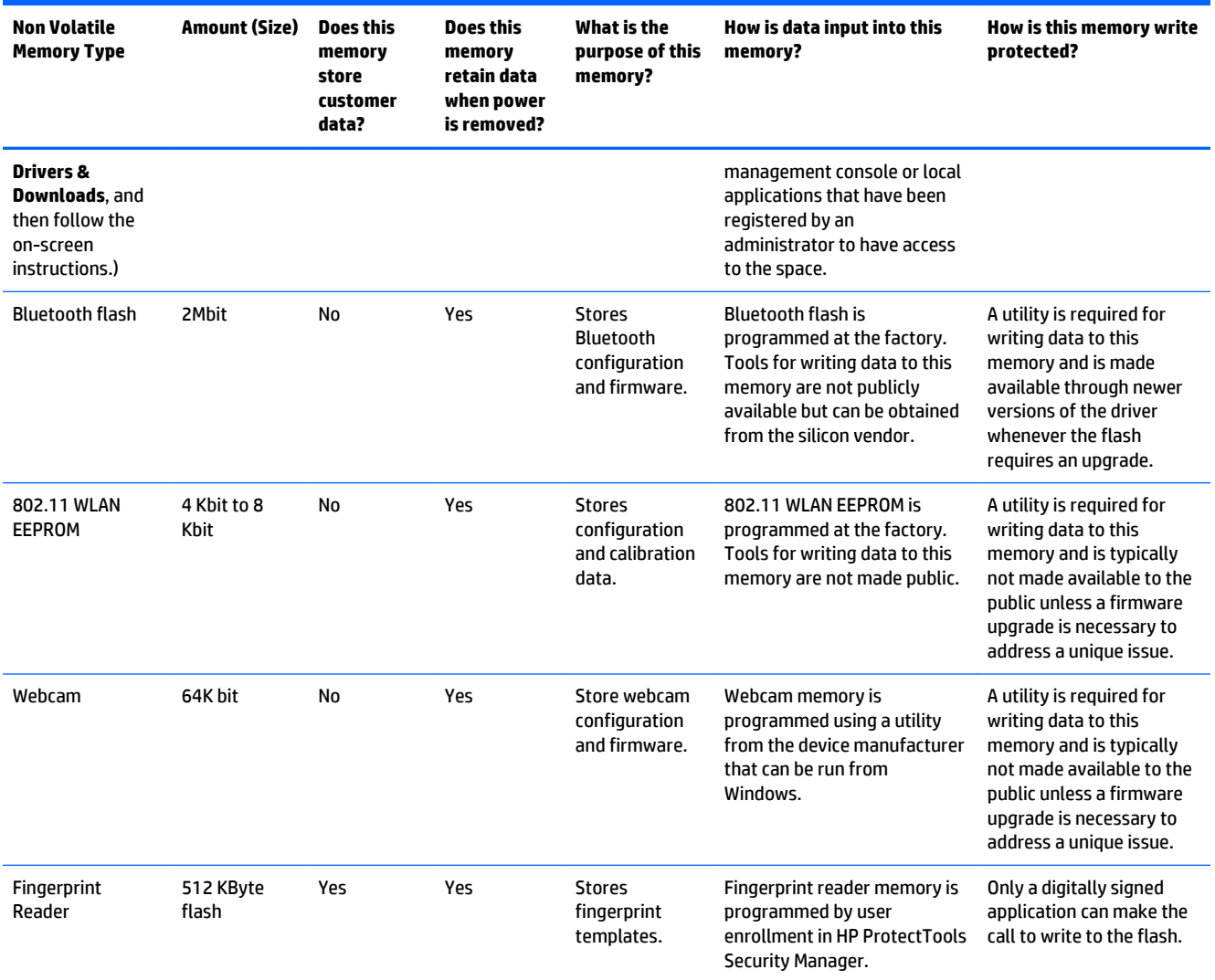

# **Questions and answers**

- **1. How can the BIOS settings be restored (returned to factory settings)?**
- **IMPORTANT:** Restore defaults does not securely erase any data on your hard drive. See question and answer 6 for steps to securely erase data.

Restore defaults does not reset the Customer Secure Boot key. See question and answer 7 for information about resetting the key.

- **a.** Turn on or restart the computer, and then press esc while the "Press the ESC key for Startup Menu" message is displayed at the bottom of the screen.
- **b.** Select **Main**, and then select **Restore defaults**.

The Unified Extensible Firmware Interface (UEFI) BIOS an industry-standard software interface between the platform firmware and an operating system (OS). It is a replacement for the older BIOS architecture, but supports much of the legacy BIOS functionality.

Like the legacy BIOS, the UEFI BIOS provides an interface display the system information, configuration settings, and change the configuration of your computer before an OS is loaded. BIOS is provides a secure run-time environment that supports a Graphic User Interface (GUI). In this environment, you can use either a pointing device (Touchscreen, TouchPad, pointing stick, or USB mouse) or the keyboard to navigate and make menu and configuration selections. The UEFI BIOS also contains basic system diagnostics.

The UEFI BIOS provides functionality beyond that of the legacy BIOS. In addition the UEFI BIOS works to initialize the computer's hardware before loading and executing the OS, the run-time environment allows the loading and execution of software programs from storage devices to provide more functionality, such as advanced hardware diagnostics (with the ability to display more detailed system information) and advanced firmware management and recovery software.

**c.** Follow the on-screen instructions.

The UEFI BIOS resides on a flash memory chip. A utility is required to write to the chip.

- **d.** Select **Main**, select **Save Changes and Exit**, and then follow the on-screen instructions.
- **2. What is a UEFI BIOS, and how is it different from a legacy BIOS?**
- **3. Where does the UEFI BIOS reside?**

#### **4. What kind of configuration data is stored on the DIMM Serial Presence Detect (SPD) memory module? How would this data be written?**

The DIMM SPD memory contains information about the memory module, such as size, serial number, data width, speed/timing, voltage, and thermal information. This information is written by the module manufacturer and stored on an EEPROM. This EEPROM cannot be written to when the memory module is installed in a PC. Third-party tools do exist that can write to the EEPROM when the memory module is not installed in a PC. Various third-party tools are available to read SPD memory.

#### **5. What is meant by "Restore the nonvolatile memory found in Intel-based system boards"?**

This message relates to clearing the Real Time Clock (RTC) CMOS memory that contains PC configuration data.

#### **6. How can the BIOS security be reset to factory defaults and data erased?**

**IMPORTANT:** Resetting will result in the loss of information. These steps will not reset a Customer Secure Boot Key.

See question and answer 7 for information about resetting the key.

- **a.** Turn on or restart the computer, and then press esc while the "Press the ESC key for Startup Menu" message is displayed at the bottom of the screen.
- **b.** Select **Main**, and then select **Reset BIOS Security to Factory Default**.
- **c.** Follow the on-screen instructions.
- **d.** Select **Main**, select **Save Changes and Exit**, and then follow the on-screen instructions.

#### **7. How can the Customer Secure Boot Key be reset?**

Secure Boot is a feature to ensure that only authenticated code can start on a platform. If you enabled Secure Boot and created a Customer Secure Boot Key, simply disabling Secure Boot will not clear the keys. You must also select to clear the Secure Boot Keys. Use the same procedure you used to create the Secure Boot Keys, but make the selection to clear or delete all Secure Boot Keys.

# **Using HP Sure Start (select models only)**

Select computer models are configured with HP Sure Start, a technology that continuously monitors your computer's BIOS for attacks or corruption. If the BIOS becomes corrupted or is attacked, HP Sure Start restores the BIOS to its previously safe state, without user intervention. Those select computer models ship with HP Sure Start configured and enabled. HP Sure Start is configured and already enabled so that most users can use the HP Sure Start default configuration. The default configuration can be customized by advanced users.

To access the latest documentation on HP Sure Start, go to <http://www.hp.com/support>, and select your country. Select **Drivers & Downloads**, and then follow the on-screen instructions.

# <span id="page-157-0"></span>**15 Power cord set requirements**

The wide-range input feature of the computer permits it to operate from any line voltage from 100 to 120 volts AC, or from 220 to 240 volts AC.

The 3-conductor power cord set included with the computer meets the requirements for use in the country or region where the equipment is purchased.

Power cord sets for use in other countries and regions must meet the requirements of the country or region where the computer is used.

# **Requirements for all countries**

The following requirements are applicable to all countries and regions:

- The length of the power cord set must be at least **1.0m** (3.3t) and no more than **2.0 m** (6.5 ft).
- All power cord sets must be approved by an acceptable accredited agency responsible for evaluation in the country or region where the power cord set will be used.
- The power cord sets must have a minimum current capacity of 10 amps and a nominal voltage rating of 125 or 250 V AC, as required by the power system of each country or region.
- The appliance coupler must meet the mechanical configuration of an EN 60 320/IEC 320 Standard Sheet C13 connector for mating with the appliance inlet on the back of the computer.

# **Requirements for specific countries and regions**

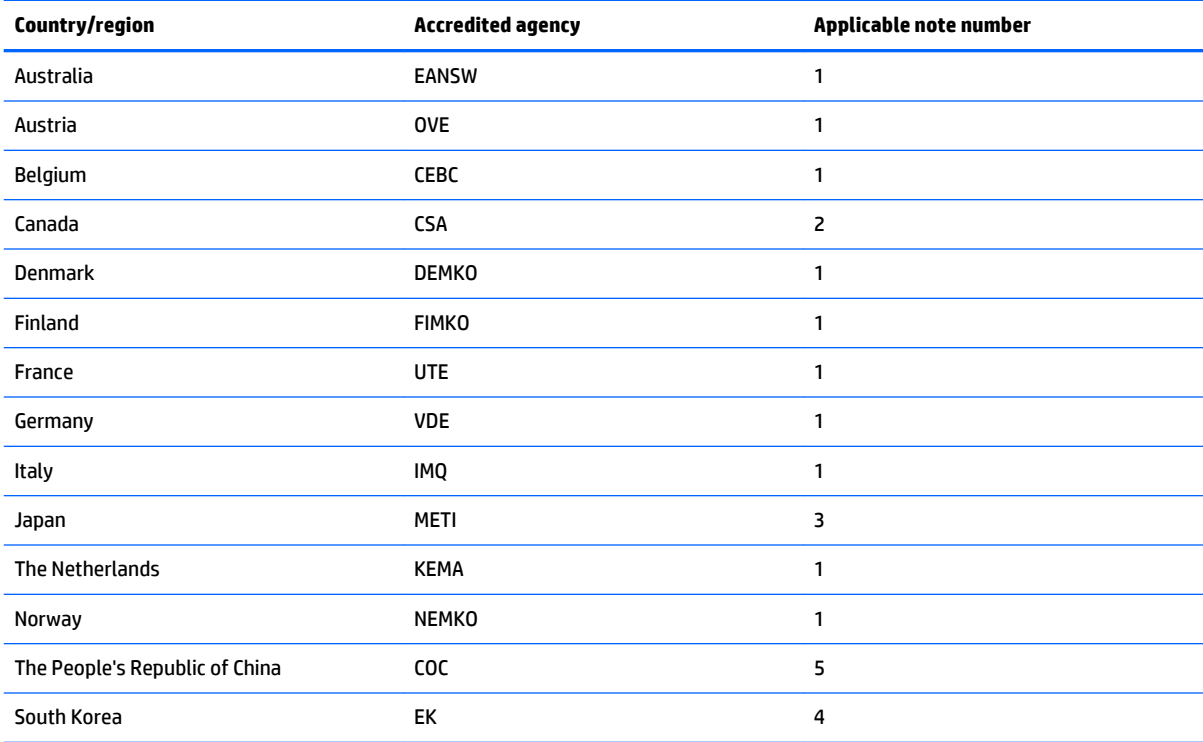

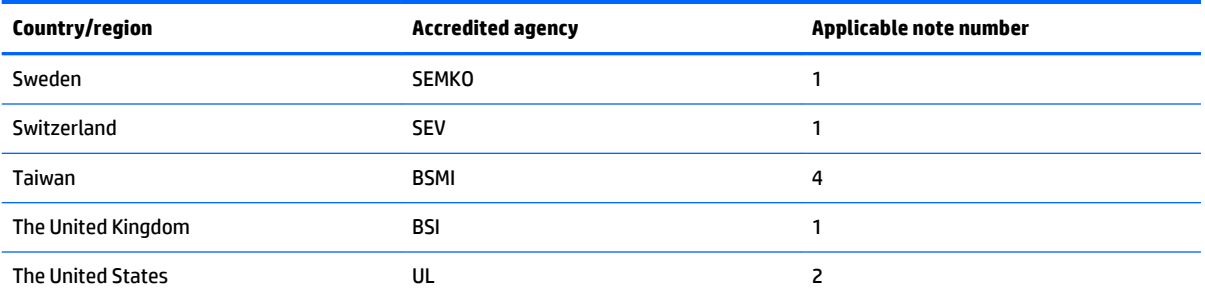

- **1.** The flexible cord must be Type HO5VV-F, 3-conductor, 1.0-mm² conductor size. Power cord set fittings (appliance coupler and wall plug) must bear the certification mark of the agency responsible for evaluation in the country or region where it will be used.
- **2.** The flexible cord must be Type SPT-3 or equivalent, No. 18 AWG, 3-conductor. The wall plug must be a two-pole grounding type with a NEMA 5-15P (15 A, 125 V) or NEMA 6-15P (15 A, 250 V) configuration.
- **3.** The appliance coupler, flexible cord, and wall plug must bear a "T" mark and registration number in accordance with the Japanese Dentori Law. The flexible cord must be Type VCT or VCTF, 3-conductor, 1.00-mm<sup>2</sup> conductor size. The wall plug must be a two-pole grounding type with a Japanese Industrial Standard C8303 (7 A, 125 V) configuration.
- **4.** The flexible cord must be Type RVV, 3-conductor, 0.75-mm² conductor size. Power cord set fittings (appliance coupler and wall plug) must bear the certification mark of the agency responsible for evaluation in the country or region where it will be used.
- **5.** The flexible cord must be Type VCTF, 3-conductor, 0.75-mm² conductor size. Power cord set fittings (appliance coupler and wall plug) must bear the certification mark of the agency responsible for evaluation in the country or region where it will be used.

# **16 Recycling**

When a non-rechargeable or rechargeable battery has reached the end of its useful life, do not dispose of the battery in general household waste. Follow the local laws and regulations in your area for battery disposal.

HP encourages customers to recycle used electronic hardware, HP original print cartridges, and rechargeable batteries. For more information about recycling programs, see the HP Web site at [http://www.hp.com/](http://www.hp.com/recycle) [recycle](http://www.hp.com/recycle).

# **Index**

### **A**

AC adapter [16](#page-27-0) AC adapter, spare part numbers [33](#page-44-0), [35](#page-46-0) AC adapter/battery light [13](#page-24-0) accessory battery connector, identifying [17](#page-28-0) audio, product description [3](#page-14-0) audio-in (microphone) jack, identifying [15](#page-26-0) audio-out (headphone) jack, identifying [15](#page-26-0) audio/USB board removal [89](#page-100-0) spare part number [25](#page-36-0), [38,](#page-49-0) [89](#page-100-0)

### **B**

backup [137](#page-148-0) Backup and Restore [126](#page-137-0), [127,](#page-138-0) [133](#page-144-0) backup tools [131](#page-142-0) backups creating [132](#page-143-0) recovering [133](#page-144-0) base enclosure, spare part number [26,](#page-37-0) [39](#page-50-0) battery removal [45](#page-56-0) spare part numbers [26,](#page-37-0) [35,](#page-46-0) [45](#page-56-0) battery release latch [17](#page-28-0) battery, identifying [17](#page-28-0) BIOS determining version [107,](#page-118-0) [115,](#page-126-0) [122](#page-133-0) downloading an update [109,](#page-120-0) [115](#page-126-0), [123](#page-134-0) updating [107,](#page-118-0) [114,](#page-125-0) [122](#page-133-0) Blu-ray R/RE DVD±RW SuperMulti Double-Layer Drive precautions [42](#page-53-0) spare part number [38](#page-49-0) spare part numbers [25,](#page-36-0) [33,](#page-44-0) [56](#page-67-0) Blu-ray ROM DVD±RW SuperMulti Double-Layer Drive spare part number [38](#page-49-0) spare part numbers [25,](#page-36-0) [33,](#page-44-0) [56](#page-67-0)

Bracket Kit components [29](#page-40-0) spare part number [29](#page-40-0), [38](#page-49-0) buttons left pointing stick [12](#page-23-0) left TouchPad [12](#page-23-0) optical drive eject [15](#page-26-0) power [8](#page-19-0) right pointing stick [12](#page-23-0) right TouchPad [12](#page-23-0) Windows button [10](#page-21-0)

### **C**

Cable Kit components [30](#page-41-0) spare part number [30](#page-41-0), [39](#page-50-0) cables, service considerations [41](#page-52-0) caps lock light, identifying [11](#page-22-0) carrying case, spare part numbers [33,](#page-44-0) [35](#page-46-0) chipset, product description [1](#page-12-0) components bottom [17](#page-28-0) display [7](#page-18-0) front [13](#page-24-0) left side [14](#page-25-0) rear [16](#page-27-0) right side [15](#page-26-0) computer major components [22](#page-33-0) computer reset [129](#page-140-0), [139](#page-150-0) Computer Setup navigating and selecting [106,](#page-117-0) [113](#page-124-0), [120](#page-131-0) restoring default settings [107](#page-118-0), [114](#page-125-0), [122](#page-133-0) computer specifications [125](#page-136-0) connector, power [16](#page-27-0) connector, service considerations [41](#page-52-0)

## **D**

diskette drive precautions [42](#page-53-0) display assembly components [27](#page-38-0)

removal [81](#page-92-0) spare part numbers [22,](#page-33-0) [39](#page-50-0), [81](#page-92-0) display bezel removal [66](#page-77-0) spare part numbers [28,](#page-39-0) [36](#page-47-0), [38](#page-49-0), [66](#page-77-0) display enclosure spare part number [38](#page-49-0) display enclosure, spare part number [28](#page-39-0) Display Hinge Kit, spare part number [28](#page-39-0), [36](#page-47-0) display panel product description [1](#page-12-0) removal [68](#page-79-0) spare part numbers [28,](#page-39-0) [37](#page-48-0), [68](#page-79-0) display panel cable illustrated [30](#page-41-0) removal [86](#page-97-0) spare part number [28](#page-39-0) Display Panel Support Kit spare part number [39](#page-50-0) Display Panel Support Kit, spare part number [28](#page-39-0) DisplayPort, identifying [14](#page-25-0) DisplayPort-to-HDMI adapter, spare part number [33](#page-44-0), [38](#page-49-0) docking connector, identifying [17](#page-28-0) docking support, product description [4](#page-15-0) Driver Recovery DVD, creating [131](#page-142-0) using for restore [135](#page-146-0) drives, preventing damage [42](#page-53-0) DVD-ROM Drive precautions [42](#page-53-0) DVD±RW and CD-RW SuperMulti Double-Layer combo Drive precautions [42](#page-53-0) DVD±RW SuperMulti Double-Layer Drive spare part number [38](#page-49-0) spare part numbers [25,](#page-36-0) [33](#page-44-0), [56](#page-67-0)

### **E**

electrostatic discharge [42](#page-53-0) esc key, identifying [10](#page-21-0) Ethernet, product description [3](#page-14-0) ExpressCard assembly removal [87](#page-98-0) spare part number [25](#page-36-0), [40,](#page-51-0) [87](#page-98-0) ExpressCard bezel illustrated [31](#page-42-0) ExpressCard slot [14](#page-25-0) external media cards, product description [4](#page-15-0)

### **F**

f11 recovery [127](#page-138-0), [135](#page-146-0) fingerprint reader removal [78](#page-89-0) spare part numbers [78](#page-89-0) fingerprint reader bezel illustrated [31](#page-42-0) fingerprint reader board [24](#page-35-0) spare part number [38](#page-49-0) fingerprint reader bracket illustrated [29](#page-40-0) fingerprint reader, identifying [9](#page-20-0) fn key, identifying [10](#page-21-0) function keys, identifying [10](#page-21-0)

### **G**

graphics board removal [99](#page-110-0) spare part numbers [24,](#page-35-0) [39,](#page-50-0) [40](#page-51-0), [99](#page-110-0) graphics subsystem heat sink removal [96](#page-107-0) spare part numbers [25,](#page-36-0) [38,](#page-49-0) [39](#page-50-0), [40,](#page-51-0) [96](#page-107-0) graphics, product description [1](#page-12-0) grounding equipment and methods [44](#page-55-0)

### **H**

hard drive precautions [42](#page-53-0) product description [2](#page-13-0) removal [48](#page-59-0) spare part numbers [26,](#page-37-0) [32,](#page-43-0) [35](#page-46-0), [36,](#page-47-0) [38,](#page-49-0) [39](#page-50-0), [48](#page-59-0) Hard Drive Hardware Kit contents [32](#page-43-0) spare part number [32](#page-43-0), [37](#page-48-0)

hard drive light [13](#page-24-0) hard drive recovery [127,](#page-138-0) [135](#page-146-0) hard drive, identifying [17](#page-28-0) headphone (audio-out) jack [15](#page-26-0) hinge removal [84](#page-95-0) spare part number [28](#page-39-0), [36,](#page-47-0) [85](#page-96-0) hinge cover removal [82](#page-93-0) spare part number [83](#page-94-0) HP Recovery Disc Creator, using [131](#page-142-0) HP Recovery partition checking for presence [135](#page-146-0) using for recovery [135](#page-146-0)

#### **I**

integrated numeric keypad, identifying [10](#page-21-0) integrated webcam light, identifying [7](#page-18-0) internal display switch [7](#page-18-0) internal microphones, identifying [7](#page-18-0)

#### **J** jacks

audio-in (microphone) [15](#page-26-0) audio-out (headphone) [15](#page-26-0) network [16](#page-27-0) RJ-45 (network) [16](#page-27-0)

### **K**

keyboard product description [4](#page-15-0) removal [61](#page-72-0) spare part numbers [23,](#page-34-0) [36](#page-47-0), [37](#page-48-0), [61](#page-72-0) keypad integrated numeric [10](#page-21-0) keys esc [10](#page-21-0) fn [10](#page-21-0) function [10](#page-21-0)

### **L**

l-voltage differential signalling board spare part number [28](#page-39-0) latch, battery release [17](#page-28-0) latches, service door release [17](#page-28-0) legacy support, USB [106,](#page-117-0) [113](#page-124-0), [120](#page-131-0)

lights AC adapter [16](#page-27-0) AC adapter/battery [13](#page-24-0) caps lock [11](#page-22-0) hard drive [13](#page-24-0) num lock [11](#page-22-0) power [11,](#page-22-0) [13](#page-24-0) TouchPad [11](#page-22-0) webcam [7](#page-18-0) wireless [11](#page-22-0) lock, spare part numbers [33](#page-44-0), [35](#page-46-0) low-voltage differential signalling board spare part number [38](#page-49-0) low-voltage differential signalling board cable illustrated [30](#page-41-0) LVDS board removal [85](#page-96-0) spare part number [86](#page-97-0)

#### **M**

mass storage device components [32](#page-43-0) spare part number [32](#page-43-0) memory card reader, identifying [15](#page-26-0) memory module identifying [17](#page-28-0) product description [1](#page-12-0) removal [60,](#page-71-0) [64](#page-75-0) spare part numbers [24,](#page-35-0) [35](#page-46-0), [60](#page-71-0), [64](#page-75-0) microphone product description [3](#page-14-0) microphone (audio-in) jack, identifying [15](#page-26-0) microphone module spare part number [38](#page-49-0), [70](#page-81-0) model name [1](#page-12-0) model number [20](#page-31-0) mouse, spare part number [33,](#page-44-0) [35](#page-46-0) multifunction board removal [75](#page-86-0) spare part number [24](#page-35-0), [36,](#page-47-0) [75](#page-86-0)

#### **N**

network jack, identifying [16](#page-27-0) num lock light [11](#page-22-0)

**O**

operating system, product description [5](#page-16-0) optical drive precautions [42](#page-53-0) product description [3](#page-14-0) removal [56](#page-67-0) spare part numbers [25,](#page-36-0) [33,](#page-44-0) [38](#page-49-0), [56](#page-67-0) optical drive eject button, identifying [15](#page-26-0) optical drive, identifying [15](#page-26-0)

### **P**

packing guidelines [43](#page-54-0) plastic parts [41](#page-52-0) Plastics Kit components [31](#page-42-0) spare part number [31](#page-42-0), [36](#page-47-0) pointing device product description [4](#page-15-0) pointing stick [12](#page-23-0) ports DisplayPort [14](#page-25-0) product description [4](#page-15-0) USB [14](#page-25-0) power button board removal [79](#page-90-0) spare part number [24](#page-35-0), [36,](#page-47-0) [79](#page-90-0) power button, identifying [8](#page-19-0) power connector bracket removal [101](#page-112-0) spare part number [101](#page-112-0) power connector cable illustrated [30,](#page-41-0) [31](#page-42-0) removal [101](#page-112-0) spare part number [101](#page-112-0) power connector, identifying [16](#page-27-0) power connector/security lock bracket illustrated [29](#page-40-0) power cord set requirements [146](#page-157-0) spare part numbers [33,](#page-44-0) [34,](#page-45-0) [35](#page-46-0) power lights [11,](#page-22-0) [13](#page-24-0) power requirements, product description [5](#page-16-0) processor product description [1](#page-12-0)

removal [94](#page-105-0) spare part numbers [24,](#page-35-0) [38](#page-49-0), [39](#page-50-0), [94](#page-105-0) processor heat sink removal [91](#page-102-0) spare part numbers [26,](#page-37-0) [38](#page-49-0), [91](#page-102-0) product description audio [3](#page-14-0) chipset [1](#page-12-0) display panel [1](#page-12-0) docking support [4](#page-15-0) Ethernet [3](#page-14-0) external media cards [4](#page-15-0) graphics [1](#page-12-0) hard drives [2](#page-13-0) keyboard [4](#page-15-0) memory module [1](#page-12-0) microphone [3](#page-14-0) operating system [5](#page-16-0) optical drives [3](#page-14-0) pointing devices [4](#page-15-0) ports [4](#page-15-0) power requirements [5](#page-16-0) processors [1](#page-12-0) product name [1](#page-12-0) security [5](#page-16-0) serviceability [6](#page-17-0) solid state drive [2](#page-13-0) video [3](#page-14-0) wireless [3](#page-14-0) product name [1,](#page-12-0) [19](#page-30-0) product number [20](#page-31-0)

## **R**

rear corner cover illustrated [31](#page-42-0) removal [101](#page-112-0), [103](#page-114-0) spare part number [101,](#page-112-0) [103](#page-114-0) recovery [129](#page-140-0), [137](#page-148-0) recovery media, creating [131](#page-142-0) recovery media, using for restore [135](#page-146-0) recovery partition [127,](#page-138-0) [135](#page-146-0) recovery tools [131](#page-142-0) recovery tools, Windows [133](#page-144-0) recovery, system [133](#page-144-0) recycle computer [129](#page-140-0) refresh [129](#page-140-0)

removal/replacement preliminaries [41](#page-52-0) procedures [45](#page-56-0), [66](#page-77-0) remove everything and reinstall Windows [129](#page-140-0) reset computer [129](#page-140-0), [139](#page-150-0) steps [129,](#page-140-0) [139](#page-150-0) restoring the hard drive [127](#page-138-0), [135](#page-146-0) RJ-45 (network) jack, identifying [16](#page-27-0) RJ-45 bracket illustrated [29](#page-40-0) RJ-45 connector bracket removal [103](#page-114-0) spare part number [104](#page-115-0) RTC battery removal [55](#page-66-0) spare part number [26](#page-37-0), [55](#page-66-0) spare part number) [37](#page-48-0)

## **S**

Screw Kit, spare part number [34](#page-45-0), [38](#page-49-0) SD Card reader bezel illustrated [31](#page-42-0) security cable slot, identifying [14](#page-25-0) security, product description [5](#page-16-0) serial number [19](#page-30-0) service considerations [41](#page-52-0) service cover removal [47](#page-58-0) spare part number [26](#page-37-0), [36,](#page-47-0) [47](#page-58-0) service door release latch [17](#page-28-0) serviceability, product description [6](#page-17-0) setup utility navigating and selecting [106,](#page-117-0) [113](#page-124-0) restoring default settings [107](#page-118-0), [114](#page-125-0) SIM card, removal [46](#page-57-0) SIM slot, identifying [17](#page-28-0) SLED remove everything and reinstall option [139](#page-150-0) slots ExpressCard [14](#page-25-0) security cable [14](#page-25-0) SIM [17](#page-28-0) smart card [14](#page-25-0)

Smart Card reader removal [88](#page-99-0) spare part number [25](#page-36-0), [38,](#page-49-0) [88](#page-99-0) smart card slot [14](#page-25-0) solid-state drive precautions [42](#page-53-0) product description [2](#page-13-0) removal [50](#page-61-0) spare part numbers [25,](#page-36-0) [32,](#page-43-0) [50](#page-61-0) solid-state drive, spare part numbers [40](#page-51-0) speakers removal [77](#page-88-0) spare part number [25](#page-36-0), [36,](#page-47-0) [77](#page-88-0) specifications computer [125](#page-136-0) Startup Repair, using [133](#page-144-0) static-shielding materials [44](#page-55-0) system board removal [102](#page-113-0) spare part numbers [24,](#page-35-0) [39,](#page-50-0) [102](#page-113-0) System Diagnostics [111](#page-122-0)

### **T**

tools required [41](#page-52-0) top cover removal [71](#page-82-0) spare part number [24](#page-35-0), [38,](#page-49-0) [71](#page-82-0) TouchPad buttons [12](#page-23-0) TouchPad light, identifying [11](#page-22-0) TouchPad zone identifying [12](#page-23-0) transporting guidelines [43](#page-54-0)

### **U**

Upgrade Bay hard drive carrier removal [58](#page-69-0) spare part number [25](#page-36-0), [33,](#page-44-0) [37,](#page-48-0) [58](#page-69-0) USB 3.0 port [14](#page-25-0), [15](#page-26-0) USB legacy support [106,](#page-117-0) [113,](#page-124-0) [120](#page-131-0) USB ports, identifying [14](#page-25-0), [15](#page-26-0)

### **V**

vents, identifying [14](#page-25-0), [16,](#page-27-0) [17](#page-28-0) video, product description [3](#page-14-0)

### **W**

warrenty period [20](#page-31-0)

webcam [7](#page-18-0) identifying [7](#page-18-0) webcam light, identifying [7](#page-18-0) webcam/microphone module removal [70](#page-81-0) spare part number [39](#page-50-0), [70](#page-81-0) Windows Refresh [129](#page-140-0) reinstall [129](#page-140-0) remove everything and reinstall option [129](#page-140-0) reset [129](#page-140-0) Windows 7 operating system DVD creating [131](#page-142-0) using for restore [135](#page-146-0) Windows 7 operating system media creating [131](#page-142-0) using for restore [135](#page-146-0) Windows 8 operating system DVD [128](#page-139-0) Windows button, identifying [10](#page-21-0) Windows Startup Repair, using [133](#page-144-0) wireless product description [3](#page-14-0) wireless antennas, identifying [7](#page-18-0) wireless light [11](#page-22-0) WLAN antennas, identifying [7](#page-18-0) WLAN module removal [51](#page-62-0) spare part numbers [25,](#page-36-0) [35](#page-46-0), [36](#page-47-0), [38,](#page-49-0) [51](#page-62-0) workstation guidelines [43](#page-54-0) WWAN antennas, identifying [7](#page-18-0) WWAN module removal [53](#page-64-0) spare part numbers [25,](#page-36-0) [38](#page-49-0), [53](#page-64-0)